SCX-4x24 Series SCX-4x28 Series

# מדפסת רב-תכליתית מדריך למשתמש

# דמיינו את האפשרויות

תודה שרכשתם מוצר של Samsung. כדי לקבל שירות מלא יותר, אנא רשמו את המוצר שלכם באתר www.samsung.com/global/register

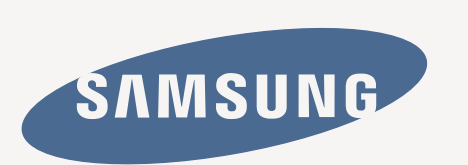

# מאפיינים של מוצר הלייזר החדש שלך

# המכשיר החדש שלך מצוייד במספר מאפיינים מיוחדים המשפרים את איכות המסמכים שאתה מדפיס. בעזרת מכשיר זה תוכל:

### **מאפיינים מיוחדים**

• •

•

•

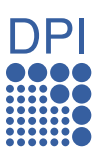

# **להדפיס באיכות מעולה ובמהירות גבוהה**

- תוכל להדפיס ברזולוציה של עדום 1,200 [מיטבי].
- המכשיר שלך מדפיס על נייר בגודל 4A במהירות מירבית של 24 עמודים לדקה )Series 24x-4SCX )או 28 עמודים לדקה )Series 28x-4SCX )ועל נייר בגודל קווארטו במהירות מירבית של 25 עמודים לדקה )Series 24x-4SCX )או 30 עמודים לדקה )Series 28x-4SCX).

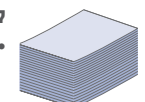

#### **להדפיס על סוגים רבים ושונים של חומרי הדפסה**

- המגש הידני תומך בנייר חברה, מעטפות, מדבקות, שקפים, חומרי הדפסה בגודל מותאם אישית, גלויות ונייר כבד. קיבולת המגש הידני היא גיליון נייר אחד. •
	- מגש 1 ל250- גיליונות ומגש אופציונלי תומכים בנייר רגיל בגדלים שונים.

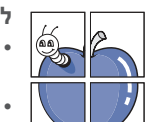

#### **ליצור מסמכים מקצועיים**

- הדפסת סימני מים. באפשרותך להתאים את המסמכים שלך באופן אישי באמצעות מילים כגון "חסוי". ראה סעיף תוכנה.
- הדפסת כרזות. הטקסט והתמונות בכל עמוד של המסמך מוגדלים ומודפסים על-גבי מספר גיליונות נייר. לאחר מכן תוכל להדביק אותם זה לזה ליצירת כרזה. ראה סעיף תוכנה.
- באפשרותך להשתמש בטפסים ובנייר חברה המודפסים מראש יחד עם נייר רגיל. ראה סעיף תוכנה.

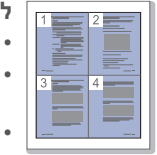

#### **לחסוך בזמן ובכסף**

- כדי לחסוך נייר, תוכל להדפיס עמודים רבים על גליון נייר אחד.
- התקן זה חוסך בחשמל באופן אוטומטי באמצעות צמצום ניכר בצריכת החשמל כאשר הוא אינו בשימוש.
- כדי לחסוך נייר, תוכל להדפיס משני צידי הנייר )הדפסה דו-צדדית(. ראה סעיף תוכנה.

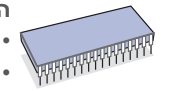

#### **הרחבת קיבולת המכשיר שלך**

<span id="page-1-0"></span>למכשיר שלר יש חריץ זכרון נוסף כדי להרחיב את הזכרון. (עמוד [78](#page-77-0).) האמולציה של IPS Zoran תואמת את האמולציה 3 PostScript . Emulation \*ומאפשרת הדפסת PS.

#### **הדמיית Emulation IPS Zoran \*תואמת 3 PostScript**

כל הזכויות שמורות © ,1995-2005 Corporation Zoran. כל הזכויות שמורות. Zoran, הסמל של 3PS/IPS ,Zoran ו-OneImage הם סימנים מסחריים של Corporation Zoran.

**136 גופני 3PS**

כולל UFST ו-MicroType מ-Inc Imaging Monotype.

# •

•

•

# **להדפיס בסביבות שונות**

- תוכל להדפיס במערכות הפעלה 2000 Windows ן- Windows Vista/2003/XP כמו גם Linux ן- Macintosh.
	- המכשיר שלך מצויד במימשק USB ומימשק רשת.

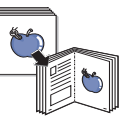

#### **העתקת מסמכי מקור בתבניות שונות**

- ההתקן יכול להדפיס תמונות עותק רבות של מסמך מקור אחד על-גבי עמוד אחד.
	- קיימות פונקציות מיוחדות למחיקת רקע של קטלוגים ונייר עיתון. •
- ניתן לשנות את איכות ההדפסה ואת גודל התמונה ולשפרם גם יחד. •

#### **סרוק מסמכי מקור ושלח אותם באופן מיידי**

• •

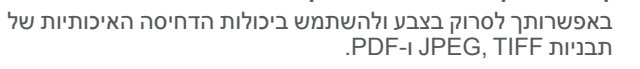

סרוק במהירות ושלח קבצים ליעדים רבים באמצעות סריקת רשת.

#### **הגדר זמן ספציפי למשלוח פקס**

- תוכל לציין זמן מסויים לשידור הפקס וגם לשלוח את הפקס למספר יעדים מאוחסנים. •
- אחרי השידור, המכשיר עשוי להדפיס את דיווחי הפקס בהתאם להגדרה. •

# **מאפיינים על פי דגמים**

המכשיר תוכנן לתמוך בכל צרכי המסמכים שלך - מהדפסה והעתקה ועד לפתרונות עסקיים מתקדמים יותר של עבודה ברשת. המאפיינים הבסיסיים של מכשיר זה כוללים:

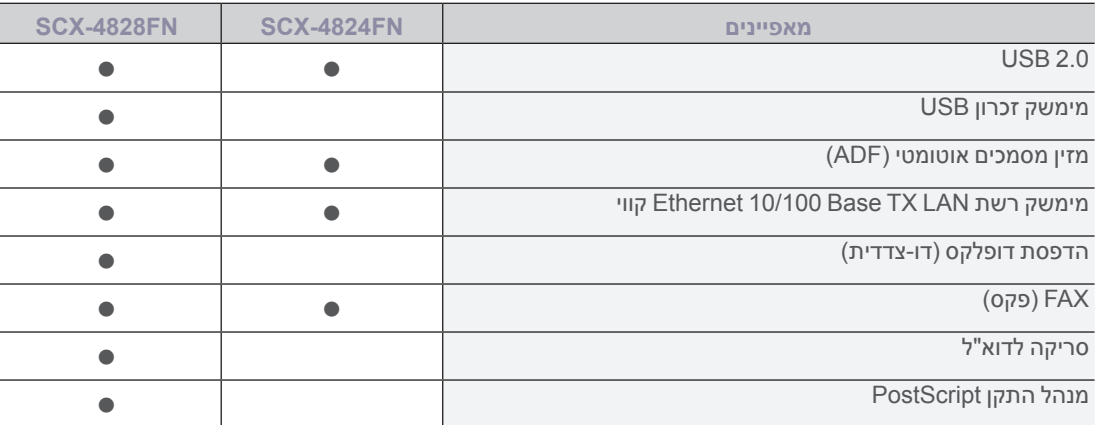

)=: כלולה, O: אופציונאלי, ריק: לא ישים(

# **אודות מדריך זה למשתמש**

מדריך זה למשתמש מספק מידע אודות הבנה בסיסית של המכשיר, לצד הסבר מפורט של כל שלב במהלך השימוש בפועל. משתמשים חדשים ומשתמשים מקצועיים כאחד יכולים לעיין במדריך זה לשם התקנת המכשיר ושימוש בו.

כמה מונחים במדריך זה הם שמות נרדפים, כפי שמוצג להלן:

מסמך הוא שם נרדף למקור. •

נייר הוא שם נרדף לחומרי הדפסה או אמצעי הדפסה. •

הטבלה שלהלן מציגה את המוסכמות של מדריך זה:

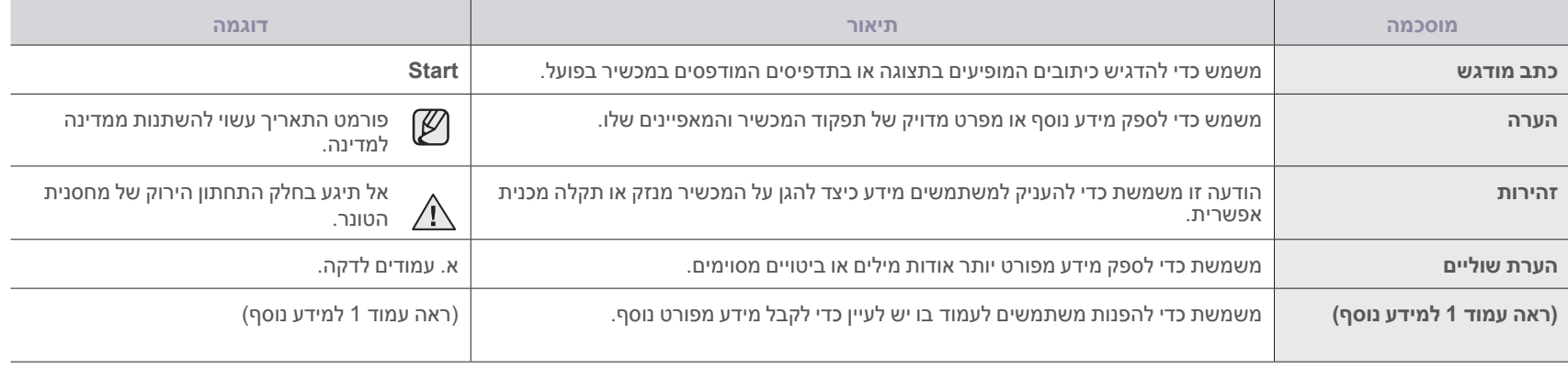

# **איתור מידע נוסף**

תוכל למצוא מידע נוסף להתקנה ושימוש במכשיר שלך במקורות הבאים, בין כתדפיס בין כתצוגה על גבי המסך.

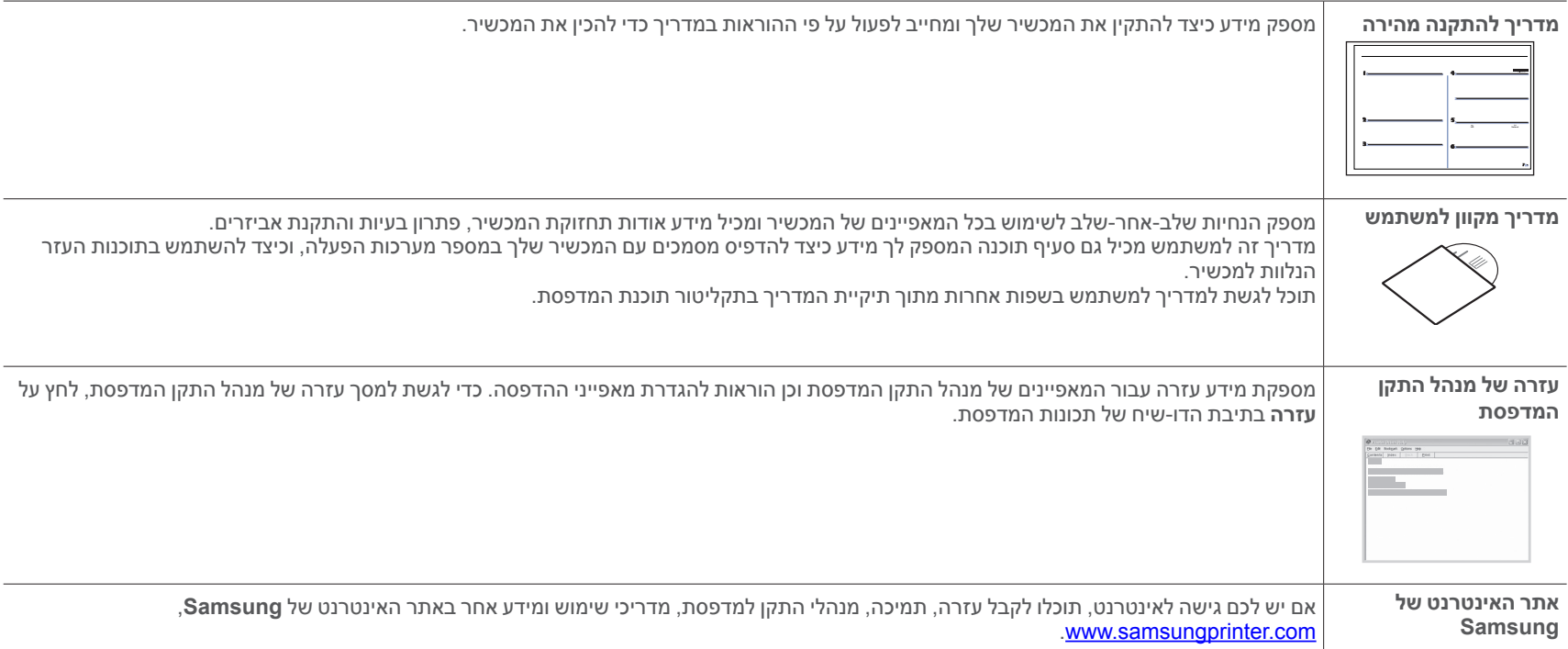

# מידע בטיחות

# **סמלי בטיחות ואמצעי זהירות חשובים**

#### **משמעות הסמלים והסימנים במדריך למשתמש זה:**

<span id="page-4-0"></span>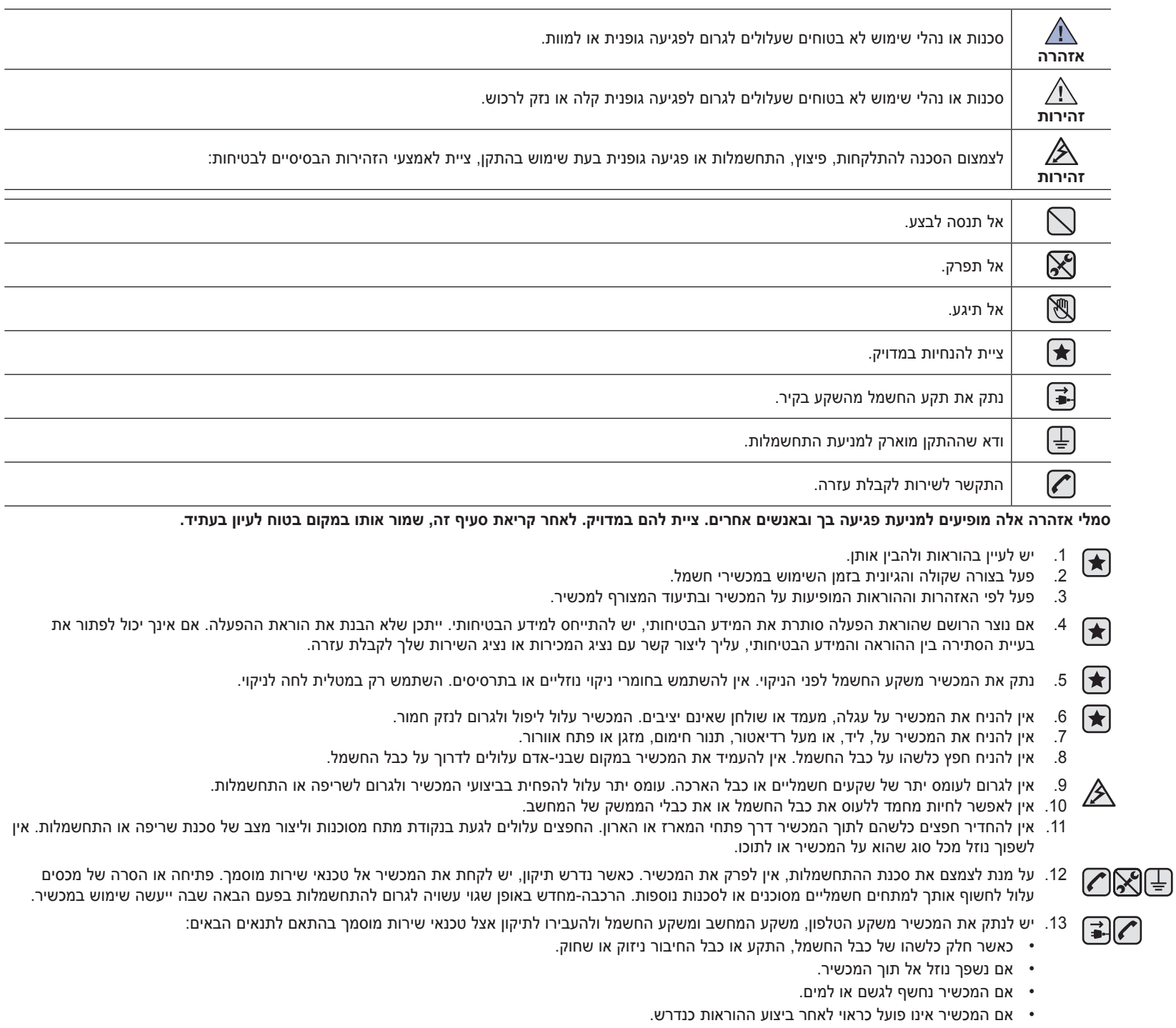

- אם המכשיר הופל או שהמארז ניזוק.
- אם נראה שינוי פתאומי וניכר באופן פעולתו של המכשיר.

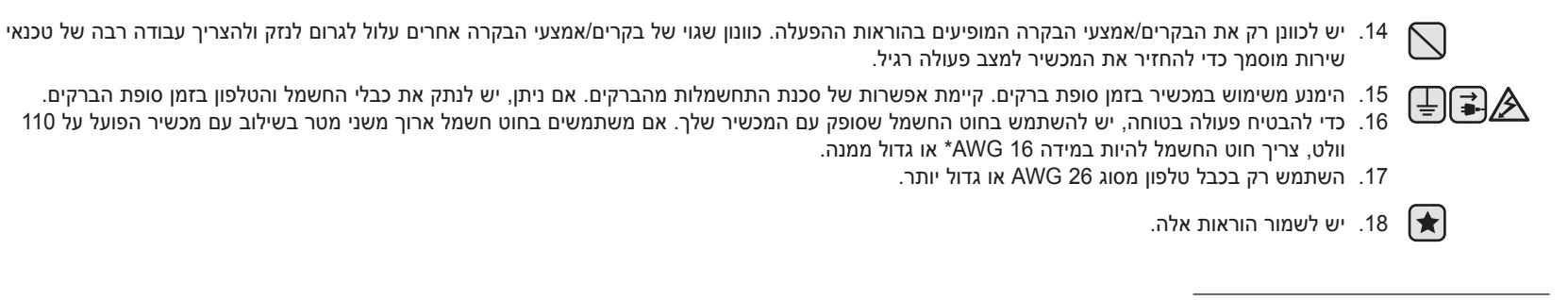

\* AWG: קוטר תיל אמריקני

### **הצהרת בטיחות לייזר**

המדפסת מאושרת בארה"ב בהתאם לדרישות CFR 21 DHHS, תת-פרק J של פרק 1 עבור מוצרי לייזר מדרגה )I Class )I במקומות אחרים המדפסת מאושרת כמוצר לייזר מדרגה )I Class )I בהתאם לדרישות של 825. IEC

מוצרי לייזר מדרגה )I Class )I אינם נחשבים למסוכנים. מערכת הלייזר והמדפסת בנויות כך שאין לבני אדם חשיפה לקרינת לייזר גבוהה יותר מרמת הקרינה של דרגה )I Class )I בעת שימוש רגיל, בעת תחזוקה על ידי המשתמש, או בהתאם לתנאי שירות מומלץ.

#### **אזהרה**

אין להפעיל או לטפל במדפסת אם המכסה המגן הוסר מגוף הלייזר/הסורק. הקרן המשתקפת, אע"פ שאינה גלויה לעין, עשויה להזיק לעיניים.

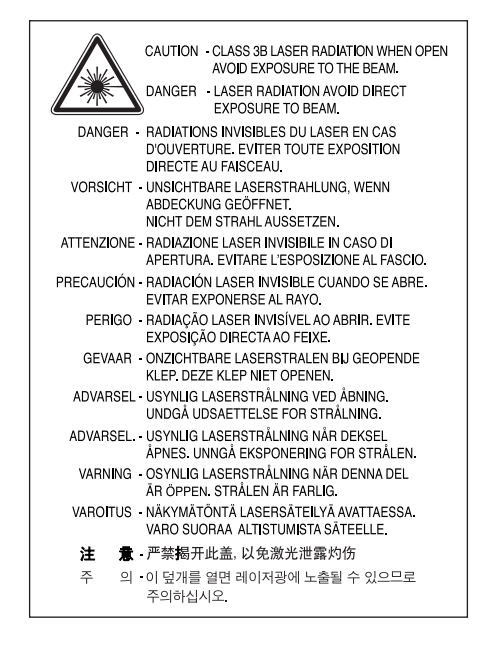

#### **בטיחות אוזון**

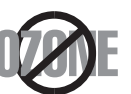

מכשיר זה מפיק אוזון בעת שימוש רגיל. הפקת האוזון אינה מהווה סכנה למפעיל. למרות זאת, מומלץ להפעיל את המכשיר באזור שהנו מאוורר היטב.

אם יש לך צורך במידע נוסף אודות אוזון, עליך ליצור קשר עם משווק Samsung הקרוב למקום מגוריך.

# **חיסכון בחשמל**

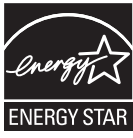

מדפסת זו מכילה טכנולוגיית שימור אנרגיה מתקדמת המפחיתה את תצרוכת החשמל כאשר המדפסת אינה בשימוש פעיל.

כאשר המדפסת אינה מקבלת מידע במשך פרק זמן ארוך, תצרוכת החשמל מופחתת באופן אוטומטי.

STAR ENERGY והסימן של STAR ENERGY הם סימנים מסחריים רשומים בארה"ב.

למידע נוסף על תוכנית STAR ENERGY בקר באתר האינטרנט gov[.energystar.www://http.](http://www.energystar.gov)

### **מיחזור**

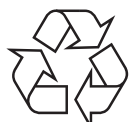

אנא מחזר או סלק חומרי אריזה של מוצר זה באופן שלא אמור לגרום לנזק סביבתית.

# **פליטות תדרי רדיו**

### **תקנות ה-FCC( רשות התקשורת הפדרלית של ארה"ב(**

התקן זה תואם לפרק 15 של תקנות ה - FCC הפעלת ההתקן כפופה לשני התנאים הבאים:

- אסור שהתקן זה יגרום להפרעות שיביאו לשיבושים, ועל
- התקן זה לקלוט כל הפרעה המתקבלת על ידו, כולל הפרעה שעלולה לגרום לפעולה בלתי-רצויה.

ציוד זה נבדק ונמצא תואם למגבלות של התקן דיגיטלי מדרגה )B) B Class בהמשך לפרק 15 של תקנות ה - FCC. מגבלות אלה נועדו להעניק הגנה סבירה נגד הפרעות שעלולות לגרום לנזק באזור מגורים. ציוד זה מייצר, משתמש ועלול להקרין אנרגיית תדר רדיו, ואם התקנתו והשימוש בו אינם בהתאם להוראות, עלול ההתקן לגרום להפרעות שיכולות לשבש תקשורת רדיו. בכל אופן, אין ערובה לכך שלא תתרחש הפרעה במתקן מסוים. אם ציוד זה גורם להפרעה מזיקה שיכולה לפגוע/לשבש קליטת רדיו או טלויזיה, ושניתן לקבוע הפרעה זו על ידי הדלקה וכיבוי של הציוד, על המשתמש לנסות ולתקן את ההפרעה בעזרת אחד מהאמצעים הבאים:

- לכוון מחדש או למקם מחדש את אנטנת הקליטה.
	- להגדיל את המרחק בין הציוד והמקלט.
- לחבר את הציוד בשקע חשמלי הנמצא במעגל שונה מזה שאליו מחובר המקלט.
	- להתייעץ עם המשווק או טכנאי רדיו/טלויזיה מנוסה לקבלת עזרה.

שינויים או שיפורים שאינם מאושרים במפורש על ידי היצרן האחראי לתאימות עלולים לבטל את ההרשאה שניתנה למשתמש להפעיל את הציוד.

### **תקנות קנדיות בנושא הפרעת רדיו**

מתקן דיגיטלי זה אינו עולה על מגבלות דרגה )B Class )B של פליטת רעש רדיו ממתקן דיגיטלי כפי שנקבע בתקן הנוגע לציוד גורם-הפרעה הקרוי "Apparatus Digital " (מתקן דיגיטלי), ICES-003 של התעשייה והמדע של קנדה.

Cet appareil numérique respecte les limites de bruits radioélectriques applicables aux appareils numériques de Classe B prescrites dans La norme sur le matériel brouilleur : « Appareils Numériques », ICES-003 édictée par l'Industrie et Sciences Canada

#### **רשות התקשורת הפדרלית של ארה"ב - FCC**

#### **פולט מכוון על פי פרק 15 של ה - FCC**

ייתכן והתקני רדיו ברשת תקשורת מקומית (LAN) (התקני תקשורת אלחוטית בתדר רדיו). בעלי הספק נמור. הפועלים בתדר 2.4 GHz נמצאים (מוטבעים) במערכת המדפסת שלך. יש להתייחס לפרק זה רק אם התקנים אלה מצויים במערכת. עיין בתווית המערכת על מנת לוודא את הימצאותם של התקנים אלחוטיים.

התקנים אלחוטיים שייתכן וקיימים במערכת שלך מאושרים לשימוש בארה"ב רק אם מופיע מספר זיהוי של ה - FCC על תווית המערכת.

מרחק ההפרדה בין ההתקן והגוף, כפי שנקבע בקו המנחה של ה - FCC, הנו 20 ס"מ, בעת שימוש במכשיר אלחוטי ליד הגוף (לא כולל גפיים). בהתקן זה יש לשמור על מרחק של מעל 20 ס"מ. בין ההתקו לבין הגוף, כשאר מופעלים התקנים אלחוטיים. תפוקת ההספק של ההתקו (או ההתקנים האלחוטיים), שיכול/ים להיות מוטבע/ים במדפסת שלר, נמוכה בהרבה ממגבלות החשיפה לתדר רדיו כפי שנקבע ע"י ה - FCC.

אין לחבר או להפעיל משדר זה יחד עם כל אנטנה או משדר אחר.

הפעלת התקן זה כפופה לשני התנאים הבאים: (1) אסור שהתקן זה יגרום להפרעות מזיקות, (2) התקן זה חייב לקלוט כל הפרעה המתקבלת, כולל הפרעה שעלולה לגרום לפעולה בלתי-רצויה של ההתקן.

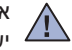

אין באפשרותו של המשתמש לטפל בהתקנים אלחוטיים. אין לבצע שינויים כלשהם בהתקנים. שינוי שיבוצע בהתקן אלחוטי יגרום לביטול הרשאת השימוש בהתקן. לקבלת שירות, יש ליצור קשר עם היצרן.

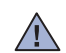

#### **הצהרת ה - FCC אודות שימוש ברשת מקומית )LAN )אלחוטית:**

בעת התקנה והפעלה של משדר ואנטנה אלה יחד, ייתכן שתהיה חריגה ממגבלות החשיפה המותרת של תדר רדיו 1 2cm/mW בקרבת האנטנה המותקנת. לכן, על המשתמש לשמור על מרחק מינימלי של 20 ס"מ מהאנטנה בכל עת. אין לחבר התקן זה עם משדר ואנטנת שידור אחרים.

### **סימון פקס**

בהתאם לחוק להגנת צרכני הטלפון משנת 1991 שימוש במחשב או התקן אלקטרוני אחר לשיגור הודעה מכל סוג שהוא באמצעות מכשיר פקס טלפוני אינו חוקי, אלא אם מופיעה הודעה הכוללת את המידע המופיע בהמשך, בשוליים העליונים או התחתונים של כל עמוד או בעמוד בראשון של השידור:

)1( תאריך ושעת השידור

)2( זהות העסק, הישות העסקית או האדם המשגר את ההודעה; ו -

)3( מספר הטלפון של המכשיר או העסק, הישות העסקית או האדם המשגר.

חברת הטלפונים עשויה לבצע שינויים במתקני התקשורת, בהפעלת הציוד או בנהלים שלה כאשר פעולה זו דרושה להפעלת העסק, ואינה נוגדת את התקנות והחוקים המופיעים בפרק 68 של חוקי ה - FCC. אם ייתכן ששינויים אלה עלולים לגרום לאי-תאימות בין ציוד המסוף של הלקוח ולבין מתקני התקשורת של חברת הטלפונים, או שיהיה צורך בשינוי ציוד המסוף, או שהשימוש או הביצועים ייפגעו, על חברת הטלפונים לספק ללקוח הודעה מראש, ובכתב, על מנת לאפשר ללקוח הזדמנות להתארגנות לקבלת שירות ללא הפרעות.

# **מספר שקילות צלצול - Number Equivalence Ringer**

את מספר שקילות הצלצול )REN )ואת מספר רישום ה - FCC למכשיר זה ניתן למצוא על התווית שנמצאת בחלקו התחתון או האחורי של המכשיר. במקרים מסוימים, ייתכן ויהיה עליך לספק מספרים אלה לחברת הטלפונים.

מספר שקילות הצלצול )REN )הנו כמות העומס החשמלי הנמצא על קו הטלפון, וניתן להשתמש בו על מנת לקבוע עם קיים "עומס יתר" בקו. ההתקנה של סוגי ציוד שונים על אותו קו טלפון עלולה לגרום לבעיות בביצוע ובקבלת שיחות, ובמיוחד בצלצול כשמתקבלת שיחה בקו שלך. סה"כ מספרי שקילות הצלצול )REN )של הציוד המחובר לקו הטלפון שלך צריך להיות פחות מ - 5 על מנת להבטיח קבלת שירות הולם מחברת הטלפונים. במקרים מסוימים, לא ניתן יהיה להשתמש בסה"כ של 5 בקו. אם חלק כלשהו מציוד הטלפון שלך אינו פועל כראוי, עליך להסירו באופן מיידי מקו הטלפון שלך, היות והציוד עלול לגרום נזק לרשת הטלפונים.

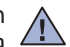

תקנות ה - FCC קובעות ששינויים או שיפורים לציוד זה, שלא אושרו במפורש על ידי היצרן, עשויים לבטל את הרשאת המשתמש להפעיל ציוד זה. במקרה בו ציוד המסוף גורם נזק לרשת הטלפונים, על חברת הטלפונים להודיע ללקוח על הפסקה אפשרית של השירות. אך, כאשר לא ניתן לתת הודעה מראש, החברה יכולה להפסיק את השירות באופן זמני בתנאי שהחברה:

- א( תודיע באופן מיידי ללקוח.
- ב( תתן ללקוח הזדמנות לתקן את בעיית הציוד.
- ג) תודיע ללקוח על זכותו להתלונן לרשות התקשורת הפדרלית של ארה"ב בהתאם לנהלים שנקבעו בתקנות ובחוקי ה FCC בפרק 68 פרק משנה E.

#### **עליך לדעת ש:-**

- המכשיר שלך אינו נועד לחיבור למערכת PBX דיגיטלית.
- אם אתה מתכונן להשתמש במודם מחשב או מודם פקס באותו קו טלפון בו נמצא המכשיר שלך, ייתכן שתיתקל בבעיות שידור וקליטה בכל הציוד. מומלץ שלא לחבר ולשתף ציוד נוסף, למעט טלפון רגיל, על אותו קו עם המכשיר שלך.
	- אם קיימת שכיחות של ברקים או עליית מתח פתאומית (נחשול), אנו ממליצים שתתקין "מגן ברקים" עבור קווי החשמל והטלפון. ניתן לרכוש מגן ברקים אצל המשווק שלך או בחנויות המתמחות ברכיבים אלקטרוניים או של טלפונים.
- בעת תכנות מספרי חירום ו/או ביצוע שיחות ניסיון למספרי חירום, עליך להשתמש במספר רגיל שאינו למצב חירום על מנת להודיע למוקדן שירות החירום על כוונותיך. המוקדן יספק לך הוראות נוספות על האופן בו ניתן לבדוק את מספר החירום.
	- אין להשתמש במכשיר זה בשירות שיחות באמצעות מטבעות (אסימונים) או בקווים משותפים.
		- מכשיר זה מספק קישור מגנטי למכשירי שמיעה.

ניתן לחבר ציוד זה באופן בטיחותי לרשת הטלפונים באמצעות תקע מודולרי תקני מסוג C-11RJ USOC.

# **החלפת תקע מותאם )לבריטניה בלבד(**

#### **חשוב**

הקו הראשי של מכשיר זה מצויד בתקע תקני 13 אמפר )1363BS )ונתיך 13 אמפר. בעת החלפת או בדיקת הנתיך, עליך להתקין מחדש את נתיך 13 אמפר המתאים. לאחר מכן, עליך להחזיר את מכסה הנתיכים למקומו. אם איבדת את מכסה הנתיכים, אל תשתמש בנתיך עד שיהיה ברשותך מכסה נתיכים אחר.

אנא התקשר אל המשווק ממנו נרכש המכשיר.

תקע 13 אמפר נמצא בשימוש נרחב בבריטניה ואמור להתאים. בכל אופן, במבנים מסוימים (ובמיוחד ישנים) אין שקעים עבור תקעים של 13 אמפר. עליך לרכוש מתאם תקע מתאים. אין להסיר את תבנית התקע.

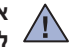

### **אם תסיר את תבנית התקע, עליך להיפטר ממנו ולסלק אותו באופן מיידי.**

**לא ניתן לבצע חיווט מחדש של התקע ואתה עלול להתחשמל אם תכניס את התקע לשקע.**

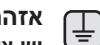

#### **אזהרה חשובה:**

**יש צורך בהארקה עבור מכשיר זה.**

צבעי החוטים בקו החשמל הראשי הם:

- ירוק וצהוב: אדמה
	- כחול: ניטרלי
		- חום: חי

אם החוטים בקו החשמל הראשי אינם מתאימים לצבעים המסומנים בתקע שלך, עליך לבצע את הפעולות הבאות:

חבר את החוט הירוק והצהוב לפין המסומן או באות "E ",או בסמל הבטיחות "אדמה", או זה הצבוע בירוק וצהוב או בירוק.

חבר את החוט הכחול לפין המסומן או באות "N "או שצבוע בשחור.

עליך לחבר את החוט החום לפין המסומן או באות "L "או שצבעו אדום.

יש צורך שנתיך 13 אמפר יימצא בתקע, במתאם, או בלוח החשמל.

# **הצהרת תאימות )מדינות אירופה(**

#### **אישורים והסמכות**

סימון CE המופיע על מוצר זה מסמל את הצהרת התאימות של .Ltd .,Co Electronics Samsung. עם הנחיות /93/68EEC של האיחוד האירופי בהתאם לתאריכים הבאים:

**1 ינואר, 1995:** הנחיית מועצה /73/23EEC ערכת חוקי המדינות החברות הקשורים לציוד בעל מתח נמוך.

**1 ינואר, 1996:** הנחיית מועצה )/92/31EEC )/89/336EEC הערכת חוקי המדינות החברות הקשורים לתאימות אלקטרומגנטית**.**

**9 מרץ, 1999:** הנחיית מועצה /1999/5EC בנוגע לציוד רדיו וציוד מסוף לטלקומוניקציה וההכרה ההדדית בתאימות שלהם. הצהרה מלאה, המגדירה את ההנחיות הרלבנטיות ואת התקנים המומלצים ניתן להשיג מנציג .Ltd .,Co Electronics Samsung**.**

#### **אישור האיחוד האירופי**

#### **אישור עבור הנחייה /1999/5EC לציוד רדיו וציוד מסוף טלקומוניקציה )פקס(**

מוצר Samsung זה כולל אישור-עצמי של Samsung עבור חיבור מסוף יחיד כלל-אירופי לרשת הטלפונים האנאלוגית הציבורית הממותגת )PSTN )בהתאם להנחייה /1999/5EC. מוצר זה תוכנן כדי לפעול עם רשתות ה - PSTN הלאומיות ועם רשתות טלפון פרטיות )PBX )תואמות במדינות אירופה:

אם נתקלת בעיות, עליך להתקשר, ראשית כל, למשרדי Euro QA Lab של .Samsung Electronics Co., Ltd.

מוצר זה נבדק בהתאם לתקנה21TBR . על מנת לסייע בשימוש וביישום של ציוד מסוף התואם לתקן זה, מכון התקנים האירופי לטלקומוניקציה )ETSI )הנפיקה מסמך מייעץ )121 201 EG )הכולל הערות ודרישות נוספות כדי להבטיח את תאימות הרשת של מסופי 21TBR. מוצר זה תוכנן על פי כל הערות הייעוץ הכלולות במסמך זה ותואם אותן במלואו.

#### **מידע אודות אישור רדיו אירופי )למוצרים המצויידים בהתקני רדיו המאושרים ע"י האיחוד האירופי(**

מוצר זה הנו מדפסת; ייתכן והתקני רדיו ברשת תקשורת מקומית (LAN) (התקני תקשורת אלחוטית בתדר רדיו), בעלי הספק נמוך, הפועלים בתדר 2.4 GHz נמצאים (מוטבעים) במערכת המדפסת שלך המיועדת לשימוש ביתי או משרדי. יש להתייחס לפרק זה רק אם התקנים אלה מצויים במערכת. עיין בתווית המערכת על מנת לודא את הימצאותם של התקנים אלחוטיים.

התקנים אלחוטיים שעשויים להימצא במערכת שלך כשירים לשימוש באיחוד האירופי או באזורים השייכים לו, רק כאשר סימון CE הנושא מספר רישום וסמל התראה, מופיעים על תווית המערכת .

תפוקת ההספק של ההתקן או ההתקנים האלחוטי/ים שיכול/ים להיות מוטבע/ים במדפסת שלך נמוכה בהרבה ממגבלות החשיפה לתדר רדיו שנקבעו ע"י הועדה האירופית באמצעות הנחיית TTE&R.

#### **מדינות אירופיות בעלות אישור אלחוטי:**

 **האיחוד האירופי** אוסטריה, בלגיה, קפריסין, הרפובליקה הצ'כית, דנמרק, אסטוניה, פינלנד, צרפת )עם מגבלות תדרים(, גרמניה, יוון, הונגריה, אירלנד, איטליה, לטביה, ליטא, לוקסמבורג, מלטה, הולנד, פולין, פורטוגל, סלובקיה, סלובניה, ספרד, בריטניה

**מחוץ לאיחוד האירופי** איסלנד, ליכטנשטיין, נורבגיה ושוויץ

#### **מדינות אירופיות המגבילות את השימוש:**

**האיחוד האירופי** בצרפת, טווח התדר מוגבל ל - 2446.5-2483.5 MHz בהתקנים, כגון אלחוט, שכוח השידור שלהם מעל 10 mW.

**מדינות בעקבות האיחוד האירופאי** ללא הגבלות כיום.

### **הצהרות תקנות תאימות**

#### **הדרכת אלחוט**

ייתכן והתקני רדיו ברשת תקשורת מקומית (LAN) (התקני תקשורת אלחוטית בתדר רדיו), בעלי הספק נמוך, הפועלים בתדר 2.4 GHz נמצאים (מוטבעים) במערכת המדפסת שלך. הפרק הבא מציג סקירה כללית של שיקולים בעת הפעלת התקן אלחוטי.

מגבלות נוספות, התראות, והתייחסות למדיניות מסוימות מופיעות בפרקי המזימות (או פרקי קבוצת מדינות). ההתקנים האלחוטיים המצויים במערכת שלך כשירים לשימוש רק במדינות המזוהות באמצעות "סימוני אישור רדיו" )Marks Approval Radio )המופיעים על תווית דירוג המערכת. אם המדינה שבה תשתמש בהתקן האלחוטי אינה מופיעה ברשימה, אנא התקשר לסוכנות אישור הרדיו המקומית לקבלת הדרישות. התקנים אלחוטיים נמצאים תחת פיקוח מתמיד וייתכן שהשימוש בהם אינו אפשרי.

תפוקת ההספק של ההתקן האלחוטי או ההתקנים האלחוטיים שיכול/ים להיות מוטבע/ים במדפסת שלך, נמוכה בהרבה ממגבלות החשיפה לתדר רדיו המוכרות כיום. היות וההתקנים האלחוטיים (שעשויים להיות מוטבעים במדפסת שלך) פולטים פחות אנרגיה מהמותר על פי תקנות והמלצות בטיחות תדר רדיו, היצרן מאמין שהשימוש בהתקנים אלה הנו בטיחותי. מבלי להתחשב ברמות המתח החשמלי, יש להיזהר ולמזער את המגע בין האדם וההתקן בעת הפעלה רגילה.

כקו מנחה כללי. יש צורר לשמור על מרחק של 20 ס"מ ביו ההתקן האלחוטי והגוף, בעת שימוש בהתקן אלחוטי ליד הגוף (לא כולל גפיים). יש להפעיל התקן זה במרחק העולה על 20 ס"מ מהגוף כאשר התקנים אלחוטיים מופעלים ומשדרים.

אין לחבר או להפעיל משדר זה יחד עם כל אנטנה או משדר אחר.

מצבים מסוימים מחייבים הגבלות על מכשירים אלחוטיים. דוגמאות של הגבלות מקובלות מופיעות בהמשך:

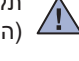

תקשורת אלחוטית בתדר רדיו עלולה לגרום להפרעות במיכשור במטוסים. תקנות תעופה עדכניות מחייבות כיבוי של התקנים אלחוטיים בעת טיסה. B802.11 המוכר גם כ- Ethernet אלחוטי) והתקני תקשורת Bluetooth הנם דוגמאות של התקנים המספקים תקשורת אלחוטית. Al

בסביבות שבהן הסכנה של הפרעות להתקנים או שירותים אחרים הינה מזיקה, או נחשבת כמזיקה, אפשרות השימוש בהתקן אלחוטי עשויה להיות מוגבלת או מבוטלת. שדות תעופה, בתי חולים וסביבות בהן מצויים חמצו או גז דליק הינם מספר דוגמאות של מקומות בהם השימוש בהתקנים אלחוטיים עשוי להיות מוגבל או מבוטל. כאשר אתה נמצא הסביבה שאינך בטוח באם ניתן להשתמש בהתקנים אלחוטיים, עליך לבקש אישור מהרשות המתאימה לפני שימוש או הפעלה של התקן אלחוטי.

מגבלות שונות הנוגעות לשימוש בהתקנים אלחוטיים קיימות בכל מדינה ומדינה. היות והמערכת שלך מצוידת בהתקן אלחוטי, עליך לבדוק, לפני נסיעה בין מדינות, עליך לבדוק עם רשויות הרדיו המקומיות לגבי מגבלות כלשהן על השימוש בהתקן אלחוטי בארץ היעד.

אם המערכת שלך מצוידת בהתקן אלחוטי פנימי מוטבע, יש להפעיל את ההתקן האלחוטי רק כאשר כל המכסים והמגינים נמצאים במקומם והמערכת מורכבת במלואה.

אין באפשרותו של המשתמש לטפל בהתקנים אלחוטיים. אין לבצע שינויים כלשהם בהתקנים. שינוי שיבוצע בהתקן אלחוטי יגרום לביטול הרשאת השימוש בהתקן. לקבלת שירות, יש ליצור קשר עם היצרן.

השתמש רק במנהלי התקנים המאושרים במדינה בה ייעשה שימוש בהתקן. למידע נוסף, עיין בערכת שחזור המערכת או צור קשר עם מחלקת התמיכה הטכנית של היצרן.

# <u>העניינים</u>

- **2 [מאפיינים של מוצר הלייזר החדש שלך](#page-1-0)**
	- **5 [מידע בטיחות](#page-4-0)**
		- **16 [סקירת המדפסת](#page-15-0)**
		- **[מבוא](#page-15-0) [16](#page-15-0)** 16 [מבט מלפנים](#page-15-0)<br>16 מבט מאחור
		- 16 [מבט מאחור](#page-15-0)<br>**17 ס<del>קי</del>רה של לוח** ו
- **17 [סקירה של לוח הבקרה](#page-16-0) 18 [הבנת המשמעות של נורית הסטטוס](#page-17-0) Status**
	- **19 [סקירת התפריטים](#page-18-0)**
	- **20 [תוכנות מצורפות](#page-19-0)**
	- **20 [מאפייני מנהל ההתקן של המדפסת](#page-19-0)**
		- 20 [מנהל התקן מדפסת](#page-19-0)<br>20 מנהל התקו stScript
- מנהל התקן SCX-4x28 Series) PostScript בלבד)
- **[התחלת העבודה](#page-20-0)**

**[21](#page-20-0)**

**[28](#page-27-0)**

- **21 [התקנת החומרה](#page-20-0) 21 [דרישות מערכת](#page-20-0)**
- [Windows](#page-20-0) 21<br>Macintosh 22
- [Macintos](#page-21-0)h 22<br>Linux 22
- 22 [Linu](#page-21-0)x
- **22 [הגדרת הרשת](#page-21-0)** 22 [מערכות הפעלה נתמכות](#page-21-0)<br>23 - הגדרת פרוטוקול הרשת נ
- 23 [הגדרת פרוטוקול הרשת באמצעות המכשיר](#page-22-0)
	-
	- 23 [השימוש בתוכנת SetI](#page-22-0)P **24 [התקנת התוכנה](#page-23-0)**

# **25 [ההגדרות הבסיסיות של המכשיר](#page-24-0)**

- 
- 25 [כוונון גובה](#page-24-0)<br>25 החלפת שפ
- 25 [החלפת שפת התצוגה](#page-24-0)<br>25 הגדרת התאריך והשעו
- 25 [הגדרת התאריך והשעה](#page-24-0)
- 25 [שינוי מצב השעון](#page-24-0)
- 25 [שינוי מצב ברירת המחדל](#page-24-0)<br>26 ₪ הגדרת צלילים 26 [הגדרת צלילים](#page-25-0)<br>26 הזנת תווים תור
- 26 [הזנת תווים תוך שימוש בלוח המקשים הספרתי](#page-25-0)
	- 27 [שימוש במצבי החיסכון](#page-26-0)
	- 27 [הגדרת פסק זמן משימת הדפסה](#page-26-0)
		- 27 [שינוי הגדרות הגופן](#page-26-0)

**[טעינת מסמכי מקור וחומרי הדפסה](#page-27-0)**

- **28 [טעינת מסמכי מקור](#page-27-0)**
- 28 [על זכוכית הסורק](#page-27-0)
- 28 ב- [ADF](#page-27-0)<br>**29 בחירת חומו**
- **29 [בחירת חומרי הדפסה](#page-28-0)**
- 30 [מפרט אמצעי הדפסה](#page-29-0)
- 31 [גדלי חומרי ההדפסה הנתמכים בכל מצב](#page-30-0)
- 31 [הנחיות לשימוש בחומרי הדפסה מיוחדים](#page-30-0)<br>**32 שינוי גודל הנייר במגש הנייר** 
	- **32 [שינוי גודל הנייר במגש הנייר](#page-31-0)**
- **32 [טעינת נייר](#page-31-0)** 32 טעינת נייר לתוך מגש 1 [או לתוך המגש האופציונאלי](#page-31-0)
	-
	- **33 [הדפסה על חומרי הדפסה מיוחדים](#page-32-0)**
		- **34 [התאמת תמיכת הפלט](#page-33-0)**
			- 34 [הערמת נייר בצורה איתנה](#page-33-0)<br>**34 הגדרת גודל הנייר וסוגו 34 [הגדרת גודל הנייר וסוגו](#page-33-0)**

# תוכן העניינים

#### **[העתקה](#page-34-0) [35](#page-34-0) 35 [בחירת מגש הנייר](#page-34-0) 35 [העתקה](#page-34-0) 35 [שינוי ההגדרות עבור כל עותק](#page-34-0)** [Darkness](#page-34-0) 35<br>
oinal Type 35 35 Type [Original](#page-34-0) 35 [העתק מוקטן או מוגדל](#page-34-0)<br>**36 – שינוי הגדרות ברירת המ**ר

# **36 [שינוי הגדרות ברירת המחדל להעתקה](#page-35-0)**

- **36 [העתקת תעודת זהות](#page-35-0) 36 [שימוש במאפייני העתקה מיוחדים](#page-35-0)**
	- 36 [איסוף](#page-35-0)
- 37 העתקת 2 או 4 [עמודים על-גבי גיליון אחד](#page-36-0)
	- 37 [העתקת כרזה](#page-36-0)
		- 37 [העתקת שכפול](#page-36-0)
	- [שינוי תמונות רקע](#page-36-0)<br><mark>38 הדפסה משני צידי ה</mark>ו
	- **38 [הדפסה משני צידי הנייר](#page-37-0) 38 [הגדרת פסק זמן להעתקה](#page-37-0)**
	-
	- **39 [פרטים בסיסיים אודות סריקה](#page-38-0)**
	- **39 [סריקה מלוח הבקרה](#page-38-0)**
- [סריקה לתוכניות יישומים](#page-38-0)<br>40 סריקה מידע סריקה ב-er 40 הגדרת מידע סריקה ב-Samsung Scan Manager<br>**40 – סריקה באמצעות חיבור רשת** 
	- - **40 [סריקה באמצעות חיבור רשת](#page-39-0)**
			- 40 [הכנה לסריקת רשת](#page-39-0)<br>41 סריקה לדוא"ל
	- 41 סריקה לדוא<sup>"י</sup>ל<br>**41 שינוי ההגדרות ע**ו **41 [שינוי ההגדרות עבור כל עבודת סריקה](#page-40-0)**
	- **41 [שינוי הגדרות ברירת המחדל לסריקה](#page-40-0)**
		- **41 [הגדרת פנקס כתובות](#page-40-0)**
		- 41 [רישום מספרי דוא"ל מהירים](#page-40-0)<br>41 הגדרת מספרי דוא"ל קבוצתיי
		- 41 [הגדרת מספרי דוא"ל קבוצתיים](#page-40-0)<br>42 השימוש ברשומות פנקס הכתוב
		- 42 [השימוש ברשומות פנקס הכתובות](#page-41-0)
		- 42 [חיפוש רשומה בפנקס כתובות](#page-41-0)
			- 42 [הדפסת פנקס כתובות](#page-41-0)

# **[הדפסה בסיסית](#page-42-0)**

# **[43](#page-42-0) [שליחה וקבלה של פקסים](#page-43-0)**

**[44](#page-43-0)**

**[סריקה](#page-38-0)**

**[39](#page-38-0)**

**44 [שיגור פקס](#page-43-0)**

**43 [הדפסת מסמך](#page-42-0)**

44 [הגדרת כותרת הפקס](#page-43-0)<br>44 - שינוי הגדרות המסמך

**43 [ביטול משימת הדפסה](#page-42-0)**

- 44 [שינוי הגדרות המסמך](#page-43-0)<br>45 שליחת פקס אוטומטית
- 45 [שליחת פקס אוטומטית](#page-44-0)
- 45 [שליחה ידנית של פקס](#page-44-0)
- 45 [אישור שידור](#page-44-0)<br>15 חיוג חוזר אוט
- 45 [חיוג חוזר אוטומטי](#page-44-0)<br>45 חיוג חוזר למספר ר 45 – [חיוג חוזר למספר האחרון](#page-44-0)<br>**45 – קבלת פקס** 
	- - **45 [קבלת פקס](#page-44-0)**
	- 45 [בחירת מגש הנייר](#page-44-0)
- 45 [שינוי מצבי קבלה](#page-44-0) 46 [קבלה אוטומטית במצב](#page-45-0) Fax
- 46 [קבלה ידנית במצב Tel](#page-45-0)
- 46 [קבלת פקס ידנית באמצעות טלפון שלוחה](#page-45-0)<br>46 קבלה אוטומטית במצב Ans/Fax
	- 46 [קבלה אוטומטית במצב](#page-45-0) Ans/Fax<br>46 הבלת פקסים באמצעות מצב RPD
	- 46 [קבלת פקסים באמצעות מצב](#page-45-0) DRPD
		- 46 [קבלה במצב קבלה מאובטח](#page-45-0) 47 [הפעלת מצב קבלה מאובטח](#page-46-0)

# העניינים

- 47 [קבלת פקסים בזיכרון](#page-46-0)<br>**47 דרכים אחרות לשלוח פק**
- **47 [דרכים אחרות לשלוח פקס](#page-46-0)**
- 47 [שליחת פקס ליעדים רבים](#page-46-0)
- 
- 47 [שליחת פקס מושהה](#page-46-0)<br>48 שליחת פקס רעל עדי 48 [שליחת פקס בעל עדיפות](#page-47-0)<br>48 ₪ העברת פקסים
	-
	- 48 [העברת פקסים](#page-47-0)<br>**49 הגדרת הפקס**
	- **49 [הגדרת הפקס](#page-48-0)**
- 49 [שינוי אפשרויות התקנת הפקס](#page-48-0)
- 50 [שינוי הגדרות ברירת המחדל של המסמך](#page-49-0)
- 50 [הדפסה אוטומטית של דו"ח פקס שנשלח](#page-49-0)
	- 50 [הגדרת פנקס כתובות](#page-49-0)
		-
	- **52 [אודות זיכרון](#page-51-0) USB**
	- **52 [חיבור התקן זיכרון](#page-51-0) USB**
	- **52 [סריקה להתקן זיכרון מסוג](#page-51-0) USB**
		- ס<sup>ריקה</sup><br>53 התאמר
	-
- 53 [התאמת הסריקה ל-](#page-52-0)USB<br>**53 הדפסה מתוך התקן זיכרון מ**
- **53 [הדפסה מתוך התקן זיכרון מסוג](#page-52-0) USB** 53 [כדי להדפיס מסמך מתוך התקן זיכרון מסוג](#page-52-0) USB
	- - **53 [גיבוי נתונים](#page-52-0)**
		- 53 [גיבוי נתונים](#page-52-0)<br>53 שחזור נתוניו
		-
		- [שחזור נתונים](#page-52-0)<br>1**54 ניהול זיכרוו USB**
	- **54 [ניהול זיכרון](#page-53-0) USB**
	- 54 [מחיקת קובץ תמונה](#page-53-0)
	- 54 [פירמוט התקן זיכרון](#page-53-0) USB
	- 54 [צפיה במצב זיכרון](#page-53-0) USB
	- - - **55 [הדפסת דוחות](#page-54-0)**

**[תחזוקה](#page-54-0)**

**[55](#page-54-0)**

**[איתור תקלות](#page-61-0)**

**[62](#page-61-0)**

- 
- 55 [הדפסת דו"ח](#page-54-0)<br>**56 ניקוי הזיכרוו**
- **56 [ניקוי הזיכרון](#page-55-0)**
- **56 [ניקוי המכשיר](#page-55-0)**
- 56 [ניקוי החלק החיצוני](#page-55-0)
- 
- 56 <mark>[ניקוי החלק הפנימי](#page-55-0)</mark><br>57 ניקוי יחידת הסריקה
- .<br>57 <mark>תחזוקת המחסנית</mark><br>**58 תחזוקת המחסנית**
- **58 [תחזוקת המחסנית](#page-57-0)**
- 58 [אחסון מחסניות טונר](#page-57-0)<br>58 אורך חיי מחסנית מש
- 
- 58 [אורך חיי מחסנית משוער](#page-57-0)
- 58 [פיזור הטונר מחדש](#page-57-0)<br>**59 החלפת מחסנית הטונ**ו
- **59 [החלפת מחסנית הטונר](#page-58-0)**
- 60 [מחיקת הודעת הטונר הריק](#page-59-0)<br>**60 תחזוקת חלקים** 
	-
- 
- **60 [תחזוקת חלקים](#page-59-0)**
- 60 [בדיקת חלקים הניתנים להחלפה](#page-59-0)
- 60 [החלפת פדית הגומי של ה-](#page-59-0) ADF<br>**61 ניהול המכשיר שלר מתור אתר האיו**
- **61 [ניהול המכשיר שלך מתוך אתר האינטרנט](#page-60-0)**
	-
- 61 כדי לגשת לשירות Web Service ™ CyncThru™ Web Service<br>**61 בדיקת המספר הסידורי של המכשיר** 
	- **61 [בדיקת המספר הסידורי של המכשיר](#page-60-0)**
		- - **62 [עצות למניעת חסימות נייר](#page-61-0)**
			- **62 [סילוק חסימות מסמכים](#page-61-0)**
			- 62 [שגיאת הזנה](#page-61-0)
			- 63 [יציאה מהזנה שגויה](#page-62-0)
			- 63 [שגיאת הזנת גליל](#page-62-0)<br>**63 שחרור חסימות נייר 63 [שחרור חסימות נייר](#page-62-0)**
			- 63 [באזור הזנת הנייר](#page-62-0)
				- 64 [במגש הידני](#page-63-0)

# **[52](#page-51-0)**

**שימוש בזכרון USB [פלאש \)Series 28x-4SCX בלבד\(](#page-51-0)**

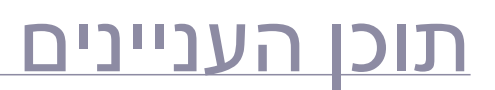

- 64 [באזור מחסנית הטונר](#page-63-0)
- 64 [באזור יציאת הנייר](#page-63-0)
- 64 [באזור היחידה להדפסה דו-צדדית](#page-63-0)
	- - 65 [במגש האופציונלי](#page-64-0)<br>**66 הבנת הודעות התצוג**
		- **66 [הבנת הודעות התצוגה](#page-65-0)**
			- **68 [פתרון בעיות אחרות](#page-67-0)**
				- 68 [הזנת נייר](#page-67-0) 69 [בעיות הדפסה](#page-68-0)
		-
		- 70 [בעיות באיכות הדפסה](#page-69-0) 72 [בעיות העתקה](#page-71-0)
			- .<br>73 בעיות במנהל ו<br>73
- 73 [בעיות במנהל הסריקה של Samsung](#page-72-0)
- 73 [בעיות פקס](#page-72-0)
- 74 [בעיות נפוצות ב-PostScript](#page-73-0)( Series 28x-4SCX בלבד(
	- 74 [בעיות Windows נפוצות](#page-73-0)
		- 75 [בעיות Linux נפוצות](#page-74-0)
	- 77 [בעיות Macintosh נפוצות](#page-76-0)

**[הזמנת חומרים מתכלים ואביזרים נלווים](#page-77-0) [78](#page-77-0)**

**78 [חומרים מתכלים](#page-77-0) 78 [אביזרים](#page-77-0) 78 [כיצד לרכוש](#page-77-0)**

**[התקנת אביזרים](#page-78-0) [79](#page-78-0)**

**79 [אמצעי זהירות שיש לנקוט כאשר מתקינים אביזרים](#page-78-0) 79 [שדרוג יחידת זכרון](#page-78-0)** 79 [התקנת מודול זכרון](#page-78-0)

80 [הפעלת הזכרון שנוסף בתכונות מדפסת](#page-79-0) PS

**81 [מפרט כללי](#page-80-0)**

- **82 [מפרטי המדפסת](#page-81-0)**
- **82 [מפרטי סורק](#page-81-0)**
- **83 [מפרטי מכונת העתקה](#page-82-0)**
- **83 [מפרט פקסימיליה](#page-82-0)**

**[מילון מונחים](#page-83-0)**

**[מפרט](#page-80-0)**

**[81](#page-80-0)**

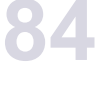

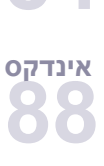

**90**

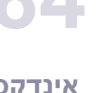

**CONTACT SAMSUNG WORLDWIDE** 

# הרכיבים העיקריים של המכשיר הם:

#### <span id="page-15-1"></span>**פרק זה כולל:**

- [סקירת המדפסת](#page-15-1) •
- [סקירה של לוח הבקרה](#page-16-1) •
- [הבנת המשמעות של נורית הסטטוס Status](#page-17-1) •

# **סקירת המדפסת**

# **מבט מלפנים**

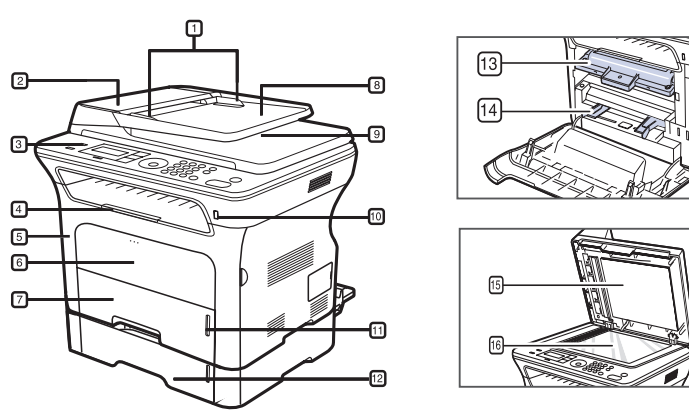

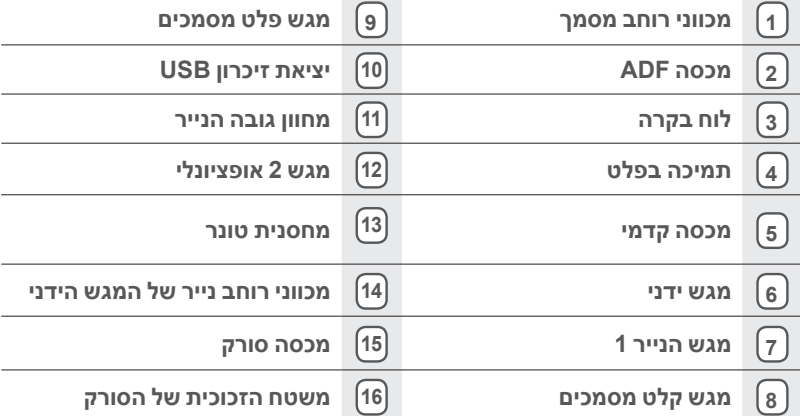

- [סקירת התפריטים](#page-18-1)
	- [תוכנות מצורפות](#page-19-1)

• •

[מאפייני מנהל ההתקן של המדפסת](#page-19-2)

# **מבט מאחור**

<span id="page-15-0"></span>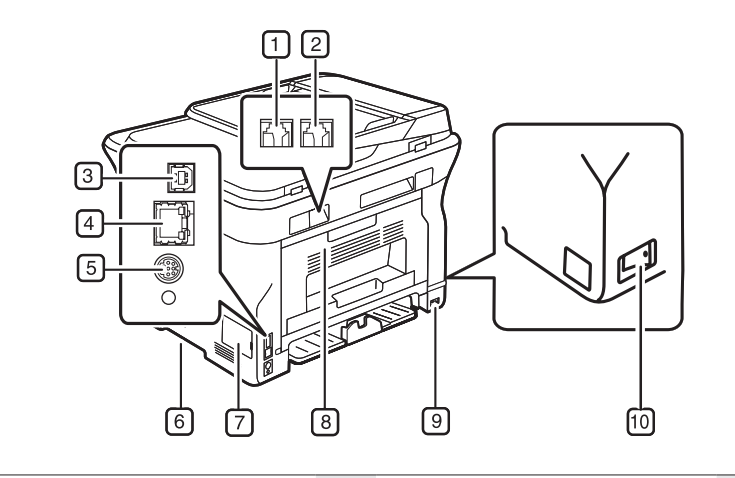

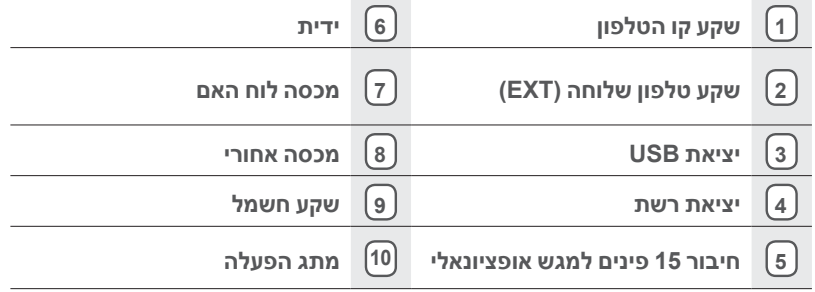

<span id="page-16-0"></span>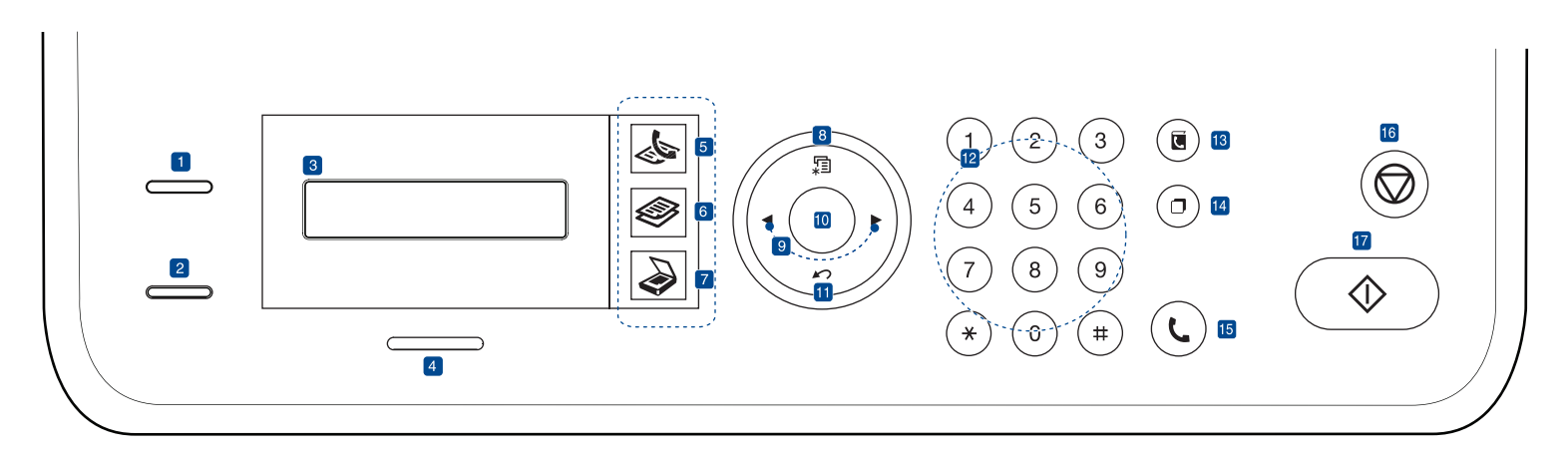

<span id="page-16-1"></span>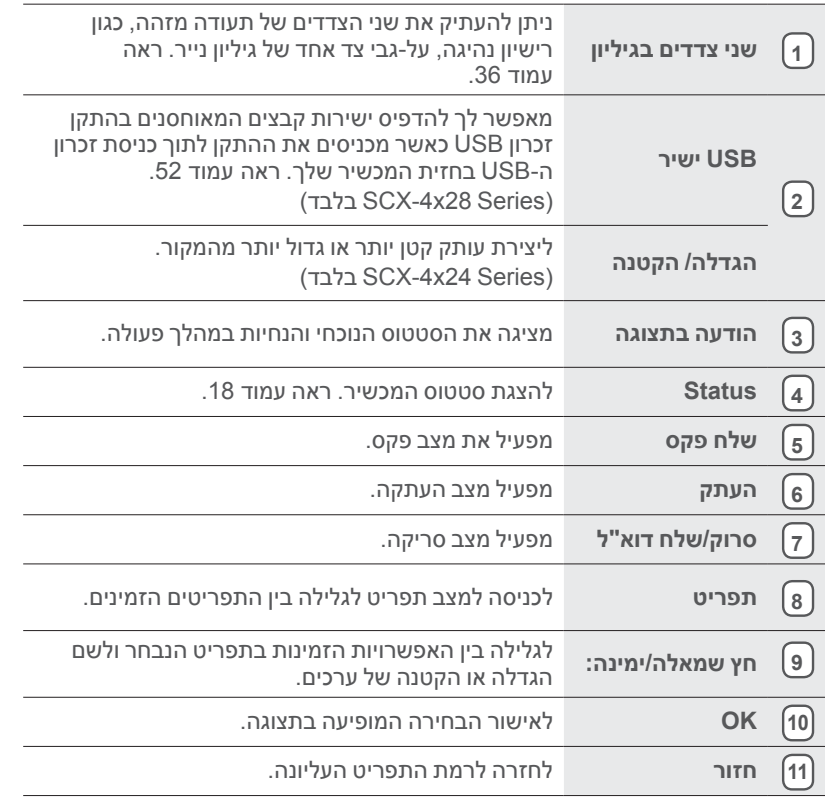

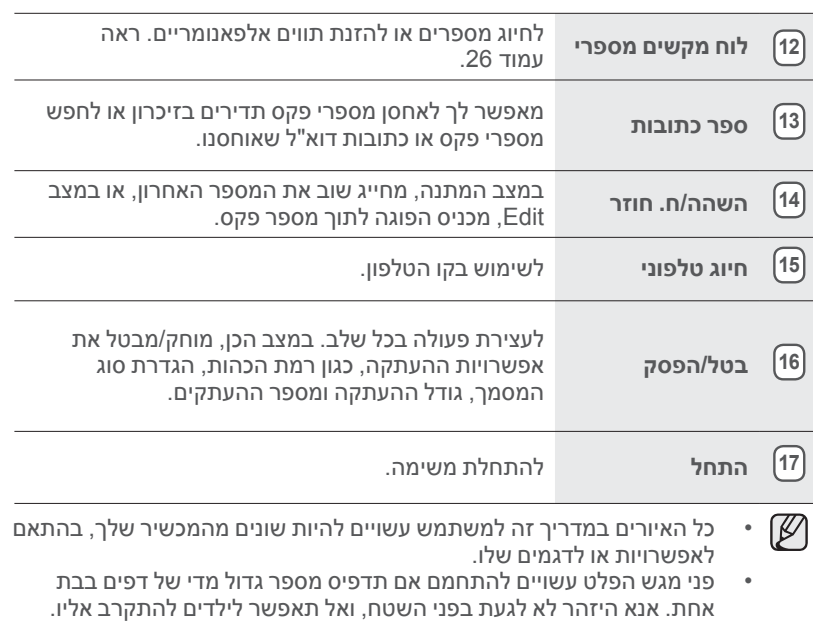

# <span id="page-17-1"></span>**הבנת המשמעות של נורית הסטטוס Status**

צבע נורית הסטטוס Status מציין את הסטטוס הנוכחי של המכשיר.

<span id="page-17-0"></span>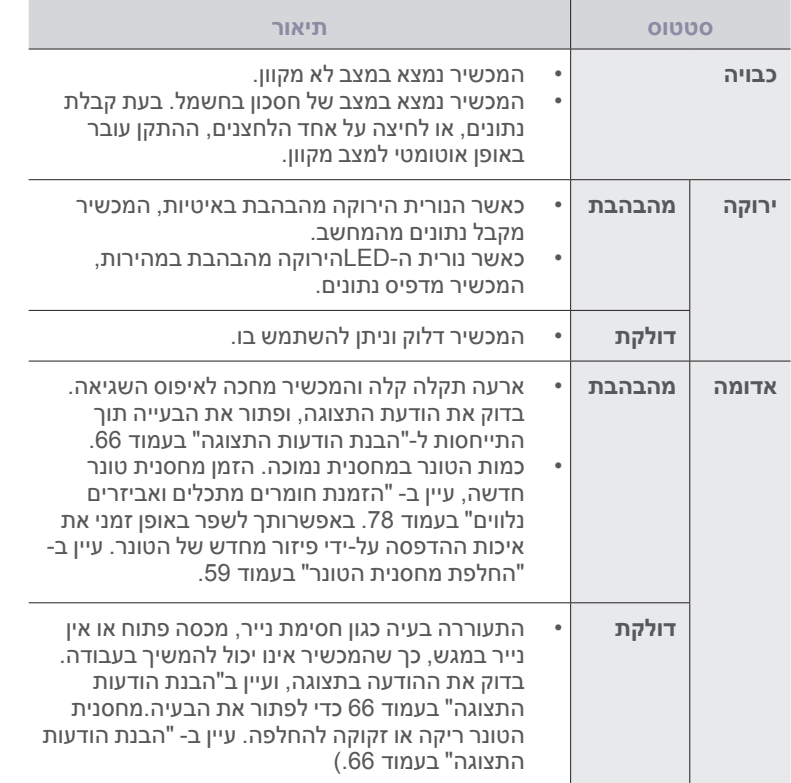

בדוק תמיד את ההודעה המופיעה בתצוגה כדי לפתור את הבעיה. ההוראות בסעיף פתרון הבעיות ינחו אותך כיצד להפעיל את המכשיר כראוי. )עיין ב- ["הבנת הודעות](#page-65-1)  [התצוגה" בעמוד](#page-65-1) 66 למידע נוסף.(

### <span id="page-18-1"></span>**סקירת התפריטים**

<span id="page-18-0"></span>לוח הבקרה מספק גישה לתפריטים שונים לצורך הגדרת המכשיר או עבור שימוש בפונקציות המכשיר. ניתן לגשת לתפריטים אלו באמצעות לחיצה על **תפריט**. עיין בתרשים שלהלן. ייתכן שתפריטים מסויימים לא יופיעו בתצוגה בהתאם לאפשרויות או לדגמים. במקרה כזה, האפשרות הזו אינה ישימה במכשיר שלך.

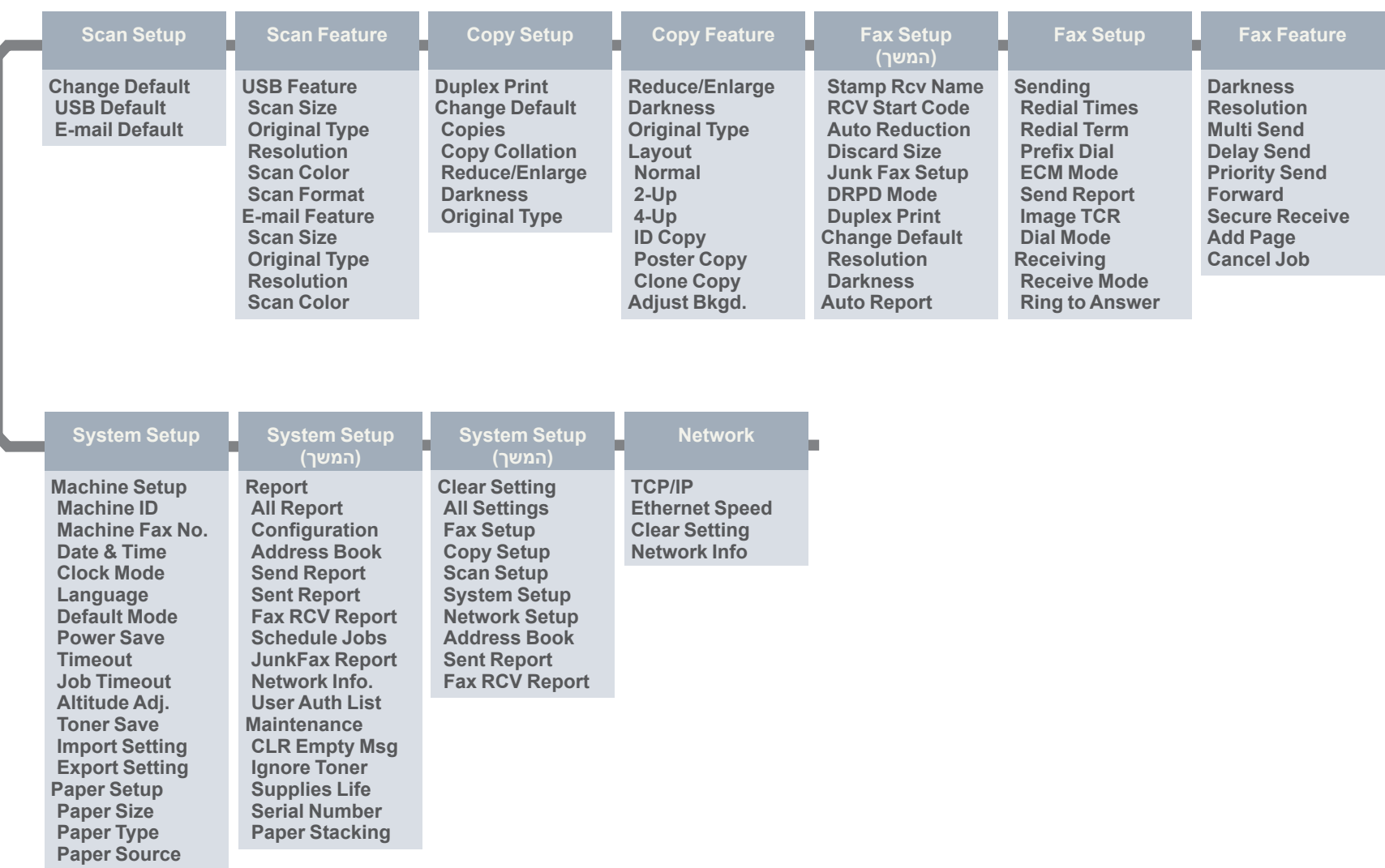

Sound/Volume Key Sound **Sound Alarm Speaker Ringer**

### <span id="page-19-2"></span><span id="page-19-1"></span>**תוכנות מצורפות**

לאחר שהתקנת את המכשיר וחיברת אותו למחשב, עליך להתקין את תוכנות המדפסת והסורק תוך שימוש בתקליטור המצורף. התקליטור כולל את התוכנות הבאות:

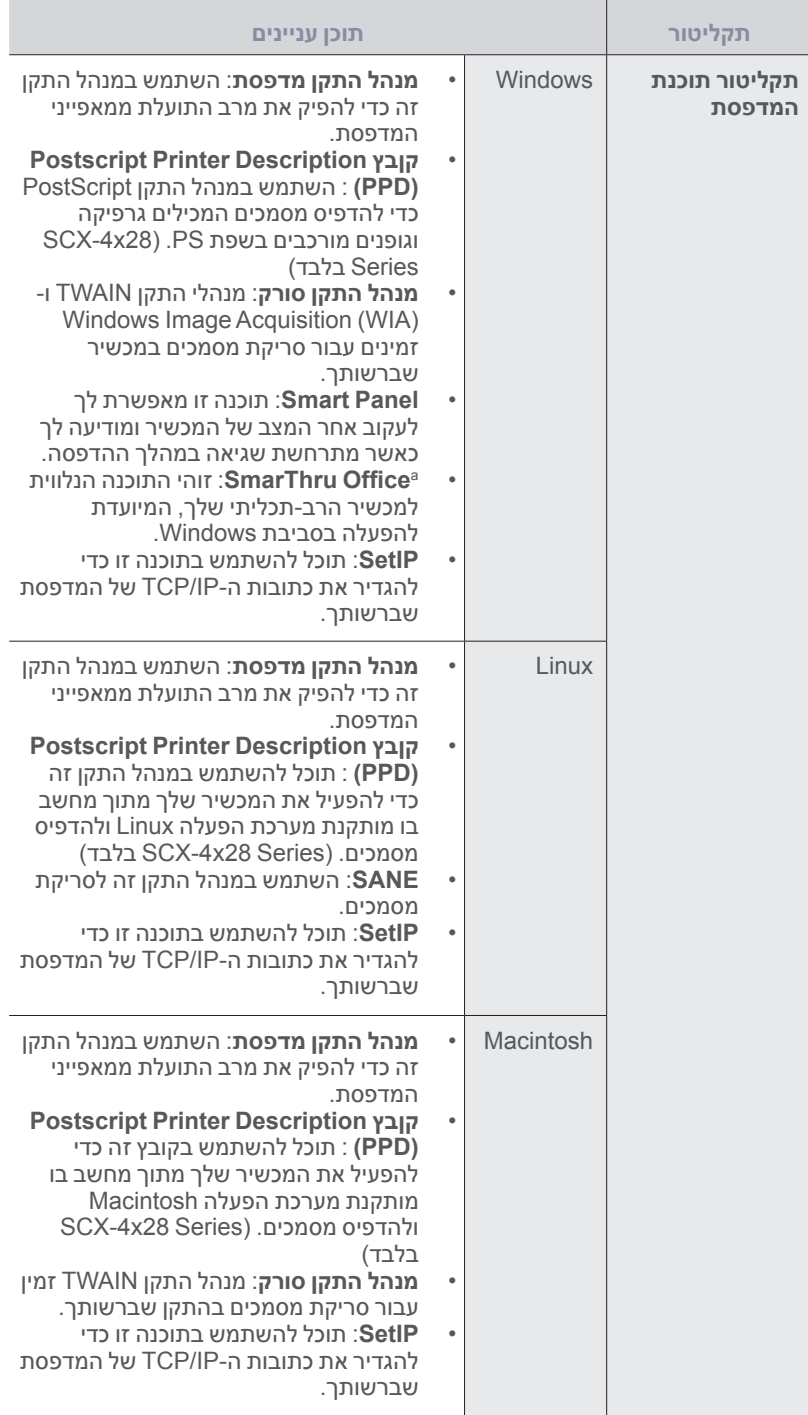

א.מאפשר לך לערוך תמונה סרוקה בדרכים רבות באמצעות עורך תמונות יעיל ולשלוח אותה באמצעות דואר אלקטרוני. כמו כן, באפשרותך לפתוח תוכנית אחרת לעריכת תמונות, כגון Photoshop Adobe, מתוך SmarThru. לפרטים, עיין בעזרה שעל- גבי המסך הכלולה בתוכנה SmarThru.

# **מאפייני מנהל ההתקן של המדפסת**

מנהלי ההתקן של המדפסת תומכים במאפיינים הסטנדרטיים הבאים:

- בחירת כיוון ההדפסה, הגודל והסוג של חומר ההדפסה
	- מספר עותקים •

<span id="page-19-0"></span>בנוסף, באפשרותך להשתמש במגוון מאפייני הדפסה מיוחדים. הטבלה שלהלן מציגה סקירה כללית של המאפיינים הנתמכים על-ידי מנהלי ההתקן של המדפסת:

אפשר שכמה דגמים או מערכות הפעלה אינם תומכים במאפיינים מסויימים בטבלה  $\mathbb Z$ הבאה.

# **מנהל התקן מדפסת**

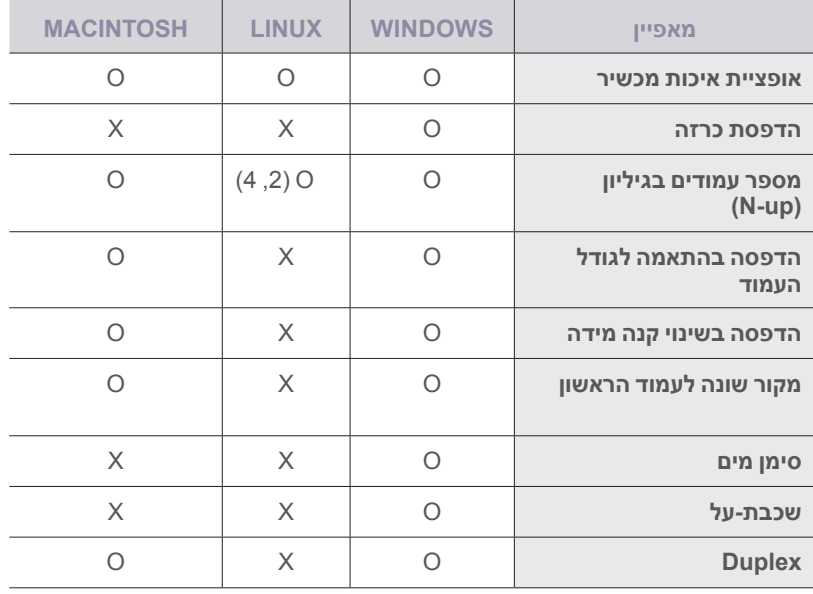

# **מנהל התקן PostScript( Series 28x-4SCX בלבד(**

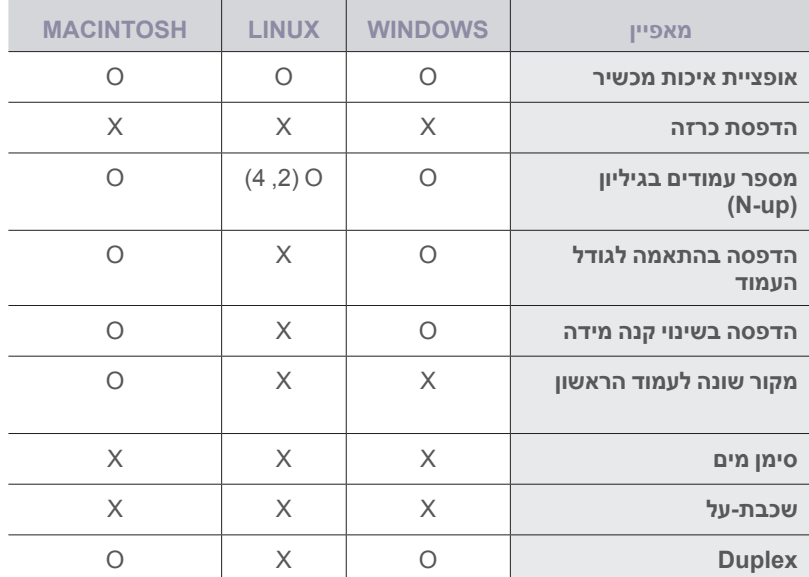

# התחלת העבודה

# פרק זה מציג הוראות מפורטות להתקנת המכשיר שלב-אחר-שלב.

#### <span id="page-20-1"></span>**פרק זה כולל:**

- [התקנת החומרה](#page-20-1) •
- [דרישות מערכת](#page-20-2) •
- [הגדרת הרשת](#page-21-1) •

### **התקנת החומרה**

סעיף זה מציג את השלבים הכרוכים בהתקנת החומרה המוסברת במדריך ההתקנה המהירה. דאג לקרוא את מדריך ההתקנה המהירה ולהשלים את השלבים הבאים.

- <span id="page-20-2"></span>**.1** בחר במיקום יציב.
- בחר מקום מאוזן ויציב עם מרחב מספיק לזרימת אוויר. השאר מרחב נוסף לפתיחת מכסים ומגשים.

האזור חייב להיות מאוורר היטב ומרוחק מאור שמש ישיר או ממקורות חום, קור ולחות. אין למקם את המכשיר בסמוך לקצה השולחן.

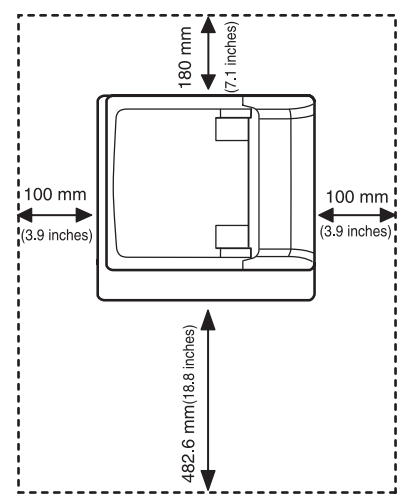

ניתן לבצע הדפסה בגבהים נמוכים מגובה 1,000 מטר. בדוק את הגדרות הגובה מעל פני הים כדי למטב את ההדפסה. )עיין ב- ["כוונון גובה" בעמוד](#page-24-0) 25 למידע נוסף.(

הנח את המכשיר על פני משטח יציב ושטוח כך שלא יהיה שיפוע גדול משל 2 מ"מ. אחרת, עלולה איכות ההדפסה להיפגע.

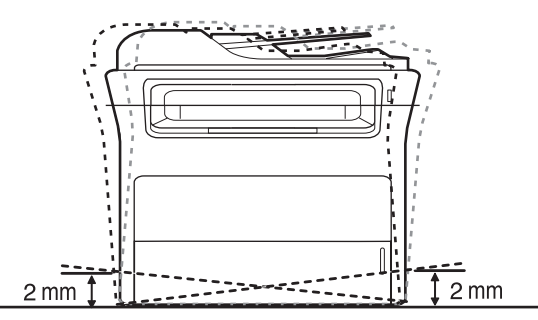

**.2** הוצא את המכשיר מהאריזה ובדוק את כל הפריטים המצורפים אליו.

- [התקנת התוכנה](#page-23-1) •
- [ההגדרות הבסיסיות של המכשיר](#page-24-1) •
- <span id="page-20-0"></span>**.3** הסר את סרט ההדבקה תוך אחיזה חזקה במכשיר.
	- **.4** התקן את מחסנית הטונר.
	- **.5** טען נייר. )עיין ב- ["טעינת נייר" בעמוד](#page-31-0) 32(.
		- **.6** ודא שכל הכבלים מחוברים למכשיר.
			- **.7** הדלק את המכשיר.

כאשר אתה מזיז את המכשיר, אל תטה אותו או תהפוך אותו. אחרת, עלול פנים  $\sqrt{1}$ המכשיר להתלכלך בטונר, באופן העלול לגרום נזק למכשיר או איכות הדפסה גרועה.

# **דרישות מערכת**

לפני שתתחיל בעבודה, ודא שהמערכת שלך עומדת בדרישות הבאות:

# **Windows**

המכשיר שלך תומך במערכות ההפעלה הבאות של Windows:

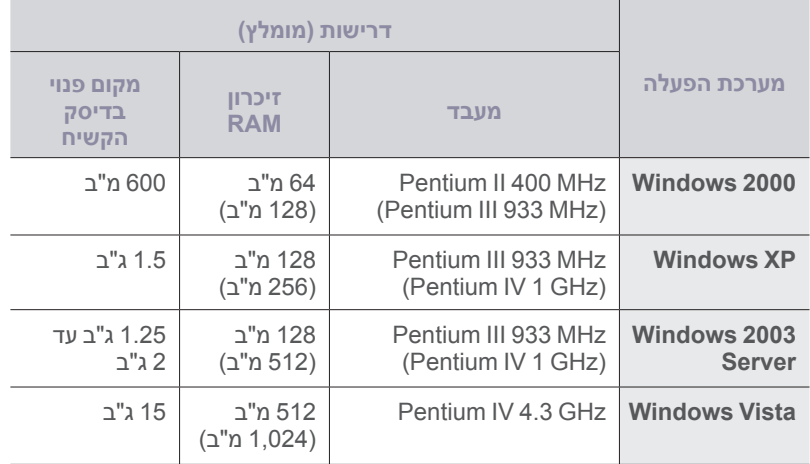

גרסת דפדפן 5.0 Explorer Internet או גבוה ממנה היא דרישת המינימום בכל  $\mathbb{Z}$ • מערכות ההפעלה של Windows.

משתמשים בעלי זכויות מנהל יכולים להתקין את התוכנה. •

# <span id="page-21-1"></span>**Macintosh**

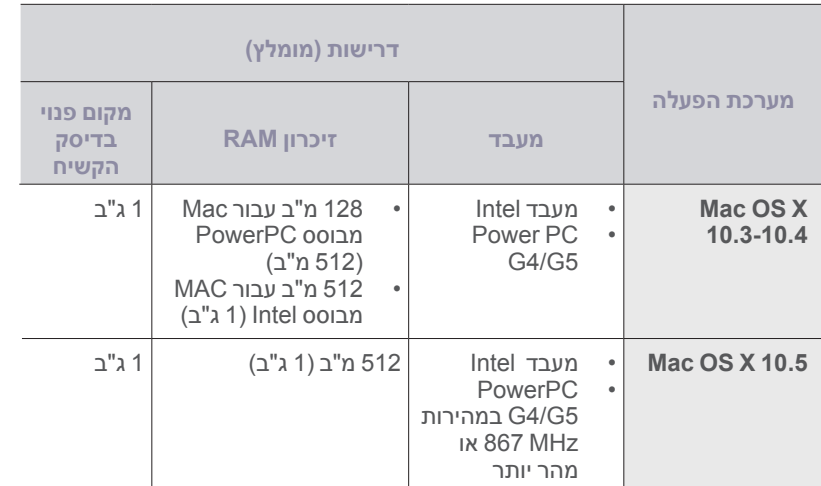

# **Linux**

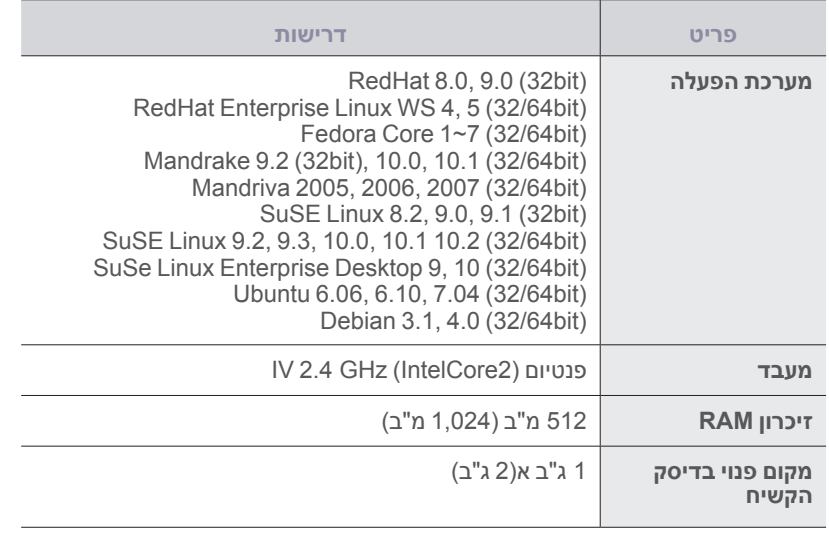

יש צורך במחיצת החלפה )swap )של 300 מ"ב או יותר כדי לעבוד עם תמונות  $\mathbb{Z}$ • סרוקות גדולות.

מנהל התקן הסורק של Linux תומך ברזולוציה האופטית המרבית. •

# **הגדרת הרשת**

<span id="page-21-0"></span>עליך להגדיר את הפרוטוקולים של הרשת במכשיר שלך כדי להשתמש בו כמדפסת הרשת שלך. תוכל להגדיר את הפרמטרים הבסיסיים הבאים של הרשת, באמצעות לוח הבקרה של המכשיר:

# **מערכות הפעלה נתמכות**

הטבלה הבאה מציגה את סביבות הרשת שהמכשיר תומך בהן:

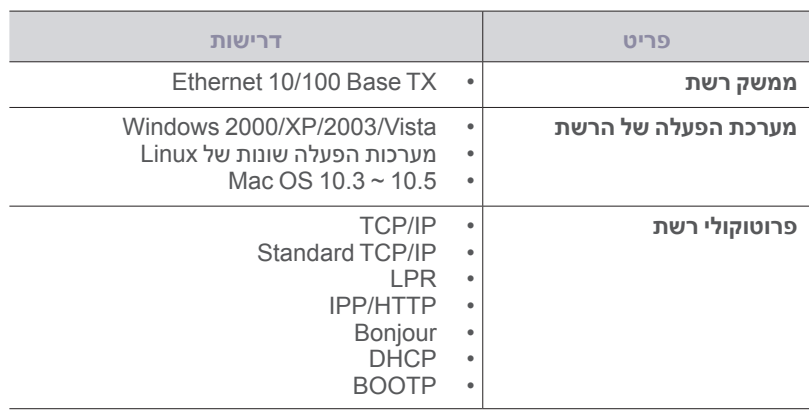

אם אתה מעוניין להגדיר את פרוטוקול הרשת DHCP בקר באתר:

/http://developer.apple.com/networking/bonjour/download. בחר בתוכנת Bonjour בהתאם למערכת ההפעלה שלה, והתקן את התוכנה. תוכנה זו תאפשר לך להגדיר את הפרמטרים של הרשת באופן אוטומטי. פעל על פי ההוראות המופיעות בחלון ההתקנה. תוכנה זו אינה תומכת במערכת הפעלה Linux.

# **הגדרת פרוטוקול הרשת באמצעות המכשיר**

תוכל להגדיר פרמטרי רשת IP/TCP. אנא פעל על פי הצעדים הרשומים להלן.

- **.1** וודא שהמכשיר שלך מחובר לרשת באמצעות כבל אתרנט -45RJ.
	- **.2** וודא שהדלקת את המכשיר.
- **.3** לחץ **תפריט** בלוח הבקרה, עד שתראה **Network** בשורה התחתונה של התצוגה.
	- **.4** לחץ **OK** כדי לגשת לתפריט.
	- **.5** לחץ על החץ הימני/שמאלי עד שתוצג האפשרות **IP/TCP**.
		- **.6** לחץ **OK**.
		- **.7** לחץ על החץ הימני/שמאלי עד שתוצג האפשרות **Static**.
			- **.8** לחץ **OK**.
	- **.9** לחץ על החץ הימני/שמאלי עד שתוצג האפשרות **Address IP**.
		- **.10** לחץ **OK**.

הזן בית בין 0 ו255- באמצעות לוח המקשים המספרי ולחץ על החץ ימינה/שמאלה כדי לעבור בין הבתים.

חזור על שלב זה כדי להשלים את הכתובת, מהבית הראשון לבית הרביעי.

**.11** לסיום, לחץ על **OK**.

חזור על שלבים 9 ו10- להגדרת הפרמטרים האחרים של IP/TCP: מסיכת רשת משנה וכתובת שער.

במידה ואינך בטוח כיצד להגדיר את התצורה, צור קשר עם מנהל הרשת.

- תוכל גם להגדיר את הגדרות הרשת באמצעות תוכנות ניהול רשת. • •
- **Service Admin Web™ SyncThru**: פתרון ניהול מדפסת מבוסס- אינטרנט עבור מנהלי רשתות. שירות **Service Admin Web™ SyncThru** מספק לך דרך יעילה לנהל התקני רשת ומאפשר לך לעקוב מרחוק ולפתור בעיות במכשירי רשת מכל אתר שיש בו גישה תאגידית לאינטרנט. הורד תוכנה זו מאתר: com[.samsungprinter.solution://http.](http://solution.samsungprinter.com)
	- **Service Web™ SyncThru**: שרת אינטרנט המשוקע בשרת הדפסת הרשת שלך, המאפשר לך: •
	- להגדיר את פרמטרי הרשת הדרושים להתקן לצורך חיבור לסביבות רשת שונות. •
		- להתאים באופן אישי את הגדרות המכשיר. •
	- **SetIP**: תוכנת שירות המאפשרת לך לבחור מימשק רשת ולהגדיר ידנית את כתובות ה-IP המיועדות לשימוש עם פרוטוקול IP/TCP. עיין ב- "השימוש בתוכנת SetIP "בעמוד .23 •

# **השימוש בתוכנת SetIP**

<span id="page-22-0"></span>תוכנה זו מיועדת להגדרת רשת IP באמצעות כתובת MAC שהיא המספר הסידורי של החומרה של כרטיס או ממשק מדפסת הרשת. מתפקידו של מנהל הרשת לקבוע מספר כתובות IP לרשת בו זמנית.

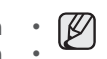

- תוכל להשתמש בתוכנית SetIP רק כאשר המכשיר שלך מחובר לרשת. הנוהל שלהלן מבוסס על מערכת ההפעלה XP Windows. •
- אם אתה נמצא בסביבת כתובת IP שאינה סטטית וצריך להגדיר פרוטוקול רשת DHCP, עבור אל http://developer.apple.com/networking/bonjour/ [/download](http://developer.apple.com/networking/bonjour/download/) בחר את התוכנית Bonjour עבור Windows, בהתאם למערכת ההפעלה של המחשב שלך, והתקן את התוכנה. תוכנית זו תאפשר לך לתקן את פרמטר הרשת באופן אוטומטי. פעל על פי ההוראות המופיעות בחלון ההתקנה. תוכנה זו אינה תומכת במערכת הפעלה Linux. •

# **התקנת התוכנה**

- **.1 ה**כנס את תקליטור מנהל ההתקן שמצורף למכשיר. לאחר שמנהל ההתקן של התקליטור יתחיל לפעול באופן אוטומטי, סגור את החלון.
- **.2** הפעל את **סייר Windows** ופתח את כונן X.( X מייצג את כונן התקליטורים שלך.(
	- **.3** לחץ לחיצה כפולה על **יישום** < **SetIP**.
	- **.4** פתח את ספריית השפה שבה אתה מתכוון להשתמש.
	- **.5** לחץ לחיצה כפולה על **exe.Setup** כדי להתקין תוכנה זו.
	- **.6** פעל לפי ההוראות שעל-גבי המסך כדי להשלים את ההתקנה.

# **הפעלת התוכנה**

- **.1 --** הדפס את דו"ח מידע הרשת של המכשיר שלך, הכולל את כתובת ה-MAC של המכשיר שלך. עיין ב- ["הדפסת דוחות" בעמוד](#page-54-0) .55
- **.2** מתוך תפריט Windows **התחל** , בחר **כל התוכניות** < **Network Samsung Utilities Printer** > **SetIP** > **SetIP**.
- **.3** לחץ . בתוך חלון **SetIP** כדי לפתוח את חלון הגדרת התצורה של IP/TCP.
- **.4** הזן את כתובת MAC של כרטיס הרשת, כתובת IP, מסכת תת-רשת, שער ברירת מחדל של כרטיס הרשת ולחץ על **החל**.

כאשר תזין את כתובת ה-MAC הזן אותה ללא נקודותיים ):(. M

- **.5** לחץ **אישור**, והמכשיר ידפיס את מידע הרשת. אשר שכל ההגדרות נכונות.
	- **.6** לחץ על **יציאה** כדי לסגור את תוכנת **SetIP** .

### **התקנת התוכנה**

עליך להתקין את תוכנת המכשיר כדי שתוכל להדפיס. התוכנה כוללת מנהלי התקנים, יישומים ותוכניות אחרות ידידותיות למשתמש.

<span id="page-23-1"></span>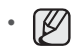

- הנוהל הבא מיועד למצבים בהם משתמשים במכשיר כמכשיר המחובר לרשת. אם ברצונך לחבר את המכשיר באמצעות כבל USB, עיין בסעיף התוכנה.
- הנוהל שלהלן מבוסס על מערכת ההפעלה XP Windows. הנוהל והחלון הקופץ המופיע במהלך ההתקנה עשויים להיות שונים זה מזה בהתאם למערכת ההפעלה, מאפייני המדפסת או המימשק הנמצא בשימוש. •
	- **.1** וודא שהשלמת את הגדרת הרשת עבור המכשיר שלך. )עיין ב- ["הגדרת הרשת"](#page-21-0)  [בעמוד](#page-21-0) 22). יש לסגור את כל היישומים במחשב שלך לפני תחילת ההתקנה.
- **.2** הכנס את תקליטור תוכנת המדפסת לתוך כונן התקליטורים שלך. התקליטור יופעל באופן אוטומטי ויופיע חלון התקנה. אם חלון ההתקנה אינו מופיע, לחץ על **התחל** < **הפעל**. הקלד **exe.Setup**\>:X, כאשר אתה מחליף את האות "X "באות המייצגת את הכונן שלך ולחץ **אישור**. אם אתה משתמש במערכת Vista Windows, לחץ **התחל** < **כל התוכניות** < **עזרים** < **הפעל,** והקלד **exe.Setup**\>:X. אם יופיע חלון **הפעלה אוטומטית** במערכת הפעלה Vista Windows, לחץ **הפעל**

**exe.Setup** בתוך שדה **התקן או הפעל תוכנית** ולחץ **המשך** בחלון **בקרת חשבון משתמש** .

**.3** לחץ **הבא**.

•

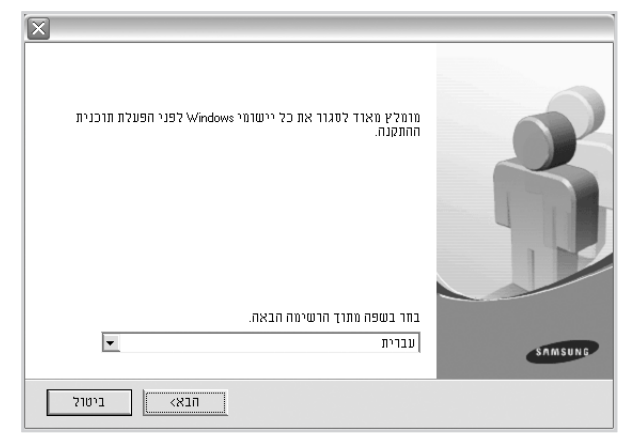

- במידת הצורך, בחר שפה מהרשימה הנפתחת.
- **.4** בחר **התקנה רגילה של מדפסת רשת,** ואז לחץ **הבא**.

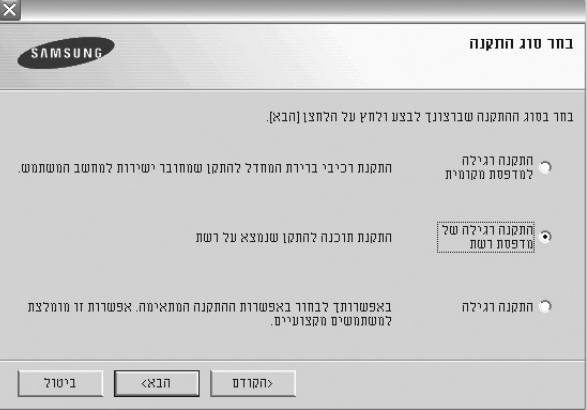

<span id="page-23-0"></span>**.5** תופיע רשימת המכשירים הזמינים ברשת. בחר את המדפסת שברצונך להתקין מתוך הרשימה ואז לחץ על **הבא.**

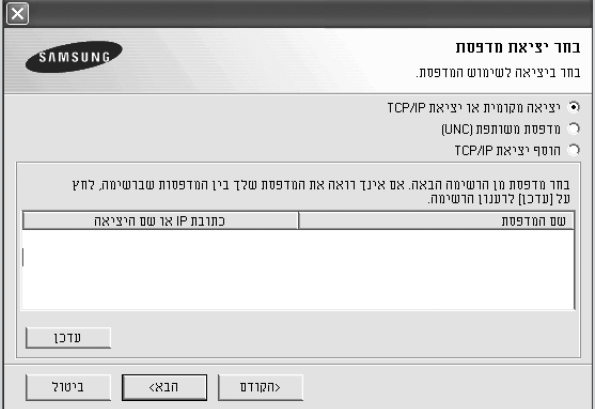

- אם אינך רואה את המכשיר שלך ברשימה, לחץ **עדכן** כדי לרענן את הרשימה או בחר **הוסף יציאת IP/TCP** כדי להוסיף את המכשיר שלך לרשת. כדי להוסיף מכשיר לרשת, הזן את שם היציאה ואת כתובת ה-IP של המכשיר. כדי לוודא את כתובת ה-IP של המכשיר שלך או את כתובת ה-MAC, הדפס את עמוד תצורת הרשת. )עיין ב- ["הדפסת דוחות" בעמוד](#page-54-0) 55(. •
- כדי למצוא מדפסת משותפת )נתיב UNC), בחר **מדפסת משותפת )UNC )**והזן •ידנית שם משותף, או מצא מדפסת משותפת באמצעות לחיצה על לחצן **עיון**.
- אם אינך בטוח ביחס לכתובת ה-IP, צור קשר עם מנהל הרשת שלך או הדפס  $\mathbb{\mathbb{Z}}$ את מידע הרשת. )עיין ב- ["הדפסת דוחות" בעמוד](#page-54-0) 55(.
- **.6** לאחר סיום ההתקנה, יופיע חלון שבו תתבקש להדפיס עמוד ניסיון ולהירשם כמשתמש של מדפסות Samsung על מנת לקבל מידע מחברת Samsung. אם תרצה, תוכל לסמן את תיבת )תיבות( הסימון המתאימה וללחוץ **סיים.**

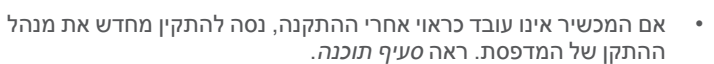

•

P

כאשר מנהל ההתקן של המדפסת נמצא בתהליך התקנה, תוכנית ההתקנה של מנהל ההתקן מזהה את מידע האזור של מערכת ההפעלה שלך, ומגדירה את ברירת המחדל של גודל הנייר עבור ההתקן שברשותך. אם אתה משתמש באזור Windows שונה, עליך להחליף את גודל הנייר כך שיתאים לנייר בו אתה משתמש בדרך כלל. עבור אל מאפייני המדפסת כדי לשנות את גודל הנייר לאחר סיום ההתקנה.

# **ההגדרות הבסיסיות של המכשיר**

אחרי השלמת ההתקנה, אפשר שתרצה להגדיר את הגדרות ברירת המחדל של המכשיר. עיין בסעיף הבא אם ברצונך להגדיר או לשנות ערכים.

### <span id="page-24-1"></span>**כוונון גובה**

איכות ההדפסה מושפעת מהלחץ האטומספרי, התלוי בגובה מעל פני הים שבו נמצאת המכונה. המידע שלהלן מסביר כיצד להגדיר את המדפסת לקבלת איכות ההדפסה המיטבית.

לפני הגדרת ערך הגובה, בדוק את הגובה מעל פני הים שבו נמצאת המדפסת.

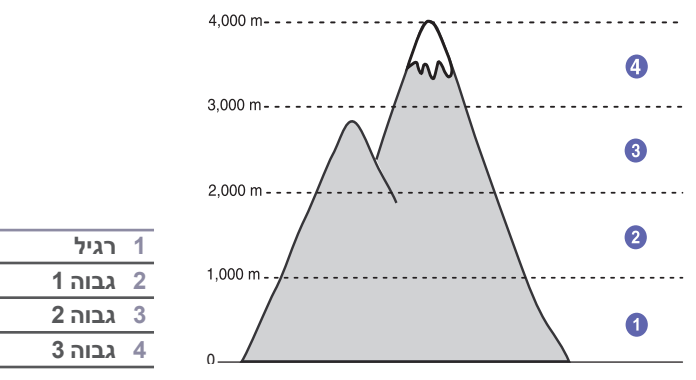

- **.1** ודא שהתקנת את מנהל ההתקן של המדפסת מתקליטור תוכנות המדפסת המצורף.
	- **.2** לחץ לחיצה כפולה על הסמל **Panel Smart** בסרגל המשימות במערכת הפעלה Windows( או באזור ההודעות במערכת הפעלה Linux). תוכל גם ללחוץ על **Panel Smart** בסרגל המצב ב-X OS Mac.
		- **.3** לחץ **הגדרת מדפסת**.
- **.4** לחץ **הגדרה** < **כיוונון גובה**. בחר את הערך המתאים מהרשימה הנגללת, ואז לחץ **החל**.

אם המדפסת מחוברת לרשת, יופיע מסך **Service Web SyncThru** באופן אוטומטי. לחץ **Settings Machine** > **Setup**( או **Setup Machine** > ) **adj Altitude**.**.** בחר את ערך הגובה המתאים ולחץ על **החל.**

# **החלפת שפת התצוגה**

לשינוי השפה המוצגת בלוח הבקרה, פעל לפי השלבים הבאים:

- **.1** לחץ **תפריט** עד להופעת **Setup System** בשורה התחתונה של התצוגה ואז לחץ **OK**.
	- **.2** לחץ **OK** כאשר **Setup Machine** יופיע.
	- **.3** לחץ על החץ הימני/שמאלי עד שתוצג האפשרות **Language** ואז לחץ **OK**.
	- **.4** לחץ על החץ הימני/שמאלי עד שתופיע השפה המבוקשת ואז לחץ על **OK**.
		- **.5 ל**חץ **בטל/הפסק** כדי לחזור למצב הכן.

#### **הגדרת התאריך והשעה**

<span id="page-24-0"></span>התאריך והשעה הנוכחיים מופיעים בתצוגה כאשר ההתקן פועל ומוכן לעבודה. בכל הפקסים יודפסו התאריך והשעה.

- **.1** לחץ **תפריט** עד להופעת **Setup System** בשורה התחתונה של התצוגה ואז לחץ **OK**.
	- **.2** לחץ **OK** כאשר **Setup Machine** יופיע.
	- **.3** לחץ על החץ הימני/שמאלי עד שתוצג האפשרות **Time & Date** ואז לחץ **OK**.
		- **.4** הזן את השעה והתאריך הנכונים באמצעות המקלדת המספרית.
			- חודש = 01 עד 12
			- יום = 01 עד 31
			- שנה = מחייבת שעה בת ארבע ספרות
			- = 01 עד 12 )מצב של 12 שעות( 00 עד 23 )בשעון של 24 שעות(
				- דקה = 00 עד 59
			- פורמט התאריך עשוי להשתנות ממדינה למדינה.  $\not\!\! \not\!\! \! \not\!\! \!\! \varnothing$

כמו כן, באפשרותך להשתמש בחץ שמאלה/ימינה כדי להזיז את הסמן אל מתחת לספרה שברצונך לתקן, ולהזין מספר חדש.

**.5** כדי לבחור **AM** או **PM** עבור פורמט 12 שעות, לחץ על כפתור \* או ,# או כל כפתור מספר.

אם הסמן אינו נמצא מתחת למחוון AM או PM, לחיצה על הלחצן \* או # תעביר את הסמן אל המחוון.

באפשרותך לשנות את מצב השעון לתבנית של 24 שעות )לדוגמה, 01:00 PM יוצג כ13:00-(. לפרטים, עיין בסעיף הבא.

- **.6** לחץ **OK** כדי לשמור את השעה והתאריך.
- כאשר אתה מזין מספר שגוי, יופיע **Range of Out** והמכשיר לא ימשיך לשלב הבא. במידה וכך יקרה, עליך פשוט להזין מחדש את המספר הנכון.
	- **.7** לחץ **בטל/הפסק** כדי לחזור למצב הכן.

#### **שינוי מצב השעון**

באפשרותך להגדיר את ההתקן כך שיציג את השעה הנוכחית בתבנית של 12 שעות או 24 שעות.

- **.1** לחץ **תפריט** עד להופעת **Setup System** בשורה התחתונה של התצוגה ואז לחץ **OK**.
	- **.2** לחץ **OK** כאשר **Setup Machine** יופיע.
	- **.3** לחץ על החץ הימני/שמאלי עד שתוצג האפשרות **Mode Clock** ואז לחץ **OK**.
		- **.4** לחץ על חץ שמאלה/ימינה כדי לבחור את המצב השני ולחץ **OK**.
			- **.5** לחץ **בטל/הפסק** כדי לחזור למצב הכן.

### **שינוי מצב ברירת המחדל**

המכשיר שלך הוגדר מראש למצב פקס. תוכל למתג מצב ברירת מחדל זה בין מצב פקס למצב העתקה.

- **.1** לחץ **תפריט** עד להופעת **Setup System** בשורה התחתונה של התצוגה ואז לחץ **OK**.
	- **.2** לחץ **OK** כאשר **Setup Machine** יופיע.
	- **.3** לחץ על החץ הימני/שמאלי עד שתוצג האפשרות **Mode Default** ואז לחץ **OK**.
- **.4** לחץ על החץ הימני/שמאלי עד שתופיע ברירת המחדל המבוקשת ואז לחץ על **OK**.
	- **.5** לחץ **בטל/הפסק** כדי לחזור למצב הכן.

# **הגדרת צלילים**

באפשרותך לשלוט בצלילים הבאים:

- **Sound Key:** מכבה או מדליק את צליל המקש. כאשר אפשרות זו מוגדרת למצב a ,On , יישמע צליל בכל פעם שלוחצים על מקש.
- **Sound Alarm:** : מכבה או מדליק את צליל ההתראה. כאשר אפשרות זו מוגדרת כ **On**, מושמע צליל התראה בכל פעם שמתרחשת שגיאה או מסתיימת תקשורת פקס.
- **Speaker:** מכבה או מדליק את הצלילים מקו טלפון באמצעות הרמקול, כגון צלילי חיוג או צליל פקס. כאשר אפשרות זו מוגדרת כ-**Comm**,**.** שפירושו "משותף", הרמקול פועל עד שהמכשיר המרוחק עונה.

תוכל לכוון את רמת עוצמת הקול באמצעות . **חיוג טלפוני**.

• **Ringer:** כוונן את עוצמת הקול של התקן הצלצול. כדי לשנות על עוצמת הקול של הצלצול תוכל לבחור **Mid** ,**Low** ,**Off**, וגם **High**.

#### **רמקול, צלצול, צליל מקש, וצליל התראה**

- **.1** לחץ **תפריט** עד להופעת **Setup System** בשורה התחתונה של התצוגה ואז ולחץ **OK**.
- **.2** לחץ על החץ הימני/שמאלי עד שתוצג האפשרות **Volume/Sound** ואז לחץ **OK**.
- **.3** לחץ על החץ הימני/שמאלי עד שתופיע אפשרות הקול המבוקשת ואז לחץ על **OK**.
- **.4** לחץ על חץ שמאלה/ימינה עד שהמצב המבוקש או עוצמת הקול המבוקשת עבור הצליל שבחרת יופיעו, ואז לחץ **OK**.
	- **.5 ב**מידת הצורך, חזור על צעדים 3 עד 5 כדי להגדיר צלילים אחרים.
		- **.6** לחץ **בטל/הפסק** כדי לחזור למצב הכן.

#### **עוצמת הרמקול**

- **.1** לחץ **חיוג טלפוני**. ישמע צליל חיוג מתוך הרמקול.
- **.2 ל**חץ על החץ שמאלה/ימינה עד שתשמע את עוצמת הקול המבוקש.
- **.3** לחץ **בטל/הפסק** כדי לשמור את השינוי ולחזור למצב Standby( הכן(.
	- תוכל לכוון את עוצמת הרמקול רק כאשר קו הטלפון מחובר. TW

# **הזנת תווים תוך שימוש בלוח המקשים הספרתי**

במהלך ביצוע המשימות השונות, יתכן שיהיה עליך להזין שמות ומספרים. כך למשל, כאשר אתה מתקין את המכשיר שלך, אתה מזין את שמך או שם החברה שלך ואת מספר הפקס. כאשר אתה מאחסן מספרי פקס או כתובות דוא"ל בזכרון, תוכל גם להזין את השמות המתאימים.

#### **הזנת תווים אלפנומריים**

**.1 כ**שתתבקש להזין אות, אתר את הלחצן המסומן באות הרצויה. לחץ על הלחצן עד שתופיע האות הנכונה בתצוגה.

כך למשל, כדי להזין את האות **O**, לחץ על ,**6** עם התווית **MNO**.

בכל פעם שאתה לוחץ על ,**6** התצוגה מראה אות שונה: **o ,n ,m** ,**O** ,**N** ,**M** ולבסוף .**6**

תוכל להזין סימנים מיוחדים, כגון רווח, סימן פלוס וכדומה. לפרטים, עיין בסעיף הבא.

**.2 כ**די להזין אותיות נוספות, חזור על שלב .1

אם האות הבאה מופיעה על אותו לחצן, הזז את הסמן באמצעות לחיצה על מקש הגלילה הימני ולאחר מכן לחץ על הלחצן המסומן באות הרצויה. הסמן יזוז ימינה והאות הבאה תופיע בתצוגה.

תוכל להזין רווח באמצעות לחיצה על החץ הימני.

**.3 ל**אחר שסיימת להזין אותיות, לחץ **OK**.

### **אותיות ומספרים בלוח המקשים**

<span id="page-25-0"></span>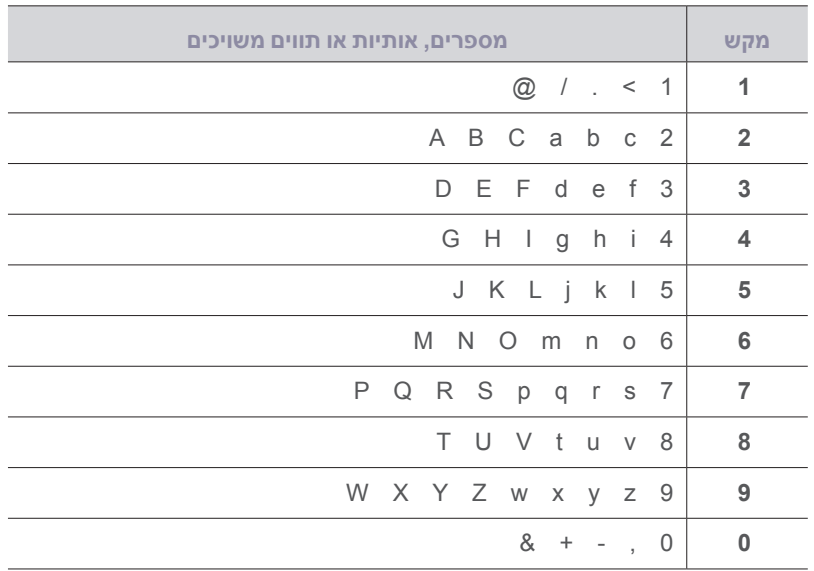

#### **תיקון מספרים או שמות**

אם תשגה במהלך הזנת מספר או שם, לחץ על החץ שמאלה כדי למחוק את הספרה או התו האחרונים. לאחר מכן הזן את התו או הספרה הנכונה.

#### **הזנת השהייה**

במערכות טלפון מסוימות, עליך לחייג קוד גישה (לדוגמה 9) ולהמתין לצליל חיוג שני. במקרים כאלה, עליך להוסיף השהיה למספר הטלפון. תוכל להכניס השהייה בזמן שאתה מגדיר את לחצני המהירות או החיוג המהיר.

כדי להכניס הפוגה, לחץ **השהה/ח. חוזר** במקום המתאים, תוך הזנת מספר הטלפון. A - יופיע בתצוגה במיקום המתאים.

#### **שימוש במצבי החיסכון**

#### **מצב חסכון טונר**

מצב חיסכון טונר מאפשר להתקן להשתמש בפחות טונר בכל עמוד. הפעלת מצב זה מאריכה את חיי מחסנית הטונר ביחס לשימוש במצב רגיל, אך בנוסף היא מורידה את איכות ההדפסה.

- **.1** לחץ **תפריט** עד ש **Setup System** יופיע בשורה התחתונה של התצוגה ואז לחץ **OK**.
	- **.2** לחץ **OK** כאשר **Setup Machine** יופיע.
	- **.3** לחץ על החץ הימני/שמאלי עד שתוצג האפשרות **Save Toner** ואז לחץ **OK**.
- **.4** לחץ על החץ הימני/שמאלי עד שתופיע הגדרת הזמן המבוקשת ואז לחץ על **OK**.
	- **.5** לחץ **בטל/הפסק** כדי לחזור למצב הכן.

#### **מצב חיסכון בחשמל**

מצב חיסכון בחשמל מאפשר להפחית את צריכת החשמל של ההתקן כאשר אין משתמשים בו בפועל. באפשרותך להפעיל מצב זה ולבחור את משך זמן ההמתנה לאחר משימת הדפסה, שלאחריו ההתקן יעבור למצב צריכת חשמל מופחתת.

- **.1** לחץ **תפריט** עד להופעת **Setup System** בשורה התחתונה של התצוגה ואז לחץ **OK**.
	- **.2** לחץ **OK** כאשר **Setup Machine** יופיע.
	- **.3** לחץ על החץ שמאלה/ימינה עד שיופיע **Save Power** ואז לחץ **OK**.
	- **.4** לחץ על החץ הימני/שמאלי עד שתופיע ברירת המחדל המבוקשת ואז לחץ על **OK**.
		- **.5** לחץ **בטל/הפסק** כדי לחזור למצב הכן.

#### **הגדרת פסק זמן משימת הדפסה**

תוכל להגדיר את משך הזמן בו תהיה משימת הדפסה בודדת פעילה, לפני שיהיה עליה להדפיס. המכשיר מטפל בנתונים נכנסים כמשימה בודדת אם נתונים אלו מגיעים בתוך פרק הזמן שצויין. כאשר מתרחשת שגיאה בעת עיבוד נתונים מהמחשב, וזרימת הנתונים פוסקת, המכשיר ממתין למשך הזמן שצויין, ולאחר מכן מבטל את ההדפסה אם זרימת הנתונים אינה מתחילה שוב.

- **.1** לחץ **תפריט** עד להופעת **Setup System** בשורה התחתונה של התצוגה ואז לחץ **OK**.
	- **.2** לחץ **OK** כאשר **Setup Machine** יופיע.
	- **.3** לחץ על החץ שמאלה/ימינה עד שיופיע **Timeout Job** ואז לחץ **OK**.
- **.4** לחץ על החץ הימני/שמאלי עד שתופיע ברירת המחדל המבוקשת ואז לחץ על **OK**.
	- **.5** לחץ **בטל/הפסק** כדי לחזור למצב הכן.

#### **שינוי הגדרות הגופן**

הגופן התואם לאזור או למדינה שלך מוגדר כבר במכשיר.

<span id="page-26-0"></span>אם ברצונך לשנות את הגופן או להגדיר את הגופן בתנאי מסוים, למשל בסביבת DOS, תוכל לשנות את הגדרות הגופן באופן הבא:

- **.1** ודא שהתקנת מנהל ההתקן של המדפסת בוצעה מהתקליטור שסופק עם המכשיר.
	- **.2** לחץ לחיצה כפולה על צלמית **Panel Smart** בסרגל המשימות של חלונות.
		- **.3** לחץ **הגדרת מדפסת**.
			- **.4** לחץ **חיקוי**.
		- **.5** ודא שנבחרה **שפת שליטה במדפסת )PCL )**בתוך **הגדרת חיקוי**.
			- **.6** לחץ **הגדרה**.
			- **.7** בחר את הגופן המועדף שלך ברשימת **ערכת סמלים**
				- **.8** לחץ **החל**.
		- המידע הבא מציג את רשימת הגופנים התואמים לשפות השונות. • Ø
			- רוסית: CP866, ISO 8859/5 Latin Cvrillic
		- (ישראל בלבד) Hebrew 15Q, Hebrew-8, Hebrew-7 <sub>שברית</sub>: • •
			- יוונית: ISO 8859/7 Latin Greek, PC-8 Latin/Greek •
- ערבית ופרסית: Windows -8,Arabic HP ערבית, עמוד קוד ,864 פרסית, 8859/6 ISO ערבית לטינית •
	- OCR: OCR-A, OCR-B •

# טעינת מסמכי מקור וחומרי הדפסה

# בפרק זה מוסבר אופן הטעינה של מסמכי מקור וחומרי הדפסה לתוך המכשיר שברשותך.

#### <span id="page-27-1"></span>**פרק זה כולל:**

- [טעינת מסמכי מקור](#page-27-1) •
- [בחירת חומרי הדפסה](#page-28-1) •
- [שינוי גודל הנייר במגש הנייר](#page-31-1) •
	- [טעינת נייר](#page-31-2) •

#### **טעינת מסמכי מקור**

תוכל להשמש בזכוכית הסורק או ב-ADF כדי לטעון מסמך מקור להעתקה, סריקה ושליחה כפקס.

# **על זכוכית הסורק**

יש לוודא שאין מסמכי מקור ב-ADF. אם המכשיר מגלה מסמך מקור ב- ADF, הוא מעניק לו עדיפות על פני מסמך המקור הנמצא על זכוכית הסורק. כדי להבטיח את איכות הסריקה הטובה ביותר, במיוחד כאשר מדובר בתמונות צבע או גווני אפור, מומלץ להשתמש בזכוכית הסורק.

**.1** הרם את מכסה הסורק ופתח אותו.

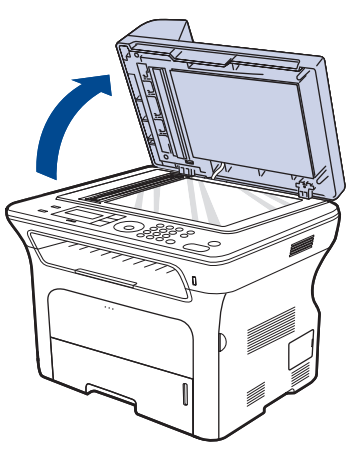

**.2** הנח את מסמך המקור עם הפנים כלפי מטה על-גבי משטח הזכוכית של הסורק ויישר אותו עם מכוון הרישום שבפינה השמאלית העליונה של משטח הזכוכית.

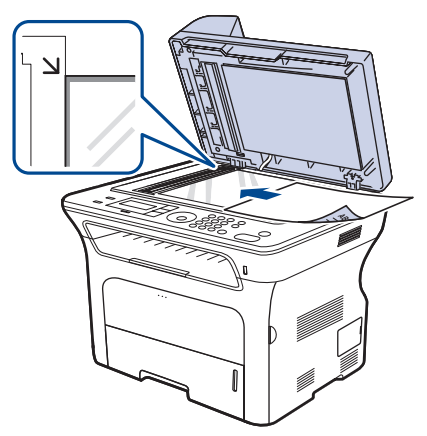

- [הדפסה על חומרי הדפסה מיוחדים](#page-32-1) •
	- [התאמת תמיכת הפלט](#page-33-1) •
	- [הגדרת גודל הנייר וסוגו](#page-33-2) •

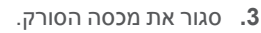

- <span id="page-27-0"></span>השארת מכסה הסורק פתוח בעת ביצוע העתקה עלולה להשפיע על איכות ההעתקה ועל צריכת הטונר. •
- אבק על-גבי משטח הזכוכית של הסורק עשוי לגרום להופעת כתמים שחורים על-גבי הפלט. הקפד לשמור על הזכוכית נקייה תמיד.
- אם אתה מעתיק עמוד מתוך ספר או כתב עת, הרם את מכסה הסורק עד שצירי המכסה יתפסו בבלם ואז סגור את המכסה. אם הספר או כתב העת עבים יותר מעובי של 30 מ"מ, בצע את ההעתקה כשהמכסה פתוח.

# **ב- ADF**

⊮

•

באמצעות ה-ADF, תוכל להטעין עד ל30- גליונות נייר 50 ,(Series 24x-4SCX (גליונות )Series 28x-4SCX )נייר 75 ג</מ«ר בכל משימת הדפסה.

בעת שימוש במזין המסמכים האוטומטי:

- ב- ADF אל תטען נייר קטן יותר מגודל 142 על 148 מ"מ או גדול יותר מגודל 216 על 356 מ"מ.
	- אל תנסה לטעון את סוגי הנייר הבאים:
		- נייר פחמן או נייר עם גב פחמן
			- נייר מצופה -
			- נייר דק -
			- נייר מקומט או בעל קפלים
				- נייר מסולסל או מגולגל
					- נייר קרוע -
	- הסר את כל המהדקים וסיכות הנייר לפני הטעינה.
- ודא שכל דבק, דיו או נוזל תיקון הנמצאים על הנייר יבשים לחלוטין לפני טעינת הנייר. • •
	- אין לטעון מסמכי מקור הכוללים גדלי או משקלי נייר שונים. • •
	- אין לטעון חוברות, עלונים, שקפים, או מסמכים בעלי מאפיינים מיוחדים אחרים.
- **.1** כופף או פרוש את קצה ערימת הנייר כדי להפריד את הדפים לפני שתטען את מסמכי המקור.

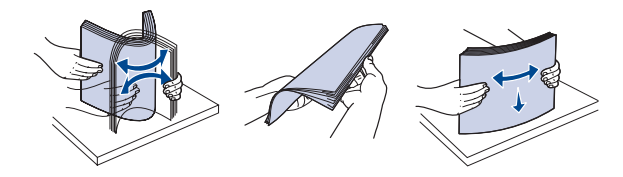

**.2** טען את מסמך המקור עם הפנים כלפי מעלה במזין המסמכים האוטומטי. ודא שהחלק התחתון של ערימת מסמכי המקור מתאים לגודל הנייר שסומן במגש קלט המסמכים.

<span id="page-28-1"></span>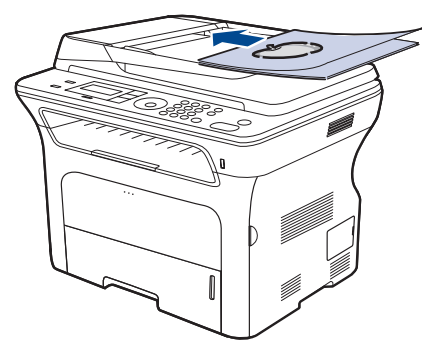

**.3** כוונן את מכווני רוחב המסמך לגודל הנייר.

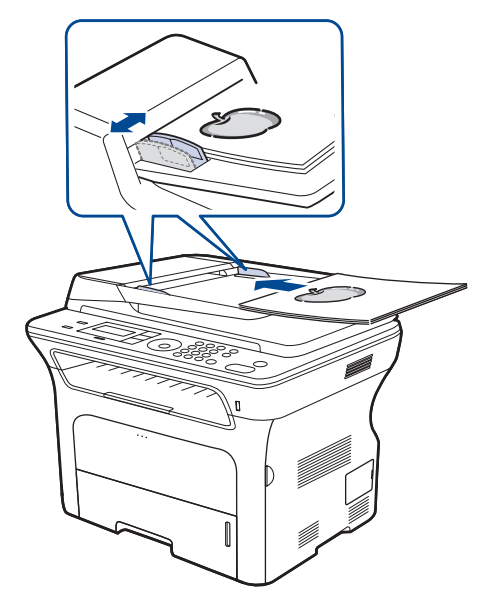

הבאות: איכות הדפסה ירודה • חסימות נייר תכופות •

בלאי מוקדם של המכשיר. •

**בחירת חומרי הדפסה**

תכונות כגון המשקל, ההרכב, המרקם ותוכן הלחות של הנייר, הם גורמים חשובים המשפיעים על ביצועי המדפסת ועל איכות הפלט. בעת בחירת חומרי הדפסה, שקול את הגורמים הבאים:

<span id="page-28-0"></span>באפשרותך להדפיס על-גבי מגוון של חומרי הדפסה, כגון נייר רגיל, מעטפות, מדבקות ושקפים. השתמש תמיד בחומרי הדפסה שתואמים להנחיות השימוש במכשיר שלך. חומרי הדפסה שאינם תואמים להנחיות המפורטות במדריך זה למשתמש עשויים לגרום לבעיות

- הסוג, הגודל והמשקל של חומרי ההדפסה המתאימים עבור המדפסת שלך מפורטים בהמשך סעיף זה.
	- התוצאה הרצויה: בחר חומר הדפסה המתאים לפרויקט שלך. •
	- בהירות: חומרי הדפסה מסוימים לבנים יותר מאחרים ומפיקים תמונות חדות יותר ובעלות צבעים חיים יותר. •
- חלקות פני השטח: מידת החלקות של חומרי ההדפסה משפיעה על חדות ההדפסה על-גבי הנייר. •
- חומרי הדפסה מסוימים עשויים להתאים להנחיות המפורטות בסעיף זה, ובכל •  $\mathbb {F}$ זאת התוצאות המתקבלות עשויות שלא להיות מספקות. מצב זה יכול להיות תוצאה של טיפול בלתי נאות, רמות חום ולחות בלתי מתאימות, או משתנים אחרים בהם אין לSamsung שליטה.
	- לפני רכישת כמויות גדולות של חומרי הדפסה, ודא שהם עומדים בדרישות שצויינו במדריך זה למשתמש. •

שימוש בחומרי הדפסה שאינם עומדים בדרישות המפורטות עלול לגרום לבעיות  $\sqrt{!}$ המחייבות תיקונים. תיקונים אלו אינם מכוסים בתעודת האחריות או בהסכמי השירות של Samsung.

 $\mathbb Z$ 

אבק המצטבר על זכוכית מזין המסמכים האוטומטי עשוי לגרום להופעת קווים שחורים על-גבי הפלט. הקפד לשמור על הזכוכית נקייה תמיד.

#### **מפרט אמצעי הדפסה**

<span id="page-29-0"></span>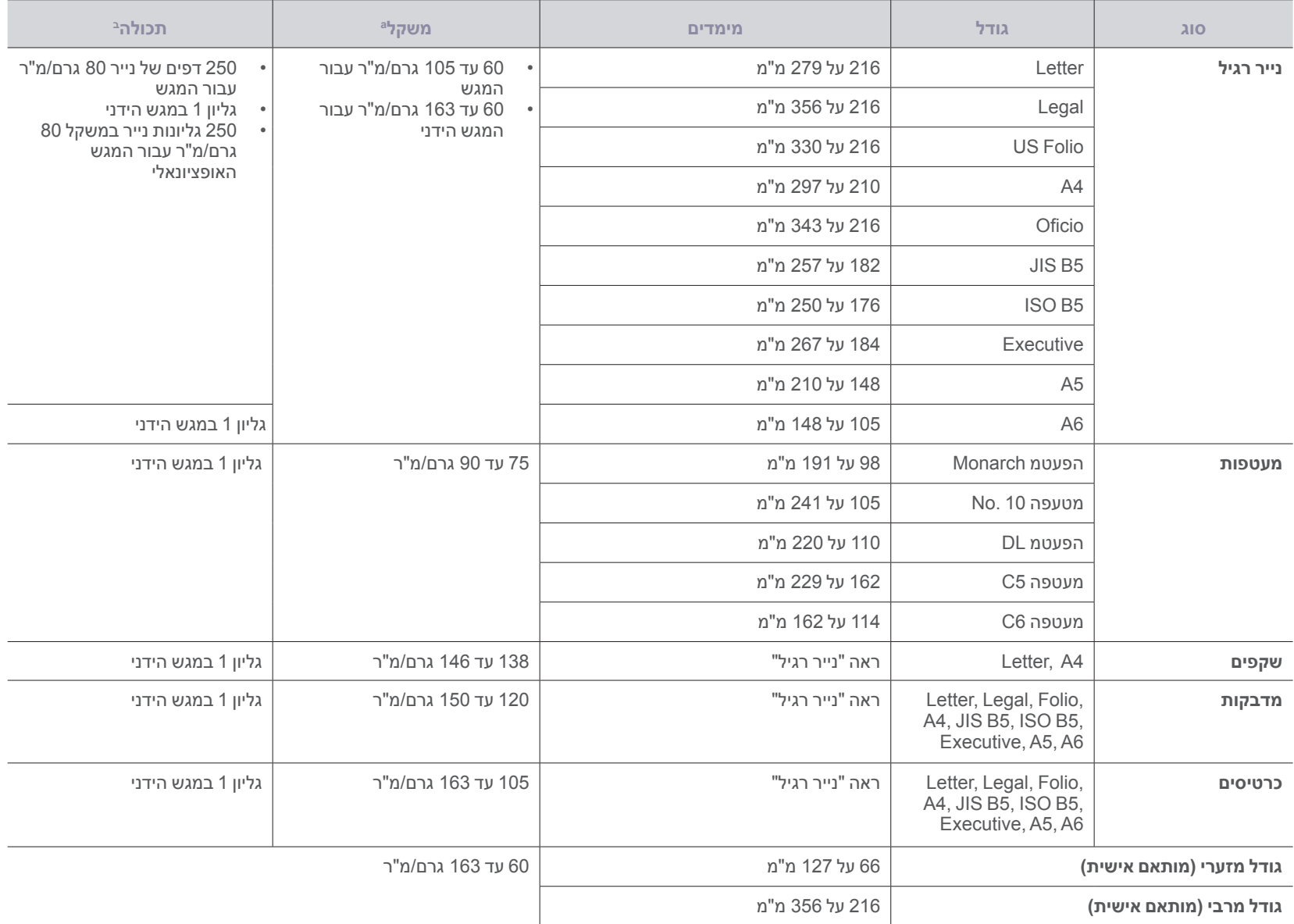

א.אם משקל חומר ההדפסה עולה על 105 גרם/מ"ר, השתמש במגש הידני.

ב.הקיבולת המרבית עשויה להיות שונה בהתאם למשקל, לעובי ולתנאים הסביבתיים של חומרי ההדפסה.

# **גדלי חומרי ההדפסה הנתמכים בכל מצב**

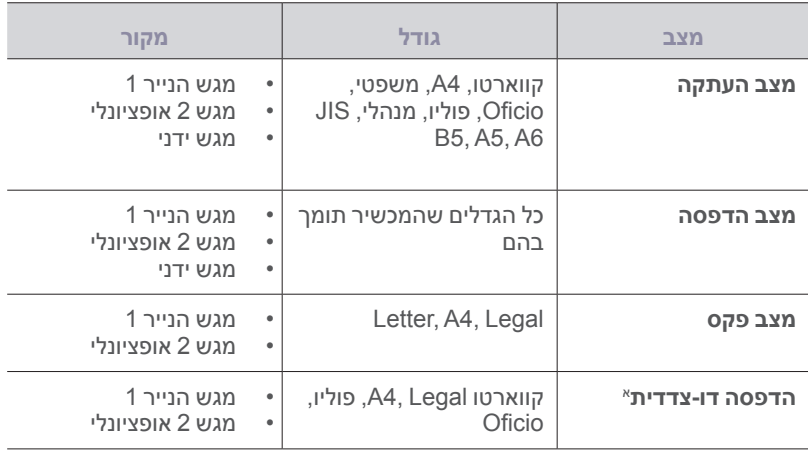

א75. עד 90 גרם/מ"ר בלבד

# **הנחיות לשימוש בחומרי הדפסה מיוחדים**

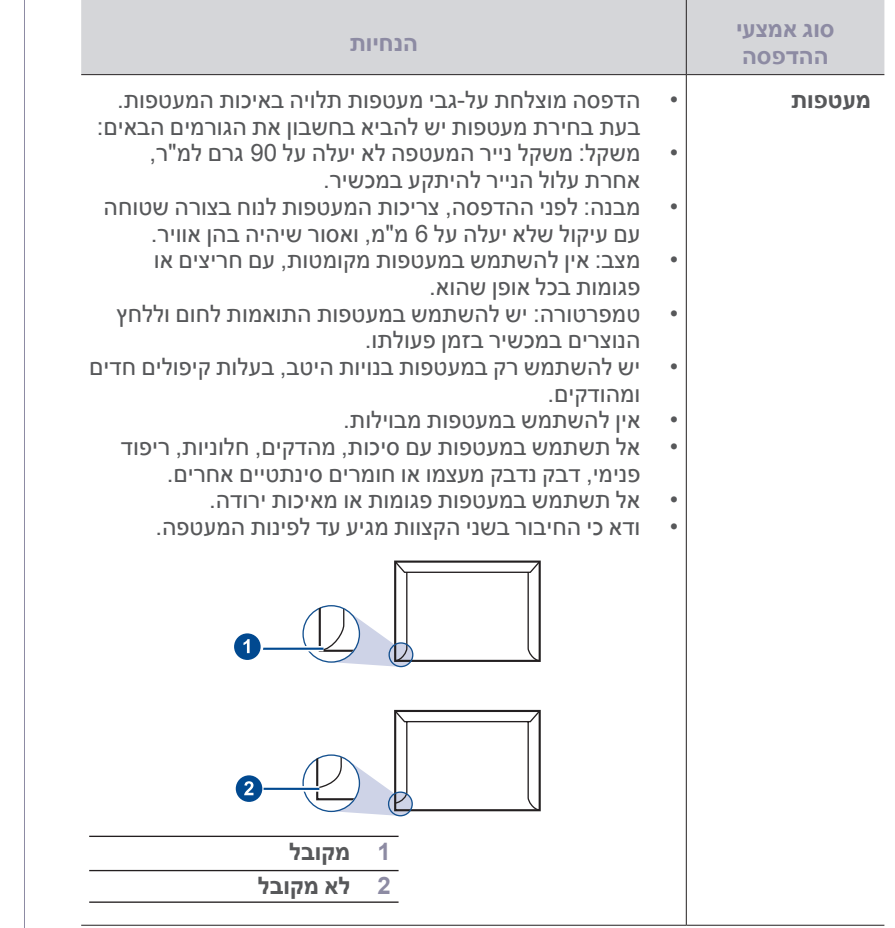

<span id="page-30-0"></span>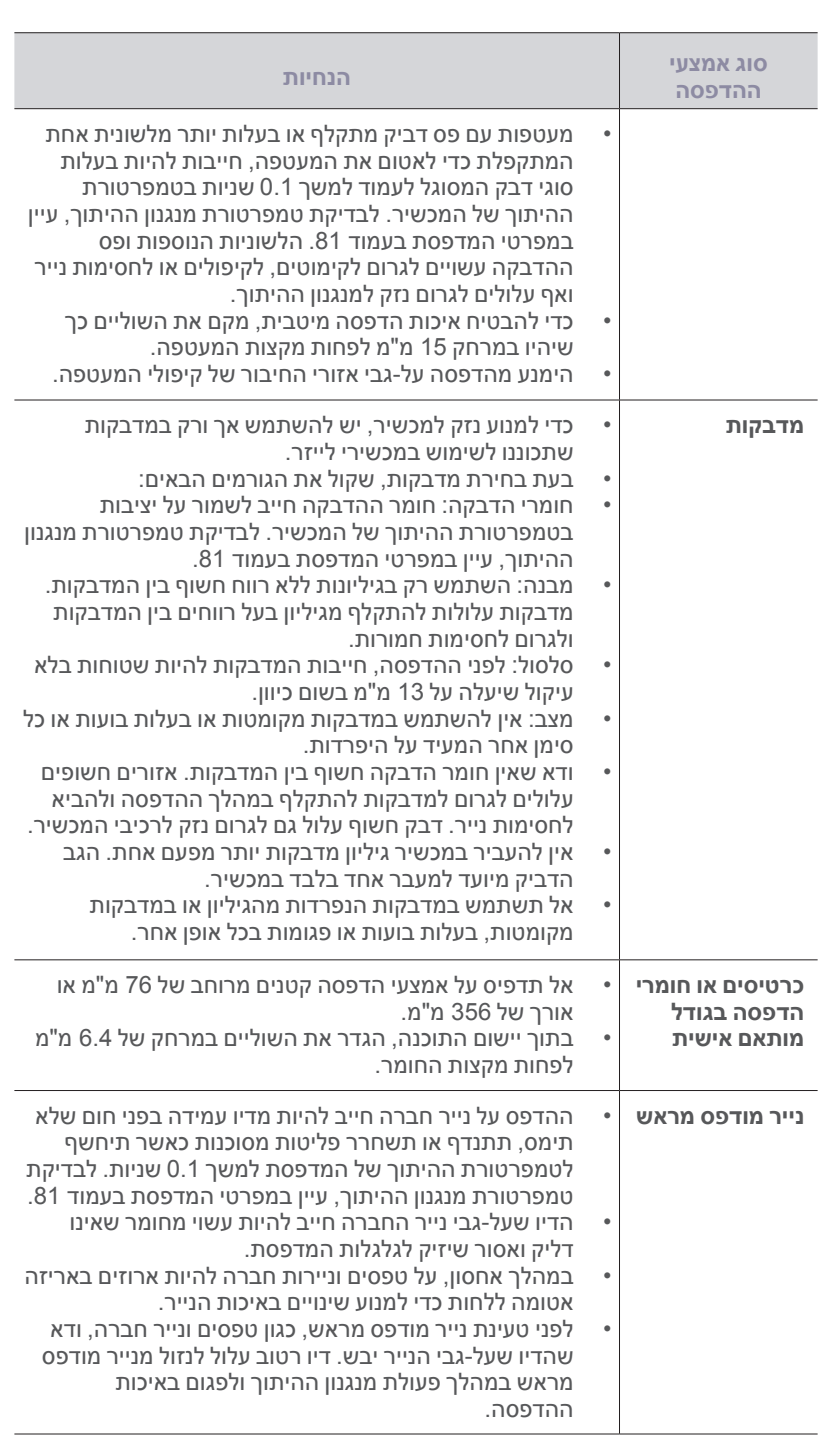

# **שינוי גודל הנייר במגש הנייר**

כדי לטעון גדלי נייר ארוכים יותר, כגון נייר בגודל Legal, יהיה עליך להתאים את מכווני הנייר כדי להרחיב את מגש הנייר.

<span id="page-31-2"></span><span id="page-31-1"></span>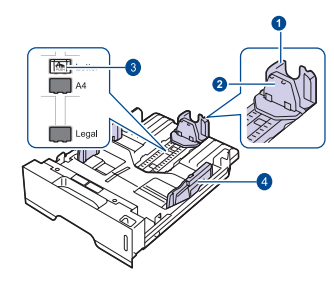

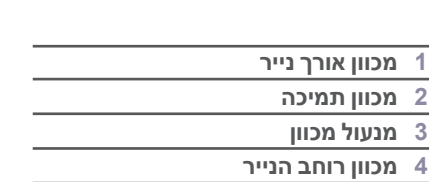

**.1** לחץ על מנעול המכוון והחזק אותו, והסט את המכוון לחריץ המתאים לגודל. המכוון הותאם מראש לגדלי קווארטו או 4A בהתאם למדינה.

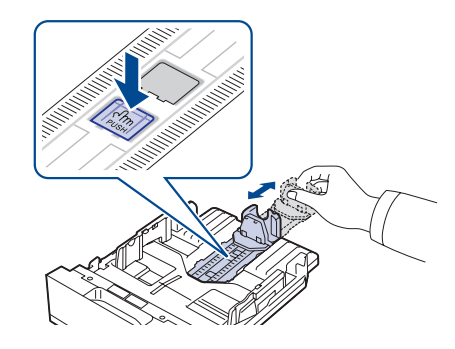

**.2** לאחר הזנת הנייר במגש, כוונן את מכווני התמיכה כך שייגעו בעדינות בערימת הנייר.

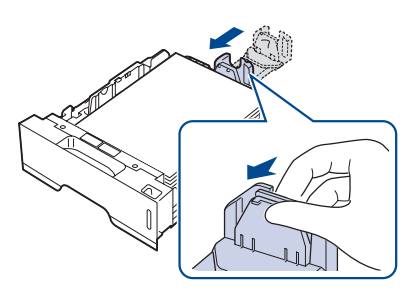

**.3** לחץ על מכווני רוחב הנייר כמוצג באיור, והסט אותם לכיוון ערימת הנייר עד שייגעו בעדינות בצידי ערימה.

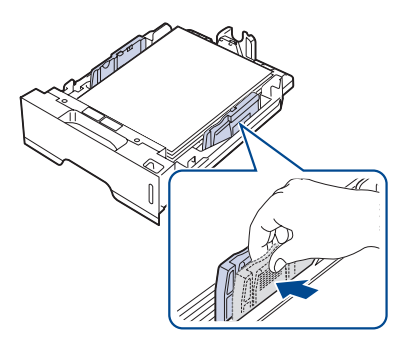

- **.4** טען את הנייר במגש.
- **.5** הנח את המגש במדפסת.

**.6** באמצעות המחשב, הגדר את גודל הנייר.

<span id="page-31-0"></span>אין לדחוף את מכווני רוחב הנייר במידה כזאת שתגרום לעיוות החומרים. ſB • אם לא תכוון את מכווני רוחב הנייר, עלול הדבר לגרום לחסימות נייר. •

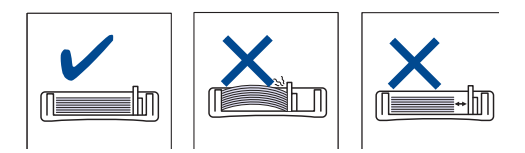

#### **טעינת נייר**

#### **טעינת נייר לתוך מגש 1 או לתוך המגש האופציונאלי**

טען לתוך מגש 1 את אמצעי ההדפסה המשמשים אותך במרבית עבודות ההדפסה שלך. מגש 1 יכול להחזיק מקסימום של 250 דפים של נייר רגיל במשקל 80 גרם/מ"ר. ניתן לרכוש מגש אופציונאלי ולחברו מתחת למגש הסטנדרטי כדי לטעון 250 גליונות נייר נוספים. )עיין ב- ["הזמנת חומרים מתכלים ואביזרים נלווים" בעמוד](#page-77-0) 78(.

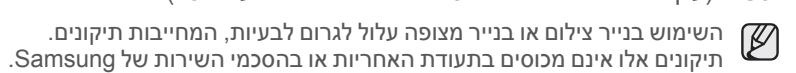

**.1** כדי לטעון נייר, משוך ופתח את מגש הנייר והנח את הצד שיודפס כלפי מטה.

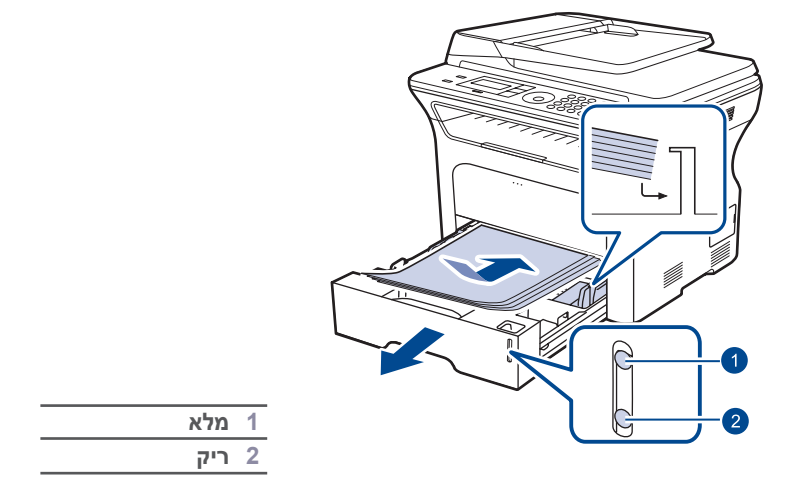

- **.2** לאחר טעינת הנייר, כוון את סוג הנייר והגודל עבור מגש .1 עיין בסעיף התוכנה להדפסה במחשב האישי.
- $\mathbb {Z}$ אם אתה נתקל בבעיות בהזנת הנייר, הנח גיליון אחד בכל פעם במגש הידני. • באפשרותך לטעון נייר שהודפס בעבר. יש להניח את הנייר כשהצד המודפס •פונה כלפי מעלה, והקצה הלא מסולסל בחלק הקדמי. אם אתה נתקל בבעיות בהזנת הנייר, סובב את הנייר. שים לב שאיכות ההדפסה אינה מובטחת.

# **הדפסה על חומרי הדפסה מיוחדים**

המכשיר מסוגל להכיל גדלים וסוגים שונים של חומרי הדפסה, כגון גלויות, כרטיסי ברכה ומעטפות. המכשיר שימושי במיוחד להדפסתם של עמודים בודדים על נייר מכתבים או על נייר צבעוני.

#### <span id="page-32-1"></span>**הזנה ידנית של חומרי הדפסה**

- טען במגש רק גודל אחד בלבד של אמצעי הדפסה בכל פעם. •
- כדי למנוע חסימות נייר, אל תוסיף נייר כאשר עדיין יש נייר במגש. הערה זו חלה גם ביחס לסוגים אחרים של חומרי הדפסה.
- יש לטעון את אמצעי ההדפסה לתוך המכשיר כאשר פני הדף המיועדות להדפסה פונים כלפי מעלה, והקצה העליון נכנס תחילה לתוך המגש. הנח חומרי הדפסה במרכז המגש.
- יש לטעון תמיד רק את אמצעי ההדפסה המתוארים במפרט, כדי למנוע חסימות נייר ובעיות של איכות ההדפסה. )עיין ב- ["בחירת חומרי הדפסה" בעמוד](#page-28-1) 29(.
	- שטח כל עיקול בגלויות, מעטפות ומדבקות לפני שתטעין אותם לתוך המגש. •
		- **.1** פתח את המגש.

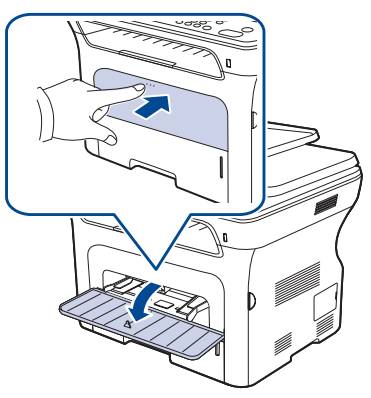

**.2** טען את הנייר כשהצד המיועד להדפסה פונה כלפי מעלה.

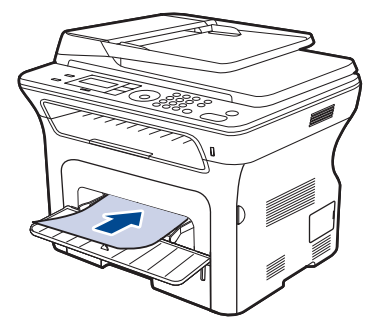

הנח את הצד המיועד להדפסה כשפניו כלפי מעלה. W

<span id="page-32-0"></span>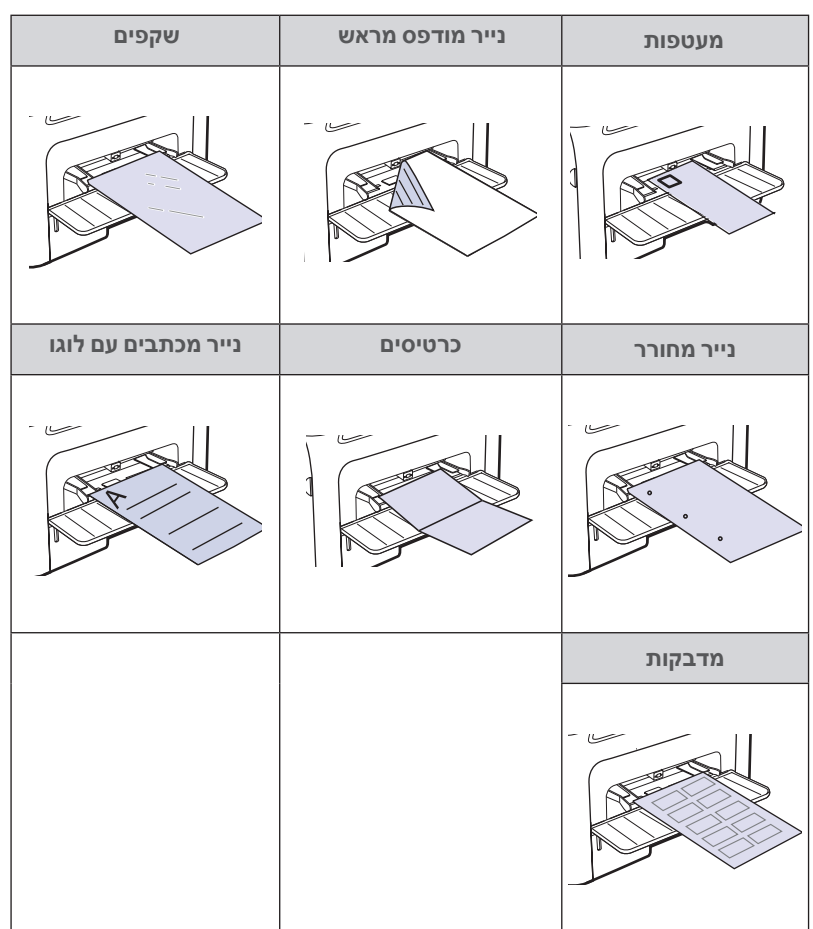

- **.3** כאשר אתה מדפיס מתוך יישום, הפעל את תפריט ההדפסה.
	- **.4** לפני שתדפיס, פתח את תכונות המדפסת.
- **.5** לחץ על לשונית **נייר** בתכונות המדפסת, ובחר סוג נייר מתאים.
- אם אתה רוצה להשתמש בתווית, הגדר את סוג הנייר כנייר **תוויות.**  $\mathbb{Z}$ 
	- **.6** בחר **מזין ידני** במקור הנייר, ואז לחץ על **אישור**.
		- **.7 ה**תחל להדפיס מתוך היישום.
- **.8** לחץ על **בטל/הפסק** במכשיר כדי להתחיל את ההזנה, ואז המכשיר יתחיל להדפיס.
- אם אתה מדפיס מספר עמודים, טען את הדף הבא בתום הדפסת הדף הראשון ולחץ על הלחצן **בטל/הפסק** חזור על שלב זה עבור כל עמוד שברצונך להדפיס.
- ההגדרות שתשנה תישארנה בתוקף רק כל עוד אתה משתמש ביישום •הנוכחי.

# <span id="page-33-2"></span>**התאמת תמיכת הפלט**

הדפים המודפסים נערמים על מגש הפלט, ותמיכת הפלט תסייע לדפים המודפסים להתיישר. כדי לאפשר לתמיכת הפלט ליישר את הדפים בצורה נכונה, עליך למשוך אותה החוצה בצורה מתאימה, בהתאם לגודל הנייר.

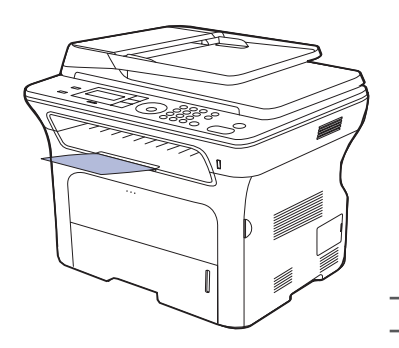

**1 יחידה להדפסה דו-צדדית**

- <span id="page-33-1"></span>ſØ •
- אם תמיכת הפלט לא הותאמה בצורה ראויה, אפשר שהעמודים המודפסים לא יהיו מיושרים כראוי או שייפלו.
- בעת הדפסת עמודים רבים ברצף, משטח מגש הפלט עשוי להתחמם. הקפד שלא לגעת במשטח, ובמיוחד הרחק ילדים מהמשטח. •

#### **הערמת נייר בצורה איתנה**

אם אתה משתמש במכשיר באזור לח, או שאתה משתמש באמצעי הדפסה לחים כתוצאה מרמת לחות גבוהה, אפשר שהתדפיסים במגש הפלט יהיו מעוקלים ולא יוערמו בצורה נאותה. במקרה כזה, תוכל להגדיר למכשיר להשתמש בפונקציה של **Stacking Paper** כדי לאפשר הערמה איתנה של התדפיסים. אם זאת, השימוש בפונקציה זו עשוי להאיט את מהירות ההדפסה.

- **.1** לחץ **תפריט** עד ש **Setup System** יופיע בשורה התחתונה של התצוגה ואז לחץ **OK**.
- **.2** לחץ על החץ הימני/שמאלי עד שתוצג האפשרות **Maintenance** ואז לחץ **OK**.
- **.3** לחץ על החץ הימני/שמאלי עד שתוצג האפשרות **Stacking Paper** ואז לחץ **OK**.
	- **.4** לחץ על החץ שמאלה/ימינה כדי לבחור **On** או **Off** ואז לחץ **OK**.
		- **.5** לחץ **בטל/הפסק** כדי לחזור למצב הכן.

# **הגדרת גודל הנייר וסוגו**

<span id="page-33-0"></span>לאחר טעינת נייר במגש הנייר, עליך להגדיר את גודל וסוג הנייר באמצעות לחצני לוח הבקרה. הגדרות אלו ישימות למצבים של העתקה ומשלוח/קבלה של פקסים. עבור הדפסה ממחשב, עליך לבחור את גודל וסוג הנייר ביישום שבו אתה משתמש במחשב.

- **.1** לחץ **תפריט** עד להופעת **Setup System** בשורה התחתונה של התצוגה ואז לחץ **OK**.
	- **.2** לחץ על החץ הימני/שמאלי עד שתוצג האפשרות **Setup Paper** ואז לחץ **OK**.
		- **.3** לחץ **OK** כאשר **Size Paper** יופיע.
		- **.4** לחץ על החץ הימני/שמאלי עד שיופיע מגש הנייר המבוקש ואז לחץ על **OK**.
		- **.5** לחץ על החץ הימני/שמאלי עד שיופיע גודל הנייר המבוקש ואז לחץ על **OK**.
	- **.6** לחץ על החץ הימני/שמאלי עד שתוצג האפשרות **Type Paper** ואז לחץ **OK**.
	- **.7** לחץ על החץ הימני/שמאלי עד שיופיע מגש הנייר המבוקש ואז לחץ על **OK**.
	- **.8** לחץ על החץ הימני/שמאלי עד שיופיע סןג הנייר המבוקש ואז לחץ על **OK**.
		- **.9** לחץ **בטל/הפסק** כדי לחזור למצב הכן.

# <mark>העתקה</mark>

# פרק זה מספק הוראות שלב-אחר-שלב להעתקת מסמכים.

### <span id="page-34-1"></span>**פרק זה כולל:**

- [בחירת מגש הנייר](#page-34-1) •
	- [העתקה](#page-34-2) •
- [שינוי ההגדרות עבור כל עותק](#page-34-3) •
- [שינוי הגדרות ברירת המחדל להעתקה](#page-35-1) •

# **בחירת מגש הנייר**

לאחר טעינת חומר ההדפסה עבור פלט ההעתקה, עליך לבחור את מגש הנייר שישמש לביצוע משימות ההעתקה.

- **.1** לחץ **תפריט** עד להופעת **Setup System** בשורה התחתונה של התצוגה ואז לחץ **OK**.
	- **.2** לחץ על החץ הימני/שמאלי עד שתוצג האפשרות **Setup Paper** ואז לחץ **OK**.
	- **.3** לחץ על החץ הימני/שמאלי עד שתוצג האפשרות **Source Paper** ואז לחץ **OK**.
		- **.4** לחץ **OK** כאשר **Tray Copy** יופיע.
		- **.5** לחץ על החץ הימני/שמאלי עד שיופיע מגש הנייר המבוקש ואז לחץ על **OK**.
			- **.6** לחץ **בטל/הפסק** כדי לחזור למצב הכן.

# <span id="page-34-2"></span>**העתקה**

- **.1** לחץ **העתק**. **Copy to Ready** יופיע בשורה העליונה של התצוגה.
- **.2** טען מסמכי מקור עם הפנים כלפי מעלה במזין המסמכים האוטומטי, או הנח מסמך מקור אחד עם הפנים כלפי מטה על-גבי משטח הזכוכית של הסורק. לקבלת פרטים אודות טעינת מסמך מקור, ראה עמוד .[28](#page-27-0)
	- **.3** במידת הצורך הזן את מספר העותקים באמצעות לוח המקשים המספרי.
- **.4** אם תרצה להתאים באופן אישי את הגדרות ההעתקה כולל גודל העותק, כהות וסוג מסמך המקור, באמצעות לחצני לוח הבקרה. ראה עמוד .35 במידת הצורך, תוכל להשתמש במאפייני העתקה מיוחדים, כמו העתקת פוסטר, או העתקה של 2 או 4 עמודים על עמוד אחד. ראה עמוד .[36](#page-35-0)
	- **.5** לחץ **התחל** כדי להתחיל בהעתקה.

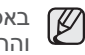

באפשרותך לבטל את משימת ההעתקה במהלך פעולה. לחץ **בטל/הפסק**, וההעתקה תיעצר.

# **שינוי ההגדרות עבור כל עותק**

המכשיר שלך מספק הגדרות ברירת מחדל להעתקה כדי שתוכל ליצור עותק במהירות ובקלות. עם זאת, אם ברצונך לשנות את האפשרויות עבור כל עותק, תוכל להשתמש בלחצני פונקציית ההעתקה בלוח הבקרה.

<span id="page-34-3"></span>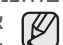

אם תלחץ **בטל/הפסק** בזמן הגדרת אפשרויות ההעתקה, כל האפשרויות שהגדרת עבור משימת ההעתקה הנוכחית תבוטלנה ותחזורנה למצב ברירת המחדל שלהן. לחלופין, ההגדרות יחזרו באופן אוטומטי למצב ברירת המחדל לאחר שההתקן ישלים את משימת ההעתקה הנוכחית.

- **.1** לחץ **העתק**.
- **.2** לחץ **תפריט** עד ש **Feature Copy** בשורה התחתונה של התצוגה ואז לחץ **OK**.
- **.3** לחץ על החץ הימני/שמאלי עד שתופיע אפשרות ההגדרה המבוקשת ואז לחץ על **OK**.
- [העתקת תעודת זהות](#page-35-2) •
- [שימוש במאפייני העתקה מיוחדים](#page-35-3) •
	- [הדפסה משני צידי הנייר](#page-37-1) •
		- [הגדרת פסק זמן להעתקה](#page-37-2) •
- <span id="page-34-0"></span>**.4** לחץ על החץ הימני/שמאלי עד שתופיע ההגדרה המבוקשת ואז לחץ על **OK**.
	- **.5** חזור על שלבים 3 עד ,4 בהתאם לצורך.
		- **.6** לחץ **בטל/הפסק** כדי לחזור למצב הכן.

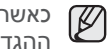

כאשר אתה מגדיר את אפשרויות ההעתקה, לחיצה על **בטל/הפסק** מבטלת את ההגדרות ששונו ומחזירה את ברירות המחדל.

# **Darkness**

אם מסמך המקור שלך מכיל סימונים חיוורים ותמונות כהות, תוכל לכוון את הבהירות כדי ליצור עותק שיהיה קל יותר לקריאה.

- **Light:** בהיר מתאים עבור הדפסים כהים.
- **Normal:** פועל היטב עם מסמכי מקוריים תקניים שהינם מוקלדים או מודפסים.
	- **Dark:** מתאים לתדפיסים בהירים.

# **Original Type**

ההגדרה של סוג מסמך המקור משמשת לשיפור איכות העותק באמצעות בחירת סוג המסמך עבור עבודת ההעתקה הנוכחית.

בכל פעם שתלחץ על הלחצן, יעמדו לרשותך המצבים הבאים:

- **Text:** השתמש למסמכים מקוריים המכילים בעיקר טקסט.
- **Photo/Text:** השתמש למסמכים מקוריים המשלבים טקסט וצילומים.
	- **Photo:** עבור העתקת צילומים.

# **העתק מוקטן או מוגדל**

תוכל להקטין או להגדיל את גודל הדמות המועתקת מגודל של 25% ועד ,400% כאשר תעתיק מסמכי מקור מזכוכית הסורק, או בין גודל של 25% עד גודל של 100% כאשר אתה מזין את המסמכים באופן אוטומטי.

# **לבחירה מבין גודלי העותקים המוגדרים מראש:**

לחץ על החץ הימני/שמאלי עד שתופיע הגדרת הגודל המבוקשת ואז לחץ על **OK**.

#### **כדי לשנות את גודל העותק באמצעות הזנה ישירה של שיעור ההגדלה או ההקטנה:**

- **.1** לחץ על החץ הימני/שמאלי עד שתוצג האפשרות **Custom** ואז לחץ **OK**.
- **.2** הזן את שיעור ההגדלה או ההקטנה ולחץ **OK** כדי לשמור את הבחירה.
- בעת יצירת עותק מוקטן, קווים שחורים עשויים להופיע בתחתית העותק.

# **שינוי הגדרות ברירת המחדל להעתקה**

ניתן להגדיר את אפשרויות ההעתקה, לרבות מידת הבהירות, סוג מסמך מקור, גודל עותק ומספר העותקים, בהתאם להגדרות הנפוצות ביותר. כאשר אתה מעתיק מסמך, נעשה שימוש בהגדרות ברירת המחדל, אלא אם הגדרות אלו שונו באמצעות הלחצנים המתאימים בלוח הבקרה.

- <span id="page-35-2"></span><span id="page-35-1"></span>**.1** לחץ **העתק**.
- **.2** לחץ **תפריט** עד ש **Setup Copy** בשורה התחתונה של התצוגה ואז לחץ **OK**.
	- **.3** לחץ **OK** כאשר **Default Change** יופיע.
- **.4** לחץ על החץ הימני/שמאלי עד שתופיע אפשרות ההגדרה המבוקשת ואז לחץ על **OK**.
	- **.5** לחץ על החץ הימני/שמאלי עד שתופיע ההגדרה המבוקשת ואז לחץ על **OK**.
		- **.6** חזור על שלבים 4 עד ,5 בהתאם לצורך.
			- **.7** לחץ **בטל/הפסק** כדי לחזור למצב הכן.
	- כאשר אתה מגדיר את אפשרויות ההעתקה, לחיצה על **בטל/הפסק** מבטלת את  ${\not\! {\Bbb Z}}$ ההגדרות ששונו ומחזירה את ברירות המחדל.

### <span id="page-35-3"></span>**העתקת תעודת זהות**

המכשיר שלך יכול להדפיס מסמכי מקור דו-צדדיים על גבי גליון אחד של נייר בגודל 4-A, קווארטו,- Legal‑, פוליו,- 5-A 5-,B -,Executive -,Oficio, או 6A.

כאשר אתה מעתיק באמצעות מאפיין זה, ההתקן מדפיס צד אחד של מסמך המקור במחצית העליונה של הנייר ואת הצד השני במחצית התחתונה, מבלי להקטין את גודל מסמך המקור. מאפיין זה שימושי בעת העתקה של פריט קטן, כמו תעודת זהות או כרטיס שמי.

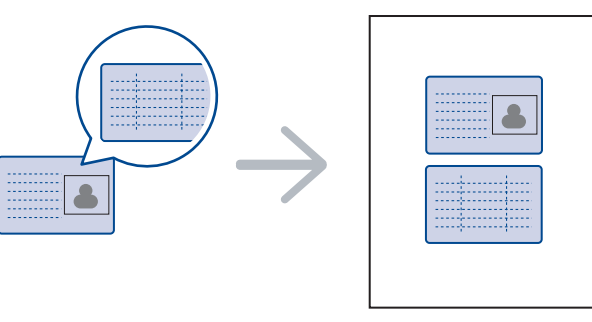

מאפיין העתקה זה זמין רק לאחר הנחת מסמכי המקור על-גבי משטח הזכוכית של הסורק. הוצא את הנייר הנמצא במזין המסמכים האוטומטי )ADF).

#### **.1** לחץ **שני צדדים בגיליון**.

**.2** הנח את הצד הקדמי של מסמך מקור כשהוא פונה כלפי מטה על זכוכית הסורק, כאשר החיצים מצביעים כפי שמוצג, ואז סגור את מכסה הסורק.

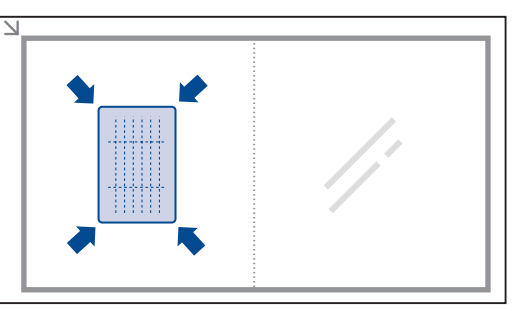

**.3 [Start[Press and Side Front Place** יופיע בתצוגה.

- **.4** לחץ **התחל**.
- <span id="page-35-0"></span>המכשיר יתחיל לסרוק את הצד הקדמי ויציג **[Start[Press and Side Back Place**.
- **.5** הפוך את מסמך המקור והנח אותו על זכוכית הסורק, כאשר החיצים יציינו כפי שמוצג כאן. לאחר מכן, סגור את מכסה הסורק.

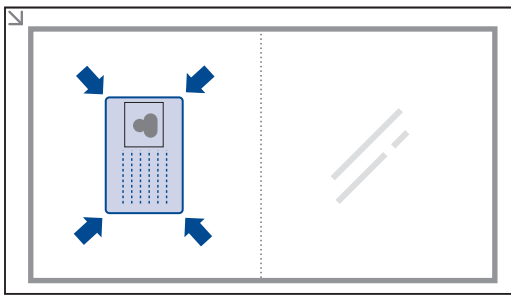

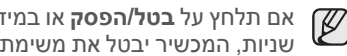

אם תלחץ על **בטל/הפסק** או במידה ולא תלחץ על שום לחצן משך בערך 30 שניות, המכשיר יבטל את משימת ההעתקה ויחזור למצב הכן.

**.6** לחץ **התחל** כדי להתחיל בהעתקה.

אם מסמך המקור גדול מהשטח הניתן להדפסה, אפשר שיהיו חלקים שלא יודפסו.  $\mathbb Z$ אם תלחץ על **בטל/הפסק** או במידה ולא תלחץ על שום לחצן משך בערך 30 שניות, המכשיר יבטל את משימת ההעתקה ויחזור למצב הכן.

# **שימוש במאפייני העתקה מיוחדים**

תוכל להשתמש במאפייני ההעתקה הבאים:

# **איסוף**

תוכל להגדיר למכשיר למיין את משימת ההעתקה. כך למשל, אם יצרת 2 עותקים של מסמך בן 3 עמודים, יודפס מסמך שלם בן 3 עמודים ולאחריו מסמך שלם שני.

- **.1** לחץ **העתק**.
- .**2** טען מסמכי מקור עם הפנים כלפי מעלה במזין המסמכים האוטומטי, או הנח מסמך מקור אחד עם הפנים כלפי מטה על- גבי משטח הזכוכית של הסורק. לקבלת פרטים אודות טעינת מסמך מקור, ראה עמוד .[28](#page-27-0)

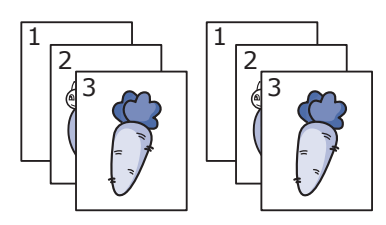

- **.3 ה**זן את מספר ההעתקים באמצעות לוח המקשים המספרי.
- **.4 ל**חץ **תפריט** עד ש **Setup Copy** בשורה התחתונה של התצוגה, ואז לחץ **OK**.
	- **.5 ל**חץ **OK** כאשר **Default Change** יופיע.
	- **.6 ל**חץ על החץ שמאלה/ימינה עד שיופיע **Collation Copy** ואז לחץ **OK**.
		- **.7 ל**חץ על חץ שמאלה/ימינה כדי לבחור **On**.
		- **.8 ל**חץ **התחל** כדי להתחיל בהעתקה. יודפס מסמך אחד שלם ולאחריו מסמך שני שלם.
# **העתקת 2 או 4 עמודים על-גבי גיליון אחד**

ההתקן יכול להדפיס 2 או 4 תמונות מקור שהוקטנו כדי להתאים לגיליון נייר אחד.

- **.1** לחץ **העתק**.
- **.2** טען מסמכי מקור עם הפנים כלפי מעלה במזין המסמכים האוטומטי, או הנח מסמך מקור אחד עם הפנים כלפי מטה על-גבי משטח הזכוכית של הסורק. לקבלת פרטים אודות טעינת מסמך מקור, ראה עמוד .[28](#page-27-0)
- **.3** לחץ **תפריט** עד ש **Feature Copy** בשורה התחתונה של התצוגה ואז לחץ **OK**.
- **.4** לחץ על החץ הימני/שמאלי עד שתוצג האפשרות **Layout** ואז לחץ **OK**.
- **.5** לחץ על החץ שמאלה/ימינה עד שתוצג האפשרות **Up2-** או **Up4-** ואז לחץ **OK**.
	- **.6** לחץ **התחל** כדי להתחיל בהעתקה.

לא תוכל לשנות את גודל העותק באמצעות לחצן **Enlarge/Reduce** בעת ביצוע ſØ העתקת 2-up או 4-up לאחד.

# **העתקת כרזה**

ההתקן יכול להדפיס תמונה על-גבי 9 גליונות של נייר )3x3). באפשרותך להדביק את הדפים המודפסים זה לזה ליצירת מסמך אחד בגודל כרזה.

> מאפיין העתקה זה זמין רק לאחר הנחת מסמכי המקור על-גבי משטח הזכוכית של הסורק. הוצא את הנייר הנמצא במזין המסמכים האוטומטי )ADF).

- **.1** לחץ **העתק**.
- **.2** הנח מסמך מקור אחד כשהוא פונה כלפי מטה על-גבי משטח הזכוכית של הסורק. לקבלת פרטים אודות טעינת מסמך מקור, ראה עמוד .[28](#page-27-0)
- **.3** לחץ **תפריט** עד ש **Feature Copy** בשורה התחתונה של התצוגה ואז לחץ **OK**.
- **.4** לחץ על החץ הימני/שמאלי עד שתוצג האפשרות **Layout** ואז לחץ **OK**.
- **.5** לחץ על החץ הימני/שמאלי עד שתוצג האפשרות **Copy Poster** ואז לחץ **OK**.
	- **.6** לחץ **התחל** כדי להתחיל בהעתקה.

מסמך המקור מחולק ל9- חלקים. כל חלק נסרק ומודפס בנפרד, לפי הסדר הבא:

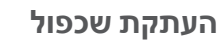

ההתקן יכול להדפיס תמונות עותק רבות של מסמך מקור אחד על-גבי עמוד אחד. מספר התמונות נקבע באופן אוטומטי בהתאם לתמונת המקור ולגודל הנייר.

מאפיין העתקה זה זמין רק לאחר הנחת מסמכי המקור על-גבי משטח הזכוכית של הסורק. הוצא את הנייר הנמצא במזין המסמכים האוטומטי )ADF).

# **.1** לחץ **העתק**.

**.2** הנח מסמך מקור אחד כשהוא פונה כלפי מטה על-גבי משטח הזכוכית של הסורק.

לקבלת פרטים אודות טעינת מסמך מקור, ראה עמוד .[28](#page-27-0)

- **.3** לחץ **תפריט** עד ש **Feature Copy** בשורה התחתונה של התצוגה ואז לחץ **OK**.
- **.4** לחץ על החץ הימני/שמאלי עד שתוצג האפשרות **Layout** ואז לחץ **OK**.
- **.5** לחץ על החץ הימני/שמאלי עד שתוצג האפשרות **Copy Clone** ואז לחץ **OK**.
	- **.6** לחץ **התחל** כדי להתחיל בהעתקה.

לא תוכל לשנות את גודל העותק באמצעות לחצן **Enlarge/Reduce** בעת יצירה של עותק שיבוט.

# **שינוי תמונות רקע**

באפשרותך להגדיר את ההתקן להדפיס תמונה ללא הרקע שלה. מאפיין העתקה זה מסלק את צבע הרקע ויכול להיות לעזר בעת העתקה של מסמך מקור המכיל צבעים ברקע, כגון עיתון או קטלוג.

- **.1** לחץ **העתק**.
- **.2** טען מסמכי מקור עם הפנים כלפי מעלה במזין המסמכים האוטומטי, או הנח מסמך מקור אחד עם הפנים כלפי מטה על-גבי משטח הזכוכית של הסורק. לקבלת פרטים אודות טעינת מסמך מקור, ראה עמוד .[28](#page-27-0)
- **.3** לחץ **תפריט** עד ש **Feature Copy** בשורה התחתונה של התצוגה ואז לחץ **OK**.
- **.4** לחץ על החץ הימני/שמאלי עד שתוצג האפשרות **Bkgd Adjust.** ואז לחץ **OK**.
	- **.5** לחץ על החץ שמאלה/ימינה עד להופעת אפשרות הכריכה הרצויה.
		- **Off:** אינו משתמש במאפיין זה.
			- **Auto:** ממטב את הרקע.
	- **2~1 .Lev Enhance:** ככל שהמספר גדול יותר, כך הרקע ברור יותר.
		- **4~1 .Lev Erase:** ככל שהמספר גדול יותר, כך הרקע בהיר יותר.
			- **.6** לחץ **התחל** כדי להתחיל בהעתקה.
			- **.7** לחץ **בטל/הפסק** כדי לחזור למצב הכן.

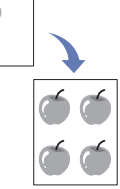

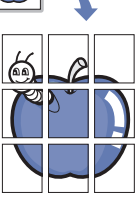

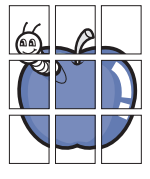

 $\overline{2}$  $\overline{5}$ 6

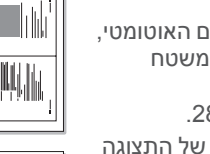

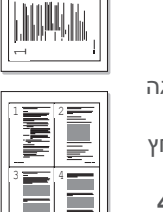

г

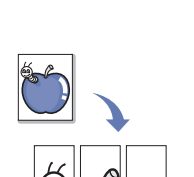

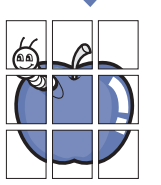

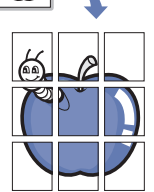

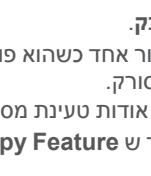

## **הדפסה משני צידי הנייר**

תוכל להגדיר למדפסת להדפיס מסמכים משני צידי הנייר. )Series 28x-4SCX בלבד(

- **.1** לחץ **העתק**.
- **.2** לחץ **תפריט** עד ש **Setup Copy** בשורה התחתונה של התצוגה ואז לחץ **OK**.
	- **.3** לחץ על החץ הימני/שמאלי עד שתוצג האפשרות **Duplex** ואז לחץ **OK**.
		- **.4** לחץ על החץ שמאלה/ימינה עד להופעת אפשרות הכריכה הרצויה.
			- **Off:** מעתיק במצב רגיל.
			- **Edge Short:** מעתיק עמודים הניתנים לקריאה כמו פנקס.

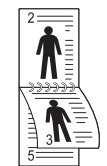

• **Edge Long:** מעתיק עמודים שייקראו כמו בספר.

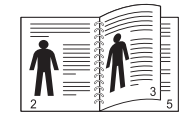

**.5** לחץ **OK** לשמירת הבחירה שלך.

# **הגדרת פסק זמן להעתקה**

באפשרותך להגדיר את פרק הזמן שבו המכשיר ממתין לפני שחזור הגדרות ברירת המחדל של ההעתקה, אם אינך מתחיל בהעתקה לאחר שינוי ההגדרות בלוח הבקרה.

- **.1** לחץ **תפריט** עד להופעת **Setup System** בשורה התחתונה של התצוגה ואז לחץ **OK**.
	- **.2** לחץ **OK** כאשר **Setup Machine** יופיע.
	- **.3** לחץ על החץ שמאלה/ימינה עד שיופיע **Timeout** ואז לחץ **OK**.
- **.4** לחץ על החץ שמאלה/ימינה עד שתופיע הגדרת הזמן המבוקשת. בחירת **Off** פירושה שהמכשיר לא יחזור להגדרות ברירת המחדל עד שתלחץ **התחל** כדי להתחיל להעתיק, או **בטל/הפסק** כדי לבטל.
	- **.5** לחץ **OK** לשמירת הבחירה שלך.
	- **.6** לחץ **בטל/הפסק** כדי לחזור למצב הכן.

# סריקה

# סריקה באמצעות ההתקן מאפשרת לך להפוך תמונות וטקסט לקבצים דיגיטליים שבאפשרותך לאחסן במחשב.

#### **פרק זה כולל:**

- [פרטים בסיסיים אודות סריקה](#page-38-0) •
	- [סריקה מלוח הבקרה](#page-38-1) •
- [סריקה באמצעות חיבור רשת](#page-39-0) •

<span id="page-38-1"></span><span id="page-38-0"></span>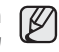

הרזולוציה המרבית האפשרית תלויה במספר גורמים, לרבות מהירות המחשב, שטח הדיסק הפנוי, הזיכרון שבשימוש, גודל התמונה הנסרקת והגדרות עומק הסיביות. לכן, בהתאם למערכת שברשותך ולפריט שאתה סורק, ייתכן שלא תוכל לסרוק ברזולוציות מסוימות, בייחוד אם אתה משתמש ברזולוציה משופרת.

# **פרטים בסיסיים אודות סריקה**

באפשרותך לסרוק את מסמכי המקור במכשיר באמצעות כבל USB או דרך הרשת.

- **מנהל הסריקה של Samsung**: כל שעליך לעשות הוא לגשת אל המכשיר עם מסמכי המקור ולסרוק אותם מלוח הבקרה; לאחר מכן, הנתונים שנסרקו יאוחסנו בתיקייה **המסמכים שלי** במחשבים המחוברים. עם השלמת ההתקנה, **מנהל הסריקה של Samsung** מותקן במחשב. ניתן להשתמש בתכונה זו דרך החיבור המקומי או חיבור הרשת. עיין בסעיף הבא.
- **TWAIN:** TWAIN הוא אחד מיישומי עיבוד התמונה המוגדרים מראש. סריקת תמונה מפעילה את היישום הנבחר, המאפשר לך לשלוט בתהליך הסריקה. ראה סעיף תוכנה. ניתן להשתמש בתכונה זו דרך החיבור המקומי או חיבור הרשת. ראה סעיף תוכנה.
- **Office SmarThru Samsung:** מאפיין זה היא התוכנה המלווה את המכשיר שלך. באפשרותך להשתמש בתוכנית זו לסריקת תמונות או מסמכים וניתן להשתמש במאפיין זה דרך החיבור המקומי או חיבור הרשת. ראה סעיף תוכנה.
- **WIA:** WIA הוא ראשי התיבות של Acquisition Images Windows. כדי להשתמש במאפיין זה, על המחשב להיות מחובר ישירות למכשיר באמצעות כבל USB. ראה סעיף תוכנה.
	- **דואר אלקטרוני:** באפשרותך לשלוח את התמונה הסרוקה כקובץ מצורף בדואר אלקטרוני. ראה עמוד [41](#page-40-3). (SCX-4x28 Series בלבד)
- [שינוי ההגדרות עבור כל עבודת סריקה](#page-40-0) •
- [שינוי הגדרות ברירת המחדל לסריקה](#page-40-1) •
	- [הגדרת פנקס כתובות](#page-40-2) •

# **סריקה מלוח הבקרה**

המכשיר שלך מאפשר לך לסרוק מלוח הבקרה ולשלוח בקלות את המסמכים הסרוקים אל התיקייה **המסמכים שלי** במחשב המחובר. על מנת להשתמש בפונקציה זו, על ההתקן והמחשב להיות מחוברים באמצעות כבל USB או רשת. כמו כן, באמצעות התוכנית המוצעת **מנהל הסריקה של Samsung**, ניתן לפתוח מסמכים סרוקים עם תוכנית שהגדרת קודם לכן. למשל, ניתן להוסיף לתוכנית היישום יכולות של 'צייר' של Microsoft, דואר אלקטרוני, Office SmarThru ו-OCR. עיין ב- [הגדרת מידע](#page-39-1)  [סריקה ב-Manager Scan Samsung בעמוד](#page-39-1) .40

ניתן לשמור תמונות סרוקות כקובצי BMP, JPEG, TIFF ו-PDF.

## **סריקה לתוכניות יישומים**

- **.1** ודא כי ההתקן והמחשב מופעלים ומחוברים כהלכה זה לזה.
- **.2** טען מסמכי מקור עם הפנים כלפי מעלה במזין המסמכים האוטומטי, או הנח מסמך מקור אחד עם הפנים כלפי מטה על-גבי משטח הזכוכית של הסורק. לקבלת פרטים אודות טעינת מסמך מקור, ראה עמוד .[28](#page-27-0)
	- **.3** לחץ **סרוק/שלח דוא"ל**.
	- **Scan to Ready** יופיע בשורה העליונה של התצוגה.
- **.4** לחץ על חץ שמאלה/ימינה עד שיופיע **PC to Scan** בשורה התחתונה של התצוגה ולחץ **OK**.
	- **.5** לחץ על החץ שמאלה/ימינה עד שתופיע האופציה המבוקשת ואז לחץ על **OK**.
- **.6** בהתאם לחיבור היציאה, מופיעות הודעות שונות. עיין בהודעות שלהלן ועבור אל השלב הבא.
	- **Destination Scan:** מחובר באמצעות USB. עבור לשלב .7
	- **ID:**מחובר באמצעות רשת והמשתמש רשום. עבור לשלב .6
	- **PC Local:** בחירת USB או רשת לסריקה. אם החיבור הוא באמצעות USB, עבור לשלב .5 אם החיבור הוא לרשת, עבור לשלב .6
- **Available Not:** לא מחובר באמצעות USB או רשת. בדוק את חיבור היציאה.
	- **.7** לחץ על החץ שמאלה/ימינה עד שהיציאה הרצויה תופיע בתצוגה.
	- **.8** הזן את מספר הזיהוי ואת מספר ה-PIN של המשתמש הרשום ולחץ על **OK**.
	- מספר הזיהוי זהה לזה של המשתמש הרשום עבור מנהל הסריקה של Samsung. •
		- מספר PIN הוא מספר בן 4 ספרות הרשום עבור מנהל הסריקה של Samsung. •
- **.9** מתוך **Destination Scan**, לחץ על החץ שמאלה/ימינה עד להופעת תוכנת היישום המבוקשת ולאחר מכן לחץ על **OK**.

הגדרת ברירת המחדל היא **המסמכים שלי**.

להוספה או מחיקה של התיקייה שבה נשמר הקובץ הסרוק, הוסף או מחק את תוכנית היישומים בתוך מנהל הסריקה של Samsung > הגדר לחצן סריקה.

**.10** כדי לסרוק מתוך ברירת המחדל, לחץ **התחל**. לחץ על החץ הימני/שמאלי עד שתופיע ההגדרה המבוקשת ואז לחץ על **OK**.

**.11** הסריקה מתחילה.

- התמונה הסרוקה תישמר בתיקיית **המסמכים שלי** < **התמונות שלי** < • ſB **Samsung** של המחשב.
- באפשרותך להשתמש במנהל ההתקן של TWAIN כדי לבצע סריקות במהירות בתוכנית **מנהל הסריקה של Samsung** •
- באפשרותך לבצע סריקות גם באמצעות לחיצה על **התחל** < **לוח הבקרה** < **מנהל הסריקה של Samsung** > **סריקה מהירה**. •

# **הגדרת מידע סריקה ב-Manager Scan Samsung**

באפשרותך למצוא מידע אודות התוכנית **מנהל הסריקה של Samsung** ואודות מצב מנהל ההתקן של הסורק. כמו כן, באפשרותך לשנות את הגדרות הסריקה ולהוסיף או למחוק תיקיות במחשב שבהן נשמרים מסמכים סרוקים בתוכנית **מנהל הסריקה של Samsung**

<span id="page-39-1"></span>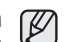

ניתן להשתמש בתוכנית Manager Scan רק במערכות Windows ו-Macintosh. אם אתה משתמש במקינטוש, עיין בסעיף תוכנה.

> **.1** לחץ **התחל** < **לוח הבקרה** < **מנהל הסריקה של Samsung**. תופיע אדמיניסטרציה **מנהל הסריקה של Samsung**.

<span id="page-39-0"></span>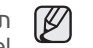

תוכל לפתוח את מנהל הסריקה של Samsung באמצעות לחיצה על צלמית Panel Smart ישירות בחלון סרגל המשימות.

- **.2** בחר את המכשיר המתאים מתוך **מנהל הסריקה של Samsung**.
	- **.3** לחץ **מאפיין סריקה**.
- **.4** האפשרות **הגדר לחצן סריקה** מאפשרת לך לשנות את יעד השמירה והגדרות הסריקה, כמו גם להוסיף או למחוק תוכניות יישומים וקובצי תבניות. באפשרותך לשנות את התקן הסריקה באמצעות **שינוי יציאה**. )מקומי או רשת(
	- **.5** אחרי השלמת ההגדרה, לחץ על **אישור**

# **סריקה באמצעות חיבור רשת**

אם חיברת את המכשיר שלך לרשת והגדרת בצורה נכונה את הפרמטרים של הרשת, תוכל לסרוק ולשלוח תמונות באמצעות הרשת. (SCX-4x28 Series בלבד)

# **הכנה לסריקת רשת**

לפני שתשתמש במאפייני סריקת הרשת של המכשיר שלך, יהיה עליך להגדיר את ההגדרות הבאות בהתאם ליעד הסריקה שלך:

- הרשם כמשתמש מורשה עבור סריקה לדוא"ל. •
- הגדר שרת SMPT עבור סריקה לדוא"ל •

# **אימות זהות משתמש עבור סריקת רשת**

כדי לשלוח תמונות סרוקות באמצעות הדוא«ל או הרשת, עליך לרשום משתמשים מקומיים או משתמשי רשת מורשים באמצעות שירות SyncThru™ Web Service.

- אם הופעלה האפשרות של אימות משתמש, רק משתמשים מקומיים מורשים או משתמשים הנמצאים בשרת DB יכולים לשלוח נתונים סרוקים אל הרשת )דוא"ל רשת(. •
- לשם סריקת רשת באמצעות מאפיין אימות הזהות, עליך לרשום את הרשת או את תצורת האימות המקומית באמצעות שירות SyncThru™ Web Service. •
- קיימות 3 אופציות לאימות זהות משתמש: ללא אימות )ברירת המחדל(, אימות רשת ואימות מקומי. •

# **רישום משתמשים מורשים מקומיים**

- **.1** הזן את כתובת הIP של המכשיר שלך ככתובת URL בחלון דפדפן, ולחץ **עבור** כדי לגשת לאתר האינטרנט של המכשיר שלך.
	- **.2** לחץ **Settings Machine**.
- **.3** בחר **Authentication Local** בתוך **Setup General** של דף האינטרנט של **Luthentication**
- **.4** לחץ **Add**.
- **.5** בחר מספר אינדקס בין 1 ל,50- המתאים למיקום כדי לאחסן את הרישום.
- <span id="page-39-2"></span>**.6** הזן את שמך, זהות לאימות, סיסמה, כתובת דוא"ל ומספר טלפון. עליך להזין למכשיר את זהות המשתמש הרשומה והסיסמה, כאשר אתה מתחיל לסרוק לדוא"ל מלוח הבקרה.
	- **.7** לחץ **Apply**.

## **רשום משתמשי רשת מורשים**

- **.1** הזן את כתובת הIP של המכשיר שלך ככתובת URL בחלון דפדפן, ולחץ **עבור** כדי לגשת לאתר האינטרנט של המכשיר שלך.
	- **.2** לחץ **Settings Machine**.
	- **.3** בחר **Authentication Network** בתוך **Setup General** של דף האינטרנט של **Authentication User**.
		- **.4** לחץ **Apply** וגם **OK**.
		- **.5** בחר את **Type Authentication** המתאים לך.
			- **.6** הגדר את הערכים עבור כל מאפיין, כדלהלן.
				- **.7** לחץ **Apply**.

## **הגדרת חשבון דוא"ל**

כדי לסרוק ולשלוח תמונה כקובץ מצורף לדוא"ל, יש להגדיר את הפרמטרים של הרשת באמצעות שירות האינטרנט Service Web™ SyncThru.

- **.1** הזן את כתובת הIP של המכשיר שלך ככתובת URL בחלון דפדפן, ולחץ **עבור** כדי לגשת לאתר האינטרנט של המכשיר שלך.
	- **.2** לחץ **Settings Machine** וגם **Setup mail-E**.
		- **.3** בחר **Address IP** או **Name Host**.
	- **.4** הזן את כתובת ה IP על פי שיטה עשרונית מנוקדת או כשם מחשב מארח.
		- **.5** הזן את מספר הכניסה של השרת, בין 1 ל .65535 ברירת המחדל של מספר הכניסה היא 25.
- **.6** סמן את המשבצת הצמודה אל **Authentication Requires SMTP** כדי לחייב אימות.
	- **.7** הזן את שם הכניסה והסיסמה לשרת הSMTP.

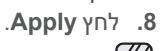

אם שיטת האימות של שרת SMTP היא 3POP לפני SMTP, סמן את M המשבצת הסמוכה אל **SMTP Before 3POP Requires SMTP Authentication**.

א. הזן את כתובת ה IP על פי שיטה עשרונית מנוקדת או כשם מחשב מארח.

ב. הזן את מספר הכניסה של השרת, בין 1 ל 65535. ברירת המחדל של מספר הכניסה היא .25

# <span id="page-40-1"></span>**סריקה לדוא"ל**

תוכל לסרוק ולשלוח תמונה כקובץ דוא"ל מצורף. עליך להגדיר תחילה את חשבון הדוא"ל שלך בשירות Web Service וWeb Service. ראה עמוד [4](#page-39-2)0.

לפני הסריקה, תוכל להגדיר את אפשרויות הסריקה עבור משימת הסריקה שלך. ראה עמוד .41

- <span id="page-40-2"></span>**.1** וודא שהמכשיר שלך מחובר לרשת.
- **.2** טען מסמכי מקור עם הפנים כלפי מעלה במזין המסמכים האוטומטי, או הנח מסמך מקור אחד עם הפנים כלפי מטה על-גבי משטח הזכוכית של הסורק. לקבלת פרטים אודות טעינת מסמך מקור, ראה עמוד .[28](#page-27-0)
	- **.3** לחץ **סרוק/שלח דוא"ל**.
- **.4** לחץ על חץ שמאלה/ימינה עד שיופיע **Email to Scan** בשורה התחתונה של התצוגה ולחץ **OK**.
	- **.5** הזן את כתובת הדוא"ל של המקבל ולחץ **OK**. אם הגדרת פנקס כתובות תוכל להשתמש בכפתור מהירות או מספר דוא"ל מהיר או דוא"ל קבוצתי, כדי לאחזר כתובת מתוך הזיכרון. ראה עמוד .41
		- **.6** כדי להזין כתובות נוספות, לחץ**OK** כאשר מופיע **Yes** וחזור על צעד .5 כדי להמשיך לשלב הבא, לחץ על חץ שמאלה/ימינה כדי לבחור **No** ולחץ **OK**.
- **.7 א**ם התצוגה שואלת אם ברצונך לשלוח דוא"ל לחשבון שלך, לחץ על חץ שמאלה/ימינה כדי לבחור **Yes** או **No** ולחץ **OK**.
- הוראה זו לא תופיע אם הפעלת את אפשרות Send To Self בהגדרת חשבון Send To Self הדוא"ל.
	- **.8** הזן נושא דוא"ל ולחץ **OK**.
- **.9** לחץ על החץ הימני/שמאלי עד שתופיע ברירת המחדל המבוקשת ואז לחץ על **OK** או **התחל**.
	- המכשיר מתחיל לסרוק ואז שולח דוא"ל.
- **.10 א**ם המכשיר שואל אם ברצונך לצאת מהחשבון שלך, לחץ על חץ שמאלה/ימינה כדי לבחור **Yes** או **No** ולחץ **OK**.
	- **.11** לחץ **בטל/הפסק** כדי לחזור למצב הכן.

# **שינוי ההגדרות עבור כל עבודת סריקה**

המכשיר מספק לך את אפשרויות ההגדרה הבאות כדי לאפשר לך להתאים את משימות הסריקה שלך באופן אישי.

- **Size Scan:** להגדרת גודל התמונה.
- **Type Original:** להגדרת סוג מסמך המקור.
- **Resolution:** להגדרת הרזולוציה של התמונה.
	- **Color Scan:** להגדרת מצב הצבע.
- **Format Scan:** מגדיר את פורמט הקובץ בו יש לשמור את התמונה. אם תבחר TIFF או PDF, תוכל לבחור לסרוק עמודים רבים. בהתאם לסוג הסריקה הנבחר, אפשרות זו עשויה שלא להופיע.

כדי להתאים אישית את ההגדרות לפני התחלת עבודת סריקה:

# <span id="page-40-0"></span>**.1** לחץ **סרוק/שלח דוא"ל**.

- **.2** לחץ **תפריט** עד ש **Feature Scan** בשורה התחתונה של התצוגה ואז לחץ **OK**.
	- **.3** לחץ על החץ הימני/שמאלי עד שיופיע סוג הסריקה המבוקש ואז לחץ על **OK**.
- **.4** לחץ על החץ הימני/שמאלי עד שתופיע אפשרות הגדרת הסריקה המבוקשת ואז לחץ על **OK**.
	- **.5** לחץ על החץ הימני/שמאלי עד שיופיע הסטטוס המבוקש ואז לחץ על **OK**.
		- **.6** חזור על שלבים 4 ו5- כדי להגדיר אפשרויות הגדרה נוספות.
			- **.7** לאחר שסיימת, לחץ **בטל/הפסק** כדי לחזור למצב הכן.

# **שינוי הגדרות ברירת המחדל לסריקה**

<span id="page-40-3"></span>כדי להימנע מהצורך להתאים אישית את הגדרות הסריקה עבור כל משימה, תוכל להגדיר את הגדרות ברירת המחדל לסריקה עבור כל סוג של סריקה.

- **.1** לחץ **סרוק/שלח דוא"ל**.
- **.2** לחץ **תפריט** עד ש **Setup Scan** בשורה התחתונה של התצוגה ואז לחץ **OK**.
	- **.3** לחץ **OK** כאשר **Default Change** יופיע.
	- **.4 ל**חץ על החץ הימני/שמאלי עד שיופיע סוג הסריקה המבוקש ואז לחץ על **OK**.
- **.5** לחץ על החץ הימני/שמאלי עד שתופיע אפשרות הגדרת הסריקה המבוקשת ואז לחץ על **OK**.
	- **.6** לחץ על החץ הימני/שמאלי עד שיופיע הסטטוס המבוקש ואז לחץ על **OK**.
		- **.7** חזור על שלבים 5 ו6- כדי לשנות הגדרות אחרות.
- **.8** כדי לשנות את הגדרות ברירת המחדל עבור סוגי סריקה אחרים, לחץ **חזור** וחזור שוב  $4$  תאטד
	- **.9** לחץ **בטל/הפסק** כדי לחזור למצב הכן.

# **הגדרת פנקס כתובות**

תוכל להגדיר **פנקס כתובות** ובו כתובות הדוא"ל המשרתות אותך לעיתים תדירות, באמצעות שירות **Service Web™ SyncThru** ולאחר מכן להזין בקלות ובמהירות כתובות דוא"ל באמצעות הזנת מספרי המיקום שהוקצו לכתובות אלו ב**פנקס הכתובות**. (SCX-4x28 Series בלבד

# **רישום מספרי דוא"ל מהירים**

- **.1** הזן את כתובת הIP של המכשיר שלך ככתובת URL בחלון דפדפן, ולחץ **עבור** כדי לגשת לאתר האינטרנט של המכשיר שלך.
	- **.2** לחץ **Settings Machine** וגם **Setup mail-E**.
	- **.3** לחץ **Book Address Individual** וגם **Add**.
	- **.4** בחר מספר מיקום והזן את שם המשתמש ואת כתובת הדוא"ל המבוקשת.
		- **.5** לחץ **Apply**.

תוכל גם ללחוץ על Import ולהשיג את פנקס הכתובות שלך מהמחשב שלר. Tun

# **הגדרת מספרי דוא"ל קבוצתיים**

הזן את כתובת הIP של המכשיר שלך ככתובת URL בחלון דפדפן, ולחץ **עבור** כדי לגשת לאתר האינטרנט של המכשיר שלך.

- **.1** לחץ **Settings Machine** וגם **Setup mail-E**.
	- **.2** לחץ **Book Address Group** וגם **Add**.
- **.3** בחר מספר קבוצתי והזן את שם הקבוצה המבוקשת.
- **.4** בחר את מספרי הדוא"ל המהירים שייכללו בקבוצה.
	- **.5 ל**חץ **Apply**.

## **השימוש ברשומות פנקס הכתובות**

כדי לאחזר כתובת דוא"ל, תוכל להשתמש בדרכים הבאות:

#### **מספרי דוא"ל מהירים**

כאשר מבקשים ממך להזין כתובות יעד בעת שליחת דוא"ל, הזן את מספר הדוא"ל המהיר בו אחסנת את הכתובת המבוקשת.

- עבור מיקום דוא"ל מהיר בן ספרה אחת, לחץ והחזק את כפתור הספרה המתאימה בלוח המקשים המספרי.
	- אם מיקום הדוא"ל המהיר הוא בן שתים או שלוש ספרות, לחץ על כפתור(י) הספרה הראשונה ולאחר מכן לחץ והחזק את כפתור הספרה האחרונה.

תוכל גם לחפש רשומה בזכרון באמצעות לחיצה על **ספר כתובות**. ראה עמוד .42

#### **מספרי דוא"ל קבוצתיים**

כדי להשתמש ברשומת דוא"ל קבוצתי, עליך לחפשה ולבחור אותה מהזכרון. כאשר תתבקש להזין כתובת יעד בעת שליחת דוא"ל, לחץ **ספר כתובות**. ראה עמוד .42

#### **חיפוש רשומה בפנקס כתובות**

קיימות שתי דרכים לחפש כתובת בזיכרון. תוכל לסרוק ברציפות מ-א עד ת או לחפש באמצעות הזנת האותיות הראשונות של השם הקשור לכתובת.

#### **חיפוש ברציפות דרך הזיכרון**

- **.1** במידת הצורך, לחץ **סרוק/שלח דוא"ל**.
- **.2** לחץ **ספר כתובות** עד ש **Send & Search** בשורה התחתונה של התצוגה ואז לחץ **OK**.
- **.3** לחץ על החץ הימני/שמאלי עד שתופיע הקטגוריה המספרית המבוקשת ואז לחץ על **OK**.
	- **.4** לחץ **OK** כאשר **All** יופיע.
- **.5** לחץ על החץ שמאלה/ימינה עד שיופיעו השם והכתובת המבוקשים. תוכל לחפש כלפי מעלה או כלפי מטה דרך כל הזיכרון בסדר אלפביתי.

#### **חיפוש באמצעות אות תחילית מסויימת**

- **.1** במידת הצורך, לחץ **סרוק/שלח דוא"ל**.
- **.2** לחץ **ספר כתובות** עד ש **Send & Search** בשורה התחתונה של התצוגה ואז לחץ **OK**.
- **.3** לחץ על החץ הימני/שמאלי עד שתופיע הקטגוריה המספרית המבוקשת ואז לחץ על **OK**.
	- **.4** לחץ על החץ שמאלה/ימינה עד שיופיע **ID** ואז לחץ **OK**.
	- **.5** הזן את האותיות הראשונות של השם המבוקש ולחץ **OK**.
	- **.6** לחץ על החץ שמאלה/ימינה עד שיופיע השם המבוקש ואז לחץ על **OK**.

#### **הדפסת פנקס כתובות**

תוכל לבדוק את הגדרות **פנקס הכתובות** שלך באמצעות הדפסת רשימה.

- **.1** לחץ **תפריט** עד להופעת **Setup System** בשורה התחתונה של התצוגה ואז לחץ **OK**.
	- **.2** לחץ על החץ הימני/שמאלי עד שתוצג האפשרות **Report** ואז לחץ **OK**.
- **.3** לחץ על החץ הימני/שמאלי עד שתוצג האפשרות **Book Address** ואז לחץ **OK**.
	- **.4** לחץ על החץ הימני/שמאלי עד שתוצג האפשרות **mail-E** ואז לחץ **OK**.
- **.5** לחץ **OK** כאשר **Yes** יופיע, כדי לאשר את ההדפסה. תודפס רשימה של הגדרות כפתורי המהירות שלך ורשומות הדוא"ל המהיר/הקבוצתי.

# הדפסה בסיסית

## פרק זה מספק הסברים בנוגע למשימות הדפסה נפוצות.

#### <span id="page-42-1"></span><span id="page-42-0"></span>**פרק זה כולל:**

• [הדפסת מסמך](#page-42-0) • [ביטול משימת הדפסה](#page-42-1)

#### **הדפסת מסמך**

המכשיר שלך מאפשר לך להדפיס מתוך יישומים שונים של מערכות הפעלה ,Windows Macintosh, או Linux . השלבים המדויקים להדפסת מסמך עשויים להשתנות בהתאם ליישום שבו אתה משתמש. לפרטים אודות הדפסה, עיין בסעיף תוכנה.

# **ביטול משימת הדפסה**

אם משימת הדפסה מחכה בתור הדפסה או בזכרון ההדפסה הזמני, כגון קבוצת מדפסות במערכת הפעלהWindows, תוכל למחוק את המשימה באופן הבא:

- **.1** לחץ על תפריט Windows **התחל** .
- **.2** במערכת הפעלה 2000 Windows, בחר **הגדרות** ולאחר מכן **מדפסות**. במערכת הפעלה /2003XP Windows, בחר **מדפסות ופקסים**. במערכת הפעלה Vista Windows, בחר **לוח הבקרה** < **חומרה וקול** < **מדפסות**.
- **.3** לחץ לחיצה כפולה על Series 24x-4SCX Samsung או על צלמית 28x-4SCX Series. (או Samsung SCX-4x28 Series PS).
	- **.4** בתפריט **מסמך** , בחר באפשרות **ביטול**.

תוכל גם לגשת לחלון זה באמצעות לחיצה כפולה פשוטה על צלמית המדפסת בפינה  $\mathbb Z$ הימנית התחתונה של שולחן העבודה במערכת הפעלה Windows.

תוכל גם לבטל את המשימה הנוכחית באמצעות לחיצה על **בטל/הפסק** בלוח הבקרה.

# שליחה וקבלה של פקסים

# פרק זה מספק מידע אודות השימוש במכשיר שלך כמכשיר פקס.

#### **פרק זה כולל:**

- [שיגור פקס](#page-43-0) •
- [קבלת פקס](#page-44-0) •

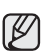

אנו ממליצים להשתמש בשירותי טלפון אנלוגי רגילים )PSTN: רשת טלפונים ממותגת ציבורית) בעת חיבור קווי טלפון לשימוש בפקס. אם אתה משתמש בשירותי אינטרנט אחרים )DSL, ISDN, VolP), באפשרותך לשפר את איכות החיבור באמצעות מסנן מיקרו. מסנן מיקרו מונע אותות רעש לא רצויים ומשפר את איכות החיבור או איכות האינטרנט. מכיוון שמסנן המיקרו מסוג DSL אינו מסופק עם ההתקן, פנה לספק שירותי האינטרנט שלך לצורך שימוש במסנן מיקרו מסוג DSL.

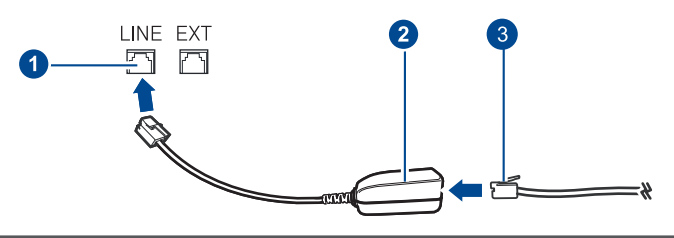

- **1 יציאת קו**
- **2 מסנן מיקרו**
- **3 מודם DSL / קו טלפון**

## <span id="page-43-0"></span>**שיגור פקס**

# **הגדרת כותרת הפקס**

במדינות מסוימות, החוק מחייב לציין את מספר הפקס על כל פקס שאתה שולח. מספר הזהות של המכשיר, הכולל את מספר הטלפון שלך ואת שמך או שם החברה שלך, יודפס בראש כל עמוד שנשלח ממכשיר הפקס שלך.

- **.1** לחץ **תפריט** עד להופעת **Setup System** בשורה התחתונה של התצוגה ואז לחץ **OK**.
	- **.2** לחץ **OK** כאשר **Setup Machine** יופיע.
		- **.3** לחץ **OK** כאשר **ID Machine** יופיע.
- **.4** הזן את שמך או את שם החברה באמצעות לוח המקשים המספרי. תוכל להזין אותיות ומספרים באמצעות לוח המקשים המספרי, ולכלול סימנים מיוחדים באמצעות לחיצה על .**0** לפרטים כיצד להזין תווים אלפנומרים, ראה עמוד .[26](#page-25-0)
	- **.5** לחץ **OK** כדי לשמור את הזהות.
- **.6** לחץ על החץ הימני/שמאלי עד שתוצג האפשרות **No Fax Machine.** ואז לחץ **OK**.
	- **.7** הזן את מספר הפקס שלך באמצעות לוח המקשים המספרי ולחץ **OK**.
		- **.8** לחץ **בטל/הפסק** כדי לחזור למצב הכן.

## **שינוי הגדרות המסמך**

כדי להבטיח את האיכות הטובה ביותר, שנה את ההגדרות הבאות בהתאם למצב מסמך המקור שלך, לפני הפעלת הפקס.

#### **רזולוציה**

הגדרות ברירת המחדל של מסמך המקור מניבות תוצאות טובות כאשר משתמשים במסמכי מקור טיפוסיים מבוססי-טקסט. עם זאת, אם תשלח מסמכי מקור באיכות נמוכה, או מסמכים המכילים צילומים, תוכל להתאים את הרזולוציה כדי לקבל איכות פקס גבוהה יותר.

- [דרכים אחרות לשלוח פקס](#page-46-0) •
	- [הגדרת הפקס](#page-48-0) •
- **.1** לחץ **שלח פקס**.
- <span id="page-43-1"></span>**.2** לחץ **תפריט** עד ש **Feature Fax** בשורה התחתונה של התצוגה ואז לחץ **OK**.
- **.3** לחץ על החץ הימני/שמאלי עד שתוצג האפשרות **Resolution** ואז לחץ **OK**.
- **.4** לחץ על החץ שמאלה/ימינה עד שתופיע האופציה המבוקשת ואז לחץ על **OK**.
	- **.5** לחץ **בטל/הפסק** כדי לחזור למצב הכן.

הגדרות הרזולוציה המומלצות לסוגים שונים של מסמכי מקור מתוארות בטבלה להלן:

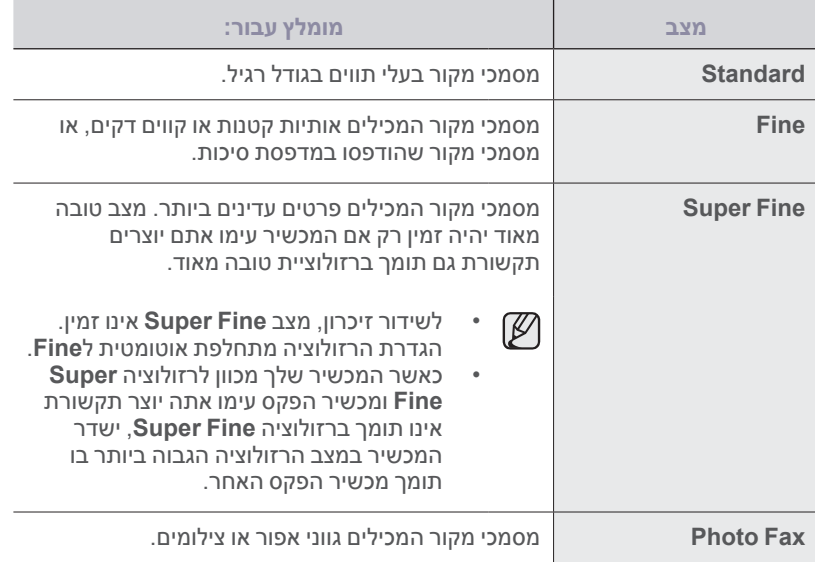

הגדרת הרזולוציה תחול על משימת הפקס הנוכחית. כדי להחליף את הגדרת ברירת  $\mathbb Z$ המחדל, ראה עמוד .[5](#page-49-0)0

# **בהירות**

תוכל לבחור את מצב ברירת המחדל של הניגודיות כדי לשדר את מסמכי המקור שלך כך שיצאו בהירים יותר או כהים יותר בפקס.

- **.1** לחץ **שלח פקס**.
- **.2** לחץ **תפריט** עד ש **Feature Fax** בשורה התחתונה של התצוגה ואז לחץ **OK**.
	- **.3** לחץ על החץ שמאלה/ימינה עד שיופיע **Darkness** ואז לחץ **OK**.
- **.4** לחץ על החץ שמאלה/ימינה עד שתופיע האופציה המבוקשת ואז לחץ על **OK**.
	- **Light:** בהיר מתאים עבור הדפסים כהים.
- **Normal:** פועל היטב עם מסמכי מקוריים תקניים שהינם מוקלדים או מודפסים.
	- **Dark:** מתאים לתדפיסים בהירים.
	- **.5** לחץ **בטל/הפסק** כדי לחזור למצב הכן.

הגדרת הכהות תחול על עבודת הפקס הנוכחית. כדי להחליף את הגדרת ברירת  $\mathbb {Z}$ המחדל, ראה עמוד .5[0](#page-49-0)

# **שליחת פקס אוטומטית**

## <span id="page-44-0"></span>**.1** לחץ **שלח פקס**.

- **.2** טען מסמכי מקור עם הפנים כלפי מעלה במזין המסמכים האוטומטי, או הנח מסמך מקור אחד עם הפנים כלפי מטה על-גבי משטח הזכוכית של הסורק. לקבלת פרטים אודות טעינת מסמך מקור, ראה עמוד .[28](#page-27-0) **Fax to Ready** יופיע בשורה העליונה של התצוגה.
	- **.3** כוונן את הרזולוציה והכהות כך שיתאימו לצורכי הפקס שלך.
- **.4** הזן את מספר מכשיר הפקס המקבל. תוכל להשתמש בכפתורי מהירות, מספרי חיוג מהיר או מספרי חיוג קבוצתי. לפרטים אודות אחסון וחיפוש מספר, עיין בעמוד .[5](#page-49-0)0
	- **.5** לחץ **התחל**.
- **.6 א**ם הונח מסמך מקור על זכוכית הסורק, בחר **Yes** כדי להוסיף עמוד נוסף. טען מסמך מקור נוסף ולחץ **OK**.
- **.7** לאחר שסיימת בחר **No**, על פי הנחיית **?Page Another**. אחרי שהמספר יחוייג, יתחיל המכשיר לשלוח את הפקס כאשר מכשיר הפקס המקבל יענה לחיוג.
	- כאשר רוצים לבטל משימת פקס, יש ללחוץ על **בטל/הפסק** בכל עת במהלך  $\mathbb Z$ השליחה.

# **שליחה ידנית של פקס**

- **.1** לחץ **שלח פקס**.
- **.2** טען מסמכי מקור עם הפנים כלפי מעלה במזין המסמכים האוטומטי, או הנח מסמך מקור אחד עם הפנים כלפי מטה על-גבי משטח הזכוכית של הסורק. לקבלת פרטים אודות טעינת מסמך מקור, ראה עמוד .[28](#page-27-0)
	- **.3** כוונן את הרזולוציה והכהות כך שיתאימו לצורכי הפקס שלך. ראה עמוד .[44](#page-43-1)
		- **.4** לחץ **חיוג טלפוני**.יישמע צליל חיוג.
- **.5** הזן את מספר מכשיר הפקס המקבל. תוכל להשתמש בכפתורי מהירות, מספרי חיוג מהיר או מספרי חיוג קבוצתי. לפרטים אודות אחסון וחיפוש מספר, עיין בעמוד .[5](#page-49-0)0
	- **.6** לחץ **התחל** כאשר תשמע צליל פקס גבוה ממכשיר הפקס המרוחק.
	- כאשר רוצים לבטל משימת פקס, יש ללחוץ על **בטל/הפסק** בכל עת במהלך  $\mathbb Z$ השליחה.

## **אישור שידור**

לאחר שהעמוד האחרון של מסמך המקור שלך נשלח בהצלחה, יצפצף מכשיר הפקס ויחזור למצב הכן.

אם דבר מה משתבש במהלך שליחת הפקס, תופיע הודעת שגיאה בתצוגה. לרשימה של הודעות שגיאה ומשמעותן, ראה עמוד [66](#page-65-0) אם תקבל הודעת שגיאה, לחץ **בטל/הפסק** כדי למחוק את ההודעה ולנסות לשלוח שוב את הפקס.

באפשרותך להגדיר למכשיר שלך להדפיס דוח אישור אוטומטי בכל פעם ששליחת פקס מסתיימת. לפרטים נוספים ראה עמוד .[49](#page-48-1)

## **חיוג חוזר אוטומטי**

כאשר המספר שחייגת תפוס או כאשר אין מענה בעת שליחת פקס, המכשיר מבצע באופן אוטומטי חיוג חוזר למספר כל שלוש דקות, עד לשבע פעמים, בהתאם להגדרות ברירת המחדל שנקבעו במפעל.

כאשר התצוגה מראה **?Redial Retry**, לחץ **OK** כדי לבצע חיוג חוזר למספר בלא להמתין. כדי לבטל את החיוג החוזר האוטומטי, לחץ **בטל/הפסק**.

לשינוי מרווח הזמן בין חיוגים חוזרים ואת מספר הניסיונות לחיוג חוזר, ראה עמוד .[49](#page-48-1)

# **חיוג חוזר למספר האחרון**

- כדי לבצע חיוג חוזר למספר האחרון שחוייג:
	- **.1** לחץ **השהה/ח. חוזר**.
- <span id="page-44-1"></span>**.2** כאשר טוענים מסמך מקור לתוך המזין המסמכים האוטומטי, מתחיל המכשיר לשלוח באופן אוטומטי. אם הונח מסמך מקור על זכוכית הסורק, בחר **Yes** כדי להוסיף עמוד נוסף. טען מסמך

מקור נוסף ולחץ **OK**. לאחר שסיימת בחר **No**, על פי הנחיית **?Page Another**.

# **קבלת פקס**

## **בחירת מגש הנייר**

אחרי טעינת אמצעי ההדפסה כדי לקבל את פלט הפקס, יש לבחור במגש הנייר שישמש לשם קבלת הפקס.

- **.1** לחץ **תפריט** עד להופעת **Setup System** בשורה התחתונה של התצוגה ואז לחץ **OK**.
	- **.2** לחץ על החץ הימני/שמאלי עד שתוצג האפשרות **Setup Paper** ואז לחץ **OK**.
	- **.3** לחץ על החץ הימני/שמאלי עד שתוצג האפשרות **Source Paper** ואז לחץ **OK**.
		- **.4** לחץ על החץ הימני/שמאלי עד שתוצג האפשרות **Tray Fax** ואז לחץ **OK**.
		- **.5** לחץ על החץ הימני/שמאלי עד שיופיע מגש הנייר המבוקש ואז לחץ על **OK**.
			- **.6** לחץ **בטל/הפסק** כדי לחזור למצב הכן.

# **שינוי מצבי קבלה**

- **.1** לחץ **שלח פקס**.
- **.2** לחץ **תפריט** עד ש **Setup Fax** בשורה התחתונה של התצוגה ואז לחץ **OK**.
- **.3** לחץ על החץ הימני/שמאלי עד שתוצג האפשרות **Receiving** ואז לחץ **OK**.
	- **.4** לחץ **OK** כאשר **Mode Receive** יופיע.
	- **.5** לחץ על לחצני הגלילה עד שיופיע מצב קבלת הפקס הרצוי.
- במצב **Fax**, המכשיר עונה לשיחת פקס נכנסת ומייד עובר למצב קבלת פקס. •
- במצב **Tel**, תוכל לקבל פקס באמצעות לחיצה על **חיוג טלפוני,** ואז על **התחל**. תוכל גם להרים את אפרכסת טלפון השלוחה וללחוץ על קוד הקבלה מרחוק. ראה עמוד .[46](#page-45-0) •
- במצב **Fax/Ans**, מזכירה אוטומטית המחוברת למכשיר שלכם עונה על שיחה נכנסת, והמטלפן יכול להשאיר הודעה במזכירה האלקטרונית. אם מכשיר הפקס מגלה צליל פקס על הקו, עובר המכשיר אוטומטית למצב **Fax** כדי לקבל את הפקס. ראה עמוד .[46](#page-45-0) •
- במצב **DRPD**, ניתן לקבל שיחה באמצעות מאפיין זיהוי צורת צלצול מובחנת Ring Distinctive .)DRPD (הוא שירות חברת טלפונים המאפשר למשתמש להשתמש בקו טלפון יחיד לענות על כמה מספרי טלפון שונים. לפרטים נוספים ראה עמוד .[46](#page-45-0) •
	- **.6** לחץ **OK** לשמירת הבחירה שלך.
	- **.7** לחץ **בטל/הפסק** כדי לחזור למצב הכן.
- כאשר הזיכרון מלא, המדפסת אינה יכולה לקלוט יותר פקסים נכנסים. פנה מקום בזיכרון לצורך חידוש ההדפסה באמצעות הסרת נתונים המאוחסנים בזיכרון. •
	- כדי להשתמש במצב **Fax/Ans**, חבר מזכירה אלקטרונית לשקע השלוחה )EXT )בגב המכשיר. •
	- אם אינך רוצה שאנשים אחרים יראו את המסמכים שקיבלת, תוכל להשתמש במצב קבלה מאובטח. במצב זה, כל הפקסים שהתקבלו מאוחסנים בזיכרון. לפרטים נוספים ראה עמוד .[46](#page-45-0) •

# **קבלה אוטומטית במצב Fax**

המכשיר שלך הוגדר מראש במפעל למצב **Fax**. כאשר אתה מקבל פקס, ההתקן יענה לשיחה לאחר מספר צלצולים מוגדר מראש ויקבל באופן אוטומטי את הפקס. כדי לשנות את מספר הצלצולים, ראה עמוד .[49](#page-48-1)

# **קבלה ידנית במצב Tel**

ניתן לקבל פקס רק באופן ידני באמצעות לחיצה על **חיוג טלפוני** ואז לחיצה על **התחל** כשאתה שומע צליל פקס מהמכשיר אליו חייגת.

המכשיר מתחיל לקבל פקס וחוזר למצב הכן כאשר הקבלה הושלמה.

## **קבלת פקס ידנית באמצעות טלפון שלוחה**

מאפיין זה פועל בצורה הטובה ביותר כאשר משתמשים בטלפון שלוחה המחובר לשקע EXT בגב המכשיר. תוכל לקבל פקס מאדם שעימו אתה משוחח בטלפון השלוחה, בלי לגשת למכשיר הפקס.

כאשר אתה מקבל שיחה בטלפון השלוחה ושומע צלילי פקס, לחץ על המקשים \***9**\* בטלפון השלוחה. המכשיר מקבל את הפקס.

לחץ על המקשים לאט וברצף. אם עדיין תשמע את צליל הפקס מהמכשיר המרוחק, נסה ללחץ שוב על \***9**\*.

\***9**\* הוא קוד הקבלה מרחוק שנקבע מראש במפעל. הכוכבית הראשונה והאחרונה קבועות, אך תוכל לשנות את המספר האמצעי לכל מספר שתרצה. לפרטים אודות שינוי הקוד, ראה עמוד .[49](#page-48-1)

# **קבלה אוטומטית במצב Fax/Ans**

כדי להשתמש במצב זה, חבר מזכירה אלקטרונית לשקע השלוחה )EXT )בגב המכשיר.

אם המתקשר משאיר הודעה, המשיבון יאחסן את ההודעה באופן הרגיל. אם המכשיר מגלה צליל פקס על הקו, הוא מתחיל באופן אוטומטי לקבל פקס.

- אם הגדרת למכשיר שלך מצב **Fax/Ans** והמשיבון שלך כבוי, או שלא חובר • 1K/ משיבון לשקע ה-EXT, יעבור המכשיר באופן אוטומטי למצב **Fax** לאחר מספר צלצולים מוגדר מראש.
	- אם המזכירה האלקטרונית שלך מצויידת במונה צלצולים בר-כיוון, כוון את המכשיר כך שיענה על שיחות נכנסות בתוך צלצול .1 •
- אם אתה נמצא במצב **Tel**( קבלה ידנית( כאשר המזכירה האלקטרונית מחוברת למכשיר שלך, עליך לכבות את המזכירה האלקטרונית, אחרת ההודעה היוצאת מהמזכירה האלקטרונית תקטע את שיחת הטלפון שלך. •

# **קבלת פקסים באמצעות מצב DRPD**

<span id="page-45-0"></span>Ring Distinctive הוא שירות חברת טלפונים המאפשר למשתמש להשתמש בקו טלפון יחיד לענות על כמה מספרי טלפון שונים. המספר המסויים בו משתמש מישהו לטלפן אליך מזוהה באמצעות צורות צלצול שונות, הכוללות שילובים שונים של צלילים ארוכי וקצרים. מאפיין זה נמצא לעיתים קרובות בשימוש חברות של שירותי מענה טלפוניים, העונות ללקוחות שונים ורבים ועליהן לדעת לאיזה מספר מתקשרים כדי לענות לשיחה בהתאם.

באמצעות מאפיין זיהוי צורת צלצול מובחנת )DRPD), יכול מכשיר הפקס שלך ללמוד את צורת הצלצול שקבעת למענה מכשיר הפקס. אם לא תשנה אותה, ימשיך המכשיר לזהות צורת צלצול זו ולענות עליה כשיחת פקס, בעוד שכל שאר צורות הצלצול תועברנה לטלפון השלוחה או למזכירה האלקטרונית המחוברת לשקע הEXT. תוכל בקלות להשעות או להחליף את ה-DRPD בכל עת.

לפני שניתן להשתמש באפשרות DRPD, צריכה חברת הטלפונים להתקין תחילה את שירות הצלצול המובחן בקו הטלפון שלך. כדי להתקין DRPD, אתה זקוק לקו טלפון נוסף באתר שלך, או מישהו שיחייג את מספר הפקס שלך מבחוץ.

כדי להגדיר מצב **DRPD**:

- **.1** לחץ **שלח פקס**.
- **.2** לחץ **תפריט** עד ש **Setup Fax** בשורה התחתונה של התצוגה ואז לחץ **OK**.
- **.3** לחץ על החץ הימני/שמאלי עד שתוצג האפשרות **Receiving** ואז לחץ **OK**.
- **.4** לחץ על החץ הימני/שמאלי עד שתוצג האפשרות **Mode DRPD** ואז לחץ .**OK Ring Waiting** יופיע בתצוגה.
- **.5** חייג אל מספר הפקס שלך מטלפון אחר. אין צורך לבצע את שיחת הטלפון ממכשיר פקס.
- **.6** כאשר המכשיר שלך יתחיל לצלצל, אל תענה לשיחה. המכשיר זקוק למספר צלצולים כדי ללמוד את הדפוס.

כאשר המכשיר ישלים את תהליך הלמידה, תראה התצוגה **DRPD Completed Setup**. אם הגדרת הDRPD תיכשל, יופיע **Ring DRPD Error**. לחץ **OK** כאשר יופיע **Mode DRPD**, והתחל שוב מצעד .4

- **.7** לחץ **בטל/הפסק** כדי לחזור למצב הכן.
- יש להגדיר את מאפיין DPRD מחדש אם הקצת לפקס מספר טלפון אחר, או אם חיברת את המכשיר לקו טלפון אחר. •
- לאחר שהשלמת את הגדרת DRPD, חייג שוב למספר הפקס שלך כדי לוודא שהמכשיר עונה עם צליל פקס. לאחר מכן בצע שיחה למספר אחר שהוקצה לאותו קו, כדי לוודא שהשיחה תועבר לטלפון השלוחה או למזכירה האלקטרונית המחוברת לשקע ה-EXT. •

## **קבלה במצב קבלה מאובטח**

ייתכן שתרצה למנוע גישה של אנשים בלתי מורשים לפקסים שאתה מתקבל. תוכל להפעיל את מצב הקבלה המאובטח כדי להגביל את הדפסתם של פקסים שהתקבלו בזמן שהמכשיר נמצא ללא פיקוח. במצב קבלה מאובטח, מאוחסנים כל הפקסים הנכנסים בזיכרון. כאשר מבטלים מצב זה, יודפסו כל הפקסים שאוחסנו.

# **הפעלת מצב קבלה מאובטח**

- <span id="page-46-1"></span>**.1** לחץ **שלח פקס**.
- **.2** לחץ **תפריט** ולאחר מכן לחץ על **OK** כאשר יופיע **Feature Fax** בשורה התחתונה של התצוגה.
	- **.3** לחץ על החץ הימני/שמאלי עד שתוצג האפשרות **Receive Secure** ואז לחץ **OK**.
		- **.4** לחץ על החץ שמאלה/ימינה עד שיופיע **On** ואז לחץ **OK**.
		- **.5** הזן סיסמה בת ארבע ספרות בה ברצונך להשתמש ולחץ **OK**.

תוכל להפעיל מצב קבלה מאובטח בלא להגדיר סיסמה, אך לא תוכל להגן על  $\not\!\!\!E$ הפקסים שלך.

- **.6** הזן מחדש את הסיסמה כדי לאשרה, ולחץ **OK**.
	- **.7** לחץ **בטל/הפסק** כדי לחזור למצב הכן.

כאשר מספר הפקס מתקבל במצב קבלה מאובטח, המכשיר שלך מאחסן אותו בזכרון ומציג **Receive Secure** כדי להודיע לך שהתקבל פקס.

## **הדפסת פקסים שנתקבלו**

- **.1** היכנס לתפריט **Receive Secure** באמצעות שלבים 1 עד 3 בתוך ["הפעלת מצב](#page-46-1)  [קבלה מאובטח."](#page-46-1)
	- **.2** לחץ על החץ הימני/שמאלי עד שתוצג האפשרות **Print** ואז לחץ **OK**.
		- **.3** הזן את הסיסמה בת ארבעת הספרות ולחץ **OK**. המכשיר מדפיס את כל הפקסים המאוחסנים בזיכרון.

## **ביטול מצב קבלה מאובטח**

- **.1** היכנס לתפריט **Receive Secure** באמצעות שלבים 1 עד 3 בתוך ["הפעלת מצב](#page-46-1)  [קבלה מאובטח."](#page-46-1)
	- **.2** לחץ על החץ הימני/שמאלי עד שתוצג האפשרות **Off** ואז לחץ **OK**.
		- **.3** הזן את הסיסמה בת ארבעת הספרות ולחץ **OK**.
	- המצב יופסק והמכשיר ידפיס את כל הפקסים המאוחסנים בזיכרון.
		- **.4** לחץ **בטל/הפסק** כדי לחזור למצב הכן.

# **קבלת פקסים בזיכרון**

מאחר והמכשיר שברשותך הוא בעל יכולת ריבוי משימות, ניתן לקבל בו פקסים במהלך העתקה או הדפסה. אם תקבל פקס בזמן העתקה או הדפסה, המכשיר יאחסן את הפקסים הנכנסים בזיכרונו. לאחר מכן, בסיום ההעתקה או ההדפסה, המכשיר ידפיס באופן אוטומטי את הפקס.

כמו כן, המכשיר שלך קולט פקסים ומאחסן אותם בזיכרון כאשר אין נייר במגש או אם אין טונר במחסנית הטונר.

# **דרכים אחרות לשלוח פקס**

# **שליחת פקס ליעדים רבים**

תוכל להשתמש במאפיין Send Multiple, המאפשר לך לשלוח פקס ליעדים רבים. מסמכי מקור מאוחסנים באופן אוטומטי בזיכרון ונשלחים לתחנה מרוחקת. אחרי השידור, נמחקים מסמכי המקור באופן אוטומטי מהזיכרון. לא ניתן לשלוח פקס צבעוני באמצעות מאפיין זה.

- <span id="page-46-0"></span>**.1** לחץ **שלח פקס**.
- **.2** טען מסמכי מקור עם הפנים כלפי מעלה במזין המסמכים האוטומטי, או הנח מסמך מקור אחד עם הפנים כלפי מטה על-גבי משטח הזכוכית של הסורק. לקבלת פרטים אודות טעינת מסמך מקור, ראה עמוד .[28](#page-27-0)
- **.3** כוונן את הרזולוציה והכהות של המסמך בהתאם לצורכי הפקס שלך. ראה עמוד .[44](#page-43-1)
	- **.4** לחץ **תפריט** עד ש **Feature Fax** בשורה התחתונה של התצוגה ואז לחץ **OK**.
	- **.5** לחץ על החץ הימני/שמאלי עד שתוצג האפשרות **Send Multi** ואז לחץ **OK**.
- **.6** הזן את המספר של מכשיר הפקס המקבל הראשון ולחץ על **OK**. תוכל להשתמש בכפתורי מהירות או כפתורי חיוג מהיר. ניתן להזין מספר חיוג קבוצתי באמצעות לחצן **ספר כתובות**. לפרטים נוספים, ראה עמוד .5[0](#page-49-0)
- **.7** הזן את מספר הפקס השני ולחץ **OK**.
- בתצוגה תופיע בקשה להזנת מספר פקס נוסף שאליו יש לשלוח את המסמך. **.8** כדי להזין כתובות נוספות, לחץ **OK** כאשר מופיע **Yes** וחזור על צעדים 6 ו.7- תוכל

להזין עד ל10 יעדים. לאחר הזנת חיוג קבוצתי, לא ניתן להזין מספרי חיוג קבוצתי נוסף.

**.9** לאחר שסיימת להזין את מספרי הפקס, לחץ על חץ שמאלה/ימינה כדי לבחור את **No** בהנחיית **?.No Another** ולחץ **OK**.

מסמך המקור ייסרק לתוך הזכרון לפני השידור. התצוגה מראה את קיבולת הזכרון ואת מספר העמודים המאוחסנים בזכרון.

**.10** אם הונח מסמך מקור על זכוכית הסורק, בחר **Yes** כדי להוסיף עמוד נוסף. טען מסמך מקור נוסף ולחץ **OK**.

לאחר שסיימת בחר **No**, על פי הנחיית **?Page Another**. המכשיר מתחיל לשלוח את הפקס למספרים שהזנת בסדר בו הזנת אותם.

# **שליחת פקס מושהה**

באפשרותך להגדיר למכשיר שלך לשלוח פקס במועד מאוחר יותר, ללא צורך בנוכחותך. לא ניתן לשלוח פקס צבעוני באמצעות מאפיין זה.

- **.1** לחץ **שלח פקס**.
- **.2** טען מסמכי מקור עם הפנים כלפי מעלה במזין המסמכים האוטומטי, או הנח מסמך מקור אחד עם הפנים כלפי מטה על-גבי משטח הזכוכית של הסורק. לקבלת פרטים אודות טעינת מסמך מקור, ראה עמוד .[28](#page-27-0)
- **.3** כוונן את הרזולוציה והכהות של המסמך בהתאם לצורכי הפקס שלך. ראה עמוד .[44](#page-43-1)
	- **.4** לחץ **תפריט** עד ש **Feature Fax** בשורה התחתונה של התצוגה ואז לחץ **OK**.
	- **.5** לחץ על החץ הימני/שמאלי עד שתוצג האפשרות **Send Delay** ואז לחץ **OK**.
- **.6** הזן את מספר המכשיר המקבל תוך שימוש בלוח המקשים המספרי. תוכל להשתמש בכפתורי מהירות או כפתורי חיוג מהיר. ניתן להזין מספר חיוג קבוצתי באמצעות לחצן **Book Address**. לפרטים נוספים, ראה עמוד .5[0](#page-49-0)
- **.7** לחץ **OK** כדי לאשר את המספר. בתצוגה תופיע בקשה להזנת מספר פקס נוסף שאליו יש לשלוח את המסמך.
	- **.8** כדי להזין כתובות נוספות, לחץ **OK** כאשר מופיע **Yes** וחזור על צעדים 6 ו.7- תוכל להזין עד ל10 יעדים.

לאחר הזנת חיוג קבוצתי, לא ניתן להזין מספרי חיוג קבוצתי נוסף.  $\sqrt{\hspace{.04cm}Z\hspace{.04cm}}$ 

- **.9** לאחר שסיימת להזין את מספרי הפקס, לחץ על חץ שמאלה/ימינה כדי לבחור את **No** בהנחיית **No** ולחץ **OK**.
	- **.10** הזן את שם המשימה המבוקש ולחץ **OK**. לפרטים כיצד להזין תווים אלפנומרים, ראה עמוד .[26](#page-25-0) אם אין ברצונך להקצות שם, דלג על שלב זה.
	- **.11** הזן את השעה באמצעות לוח המקשים המספרי ולחץ **OK** או **התחל**. אם תגדיר שעה מוקדמת מהשעה הנוכחית, יישלח הפקס בשעה זו ביום  $\mathbb {Z}$ שאחרי.

מסמך המקור ייסרק לתוך הזכרון לפני השידור. התצוגה מראה את קיבולת הזכרון ואת מספר העמודים המאוחסנים בזכרון.

**.12 א**ם הונח מסמך מקור על זכוכית הסורק, בחר **Yes** כדי להוסיף עמוד נוסף. טען מסמך מקור נוסף ולחץ **OK**.

לאחר שסיימת בחר **No**, על פי הנחיית **?Page Another**. המכשיר יחזור למצב המתנה. התצוגה מזכירה לך שאתה נמצא במצב המתנה ושפקס מושהה הוגדר.

## **הוספת עמודים לפקס מושהה**

תוכל להוסיף עמודים לשידורים המושהים שנשמרו בזיכרון המכשיר שלך.

- **.1** טען את מסמכי המקור המיועדים להוספה וכוונן את הגדרות המסמך.
- **.2** לחץ **תפריט** עד ש **Feature Fax** בשורה התחתונה של התצוגה ואז לחץ **OK**.
	- **.3** לחץ **OK** כאשר **Page Add** יופיע.
- **.4** לחץ על החץ הימני/שמאלי עד שתופיע משימת הפקס המבוקשת ואז לחץ על **OK**. המכשיר יסרוק את מסמך המקור לזיכרון ויציג את מספר העמודים הכולל ואת מספר העמודים שנוספו.

#### **ביטול פקס מושהה**

- **.1** לחץ **תפריט** עד ש **Feature Fax** יופיע בשורה התחתונה של התצוגה ולחץ **OK**.
	- **.2** לחץ על החץ הימני/שמאלי עד שתוצג האפשרות **Job Cancel** ואז לחץ **OK**.
- **.3** לחץ על החץ הימני/שמאלי עד שתופיע משימת הפקס המבוקשת ואז לחץ על **OK**.
	- **.4** לחץ **OK** כאשר **Yes** יופיע. הפקס הנבחר יימחק מהזיכרון.

## **שליחת פקס בעל עדיפות**

השימוש במאפיין Fax Priority, מאפשר לשלוח פקס בעל עדיפות גבוהה לפני פעולות שמורות. המקור נסרק לתוך הזכרון ומשודר מייד כאשר מסתיימת הפעולה הנוכחית. בנוסף לכך, שידור בעל עדיפות יפסיק פעולה של משלוח פקסים מרובים בין תחנה לתחנה )דהיינו לאחר שיסתיים שידור לתחנה א. ולפני שיתחיל שידור לתחנה ב) או ביו נסיונות חיוג חוזר.

- **.1** לחץ **שלח פקס**.
- **.2** טען מסמכי מקור עם הפנים כלפי מעלה במזין המסמכים האוטומטי, או הנח מסמך מקור אחד עם הפנים כלפי מטה על-גבי משטח הזכוכית של הסורק. לקבלת פרטים אודות טעינת מסמך מקור, ראה עמוד .[28](#page-27-0)
- **.3** כוונן את הרזולוציה והכהות של המסמך בהתאם לצורכי הפקס שלך. ראה עמוד .[44](#page-43-1)
	- **.4** לחץ **תפריט** עד ש **Feature Fax** בשורה התחתונה של התצוגה ואז לחץ **OK**.
	- **.5** לחץ על החץ הימני/שמאלי עד שתוצג האפשרות **Send Priority** ואז לחץ **OK**.
- **.6** הזן את מספר המכשיר המקבל. תוכל להשתמש בכפתורי מהירות, מספרי חיוג מהיר או מספרי חיוג קבוצתי. לפרטים נוספים, ראה עמוד .5[0](#page-49-0)
	- **.7** לחץ **OK** כדי לאשר את המספר.
	- **.8** הזן את שם המשימה המבוקש ולחץ **OK**.
- מסמך המקור ייסרק לתוך הזכרון לפני השידור. התצוגה מראה את קיבולת הזכרון ואת מספר העמודים המאוחסנים בזכרון.
- **.9** אם הונח מסמך מקור על זכוכית הסורק, בחר **Yes** כדי להוסיף עמוד נוסף. טען מסמך מקור נוסף ולחץ **OK**.

לאחר שסיימת בחר **No**, על פי הנחיית **?Page Another**. המכשיר מציג את המספר המחוייג ומתחיל לשלוח את הפקס.

# **העברת פקסים**

תוכל להעביר את מסמכי הפקס הנכנסים והיוצאים שלך למכשיר פקס אחר או לכתובת דוא"ל.

## **העברת פקסים שנשלחו למכשיר פקס אחר**

תוכל להגדיר את המכשיר כך שישלח עותקים של כל הפקסים היוצאים ליעד שצויין, בנוסף למספרי הפקסים שהזנת.

- **.1** לחץ **שלח פקס**.
- **.2** לחץ **תפריט** עד ש **Feature Fax** בשורה התחתונה של התצוגה ואז לחץ **OK**.
- **.3** לחץ על החץ הימני/שמאלי עד שתוצג האפשרות **Forward** ואז לחץ **OK**.
	- **.4** לחץ **OK** כאשר **Fax** יופיע.
- **.5** לחץ על החץ הימני/שמאלי עד שתוצג האפשרות **Forward Send** ואז לחץ **OK**.
	- **.6** לחץ על החץ הימני/שמאלי כדי לבחור **On** ואז לחץ **OK**.
	- **.7** הזן את מספר מכשיר הפקס אליו יש לשלוח את הפקסים ולחץ **OK**.
		- **.8** לחץ **בטל/הפסק** כדי לחזור למצב הכן.
		- כל הפקסים שיתקבלו מכאן ואילך יועברו למספר הפקס שצוין.

## **העברת פקסים שנשלחו לכתובת דוא"ל**

תוכל להגדיר למכשיר להעביר העתקים של כל הפקסים היוצאים ליעד שתציין, בנוסף לכתובת הדוא"ל שהזנת.

- **.1** לחץ **שלח פקס**.
- **.2** לחץ **תפריט** עד ש **Feature Fax** בשורה התחתונה של התצוגה ואז לחץ **OK**.
	- **.3** לחץ על החץ הימני/שמאלי עד שתוצג האפשרות **Forward** ואז לחץ **OK**.
		- **.4** לחץ על החץ הימני/שמאלי עד שתוצג האפשרות **mail-E** ואז לחץ **OK**.
- **.5** לחץ על החץ הימני/שמאלי עד שתוצג האפשרות **Forward Send** ואז לחץ **OK**.
	- **.6** לחץ על החץ הימני/שמאלי כדי לבחור **On** ואז לחץ **OK**.
		- **.7** הזן את כתובת הדוא"ל שלך ולחץ **OK**.
		- **.8** הזן את כתובת הדוא"ל אליה יש לשלוח פקסים ולחץ **OK**.
			- **.9** לחץ **בטל/הפסק** כדי לחזור למצב הכן.
	- כל הפקסים שיישלחו מכאן ואילך יועברו לכתובת הדוא"ל שצויינה.

#### **העברת פקסים שהתקבלו למכשיר פקס אחר**

תוכל להגדיר למכשיר להעביר פקסים שהתקבלו למספר פקס אחר בתוך תקופת זמן נתונה. כאשר הפקס מתקבל במכשיר שלך, הוא מאוחסן בזיכרון. לאחר מכן, המכשיר יחייג את מספר הפקס שציינת וישלח את הפקס.

- **.1** לחץ **שלח פקס**.
- **.2** לחץ **תפריט** עד ש **Feature Fax** בשורה התחתונה של התצוגה ואז לחץ **OK**.
	- **.3** לחץ על החץ הימני/שמאלי עד שתוצג האפשרות **Forward** ואז לחץ **OK**.
		- **.4** לחץ **OK** כאשר **Fax** יופיע.
- **.5** לחץ על החץ הימני/שמאלי עד שתוצג האפשרות **Forward .Rcv** ואז לחץ **OK**.
	- **.6** לחץ על החץ הימני/שמאלי עד שתוצג האפשרות **Forward** ואז לחץ **OK**. כדי להגדיר למכשיר להדפיס פקס לאחר שהושלמה העברת הפקס, בחר **Forward&Print** 
		- **.7** הזן את מספר מכשיר הפקס אליו יש לשלוח את הפקסים ולחץ **OK**.
			- **.8** הזן את שעת ההתחלה ולחץ **OK**.
				- **.9** הזן את שעת הסיום ולחץ **OK**.
			- **.10** לחץ **בטל/הפסק** כדי לחזור למצב הכן. הפקסים הנשלחים הבאים יועברו למכשיר הפקס שצויין.

## **העברת פקסים שהתקבלו לכתובת דואר אלקטרוני**

תוכל להגדיר למכשיר שלך להעביר את מסמכי הפקס הנכנסים לכתובת הדוא"ל שהזנת.

- **.1** לחץ **שלח פקס**.
- **.2** לחץ **תפריט** עד ש **Feature Fax** בשורה התחתונה של התצוגה ואז לחץ **OK**.
	- **.3** לחץ על החץ הימני/שמאלי עד שתוצג האפשרות **Forward** ואז לחץ **OK**.
	- **.4** לחץ על החץ הימני/שמאלי עד שתוצג האפשרות **mail-E** ואז לחץ **OK**.
- **.5** לחץ על החץ הימני/שמאלי עד שתוצג האפשרות **Forward .Rcv** ואז לחץ **OK**.
	- **.6** לחץ על החץ הימני/שמאלי עד שתוצג האפשרות **Forward** ואז לחץ **OK**. כדי להגדיר למכשיר להדפיס פקס לאחר שהושלמה העברת הפקס, בחר .Forward&Print
		- **.7** הזן את כתובת הדוא"ל שלך ולחץ **OK**.
		- **.8** הזן את כתובת הדוא"ל אליה יש לשלוח פקסים ולחץ **OK**.
		- **.9** לחץ **בטל/הפסק** כדי לחזור למצב הכן. כל הפקסים שיישלחו מכאן ואילך יועברו לכתובת הדוא"ל שצויינה.

# <span id="page-48-0"></span>**הגדרת הפקס**

## **שינוי אפשרויות התקנת הפקס**

כמשתמש, מאפשר לך המכשיר לבחור בין כמה אפשרויות להתקנת מערכת הפקס. תוכל לשנות את הגדרות ברירת המחדל בהתאם להעדפותיך וצרכיך.

כדי לשנות את אפשרויות התקנת הפקס:

- **.1** לחץ **שלח פקס**.
- **.2** לחץ **תפריט** עד ש **Setup Fax** בשורה התחתונה של התצוגה ואז לחץ **OK**.
- **.3** לחץ על החץ שמאלה/ימינה כדי לבחור **Sending** או **Receiving** ואז לחץ **OK**.
- **.4** לחץ על החץ הימני/שמאלי עד שיופיע פריט התפריט המבוקש ואז לחץ על **OK**.
- **.5** לחץ על חץ שמאלה/ימינה עד שיופיע הסטטוס המבוקש או הזן את הערך של האופציה שבחרת, ואז לחץ **OK**.
	- **.6 ב**מידת הצורך, חזור על שלבים 4 ו .5
	- **.7** לחץ **בטל/הפסק** כדי לחזור למצב הכן.

#### **אפשרויות שליחה**

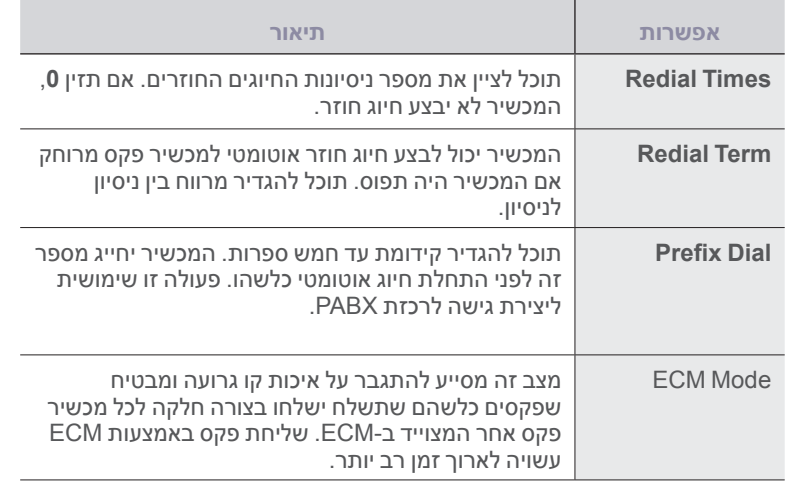

<span id="page-48-1"></span>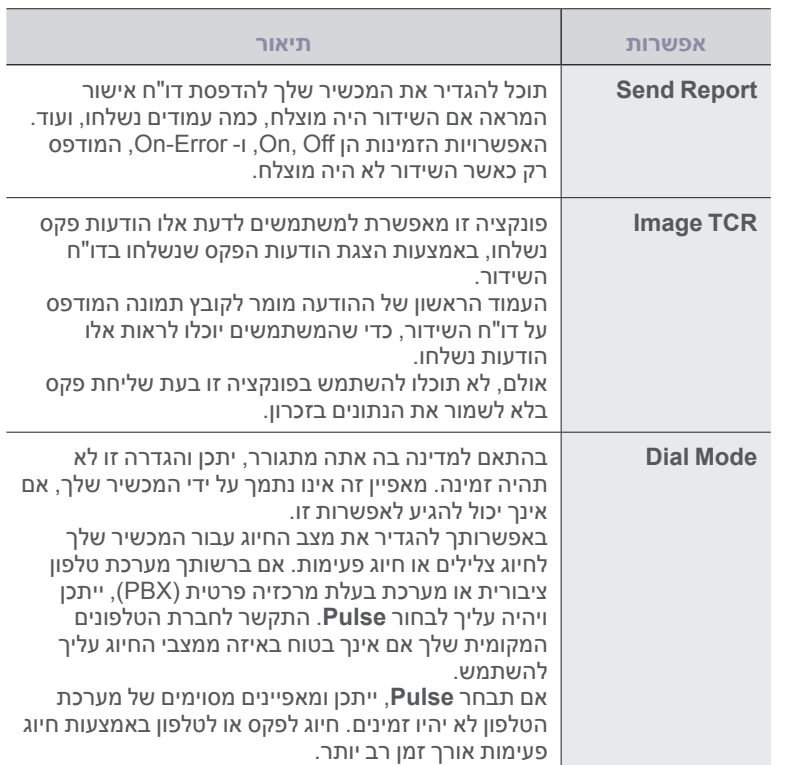

## **אפשרויות קבלה**

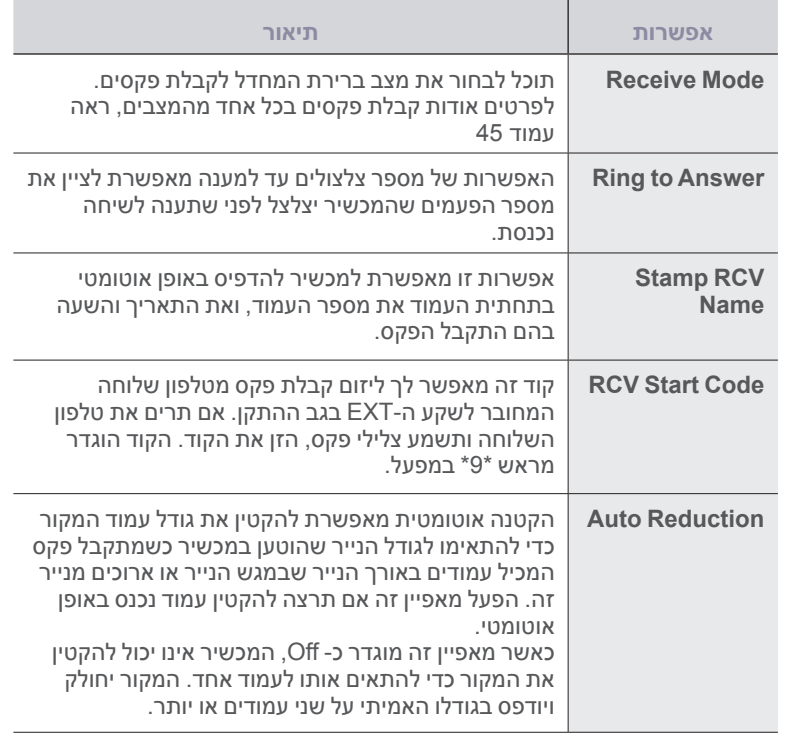

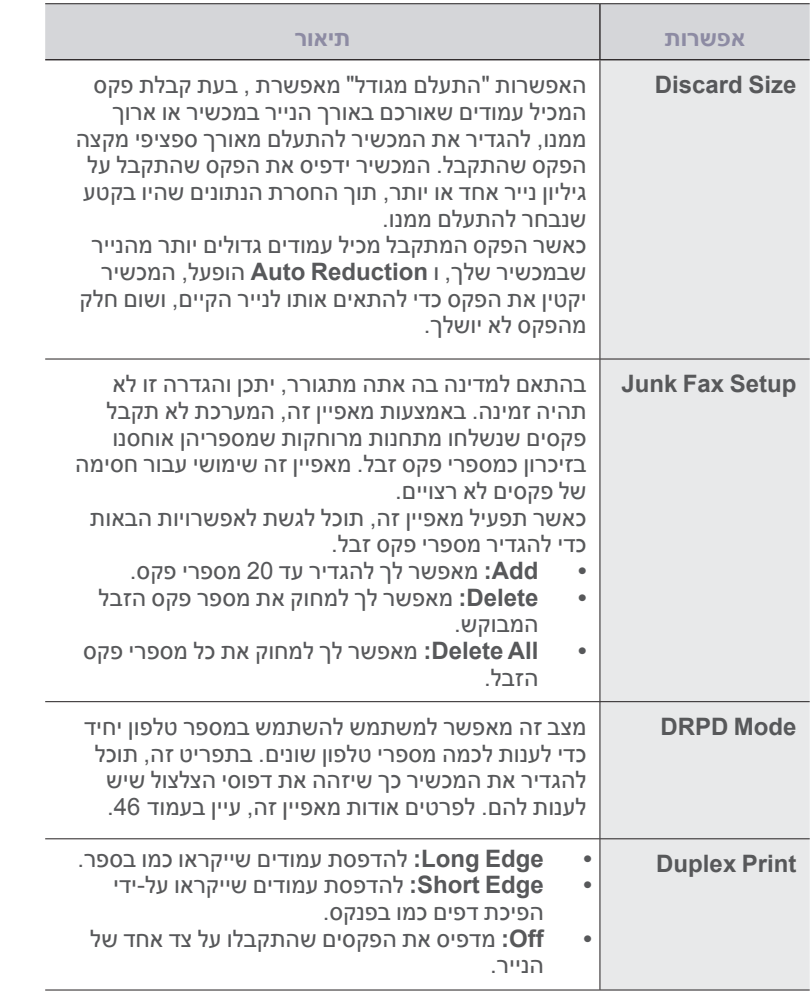

# **שינוי הגדרות ברירת המחדל של המסמך**

ניתן להגדיר את אפשרויות הפקס, כולל רזולוציה וכהות, למצבים הנפוצים ביותר. כאשר אתה שולח פקס, המכשיר מיישם את הגדרות ברירת המחדל אם אינך משנה אותן באמצעות הכפתור והתפריט הרלוונטיים.

- **.1** לחץ **שלח פקס**.
- **.2** לחץ **תפריט** עד ש **Setup Fax** יופיע בשורה התחתונה של התצוגה, ואז לחץ **OK**.
	- **.3** לחץ על החץ שמאלה/ימינה עד שיופיע **Default Change** ואז לחץ **OK**.
		- **.4** לחץ **OK** כאשר **Resolution** יופיע
	- **.5** לחץ על החץ שמאלה/ימינה עד שתופיע הרזולוציה המבוקשת ואז לחץ על **OK**.
		- **.6** לחץ על החץ שמאלה/ימינה עד שיופיע **Darkness** ואז לחץ **OK**.
		- **.7** לחץ על החץ שמאלה/ימינה עד שתופיע הכהות המבוקשת ואז לחץ על **OK**.
			- **.8** לחץ **בטל/הפסק** כדי לחזור למצב הכן.

# **הדפסה אוטומטית של דו"ח פקס שנשלח**

תוכל להגדיר למכשיר להדפיס דו"ח ובו מידע מפורט אודות 50 פעולות התקשורת הקודמות, כולל שעה ותאריכים.

- **.1** לחץ **שלח פקס**.
- **.2** לחץ **תפריט** עד ש **Setup Fax** יופיע בשורה התחתונה של התצוגה, ואז לחץ **OK**.
	- **.3** לחץ על החץ שמאלה/ימינה עד שיופיע **Report Auto** ואז לחץ **OK**.
		- **.4** לחץ על החץ שמאלה/ימינה עד שיופיע **On** ואז לחץ **OK**.
			- **.5** לחץ **בטל/הפסק** כדי לחזור למצב הכן.

# **הגדרת פנקס כתובות**

<span id="page-49-0"></span>תוכל להגדיר **פנקס כתובות** ובו מספרי הפקס שנמצאים אצלך בשימוש תדיר. המכשיר מספק לכם את המאפיינים הבאים כדי להגדיר **פנקס כתובות**:

מספרי חיוג מהיר/קבוצתי •

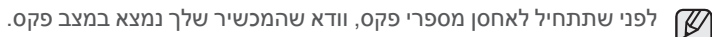

#### **מספרי חיוג מהיר**

במספרי החיוג המהיר, תוכל לאחסן עד ל- 200 מספרי פקס הנמצאים בשימוש תדיר.

- **רישום מספר חיוג מהיר**
- **.1** לחץ **שלח פקס**.
- **.2** לחץ **ספר כתובות** עד להופעת **Edit & New** בשורה התחתונה של התצוגה ואז לחץ **OK**.
	- **.3** לחץ **OK** כאשר **Dial Speed** יופיע
- **.4** הזן מספר חיוג מהיר בין 0 ל 199 ולחץ **OK**. אם כבר אוחסן מספר מפקס תחת המספר שבחרת, תראה לך התצוגה את השם, כדי שתוכל לשנות אותו. כדי להתחיל שוב עם מספר חיוג מהיר אחר, לחץ על **חזור**.
	- **.5** הזן את השם המבוקש ולחץ **OK**. לפרטים כיצד להזין תווים אלפנומרים, ראה עמוד .[26](#page-25-0)
		- **.6** הזן את מספר הפקס המבוקש ולחץ **OK**.
		- **.7** לחץ **בטל/הפסק** כדי לחזור למצב הכן.

#### **עריכת מספרי חיוג מהיר**

- **.1** לחץ **ספר כתובות** עד להופעת **Edit & New** בשורה התחתונה של התצוגה ואז לחץ **OK**.
	- **.2** לחץ **OK** כאשר **Dial Speed** יופיע
	- **.3** הזן את מספר החיוג המהיר שברצונך לערוך ולחץ **OK**.
		- **.4** שנה את השם ולחץ **OK**.
		- **.5** שנה את מספר הפקס ולחץ **OK**.
		- **.6** לחץ **בטל/הפסק** כדי לחזור למצב הכן.

#### **השימוש במספרי חיוג מהיר**

כאשר מבקשים ממך להזין מספר יעד בזמן שליחת פקס, הזן את מספר החיוג המהיר בו אחסנת את המספר המבוקש.

- אם מספר החיוג המהיר הוא בן ספרה אחת (0-9), לחץ והחזק את הספרה המתאימה בלוח המקשים המספרי.
- אם מספר החיוג המהיר הוא בן שתים או שלוש ספרות, לחץ על מקש)י( הספרה הראשונה ולאחר מכן לחץ והחזק את מקש הספרה האחרונה. •

תוכל גם לחפש רשומה בזכרון באמצעות לחיצה על **Book Address**. ראה עמוד .[51](#page-50-0)

#### **מספרי חיוג קבוצתי**

אם אתם שולחים לעיתים תדירות את אותו מסמך למספר יעדים, תוכלו לקבץ יעדים אלו ולשלוח אותם תחת מספר חיוג קבוצתי. לאחר מכן תוכל להשתמש במספר חיוג קבוצתי כדי לשלוח מסמך לכל היעדים הכלולים בקבוצה. ניתן להגדיר עד 100 מספרי חיוג קבוצתי באמצעות מספרי החיוג המהיר הקיימים של היעדים.

#### **רישום מספר חיוג קבוצתי**

#### **.1** לחץ **שלח פקס**.

- **.2** לחץ **ספר כתובות** עד להופעת **Edit & New** בשורה התחתונה של התצוגה ואז לחץ **OK**.
	- **.3** לחץ על החץ שמאלה/ימינה עד שיופיע **Dial Group** ואז לחץ **OK**.
		- **.4** הזן מספר חיוג מהיר בין 0 ל 99 ולחץ **OK**.
			- **.5** הזן מספר חיוג מהיר ולחץ **OK**.
		- **.6** לחץ **OK** כאשר מידע של החיוג המהיר מופיע כנדרש.
			- **.7** לחץ **OK** כאשר **Yes** יופיע.
	- **.8** חזור על שלבים 5 ו6- כדי לכלול מספרי חיוג מהיר אחרים בקבוצה.
- **.9** לאחר שסיימת להזין את מספרי הפקס, לחץ על חץ שמאלה/ימינה כדי לבחור את **No** בהנחיית **?.No Another** ולחץ **OK**.
	- **.10** לחץ **בטל/הפסק** כדי לחזור למצב הכן.

#### **עריכת מספר חיוג קבוצתי**

תוכל למחוק רשומה ספציפית מקבוצה או להוסיף מספר חדש לקבוצה הנבחרת.

- **.1** לחץ **ספר כתובות** עד להופעת **Edit & New** בשורה התחתונה של התצוגה ואז לחץ **OK**.
	- **.2** לחץ על החץ שמאלה/ימינה עד שיופיע **Dial Group** ואז לחץ **OK**.
		- **.3** הזן את מספר החיוג הקבוצתי שברצונך לערוך ולחץ **OK**.
	- **.4** הזן את מספר החיוג המהיר שברצונך להוסיף או למחוק ולחץ **OK**. אם הזנת מספר חיוג מהיר חדש,תופיע השאלה **?Add**. אם תזין מספר חיוג מהיר שכבר מאוחסן בקבוצה, תופיע השאלה**?Delete**.
		- **.5** לחץ **OK** כדי להוסיף או למחוק את המספר.
	- **.6** לחץ **OK** כאשר **Yes**מופיע, כדי להוסיף או למחוק מספרים נוספים וחזור על שלבים 4 ו - .5
- **.7** לאחר שסיימת להזין את מספרי הפקס, לחץ על חץ שמאלה/ימינה כדי לבחור את **No** בהנחיית **?.No Another** ולחץ **OK**.
	- **.8** לחץ **בטל/הפסק** כדי לחזור למצב הכן.

#### **השימוש במספרי חיוג קבוצתי**

כדי להשתמש ברשומת חיוג קבוצתי, עליך לחפשה ולבחור אותה מהזיכרון. כאשר תתבקש להזין מספר פקס בעת שליחת פקס, לחץ **ספר כתובות**. ראה להלן.

#### **חיפוש רשומה בפנקס כתובות**

<span id="page-50-0"></span>קיימות שתי דרכים לחפש מספר בזיכרון. תוכל לסרוק ברצף מ-א עד ת, או שתוכל לחפש באמצעות הזנת האותיות הראשונות של השם הקשור למספר.

#### **חיפוש רציף בזיכרון**

- **.1** במידת הצורך, לחץ **שלח פקס**.
- **.2** לחץ **ספר כתובות** עד שיופיע **Dial & Search** בשורה התחתונה של התצוגה, ואז לחץ **OK**.
	- **.3** לחץ על החץ הימני/שמאלי עד שתופיע הקטגוריה המספרית המבוקשת ואז לחץ על **OK**.
		- **.4** לחץ **OK** כאשר **All** יופיע.
	- **.5** לחץ על החץ שמאלה/ימינה עד שיופיעו השם והכתובת המבוקשים. תוכל לחפש כלפי מעלה או כלפי מטה דרך כל הזיכרון בסדר אלפביתי.

#### **חיפוש באמצעות אות תחילית מסויימת**

- **.1** במידת הצורך, לחץ **שלח פקס**.
- **.2** לחץ **ספר כתובות** עד שיופיע **Dial & Search** בשורה התחתונה של התצוגה, ואז לחץ **OK**.
- **.3** לחץ על החץ הימני/שמאלי עד שתופיע הקטגוריה המספרית המבוקשת ואז לחץ על **OK**.
	- **.4** לחץ על החץ שמאלה/ימינה עד שיופיע **ID** ואז לחץ **OK**.
	- **.5** הזן את האותיות הראשונות של השם המבוקש ולחץ **OK**.
	- **.6** לחץ על החץ שמאלה/ימינה עד שיופיע השם המבוקש ואז לחץ על **OK**.

#### **מחיקת רשומה מפנקס הכתובות**

תוכל למחוק את הרשומות ב- **Book Address** אחת אחרי השניה.

- **.1** לחץ **ספר כתובות** עד שיופיע **Delete** בשורה התחתונה של התצוגה, ואז לחץ **OK**.
- **.2** לחץ על החץ הימני/שמאלי עד שתופיע הקטגוריה המספרית המבוקשת ואז לחץ על **OK**.
- **.3** לחץ על החץ הימני/שמאלי עד שתופיע שיטת החיפוש המבוקשת ואז לחץ על **OK**. בחר באפשרות **All Search** כדי לחפש רשומה באמצעות סריקת כל הרשומות בתוך **פנקס הכתובות**. בחר **ID Search** כדי לחפש רשומה באמצעות מספר האותיות הראשונות של

השם.

- **.4** לחץ על החץ שמאלה/ימינה עד שיופיע השם המבוקש ואז לחץ על **OK**. או, הזן את האותיות הראשונות ולחץ על **OK**. לחץ על החץ שמאלה/ימינה עד שיופיע השם המבוקש ואז לחץ על **OK**.
	- **.5** לחץ **OK**.
	- **.6** לחץ **OK** כאשר יופיע **Yes** כדי לאשר את המחיקה.
		- **.7** לחץ **בטל/הפסק** כדי לחזור למצב הכן.

#### **הדפסת פנקס כתובות**

- **.1** תוכל לבדוק את הגדרות **פנקס הכתובות** שלך באמצעות הדפסת רשימה.
	- **.2** לחץ **ספר כתובות** עד שיופיע **Print** בשורה התחתונה של התצוגה.
- **.3** לחץ **OK**. תודפס רשימה המציגה את רשומות כפתורי המהירות, ורשומות כפתורי החיוג הקבוצתי.

# שימוש בזכרון USB פלאש (SCX-4x28 Series בלבד

# פרק זה מסביר כיצד להשתמש בהתקן זיכרון USB במכשיר שלך.

#### <span id="page-51-1"></span><span id="page-51-0"></span>**פרק זה כולל:**

- [אודות זיכרון](#page-51-0) USB •
- [חיבור התקן זיכרון](#page-51-1) USB •
- [סריקה להתקן זיכרון מסוג](#page-51-2) USB •

# **אודות זיכרון USB**

התקני זיכרון USB קיימים במגוון נפחי זיכרון במטרה לספק לך יותר מקום לאחסן מסמכים, מצגות, קבצי מוזיקה ווידאו שהורדת מהאינטרנט, צילומים בעלי רזולוציה גבוהה, או כל קובץ אחר שברצונך לאחסן או להזיז.

באמצעות התקן זיכרון USB תוכל לבצע את הפעולות הבאות במכשיר שלך:

- לסרוק מסמכים ולשמור אותם בהתקן זיכרון USB. •
- להדפיס נתונים המאוחסנים בהתקן זיכרון USB. •
- גבה רשומות של **פנקס הכתובת**/**ספר הטלפונים** ואת הגדרות המערכת של המכשיר שלך. •
	- שחזר קבצי גיבוי לזיכרון המכשיר. •
		- פרמט את התקן זיכרון USB. •
		- בדוק את מרחב הזיכרון הזמין. •

# <span id="page-51-2"></span>**חיבור התקן זיכרון USB**

כניסת זיכרון ה-USB בקדמת המדפסת תוכננה עבור זכרון USB מדגמי 1.1V USB ו- 2.0V USB. המכשיר שלך תומך בהתקני זיכרון USB עם 32FAT16/FAT וגודל סקטור של 512 סיביות.

בדוק את מערכת הקבצים של התקני הזיכרון USB מהמשווק שלך.

יש להשתמש רק בהתקן זיכרון מסוג USB מאושר בעל מחבר מסוג A.

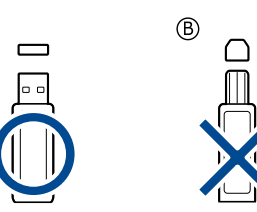

 $\circledR$ 

יש להשתמש אך ורק בהתקן זיכרון מסוג USB שעשוי ממתכת או מסוכך.

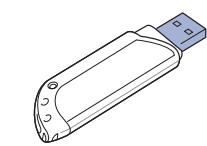

- [הדפסה מתוך התקן זיכרון מסוג](#page-52-0) USB
	- [גיבוי נתונים](#page-52-1) •
	- [ניהול זיכרון](#page-53-0) USB •

הכנס התקן זיכרון USB לתוך כניסת זיכרון USB בחזית המכשיר שלך.

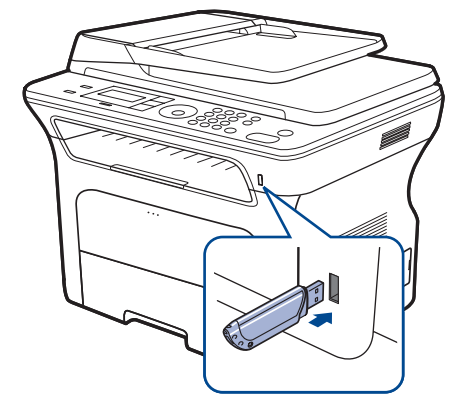

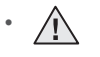

- אין להסיר התקן זיכרון מסוג USB בזמן שהמכשיר נמצא בפעולה, או בזמן שהוא כותב אל זיכרון ה-USB או קורא ממנו. האחריות עבור המכשיר אינה מכסה נזקים שנגרמו כתוצאה משימוש במחסנית שמולאה מחדש.
- אם התקן הזיכרון מסוג USB שברשותך כולל מאפיינים מסוימים, כגון הגדרות אבטחה והגדרות סיסמה, ייתכן שמכשיר זה לא יזהה אותו באופן אוטומטי. לקבלת פרטים אודות מאפיינים אלו, עיין במדריך למשתמש של ההתקן. •

# **סריקה להתקן זיכרון מסוג USB**

תוכל לסרוק מסמך ולשמור את הקובץ שסרקת בהתקן זיכרון USB. יש שתי דרכים לעשות זאת: באפשרותך לסרוק אל ההתקן באמצעות הגדרות ברירת המחדל, או להתאים אישית הגדרות סריקה משלך.

# **סריקה**

- **.1** הכנס התקן זיכרון מסוג USB ליציאת זיכרון ה-USB במכשיר.
- **.2** טען מסמכי מקור עם הפנים כלפי מעלה במזין המסמכים האוטומטי, או הנח מסמך מקור אחד עם הפנים כלפי מטה על-גבי משטח הזכוכית של הסורק. לקבלת פרטים אודות טעינת מסמך מקור, ראה עמוד .[28](#page-27-0)
	- **.3** לחץ **סרוק/שלח דוא"ל**.
	- **.4** לחץ **OK** כאשר **USB to Scan** יופיע בשורה התחתונה של התצוגה.
	- **.5** לחץ **התחל**. ללא תלות בלחצן שעליו אתה לוחץ, אפשרות הצבע נבחרת בהתאם להתאמה האישית. עיין ב- ["התאמת הסריקה ל-](#page-52-2)USB "בעמוד .53 המכשיר יתחיל לסרוק את מסמך המקור, ואז ישאל אם ברצונך לסרוק עוד עמוד.

**.6** לחץ **OK** כאשר יופיע **Yes** כדי לסרוק עמודים נוספים. טען מסמך מקור נוסף ולחץ **התחל**.

ללא תלות בלחצן שעליו אתה לוחץ, אפשרות הצבע נבחרת בהתאם להתאמה האישית. עיין ב- "התאמת הסריקה ל-USB "בעמוד .53 לחץ על החץ הימני/שמאלי כדי לבחור **No** ואז לחץ **OK**.

אחרי שהסריקה הושלמה, תוכל להסיר את התקן זיכרון USB מהמכשיר.

## **התאמת הסריקה ל-USB**

תוכל לציין את גודל התמונה, פורמט הקובץ או מצב הצבע עבור כל סריקה להתקן USB.

- <span id="page-52-1"></span>**.1** לחץ **סרוק/שלח דוא"ל**.
- **.2** לחץ **תפריט** עד ש **Feature Scan** בשורה התחתונה של התצוגה ואז לחץ **OK**.
	- **.3** לחץ **OK** כאשר **Memory USB** יופיע.
- **.4** לחץ על החץ הימני/שמאלי עד שתופיע אפשרות ההגדרה המבוקשת ואז לחץ על **OK**. תוכל להגדיר את האפשרויות הבאות:
	- **Size Scan:** להגדרת גודל התמונה.
	- **Type Original:** להגדרת סוג מסמך המקור.
	- **Resolution:** להגדרת הרזולוציה של התמונה.
- **Color Scan:**להגדרת מצב הצבע. אם תבחר **Mono** במסגרת אפשרות זו, לא תוכל לבחור JPEG בתוך **Format Scan**.
	- **Format Scan:** מגדיר את פורמט הקובץ בו יש לשמור את התמונה. כאשר תבחר TIFF או PDF, תוכל לבחור לסרוק עמודים רבים. אם תבחר JPEG באפשרות זו, לא תוכל לבחור **Mono** בתוך **Color Scan**.
		- **.5** לחץ על החץ הימני/שמאלי עד שיופיע הסטטוס המבוקש ואז לחץ על **OK**.
			- **.6** חזור על שלבים 4 ו5- כדי להגדיר אפשרויות הגדרה נוספות.
				- **.7** לאחר שסיימת, לחץ **בטל/הפסק** כדי לחזור למצב הכן.

באפשרותך לשנות את הגדרות ברירת המחדל של הסריקה. לפרטים נוספים, ראה עמוד .[41](#page-40-3)

# **הדפסה מתוך התקן זיכרון מסוג USB**

ניתן להדפיס ישירות קבצים המאוחסנים בהתקן זיכרון USB. תוכל להדפיס קבצי ,TIFF PRN I BMP, JPEG, PDF

אפשרות ההדפסה הישירה תומכת בסוגי הקבצים הבאים:

- <span id="page-52-0"></span>PRN: תואם 6 PCL Samsung. •
- ניתן ליצור קבצי PRN באמצעות בחירת משבצת הסימון **הדפס לקובץ** כאשר אתה מדפיס מסמך. המסמך יישמר כקובף PRN, במקום הדפסתו על נייר. רק קובצי PRN המיוצרים באופן זה ניתנים להדפסה ישירות מהתקן זיכרון USB. עיין בסעיף התוכנה כדי ללמוד כיצד ליצור קובץ PRN. •
	- BMP: קובץ BMP ללא דחיסה •
		- TIFF: TIFF 6.0 Baseline •
		- JPEG: JPEG Baseline •
			- 1.4 PDF :PDF ומטה •

# **כדי להדפיס מסמך מתוך התקן זיכרון מסוג USB**

- **.1 ה**כנס התקן זיכרון מסוג USB ליציאת זיכרון ה-USB במכשיר.
	- **.2** לחץ **USB ישיר**.
- המכשיר שלך יגלה באופן אוטומטי את ההתקן ויקרא את הנתונים המאוחסנים בו.
	- **.3** לחץ על החץ הימני/שמאלי עד שתוצג האפשרות **Print USB** ואז לחץ **OK**.
- **.4** לחץ על החץ הימני/שמאלי עד שיופיעו התיקייה או הקובץ המבוקשים ואז לחץ על **OK**. אם תראה את האות **D** לפני שם תיקייה, המשמעות היא שיש תיקייה או קובץ אחד או יותר בתיקייה הנבחרת.
	- **.5** אם בחרת קובץ, דלג לשלב הבא. אם בחרת תיקייה, לחץ על חץ שמאלה/ימינה עד שיופיע הקובץ המבוקש.
- <span id="page-52-2"></span>**.6** לחץ על חץ שמאלה/ימינה כדי לבחור את מספר העותקים להדפסה או הכנס את המספר.
- **.7** לחץ **התחל** כדי להתחיל להדפיס את הקובץ הנבחר. לאחר הדפסת הקובץ, תופיע בתצוגה השאלה אם ברצונך להדפיס עבודה נוספת.
	- **.8** לחץ **OK** כאשר יופיע **Yes** כדי להדפיס משימה נוספת, וחזור משלב 2 ואילך. לחץ על החץ הימני/שמאלי כדי לבחור **No** ואז לחץ **OK**.
		- **.9** לחץ **בטל/הפסק** כדי לחזור למצב הכן.

ניתן לבחור את גודל הנייר והמגש בזמן הדפסה. עיין ב- ["הגדרת גודל הנייר וסוגו"](#page-33-0)   $\mathbb Z$ [בעמוד](#page-33-0) .34

# **גיבוי נתונים**

הנתונים בזיכרון המכשיר עלולים להימחק בטעות כתוצאה מהפסקת חשמל או כשל באחסון. יצירת גיבוי מסייעת לך להגן על רשומות **פנקס הכתובות** שלך ועל הגדרות המערכת, באמצעות אחסנום כקבצי גיבוי בהתקן זיכרון USB.

## **גיבוי נתונים**

- **.1** הכנס את התקן הזכרון מסוג USB לתוך כניסת זכרון USB במכשיר.
- **.2** לחץ **תפריט** עד להופעת **Setup System** בשורה התחתונה של התצוגה ואז לחץ **OK**.
	- **.3** לחץ **OK** כאשר **Setup Machine** יופיע.
- **.4** לחץ על החץ הימני/שמאלי עד שתוצג האפשרות **Setting Export** ואז לחץ **OK**.
	- **.5** לחץ על החץ שמאלה/ימינה עד להופעת האפשרות הרצויה.
	- **Book Address:** גיבוי כל רשומות **פנקס הכתובות**.
		- **Data Setup:** גיבוי כל הגדרות המערכת.
			- **.6** לחץ **OK** כדי להתחיל לגבות את הנתונים.
				- הנתונים מגובים להתקן זיכרון USB.
				- **.7** לחץ **בטל/הפסק** כדי לחזור למצב הכן.

## **שחזור נתונים**

- **.1 ה**כנס לתוך כניסת זכרון הUSB את התקן זכרון הUSB בו נשמרו נתוני הגיבוי.
- **.2** לחץ **תפריט** עד להופעת **Setup System** בשורה התחתונה של התצוגה ואז לחץ **OK**.
	- **.3** לחץ **OK** כאשר **Setup Machine** יופיע.
- **.4** לחץ על החץ הימני/שמאלי עד שתוצג האפשרות **Setting Import** ואז לחץ **OK**.
	- **.5** לחץ על החץ הימני/שמאלי עד שיופיע סוג הנתונים המבוקש ואז לחץ על **OK**.
- **.6** לחץ על החץ שמאלה/ימינה עד שיופיע הקובץ המכיל את הנתונים שברצונך לשחזר ואז לחץ **OK**.
	- **.7** לחץ **OK** כאשר יופיע **Yes** כדי לשחזר את קובץ הגיבוי אל המכשיר.
		- **.8** לחץ **בטל/הפסק** כדי לחזור למצב הכן.

# **ניהול זיכרון USB**

תוכל למחוק קבצי תמונה שאוחסנו בהתקן זיכרון USB, כל אחד בנפרד, או כולם ביחד באמצעות פירמוט ההתקן.

<span id="page-53-0"></span>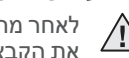

לאחר מחיקת קבצים או ביצוע אתחול של התקן זיכרון מסוג USB, לא ניתן לשחזר  $\triangle$ את הקבצים. לכן, עליך לאשר שאין לך עוד צורך בנתונים לפני מחיקתם.

# **מחיקת קובץ תמונה**

- **.1 ה**כנס את התקן הזכרון מסוג USB לתוך כניסת זכרון USB במכשיר.
	- **.2** לחץ **USB ישיר**.
- **.3** לחץ על החץ הימני/שמאלי עד שתוצג האפשרות **Manage File** ואז לחץ **OK**.
	- **.4** לחץ **OK** כאשר **Delete** יופיע.
- **.5** לחץ על החץ הימני/שמאלי עד שיופיעו התיקייה או הקובץ המבוקשים ואז לחץ על **OK**.

אם תראה את האות **D** לפני שם תיקייה, המשמעות היא שיש תיקייה או קובץ אחד או יותר בתיקייה הנבחרת.

אם בחרת בקובץ, גודל הקובץ יוצג למשך כ- 2 שניות. עבור לשלב הבא. אם בחרת תיקייה, לחץ על חץ שמאלה/ימינה עד שיופיע הקובץ שברצונך למחוק ואז לחץ **OK**.

- **.6** לחץ **OK** כשיופיע **Yes** כדי לאשר את הבחירה שלך.
	- **.7** לחץ **בטל/הפסק** כדי לחזור למצב הכן.

# **פירמוט התקן זיכרון USB**

- **.1 ה**כנס את התקן הזכרון מסוג USB לתוך כניסת זכרון USB במכשיר.
	- **.2** לחץ **USB ישיר**.
- **.3** לחץ על החץ הימני/שמאלי עד שתוצג האפשרות **Manage File** ואז לחץ **OK**.
	- **.4** לחץ על החץ הימני/שמאלי עד שתוצג האפשרות **Format** ואז לחץ **OK**.
		- **.5** לחץ **OK** כשיופיע **Yes** כדי לאשר את הבחירה שלך.
			- **.6** לחץ **בטל/הפסק** כדי לחזור למצב הכן.

## **צפיה במצב זיכרון USB**

תוכל לבדוק את כמות שטח הזיכרון הזמינה לסריקה ולשמירה של מסמכים.

- **.1** הכנס את התקן הזכרון מסוג USB לתוך כניסת זכרון USB במכשיר.
	- **.2** לחץ **USB ישיר**.
- **.3** לחץ על החץ הימני/שמאלי עד שתוצג האפשרות **Space Check** ואז לחץ **OK**. נפח הזיכרון הזמין יופיע בתצוגה.
	- **.4** לחץ **בטל/הפסק** כדי לחזור למצב הכן.

# <mark>תחזוקה</mark>

# פרק זה מספק מידע בנוגע לתחזוקת המכשיר ומחסניות הטונר.

## <span id="page-54-0"></span>**פרק זה כולל:**

- [הדפסת דוחות](#page-54-0) •
- [ניקוי הזיכרון](#page-55-0) •
- [ניקוי המכשיר](#page-55-1) •
- [תחזוקת המחסנית](#page-57-0) •

# **הדפסת דוחות**

המכשיר יכול לספק לך דיווחים שונים עם המידע השימושי הדרוש לך. הדוחות הבאים זמינים:

ייתכן שדווחים מסויימים לא יופיעו בתצוגה בהתאם לאפשרויות או לדגמים. במקרה  ${\mathbb Z}$ כזה, האפשרות הזו אינה ישימה במכשיר שלך.

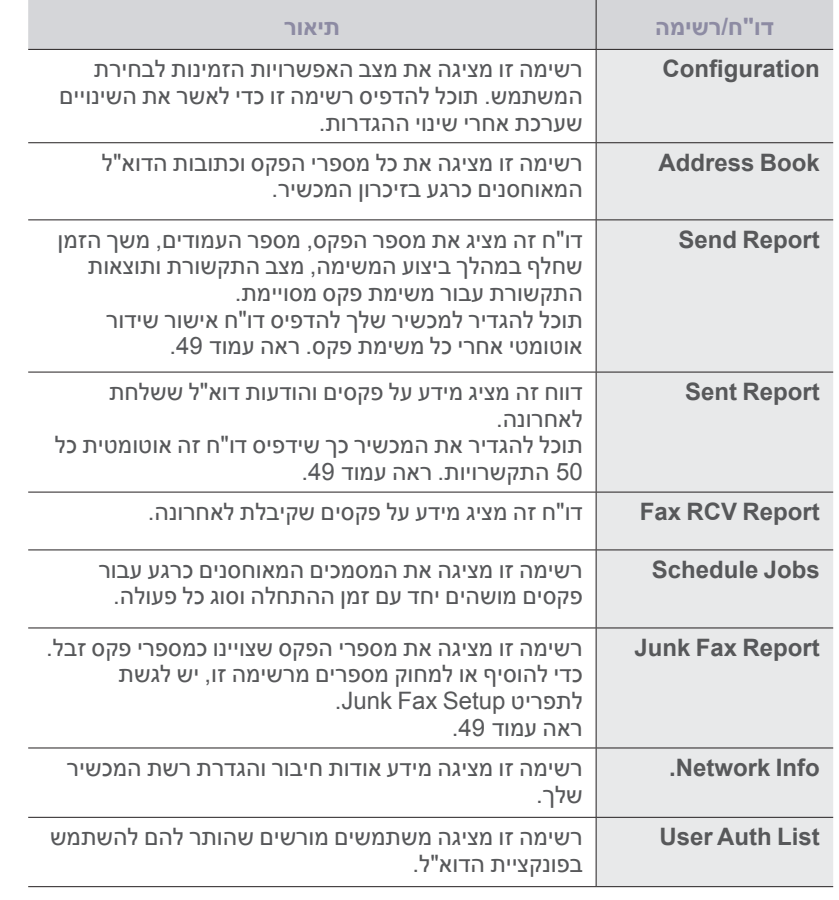

- [החלפת מחסנית הטונר](#page-58-0) •
- [תחזוקת חלקים](#page-59-0) •
- [ניהול המכשיר שלך מתוך אתר האינטרנט](#page-60-0)
	- [בדיקת המספר הסידורי של המכשיר](#page-60-1) •

# **הדפסת דו"ח**

- **.1** לחץ **תפריט** עד להופעת **Setup System** בשורה התחתונה של התצוגה ואז לחץ **OK**.
	- **.2** לחץ על החץ הימני/שמאלי עד שתוצג האפשרות **Report** ואז לחץ **OK**.
- **.3** לחץ על חץ שמאלה/ימינה עד שיופיעו הדו"ח או הרשימה שברצונך להדפיס ולחץ **OK**. כדי להדפיס את כל הדיווחים והרשימות, בחר **Report All**.
	- **.4** לחץ **OK** כאשר **Yes** יופיע, כדי לאשר את ההדפסה. המידע הנבחר יודפס.

# <span id="page-55-1"></span><span id="page-55-0"></span>**ניקוי הזיכרון**

באפשרותך לנקות בצורה סלקטיבית מידע השמור בזיכרון המכשיר שלך.

לפני ניקוי הזיכרון, ודא שכל עבודות הפקס הושלמו, אחרת תאבד עבודות אלה.

- **.1** לחץ **תפריט** עד להופעת **Setup System** בשורה התחתונה של התצוגה ואז לחץ **OK**.
	- **.2** לחץ על החץ הימני/שמאלי עד שתוצג האפשרות **Setting Clear** ואז לחץ **OK**.
		- **.3** לחץ על החץ שמאלה/ימינה עד להופעת הפריט שברצונך למחוק.
			- M

ייתכן שתפריטים מסויימים לא יופיעו בתצוגה בהתאם לאפשרויות או לדגמים. במקרה כזה, האפשרות הזו אינה ישימה במכשיר שלך.

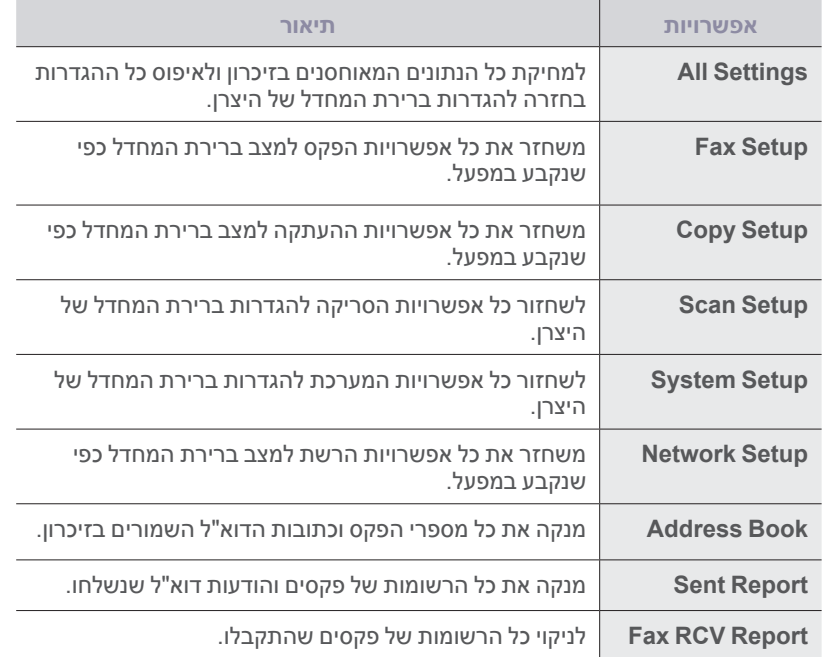

- **.4** לחץ **OK** כאשר **Yes** יופיע.
- **.5** לחץ **OK** שוב כדי לאשר את המחיקה.
- **.6** חזור על שלבים 3 עד 5 למחיקת פריט נוסף.
	- **.7** לחץ **בטל/הפסק** כדי לחזור למצב הכן.

# **ניקוי המכשיר**

<span id="page-55-2"></span>לשמירה על איכות ההדפסה והסריקה, פעל בהתאם להליכי הניקוי המפורטים להלן בכל פעם שעליך להחליף את מחסנית הטונר או אם מתרחשות בעיות באיכות ההדפסה והסריקה.

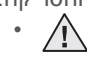

- ניקוי קופסת המכשיר בחומרי ניקוי המכילים כמות גדולה של אלכוהול, עלול לגרום לשינויים בצבע הקופסה או לעיוות הקופסה.
- אם המדפסת או סביבותיה התלכלכו בטונר, מומלץ לנקות באמצעות מטלית או טישו שהורטבו במעט מים. אם תשתמש בשואב אבק, טונר שמתפזר באוויר עשוי להזיק. •

# **ניקוי החלק החיצוני**

נקה את מארז המכשיר באמצעות מטלית יבשה ונטולת מוך. ניתן להשתמש במטלית לחה מעט, אולם יש להקפיד שמים לא יטפטפו על המכשיר או לתוכו.

## **ניקוי החלק הפנימי**

במהלך ההדפסה, מצטברים חלקיקי נייר, טונר ואבק בתוך המכשיר. הצטברות זו עשויה לגרום לבעיות באיכות ההדפסה, כגון כתמי טונר או מריחות. ניקוי פנים המכשיר מונע או מצמצם את הישנותן של בעיות אלה.

- **.1** כבה את ההתקן ונתק את כבל החשמל. המתן להתקררות המכשיר.
	- **.2** פתח את המכסה הקדמי לחלוטין.

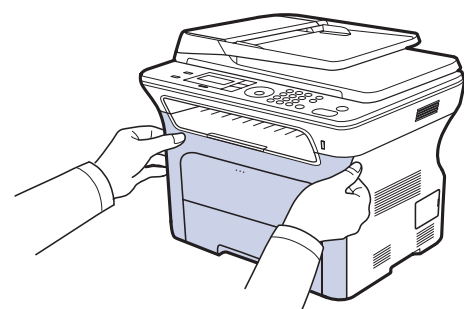

- אל תיגע במשטח הירוק, תוף ה-OPC, שבחזית מחסנית הטונר בידיך או באמצעות כל חומר אחר. יש להשתמש בידית של כל מחסנית כדי להימנע מלגעת באזור זה. •
	- יש להיזהר לא לשרוט את פני השטח של חגורת העברת הנייר. •
- אם תשאיר את המכסה הקדמי פתוח למשך יותר מכמה דקות, עלול תוף ה- OPC להיחשף לאור. מצב זה יגרום נזק לתוף ה-OPC. במקרה וצריך לעצור את ההתקנה מסיבה כלשהי, סגור את המכסה הקדמי. •
- **.3** החזק את הידיות של מחסנית הטונר ומשוך כדי להוציא את המחסנית מתוך המכשיר.

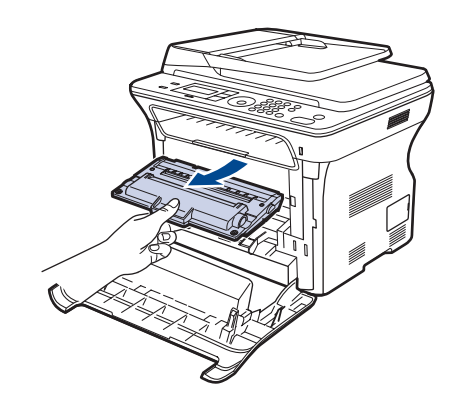

**.4** באמצעות מטלית יבשה ונטולת מוך, נקה אבק וטונר שנשפך באזור מחסניות הטונר ובחלל מחסניות הטונר.

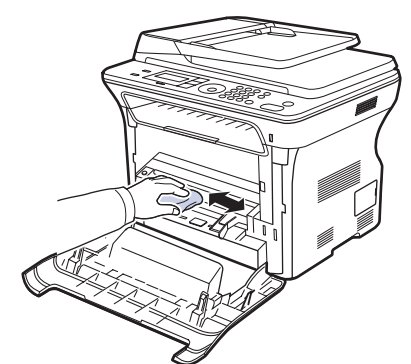

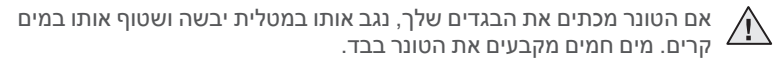

**.5** אתר את רצועת הזכוכית הארוכה )LSU )שבחלקו העליון של תא המחסנית, ונגב את הזכוכית בעדינות באמצעות מקלון לניקוי אוזניים כדי לראות אם לכלוך משחיר את צמר הגפן הלבן.

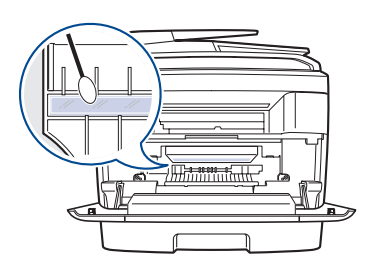

- **.6** התקן מחדש את כל התאים בתוך המכשיר, וסגור את המכסה הקדמי. אם המכסה הקדמי לא סגור לגמרי, המכשיר לא יפעל.  $\bigwedge$ 
	- **.7** חבר את כבל החשמל והפעל את המכשיר.

## **ניקוי יחידת הסריקה**

<span id="page-56-0"></span>שמירה על ניקיון יחידת הסריקה עוזרת להבטיח איכות עותקים מיטבית. מומלץ לנקות את יחידת הסריקה בתחילת כל יום ובמהלך היום, בהתאם הצורך.

- **.1** הרטב קלות במים מטלית רכה נטולת מוך או מגבת נייר.
	- **.2** פתח את מכסה הסורק.
- **.3** נגב את משטח הזכוכית של הסורק ואת משטח הזכוכית של מזין המסמכים האוטומטי עד שהזכוכית תהיה נקייה ויבשה.

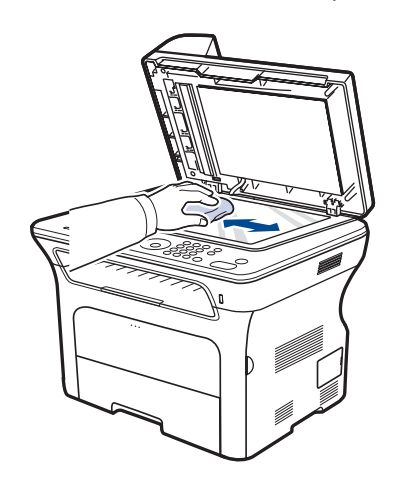

- **.4** נגב את צידו התחתון של מכסה הסורק והגיליון הלבן עד שיהיה נקי ויבש.
	- **.5** סגור את מכסה הסורק.

# <span id="page-57-0"></span>**תחזוקת המחסנית**

## **אחסון מחסניות טונר**

לניצול מרבי של מחסנית הטונר, זכור קווים מנחים אלה:

- אל תוציא את מחסנית הטונר מאריזתה עד לשימוש. •
- אל תמלא מחדש את מחסנית הטונר. האחריות עבור המכשיר אינה מכסה נזקים שנגרמו כתוצאה משימוש במחסנית שמולאה מחדש. •
	- אחסן מחסניות טונר בסביבה זהה לזו של המכשיר.
- למניעת נזק למחסנית הטונר, אל תחשוף אותה לאור למשך יותר ממספר דקות. •

#### **אורך חיי מחסנית משוער**

חיי תפוקת מחסנית הטונר תלויים בכמות הטונר הדרושה למשימות הדפסה. הערך הממשי עשוי להשתנות בהתאם לצפיפות ההדפסה בעמודים המודפסים, ומספר העמודים עשוי להיות מושפע מסביבת ההפעלה, מפרק הזמן בין הדפסות, מסוג חומר ההדפסה ומגודלו. אם אתה מדפיס כמות גדולה של גרפיקה, ייתכן שיהיה עליך להחליף את המחסנית לעיתים תכופות יותר.

## **פיזור הטונר מחדש**

כאשר מפלס הטונר נמוך, עלולים להופיע אזורים דהויים או חוורים. באפשרותך לשפר באופן זמני את איכות ההדפסה על-ידי פיזור מחדש של הטונר.

- אפשר שהתצוגה תראה את ההודעה הקשורה לטונר המציינת שמפלס הטונר נמוך. •
- חלון תוכנית SmartPanel מופיע במחשב ואומר לך באיזו מחסנית מפלס הטונר נמוך. •
	- **.1 פ**תח את המכסה הקדמי לחלוטין.

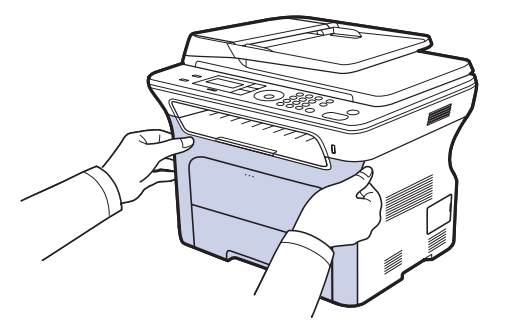

- אל תיגע במשטח הירוק, תוף ה-OPC, שבחזית מחסנית הטונר בידיך או באמצעות כל חומר אחר. יש להשתמש בידית של כל מחסנית כדי להימנע מלגעת באזור זה. •
	- יש להיזהר לא לשרוט את פני השטח של חגורת העברת הנייר. •
- אם תשאיר את המכסה הקדמי פתוח למשך יותר מכמה דקות, עלול תוף ה- OPC להיחשף לאור. מצב זה יגרום נזק לתוף ה-OPC. במקרה וצריך לעצור את ההתקנה מסיבה כלשהי, סגור את המכסה הקדמי. •

<span id="page-57-1"></span>**.2** החזק את הידיות של מחסנית הטונר ומשוך כדי להוציא את המחסנית מתוך המכשיר.

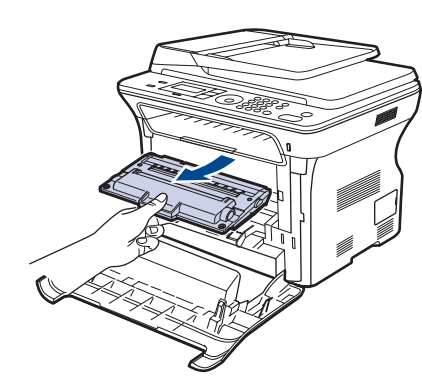

**.3** תוך שאתה מחזיק את שתי הידיות של מחסנית הטונר, נער אותה ביסודיות מצד לצד כדי לפזר באופן אחיד את הטונר.

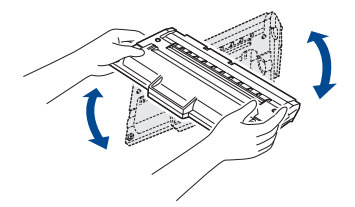

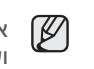

אם הכתים טונר את בגדיך, נגב אותו במטלית יבשה ושטוף אותו במים קרים. מים חמים מקבעים את הטונר בבד.

.4 החלק את מחסנית הטונר חזרה לתוך המכשיר.

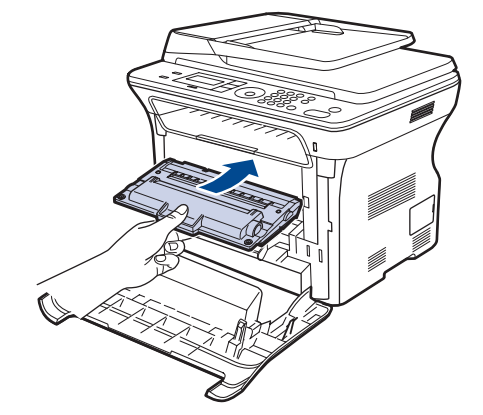

**.5** סגור את המכסה הקדמי. ודא שהמכסה סגור היטב. אם המכסה הקדמי לא סגור לגמרי, המכשיר לא יפעל.

# <span id="page-58-0"></span>**החלפת מחסנית הטונר**

כאשר מחסנית הטונר ריקה לחלוטין, עליך להחליף את מחסנית הטונר.

- נורית המצב וההודעות הקשורות לטונר בתצוגה מציינים שיש להחליף את מחסנית הטונר.
	- פקסים נכנסים נשמרים בזיכרון. •

בשלב זה, יש צורך להחליף את מחסנית הטונר. בדוק את סוג מחסנית הטונר של המכשיר שלך. (עיין ב- ["הזמנת חומרים מתכלים ואביזרים נלווים" בעמוד](#page-77-0) 78.)

- **.1** כבה את המכשיר, לאחר מכן המתן כמה דקות עד שהמכשיר יצטנן.
	- **.2** פתח את המכסה הקדמי לחלוטין.

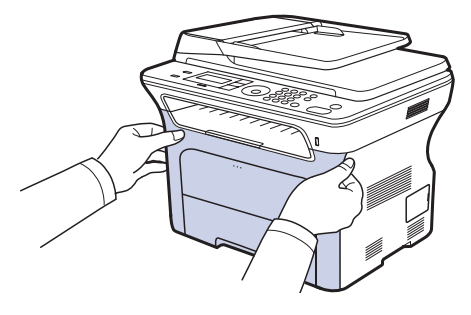

- אל תיגע במשטח הירוק, תוף ה-OPC, או בחזית של כל מחסנית הטונר  $\bigwedge$ • בידיך או באמצעות כל חומר אחר. יש להשתמש בידית של כל מחסנית כדי להימנע מלגעת באזור זה.
	- יש להיזהר לא לשרוט את פני השטח של חגורת העברת הנייר. •
- אם תשאיר את המכסה הקדמי פתוח למשך יותר מכמה דקות, עלול תוף ה-OPC להיחשף לאור. מצב זה יגרום נזק לתוף ה-OPC. במקרה וצריך לעצור את ההתקנה מסיבה כלשהי, סגור את המכסה הקדמי. •
- .3 החזק את הידיות של מחסנית הטונר ומשוך כדי להוציא את המחסנית מתוך המכשיר.

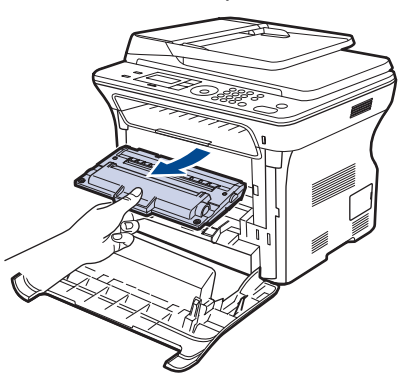

**.4** הוצא מחסנית טונר חדשה מתוך אריזתה.

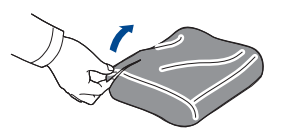

- •
- אל תשתמש בעצמים חדים, כגון סכין או מספריים, לפתיחת האריזה של מחסנית הטונר. אתה עלול לגרום נזק לפני-השטח של מחסנית הטונר. למניעת נזק, אל תחשוף את מחסנית הטונר לאור למשך יותר ממספר • דקות. במידת הצורך, כסה אותה בפיסת נייר כדי להגן עליה.

<span id="page-58-1"></span>**.5** תוך שאתה מחזיק את שתי הידיות של מחסנית הטונר, נער אותה ביסודיות מצד לצד כדי לפזר באופן אחיד את הטונר.

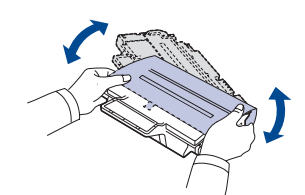

**.6** הנח את מחסנית הטונר על גבי משטח שטוח, כפי שמוצג באיור, והסר את הנייר המכסה את מחסנית הטונר באמצעות הסרת הסרט.

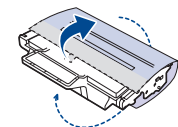

- אם הטונר מכתים את הבגדים שלך, נגב אותו במטלית יבשה ושטוף אותו במים  $\mathbb{Z}$ קרים. מים חמים מקבעים את הטונר בבד.
	- .7 אחוז בידיות של מחסנית הטונר. הכנס את המחסנית עד שהיא ננעלת במקומה.

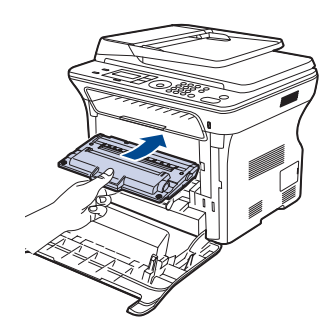

**.8** סגור את המכסה הקדמי. ודא שהמכסה סגור היטב, ולאחר מכן הדלק שוב המכשיר. אם המכסה הקדמי לא סגור לגמרי, המכשיר לא יפעל. $\bigwedge$ 

# **מחיקת הודעת הטונר הריק**

כאשר מופיעה ההודעה **Empty Toner** תוכל להגדיר למערכת לא להציג שוב הודעה זו ולא להטריד אותך.

- **.1** לחץ **תפריט** עד להופעת **Setup System** בשורה התחתונה של התצוגה ואז לחץ **OK**.
	- **.2** לחץ על כפתורי הגלילה עד שיופיע **Maintenance** ואז לחץ על **OK**.
	- **.3** לחץ על כפתורי הגלילה עד שיופיע **Msg Empty CLR.** ואז לחץ על **OK**.
		- **.4** בחר **On** ולחץ **OK**.
- **.5** כעת לא תופיע עוד הודעת **Empty Toner**, אך ההודעה **Toner Replace** תישאר כדי להזכיר לך שצריך להתקין מחסנית חדשה כדי להבטיח את האיכות.
	- ברגע שתבחר באפשרות **On**, הגדרה זו תיכתב לצמיתות בזיכרון מחסנית הטונר ותפריט זה ייעלם מתפריט **Maintenance**. •
- באפשרותך להמשיך בהדפסה אך האיכות אינה מובטחת, ויותר לא תסופק תמיכה במוצר. •

# <span id="page-59-0"></span>**תחזוקת חלקים**

כדי למנוע בעיות באיכות הדפסה ובהזנת נייר שמקורן בחלקים שהתבלו, וכדי לשמור על המדפסת במצב עבודה מיטבי, יהיה צורך בהחלפת הפריטים הבאים בהתאם למספר העמודים המצוין או כאשר יפוג תוקפו של כל פריט.

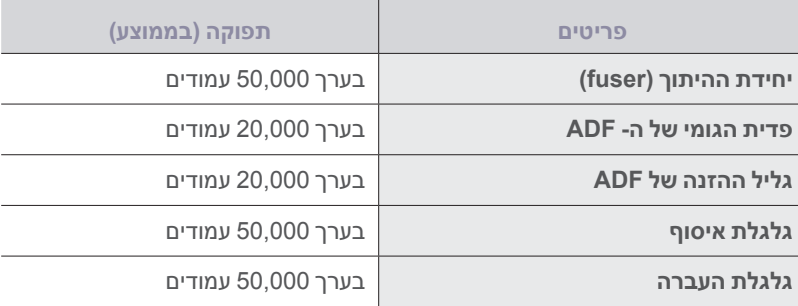

אנו ממליצים מאוד שספק שירות מוסמך, סוכן מוסמך או הקמעונאי ממנו רכשת את המכשיר, יבצע פעולת תחזוקה זו. האחריות אינה מכסה החלפת חלקי תחזוקה לאחר שהסתיימה תוחלת החיים שלהם.

# **בדיקת חלקים הניתנים להחלפה**

אם אתה נתקל בבעיות תדירות של חסימות נייר או בעיות הדפסה, בדוק את מספר העמודים שהמכשיר כבר הדפיס או סרק. החלף את החלקים הדרושים, בהתאם לצורך.

- **.1** לחץ **תפריט** עד להופעת **Setup System** בשורה התחתונה של התצוגה ואז לחץ **OK**.
	- **.2** לחץ על החץ הימני/שמאלי עד שתוצג האפשרות **Maintenance** ואז לחץ **OK**.
	- **.3** לחץ על החץ הימני/שמאלי עד שתוצג האפשרות **Life Supplies** ואז לחץ **OK**.
		- **.4** לחץ על החץ שמאלה/ימינה עד שיופיע הפריט המבוקש ואז לחץ על **OK**.
			- **Info Supplies:** מדפיס את דף המידע על אספקה.
			- **Total:** :מציג את סך הכול מספר העמודים שהודפסו.
	- **Scan ADF:**מציג את מספר העמודים שנסרקו באמצעות מזין המסמכים האוטומטי ADF.
	- **Scan Platen:** מציג את מספר העמודים שנסרקו באמצעות זכוכית הסורק.
		- **Belt Transfer:** מציג את מספר העמודים שהודפסו בכל פריט.
			- **.5** אם בחרת להדפיס דף מידע אספקה, לחץ **OK** כדי לאשר.
				- **.6** לחץ **בטל/הפסק** כדי לחזור למצב הכן.

# **החלפת פדית הגומי של ה- ADF**

<span id="page-59-1"></span>יהיה עליך להחליף את פדית הגומי של ה-ADF כאשר נראה שקיימת בעיה עקבית באיסוף הנייר או כאשר הפדית הגיעה לסוף התפוקה שצויינה עבורה.

- **.1** פתח את המכסה של מזין המסמכים האוטומטי.
- **.2** סובב את התותב בקצה הימני של גליל הADF לעבר הADF והסר את הגליל מתוך החריץ.

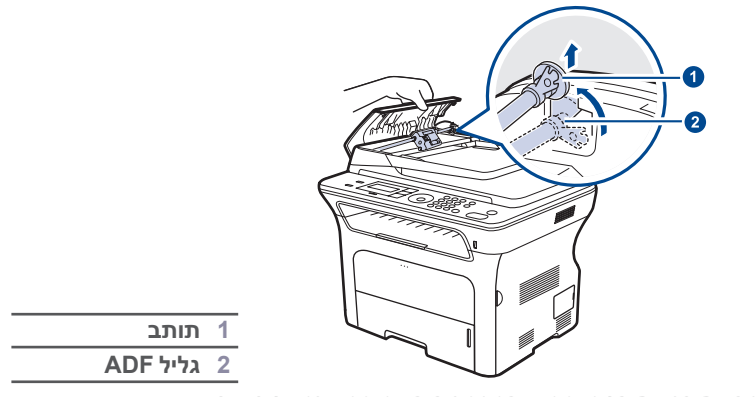

**.3** הסר את רפידת הגומי ממזין המסמכים האוטומטי, כמוצג באיור.

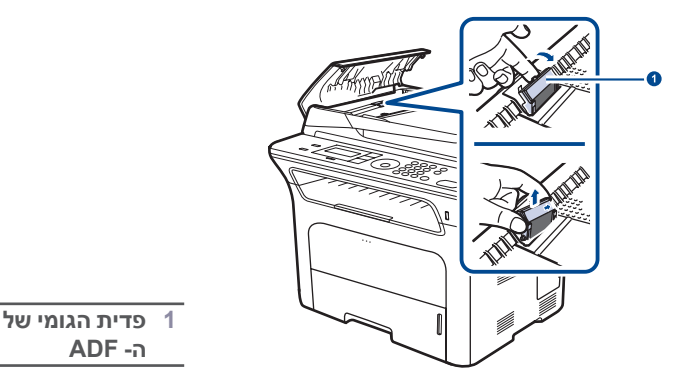

- **.4** הכנס רפידת גומי חדשה למזין המסמכים האוטומטי.
- **.5** יישר את הקצה השמאלי של גליל הADF בקו אחד עם החריץ ודחוף את הקצה הימני של הגליל לתוך החריץ הימני. סובב את התותב בקצה הימני של הגליל לעבר מגש קלט המסמכים.

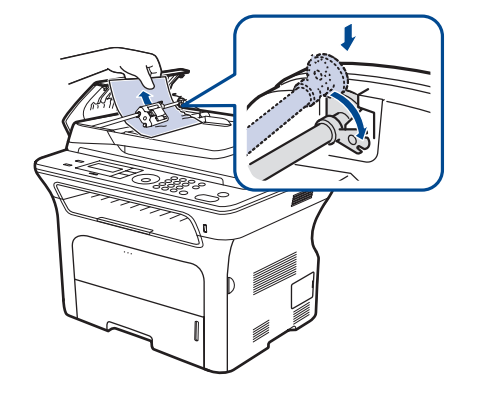

**.6** סגור את המכסה של מזין המסמכים האוטומטי.

# <span id="page-60-0"></span>**ניהול המכשיר שלך מתוך אתר האינטרנט**

אם חיברת את ההתקן שברשותך לרשת והגדרת כהלכה את פרמטרי רשת ה-IP/TCP, באפשרותך לנהל את ההתקן באמצעות שירות **Service Web™ SyncThru** של Samsung, שהינו שרת אינטרנט משובץ. תוכל להשתמש בשירות **Web™ SyncThru** כדי:

- לצפות במידע על מנהל ההתקן של המכשיר ולבדוק את מצבו הנוכחי. •
- לשנות את פרטמרי ה-IP/TCP ולהגדיר פרמטרי רשת אחרים. •
	- לשנות את תכונות המדפסת. •
- להגדיר את המכשיר כך שישלח הודעות דוא"ל כדי להודיע לך מה מצב המכשיר. •
	- לקבל תמיכה לשימוש במכשיר. •

# **כדי לגשת לשירות Service Web™ SyncThru**

- **.1** הפעל דפדפן אינטרנט, כגון Explorer Internet, מתוך Windows.
- **.2** הזן את כתובת ה-IP של ההתקן )xxx.xxx.xxx.xxx://http )בשדה הכתובת ולחץ על מקש **Enter** או לחץ **עבור**.

<span id="page-60-1"></span>אתר האינטרנט המשוקע של המכשיר שלך ייפתח.

# **בדיקת המספר הסידורי של המכשיר**

כאשר אתה מטלפן לשירות או נרשם כמשתמש באתר האינטרנט של Samsung, אפשר שתזדקק למספר הסידורי של המכשיר.

באפשרותך לבדוק מהו המספר הסידורי באמצעות ביצוע הפעולות הבאות:

- **.1** לחץ **תפריט** עד להופעת **Setup System** בשורה התחתונה של התצוגה ואז לחץ **OK**.
	- **.2** לחץ על החץ הימני/שמאלי עד שתוצג האפשרות **Maintenance** ואז לחץ **OK**.
- **.3** לחץ על החץ הימני/שמאלי עד שתוצג האפשרות **Number Serial** ואז לחץ **OK**.
	- **.4 ב**דוק את המספר הסידורי של המכשיר שלך.
		- **.5** לחץ **בטל/הפסק** כדי לחזור למצב הכן.

# איתור תקלות

# פרק זה מספק מידע יעיל בנוגע לפעולות שיש לבצע במקרה שמתרחשת שגיאה.

#### <span id="page-61-0"></span>**פרק זה כולל:**

- [עצות למניעת חסימות נייר](#page-61-0) •
- [סילוק חסימות מסמכים](#page-61-1) •
	- [שחרור חסימות נייר](#page-62-0) •

# **עצות למניעת חסימות נייר**

ניתן למנוע את מרבית חסימות הנייר על-ידי בחירת חומרי ההדפסה הנכונים. כאשר מתרחשת חסימת נייר, פעל לפי השלבים המפורטים בעמוד .62

- פעל על פי הנהלים שבעמוד [32](#page-31-0). ודא שהתאמת כהלכה את מיקום מכווני הנייר. אל תטען את המגש יתר על המידה. וודא שמפלס הנייר נמצא מתחת לסימון הקיבולת • של הנייר בתוך המגש.
	- אל תסיר נייר מהמגש במהלך הדפסה. •
	- כופף, הפרד בנפנוף ויישר את הנייר לפני טעינתו למדפסת. •
		- אל תשתמש בנייר מקומט, לח או מסולסל מאוד. •
			- אל תערבב סוגי נייר שונים במגש. •
- השתמש רק בחומרי הדפסה מומלצים. )עיין ב- ["הגדרת גודל הנייר וסוגו" בעמוד](#page-33-0) .34( •
- ודא שהצד המומלץ להדפסה של חומרי ההדפסה פונה כלפי מטה במגש או כלפי מעלה במגש הידני. •

# **סילוק חסימות מסמכים**

כאשר מסמך מקור נתקע במכשיר בעת מעבר דרך הADF, התצוגה תראה **Document Jam**.

## <span id="page-61-1"></span>**שגיאת הזנה**

- **.1** הסר כל דף שנותר במזין המסמכים האוטומטי.
- **.2** פתח את המכסה של מזין המסמכים האוטומטי.

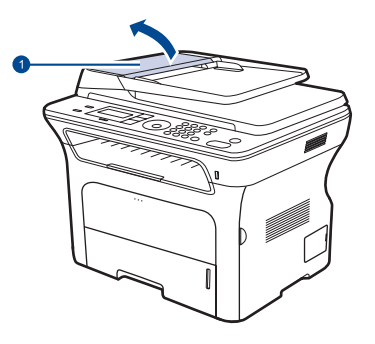

**1 מכסה ADF**

- [הבנת הודעות התצוגה](#page-65-1) • •
- [פתרון בעיות אחרות](#page-67-0)
- <span id="page-61-2"></span>**.3** סובב את התותב בקצה הימני של גליל הADF לעבר ה ( (ADF והסר את הגליל מתוך החריץ. )). משוך את המסמך בזהירות שמאלה והחוצה ממזין המסמכים האוטומטי.

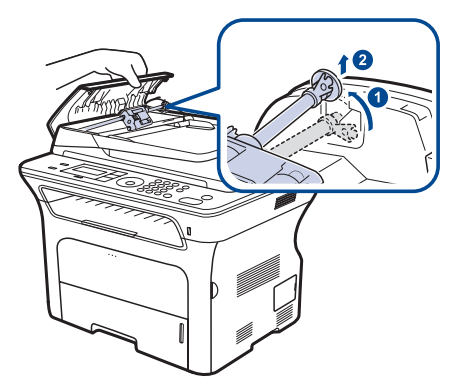

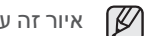

איור זה עשוי להיות שונה מהמכשיר שלך, בהתאם לדגם שלו.

**.4** יישר את הקצה השמאלי של גליל ה-ADF בקו אחד עם החריץ ודחוף את הקצה הימני של גליל ה-ADF לתוך החריץ הימני (①). סובב את התותב בקצה הימני של הגליל לעבר מגש קלט המסמכים.)).

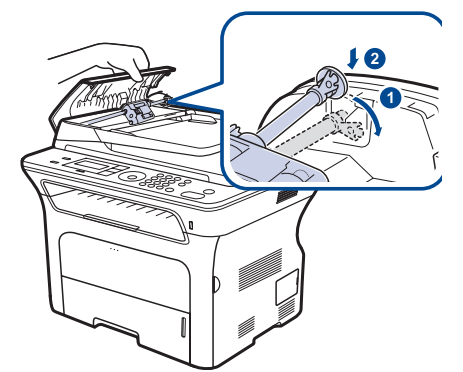

**.5** סגור את המכסה של מזין המסמכים האוטומטי. לאחר מכן טען את הדפים שהסרת, אם בכלל, חזרה לתוך ה-ADF.

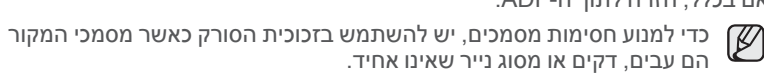

## <span id="page-62-0"></span>**יציאה מהזנה שגויה**

- **.1** הסר כל דף שנותר במזין המסמכים האוטומטי.
- **.2** אחוז בנייר שהוזן בצורה שגויה והסר אותו מאזור ההזנה באמצעות משיכתו בזהירות לימין בשתי ידיים.

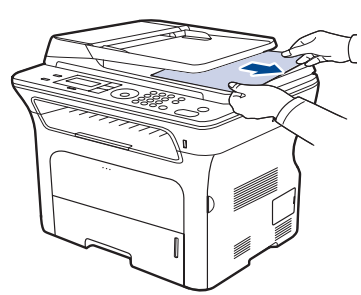

**.3** לאחר מכן טען את הדפים שהסרת חזרה לתוך ה-ADF.

## **שגיאת הזנת גליל**

- **.1** פתח את מכסה הסורק.
- **.2** אחוז בנייר שהוזן בצורה שגויה והסר אותו מאזור ההזנה באמצעות משיכתו בזהירות לימין בשתי ידיים.

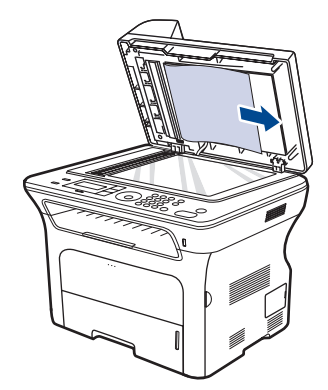

**.3** סגור את מכסה הסורק. לאחר מכן טען את הדפים שהסרת חזרה לתוך ה-ADF.

## **שחרור חסימות נייר**

<span id="page-62-1"></span>עם התרחשות חסימת נייר, תופיע הודעת האזהרה בתצוגה. עיין בטבלה הבאה, כדי לאתר ולסלק את חסימת הנייר.

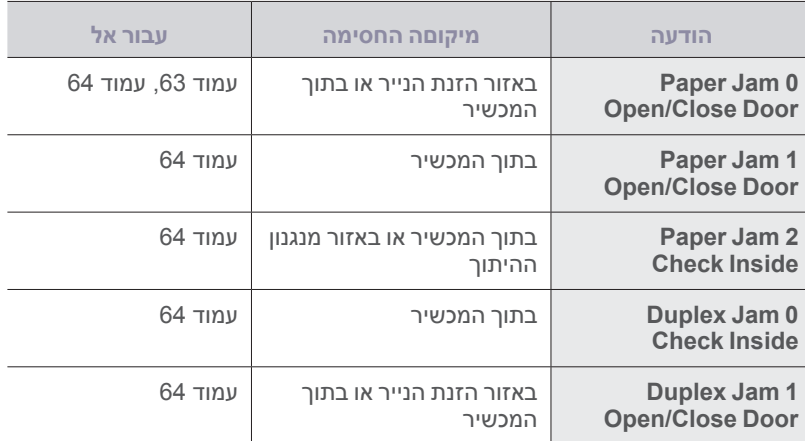

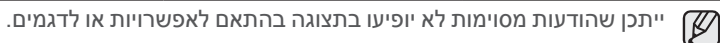

על מנת להימנע מקריעת הנייר, משוך החוצה לאט ובזהירות את הנייר שנתקע.

# **באזור הזנת הנייר**

 $\sqrt{1}$ 

אם נתקע נייר באזור הזנת הנייר, פעל על פי השלבים הבאים כדי לשחרר את הנייר החסום.

פעל על פי ההוראות שבסעיפים להלן כדי לשחרר את החסימה.

**.1** משוך החוצה את המגש.

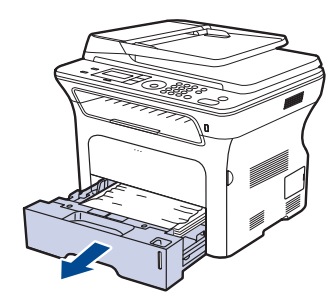

**.2** הסר את הנייר שנתקע על ידי משיכתו בעדינות ישירות החוצה כפי שמוצג באיור להלן.

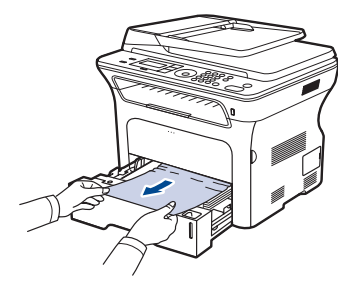

אם הנייר אינו זז בעת המשיכה, או אם אינך רואה את הנייר באזור זה, בדוק [באזור](#page-63-1)  [מחסנית הטונר](#page-63-1).

**.3 ה**כנס את המגשים חזרה למכשיר. ההדפסה תתחדש באופן אוטומטי.

## **במגש הידני**

כאשר אתה מדפיס תוך שימוש במגש הידני, והמכשיר מגלה שאין נייר במדפסת או שהנייר לא הוטען בצורה נכונה, פעל על פי הצעדים הבאים כדי לשחרר את הנייר החסום.

**.1** בדוק אם הנייר תקוע באזור ההזנה, ובמידה וכן, משוך אותו בעדינות ובאיטיות החוצה.

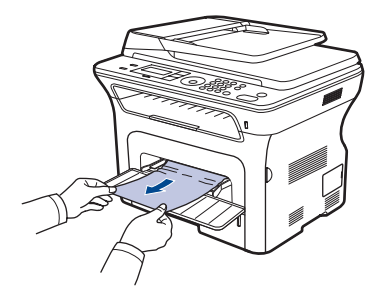

- **.2** טען דף נייר לתוך המגש הידני.
- **.3** פתח וסגור את המכסה הקדמי. המכשיר יחזור להדפיס.

## <span id="page-63-1"></span>**באזור מחסנית הטונר**

אם נתקע נייר באזור מחסנית הטונר, פעל על פי השלבים הבאים כדי לשחרר את הנייר החסום.

**.1** פתח את המכסה הקדמי ומשוך החוצה את מחסנית הטונר.

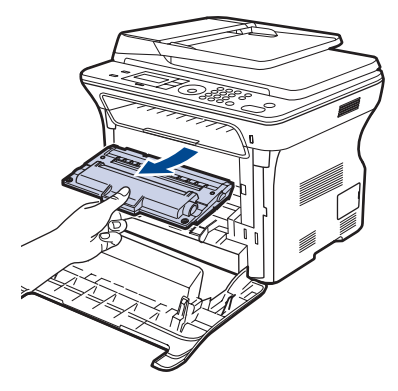

**.2** הסר את הנייר שנתקע על ידי משיכתו בעדינות ישירות החוצה כפי שמוצג באיור להלן.

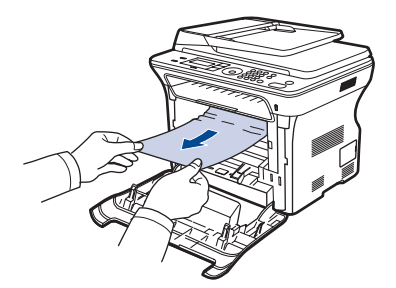

**.3** השב את מחסנית הטונר למקומה וסגור את המכסה הקדמי. ההדפסה תתחדש באופן אוטומטי.

> אם המכסה הקדמי לא סגור לגמרי, המכשיר לא יפעל.  $\bigwedge$

## **באזור יציאת הנייר**

<span id="page-63-0"></span>אם נתקע נייר באזור יציאת הנייר, פעל על פי השלבים הבאים כדי לשחרר את הנייר החסום.

**.1** אם ניתן לראות חלק ארוך של הנייר, משוך אותו ישר החוצה. פתח וסגור היטב את המכסה הקדמי. המכשיר יחזור להדפיס.

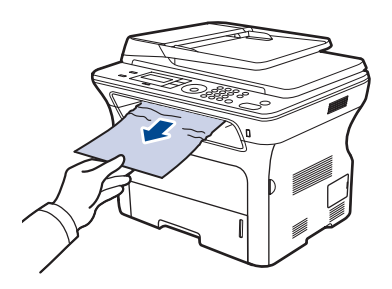

אם אין ביכולתך למצוא את הנייר החסום, או במידה וקיימת התנגדות להסרת הנייר, הפסק למשוך ועבור לשלב .2

- **.2** פתח את המכסה האחורי.
- **.3** משוך את המכוון האחורי בכל צד כלפי מטה והוצא בזהירות את הנייר החסום מתוך המכשיר. החזר את המכוון האחורי למיקום המקורי.

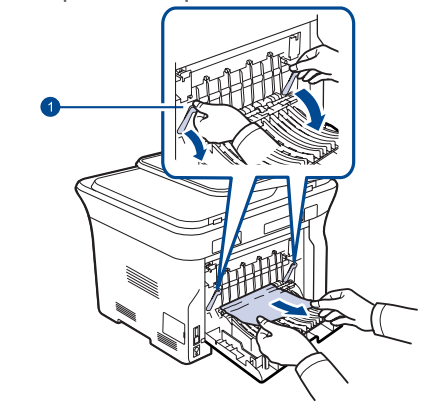

**1 מכוון אחורי**

**.4** סגור את המכסה האחורי. ההדפסה תתחדש באופן אוטומטי.

## **באזור היחידה להדפסה דו-צדדית**

אם היחידה להדפסה דו-צדדית אינה מוכנסת כהלכה, תיתכן חסימת נייר. ודא כי היחידה להדפסה דו-צדדית מוכנסת כהלכה.

**.1** משוך את יחידת ההדפסה הדו-צדדית מתוך המכשיר.

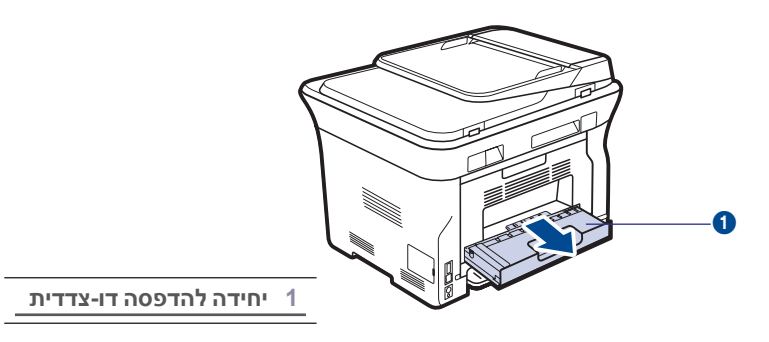

**.2** הסר את הנייר התקוע מהיחידה להדפסה דו-צדדית.

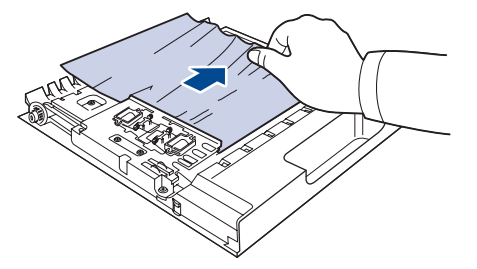

אם הנייר אינו יוצא מתוך יחידת ההדפסה הדו-צדדית, הסר את הנייר מתחתית המכשיר.

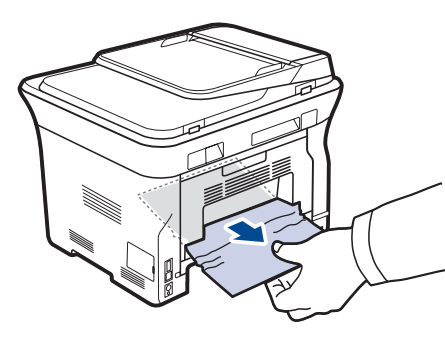

אם אין ביכולתך למצוא את הנייר החסום, או במידה וקיימת התנגדות להסרת הנייר, הפסק למשוך ועבור לשלב .3

**1 מכוון אחורי**

- **.3** פתח את המכסה האחורי.
- **.4** משוך כלפי מטה את המכוונים האחוריים שבשני הצדדים והסר את הנייר. החזר את המכוון האחורי למיקום המקורי.

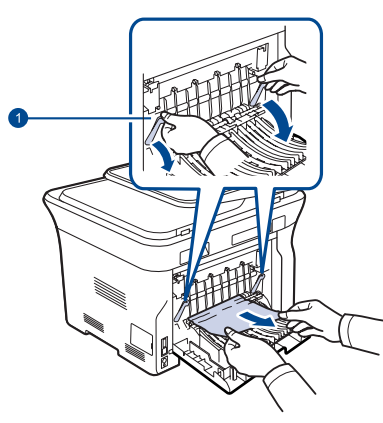

**.5** סגור את המכסה האחורי. ההדפסה תתחדש באופן אוטומטי.

# **במגש האופציונלי**

אם נתקע נייר במגש האופציונאלי, פעל על פי השלבים הבאים כדי לשחרר את הנייר החסום.

**.1** פתח את המגש האופציונלי.

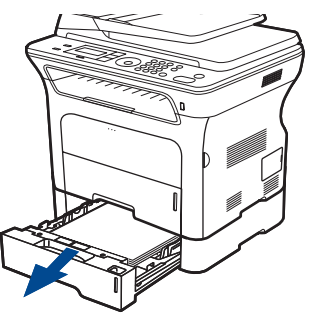

**.2** אם אתה רואה את הנייר התקוע, הסר את הנייר בעדינות מתוך המכשיר באמצעות משיכתו ישירות החוצה, כפי שמוצג להלן.

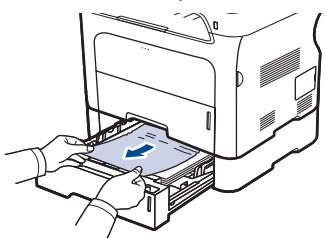

אם אין ביכולתך למצוא את הנייר החסום, או במידה וקיימת התנגדות להסרת הנייר, הפסק למשוך ועבור לשלב .3

**.3** משוך ופתח את מחצית המגש.

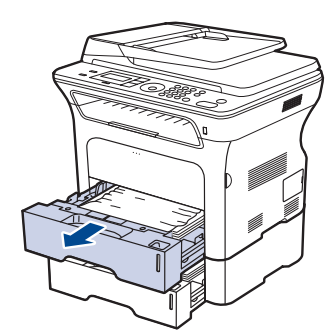

**.4** הסר את הנייר החסום באמצעות משיכתו בעדינות ישירות כלפי מעלה והחוצה.

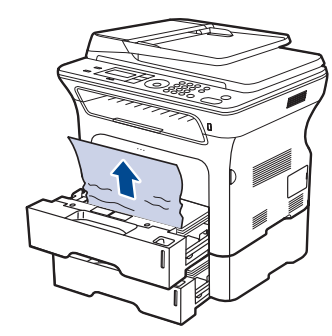

**.5** הכנס את המגשים חזרה למכשיר. ההדפסה תתחדש באופן אוטומטי.

## **הבנת הודעות התצוגה**

הודעות המעידות על סטטוס המדפסת או על שגיאות במכשיר מופיעות בתצוגת לוח הבקרה. עיין בטבלה שלהלן כדי להבין את משמעות ההודעות וכדי לתקן את הבעיה במידת הצורך. ההודעות ומשמעותן מפורטות בסדר אלפביתי.

<span id="page-65-1"></span>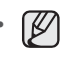

אם ההודעה לא מופיעה בטבלה, בצע כיבוי והפעלה מחדש ונסה להדפיס את העבודה פעם נוספת. אם הבעיה נמשכת, אנא פנה לקבלת שירות. • •

- ייתכן שהודעות מסוימות לא יופיעו בתצוגה בהתאם לאפשרויות או לדגמים.
	- xxx מציין את סוג אמצעי ההדפסה.
		- yyy מציין את המגש. •

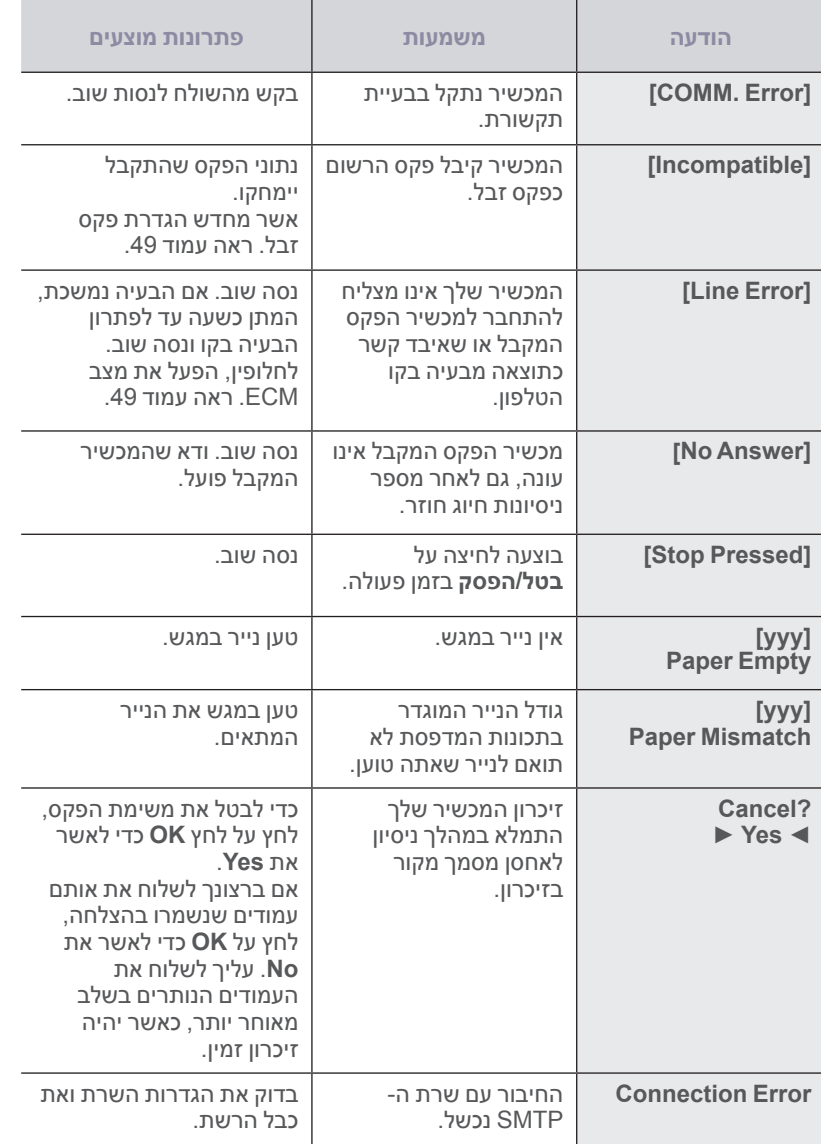

<span id="page-65-0"></span>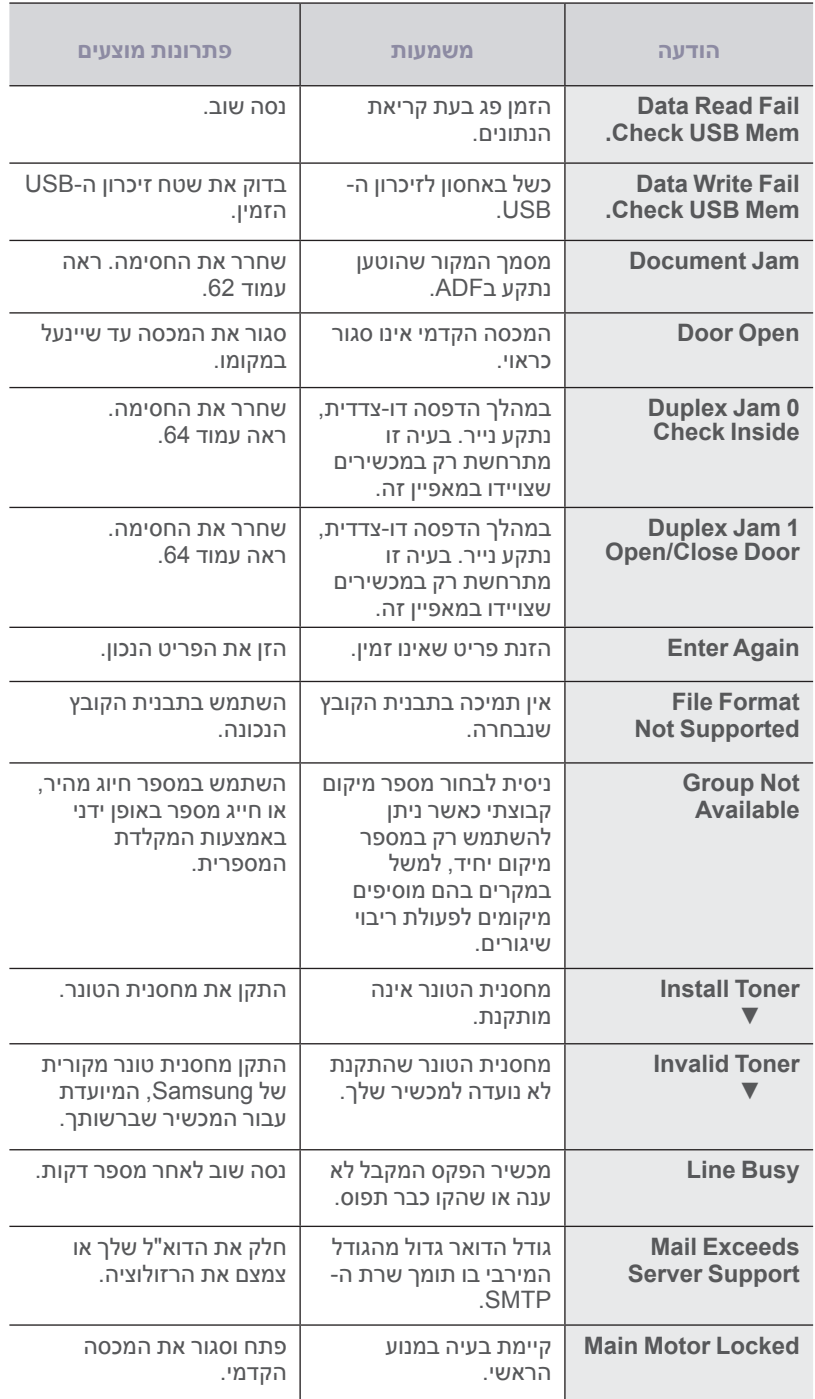

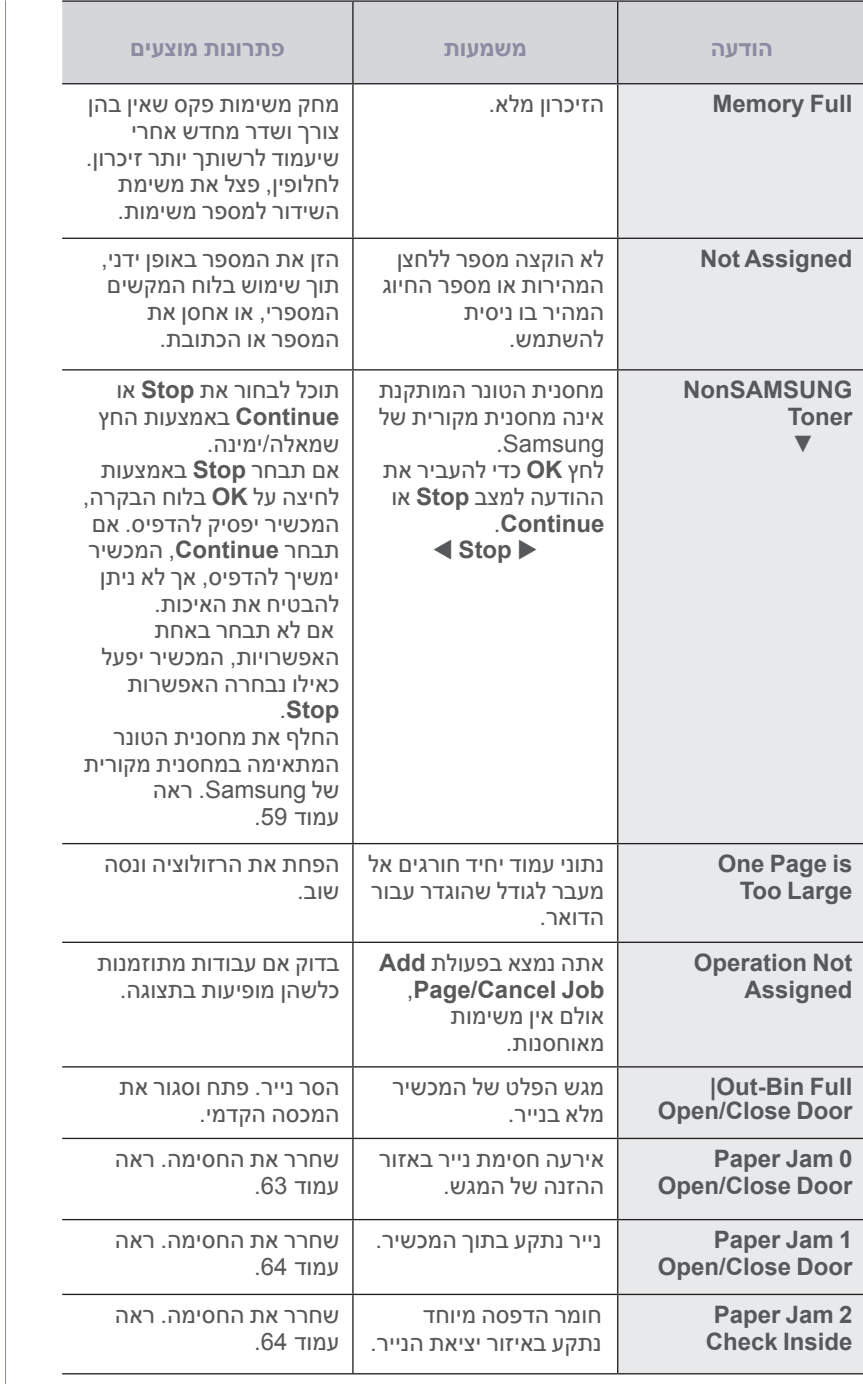

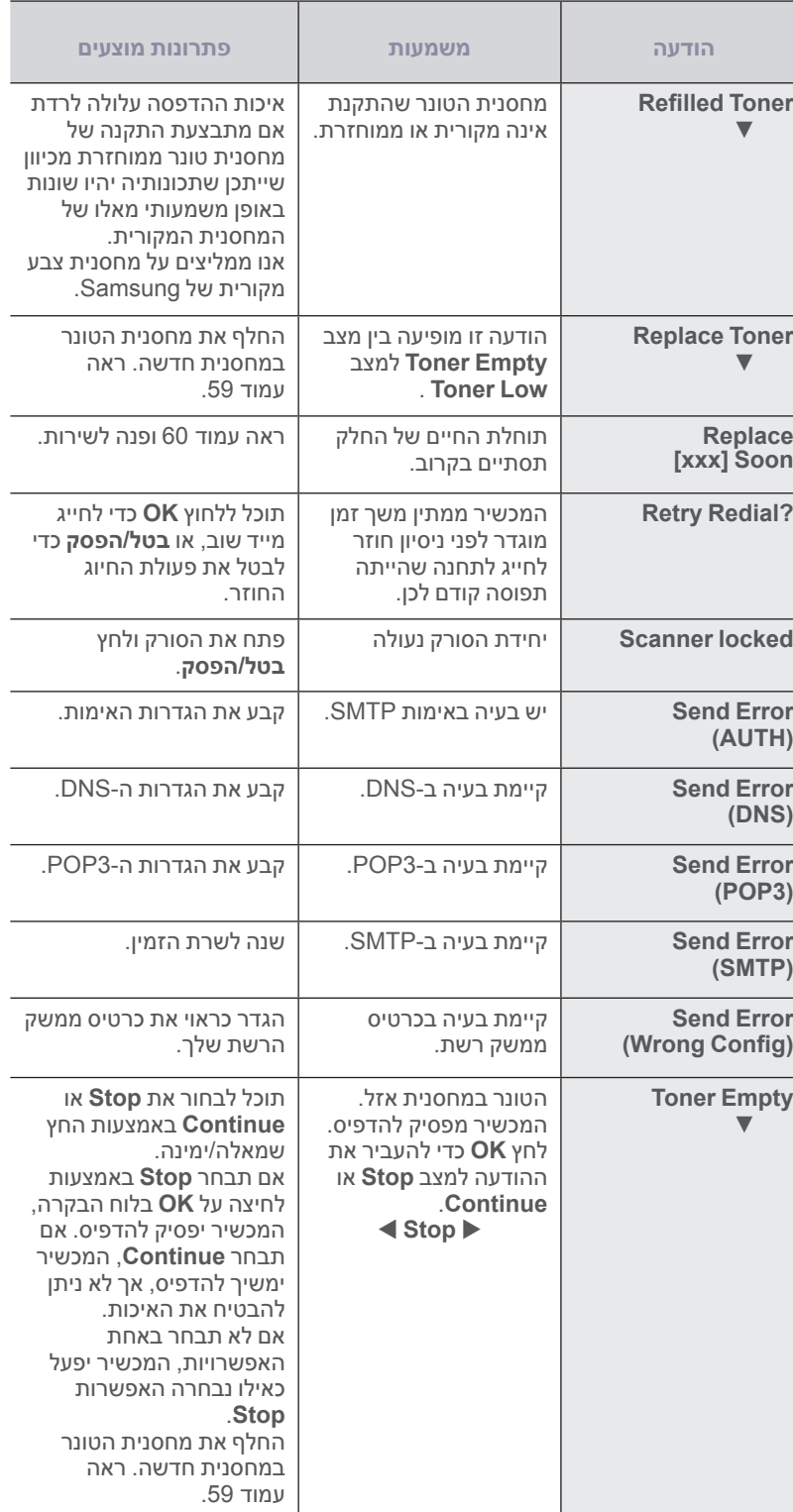

<span id="page-67-0"></span>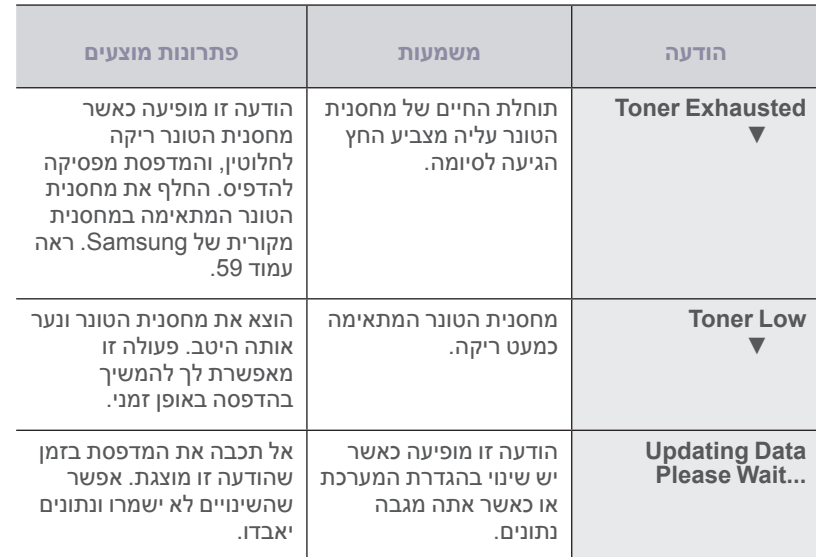

# **פתרון בעיות אחרות**

בטבלה שלהלן מפורטים מספר מצבים שעשויים להתרחש, יחד עם פתרונות מומלצים. פעל לפי הפתרונות המומלצים עד לתיקון הבעיה. אם הבעיה נמשכת, אנא פנה לקבלת שירות.

## **הזנת נייר**

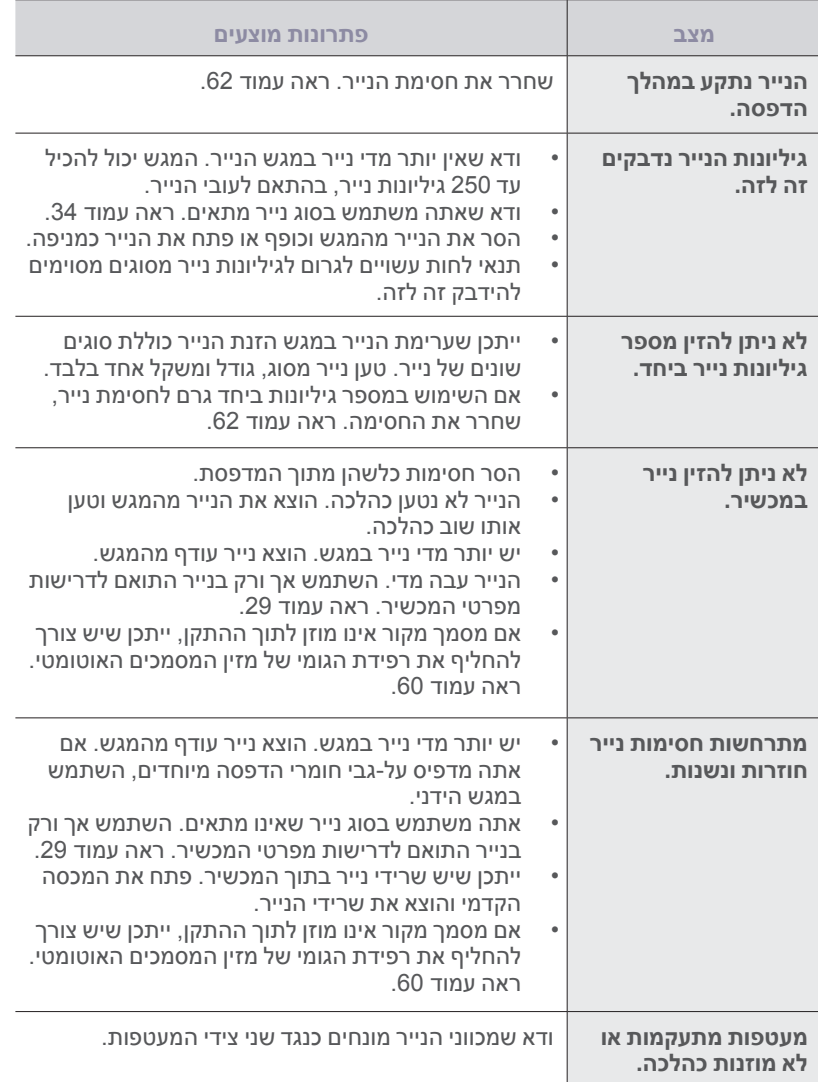

# **בעיות הדפסה**

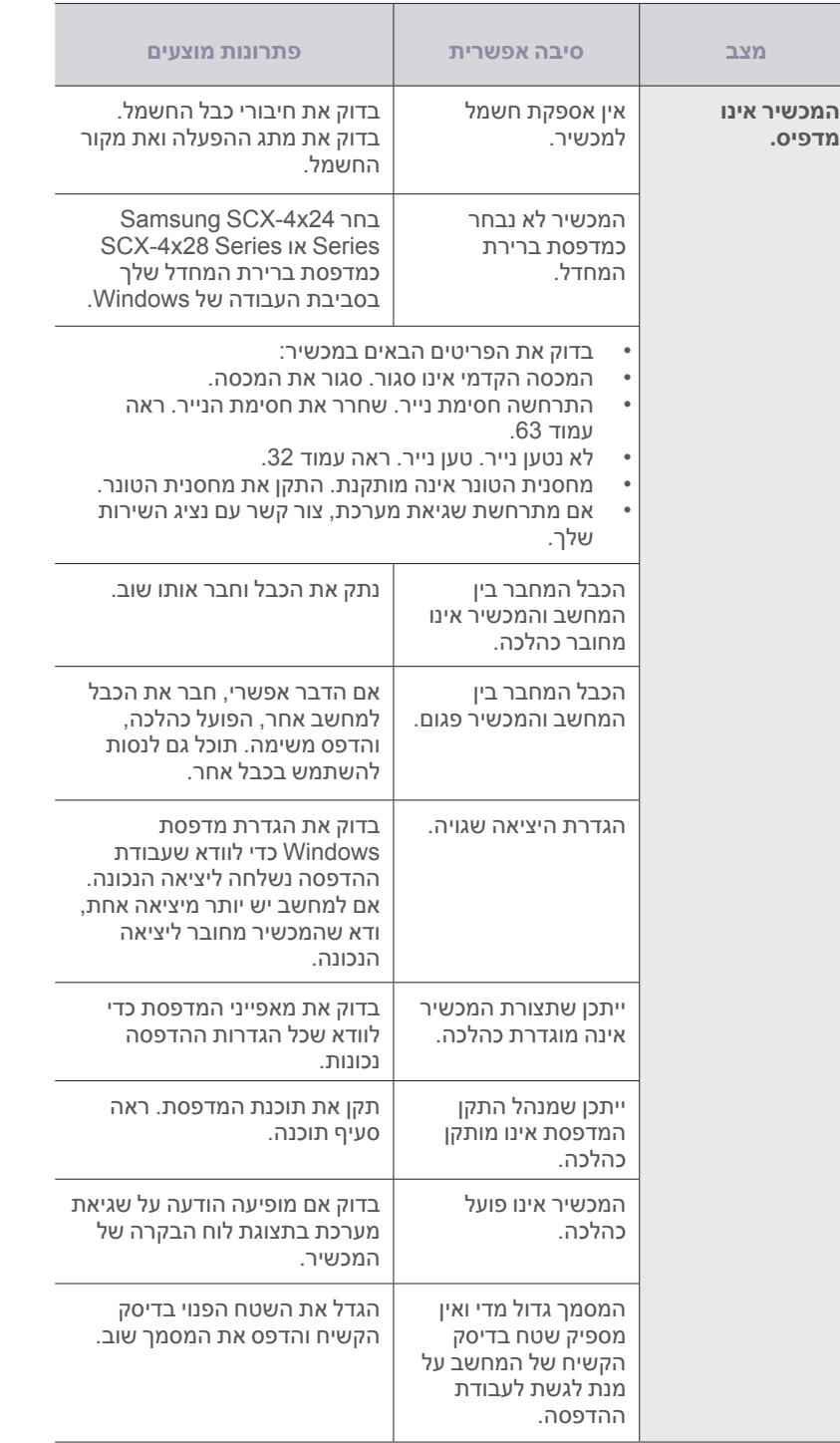

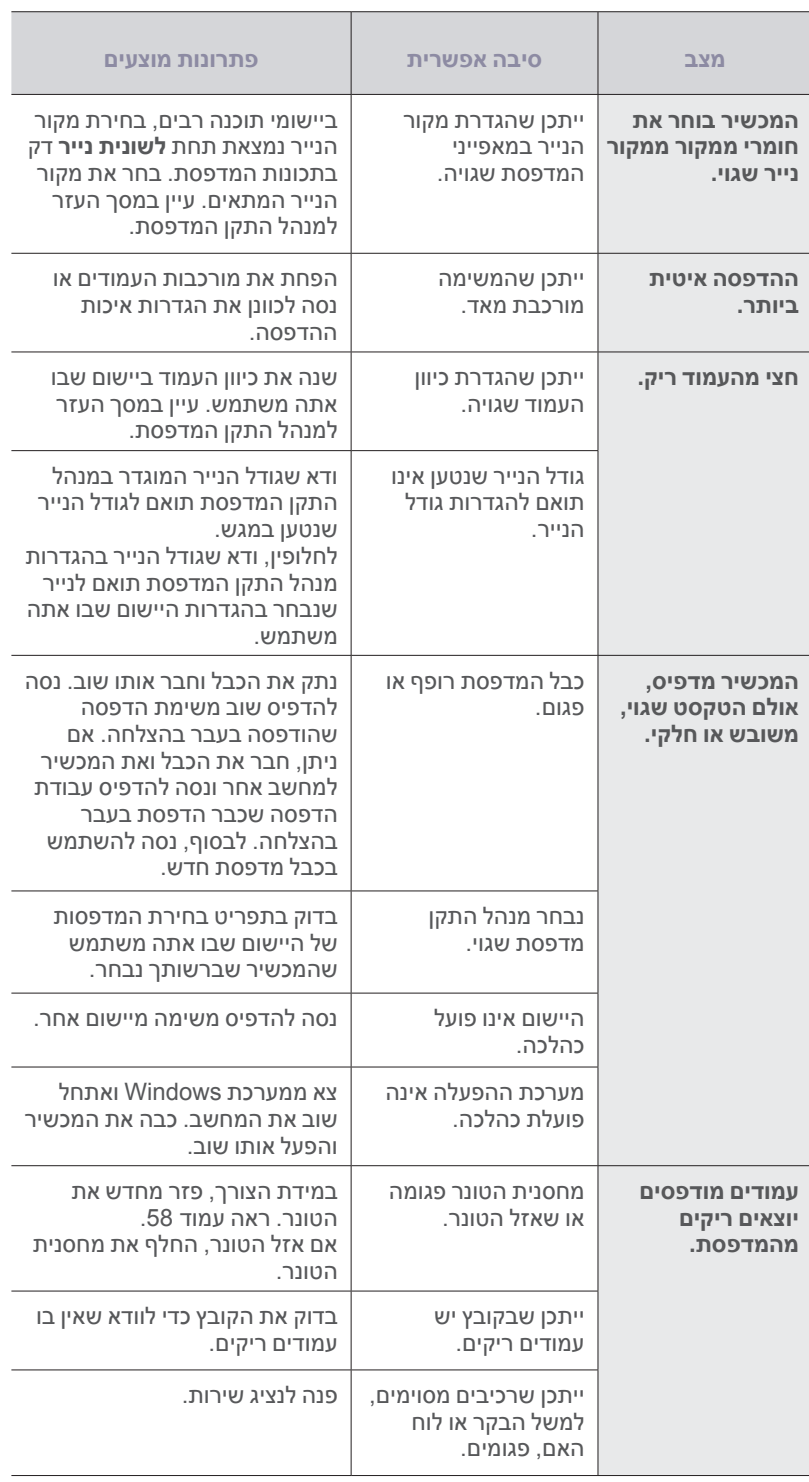

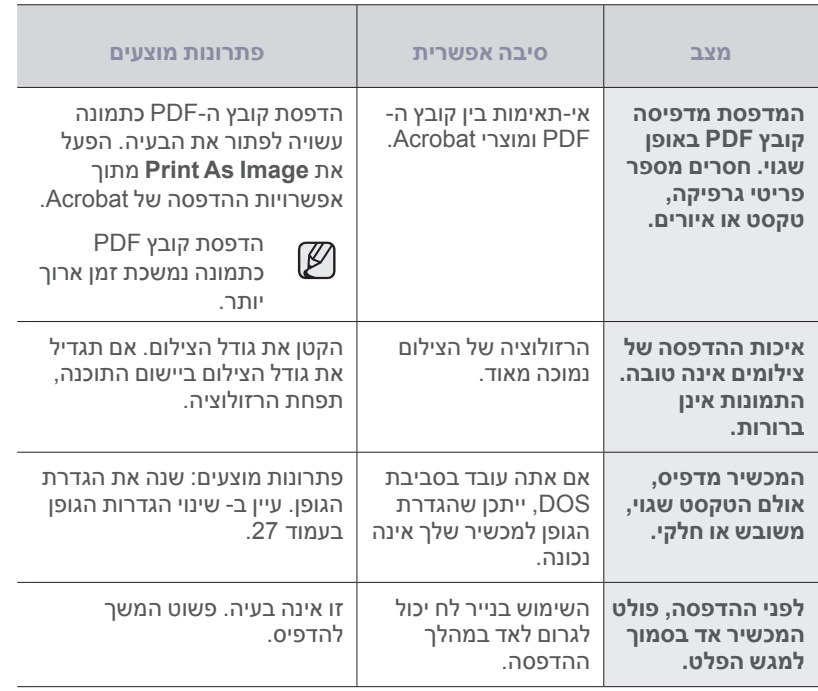

## **בעיות באיכות הדפסה**

אם פנים המכשיר מלוכלך או שנייר נטען שלא כהלכה, ייתכן שתבחין בירידה באיכות ההדפסה. עיין בטבלה שלהלן כדי לפתור את הבעיה.

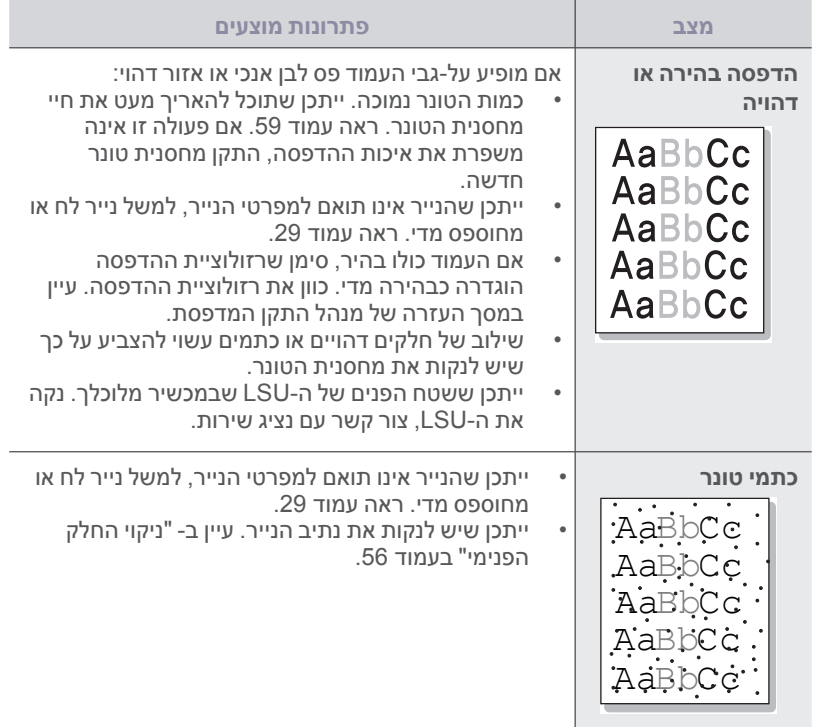

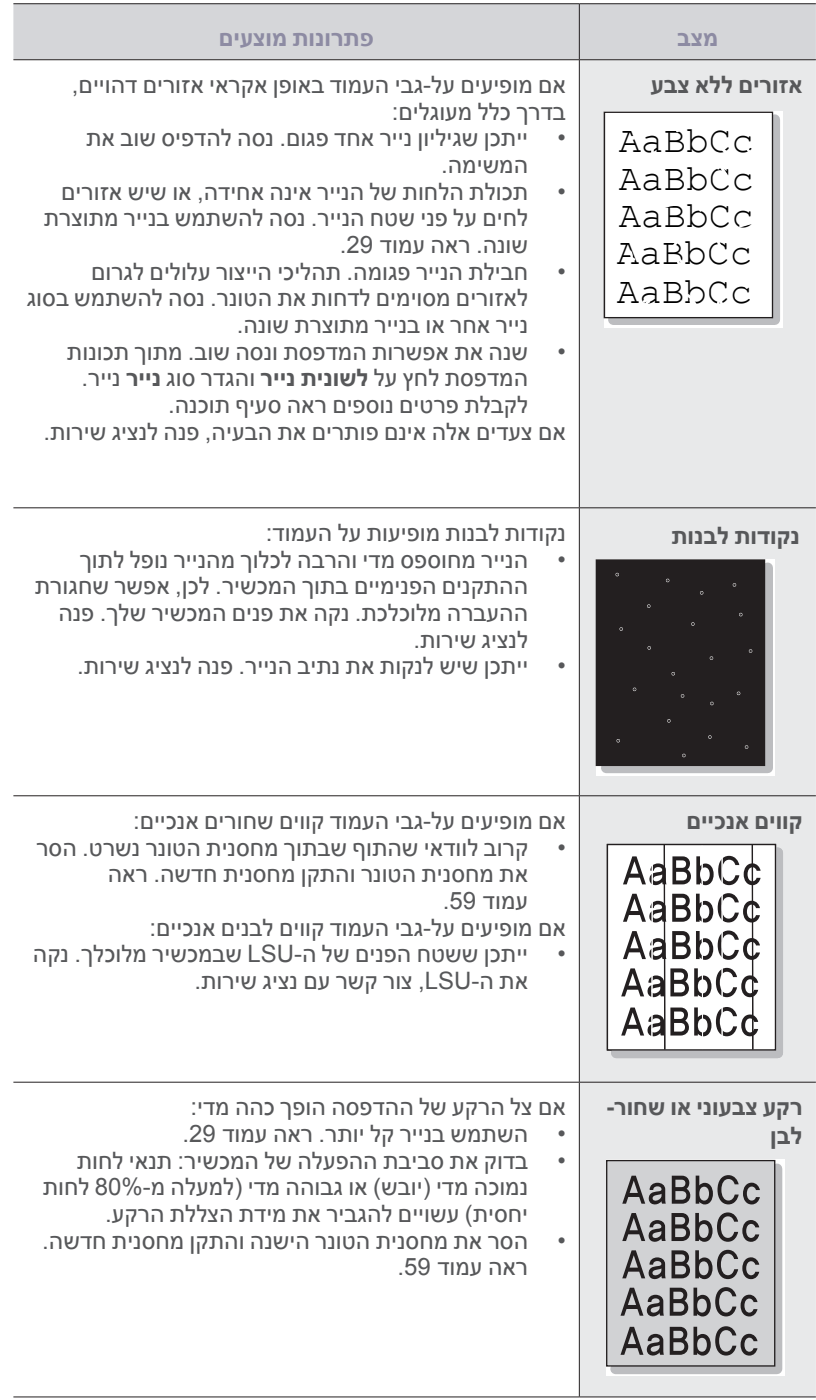

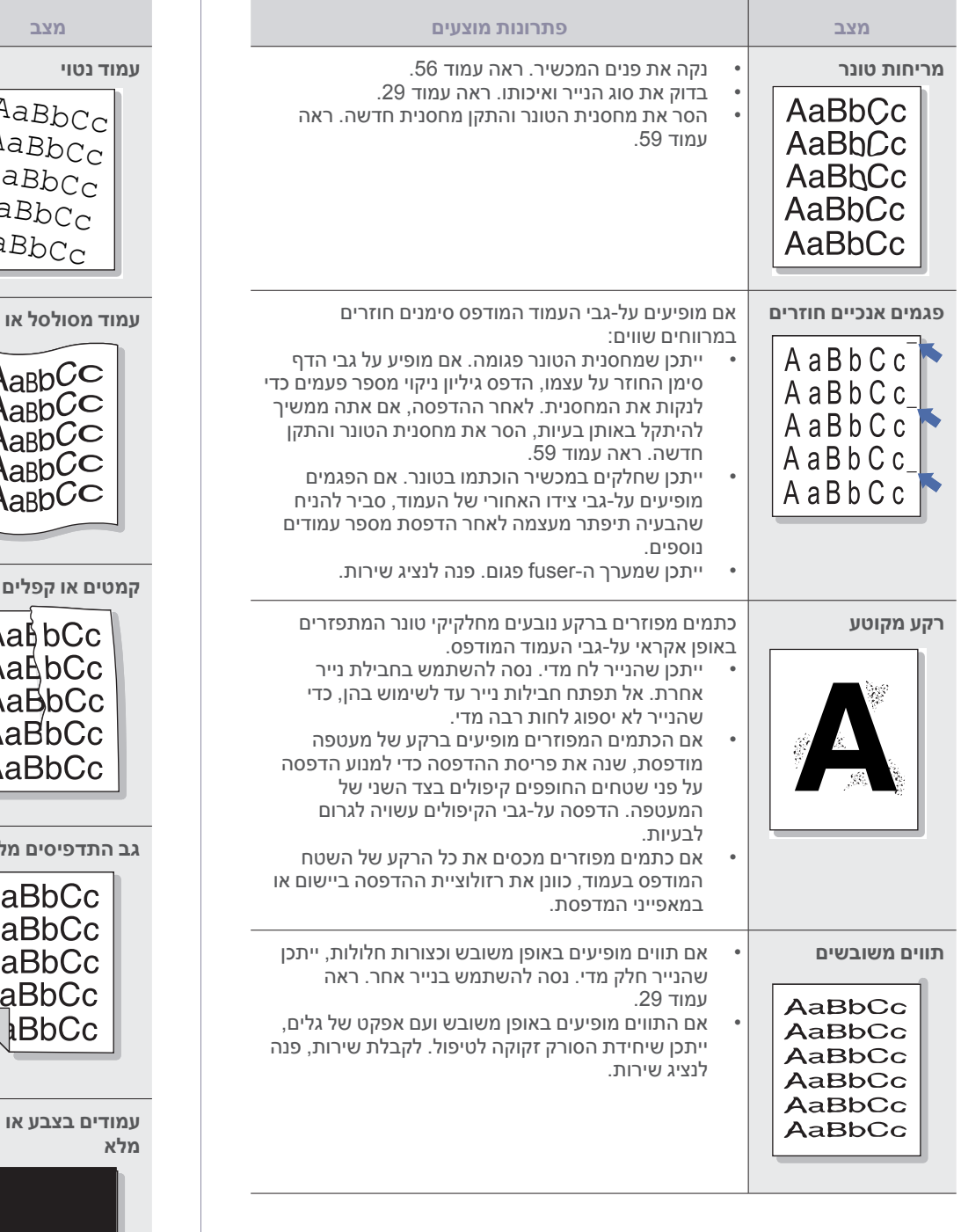

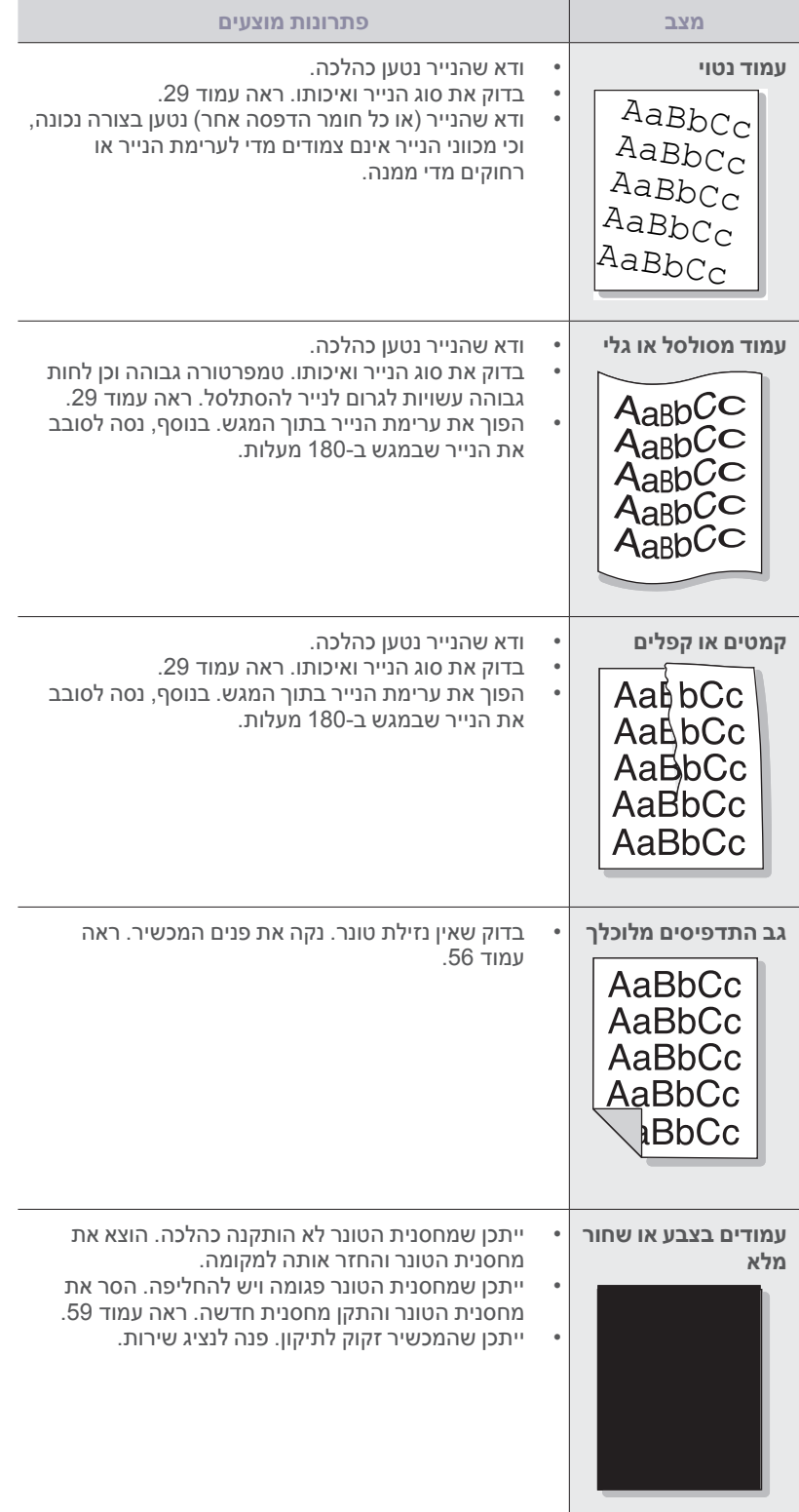

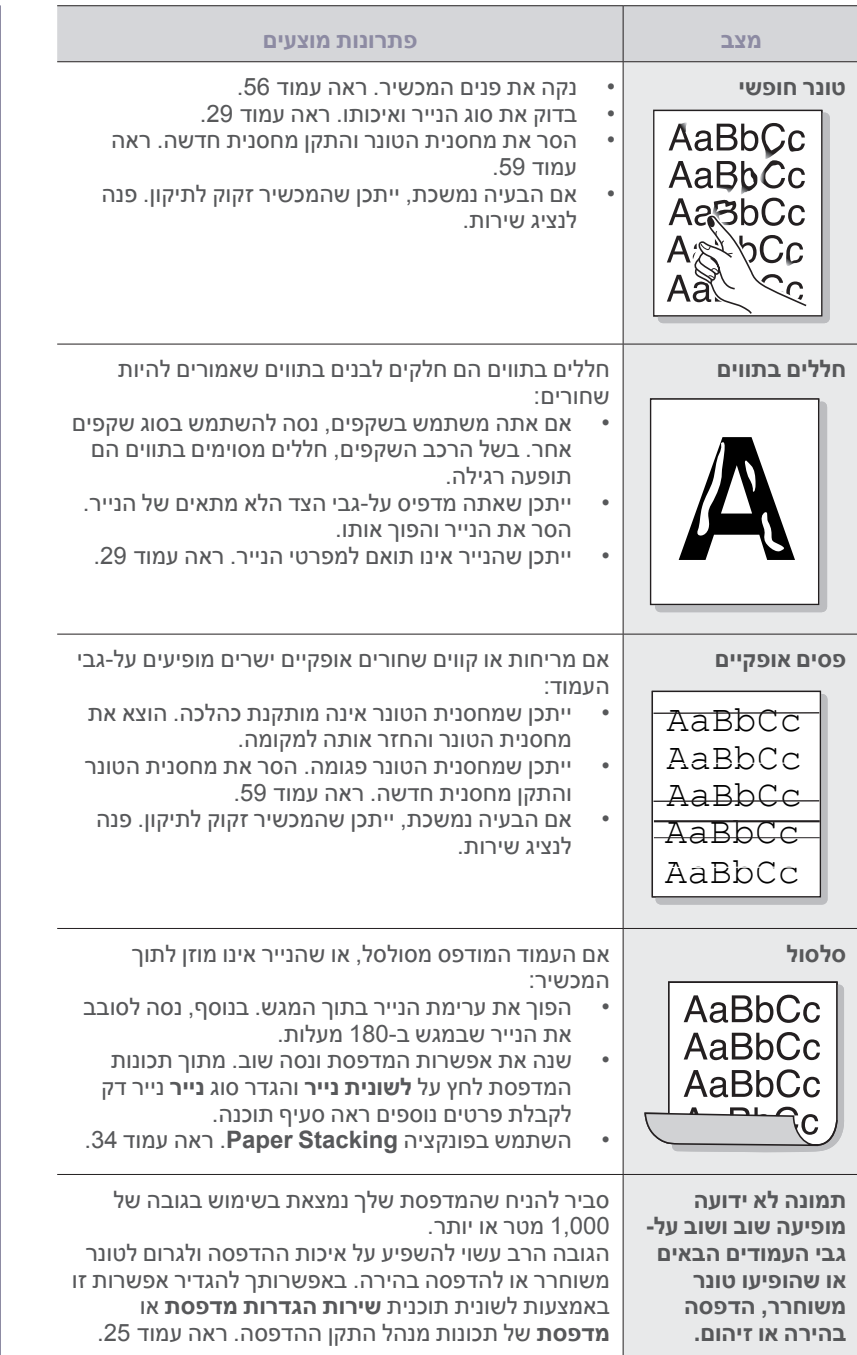

# **בעיות העתקה**

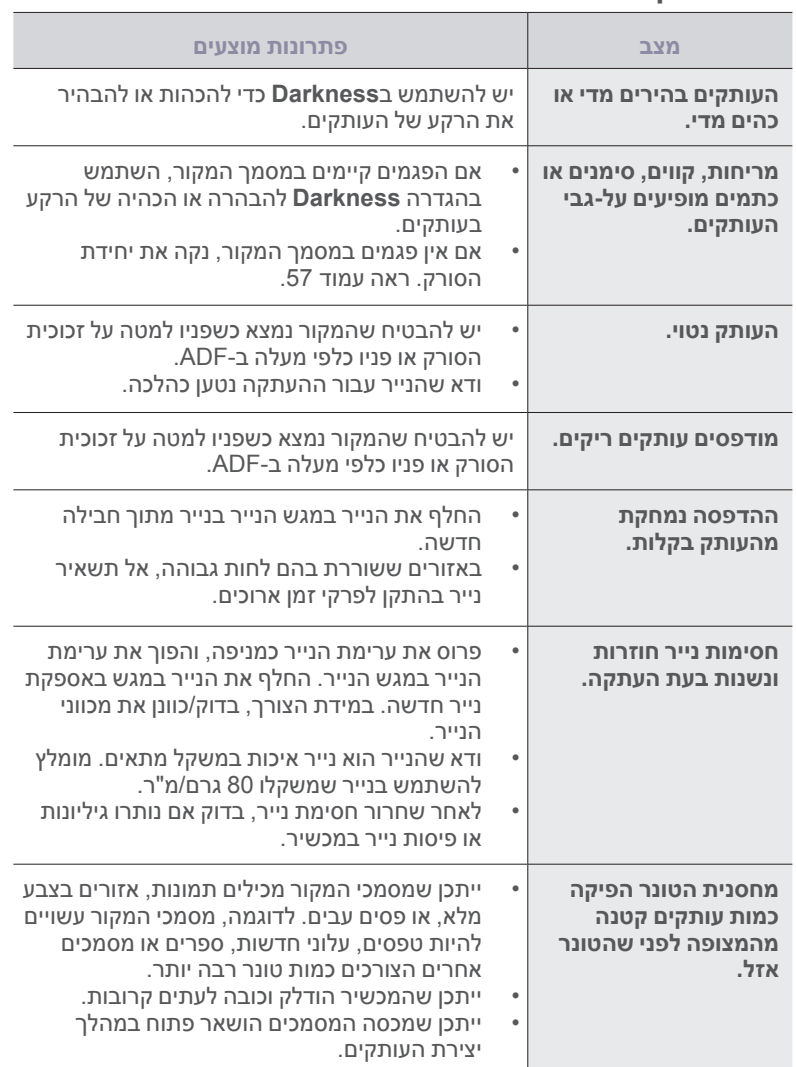
#### **בעיות סריקה**

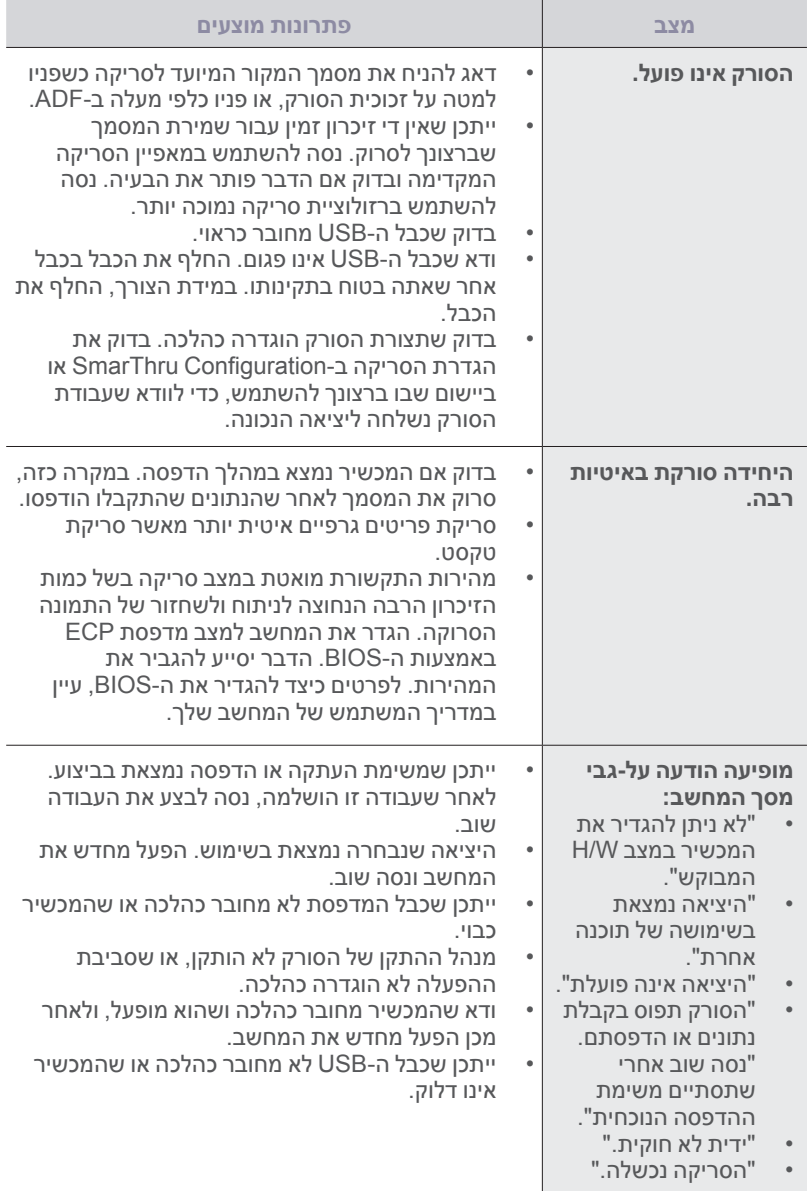

### **בעיות במנהל הסריקה של Samsung**

<span id="page-72-0"></span>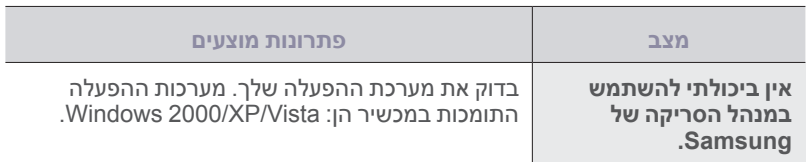

#### **בעיות פקס**

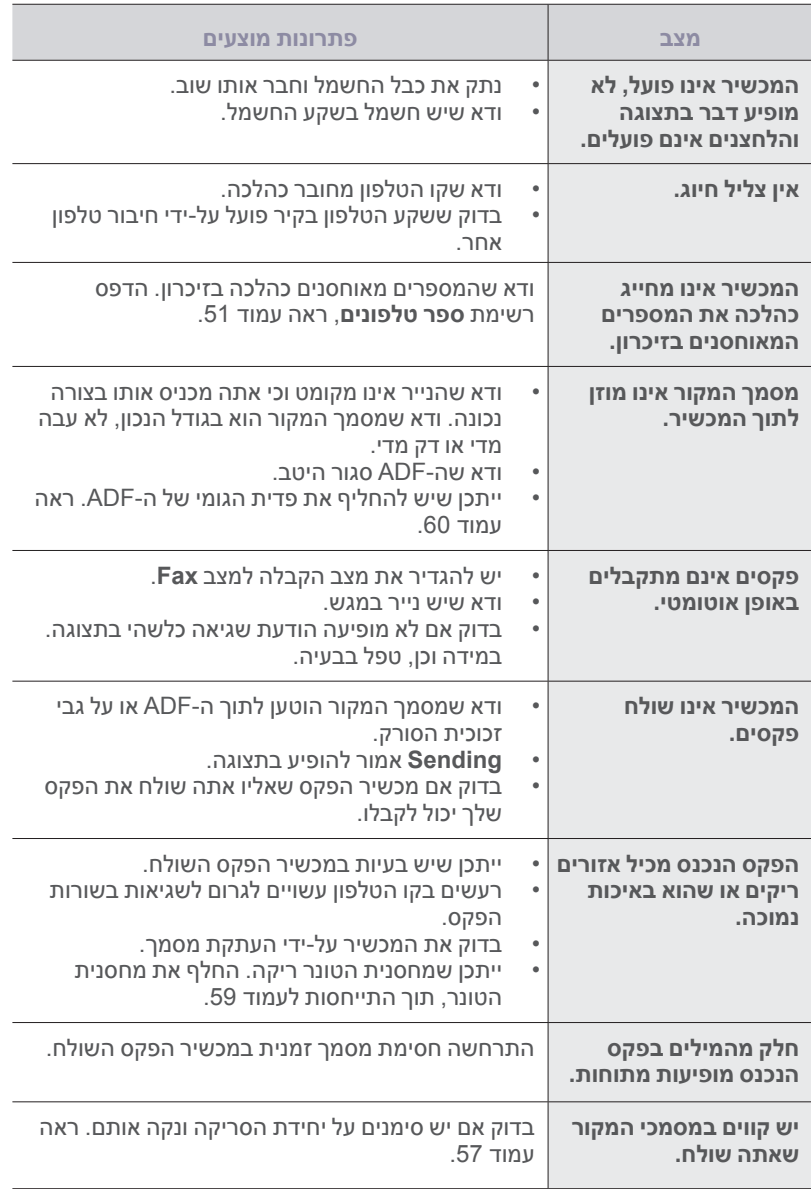

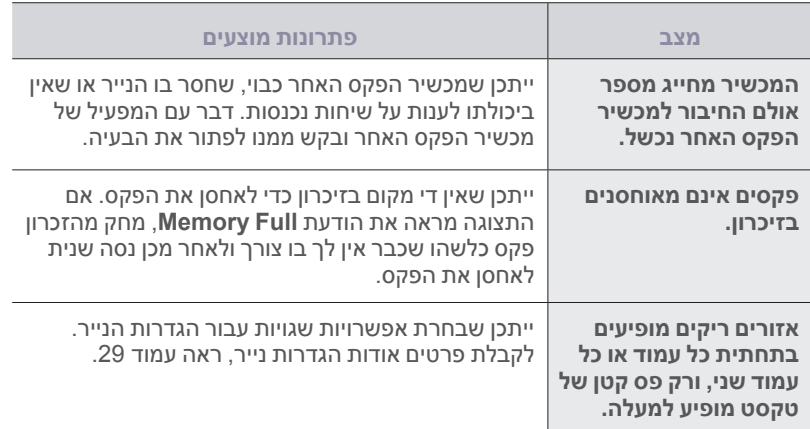

#### **בעיות נפוצות ב-PostScript( Series 28x-4SCX בלבד(**

המצבים הבאים מיוחדים לשפת PS ועשויים להופיע כאשר משתמשים במספר שפות מדפסת.

כדי לקבל הודעה מודפסת או על-גבי המסך בעת התרחשות שגיאת PostScript, פתח את החלון Options Print וסמן את הבחירה הרצויה ליד הסעיף של שגיאות PostScript.

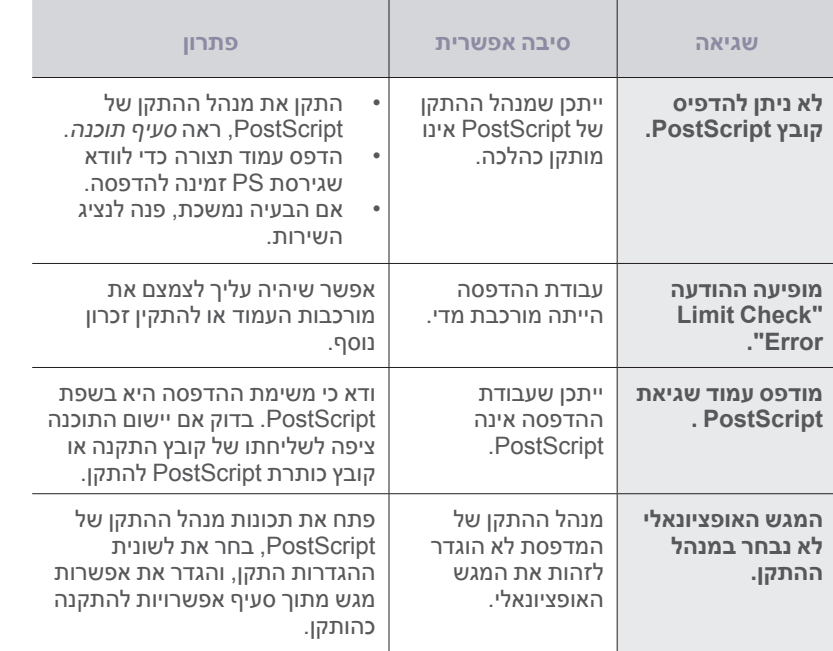

#### **בעיות Windows נפוצות**

<span id="page-73-0"></span>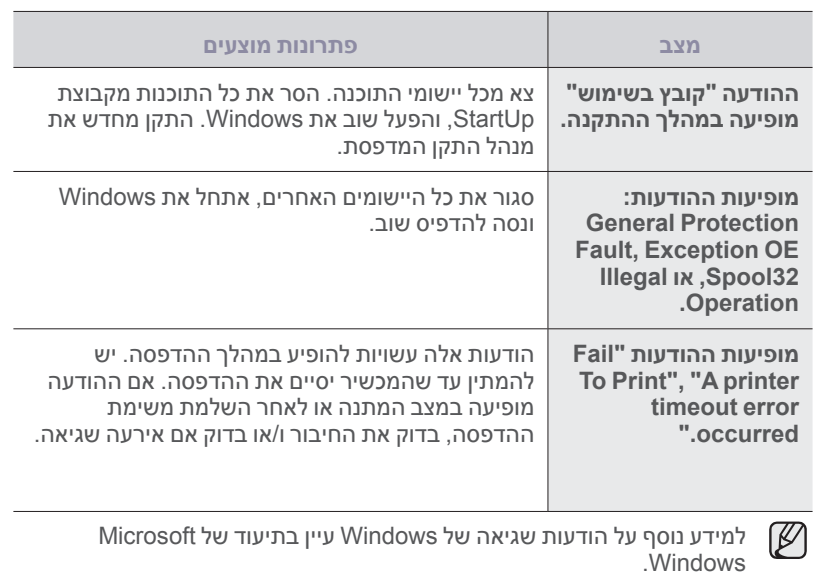

#### **בעיות Linux נפוצות**

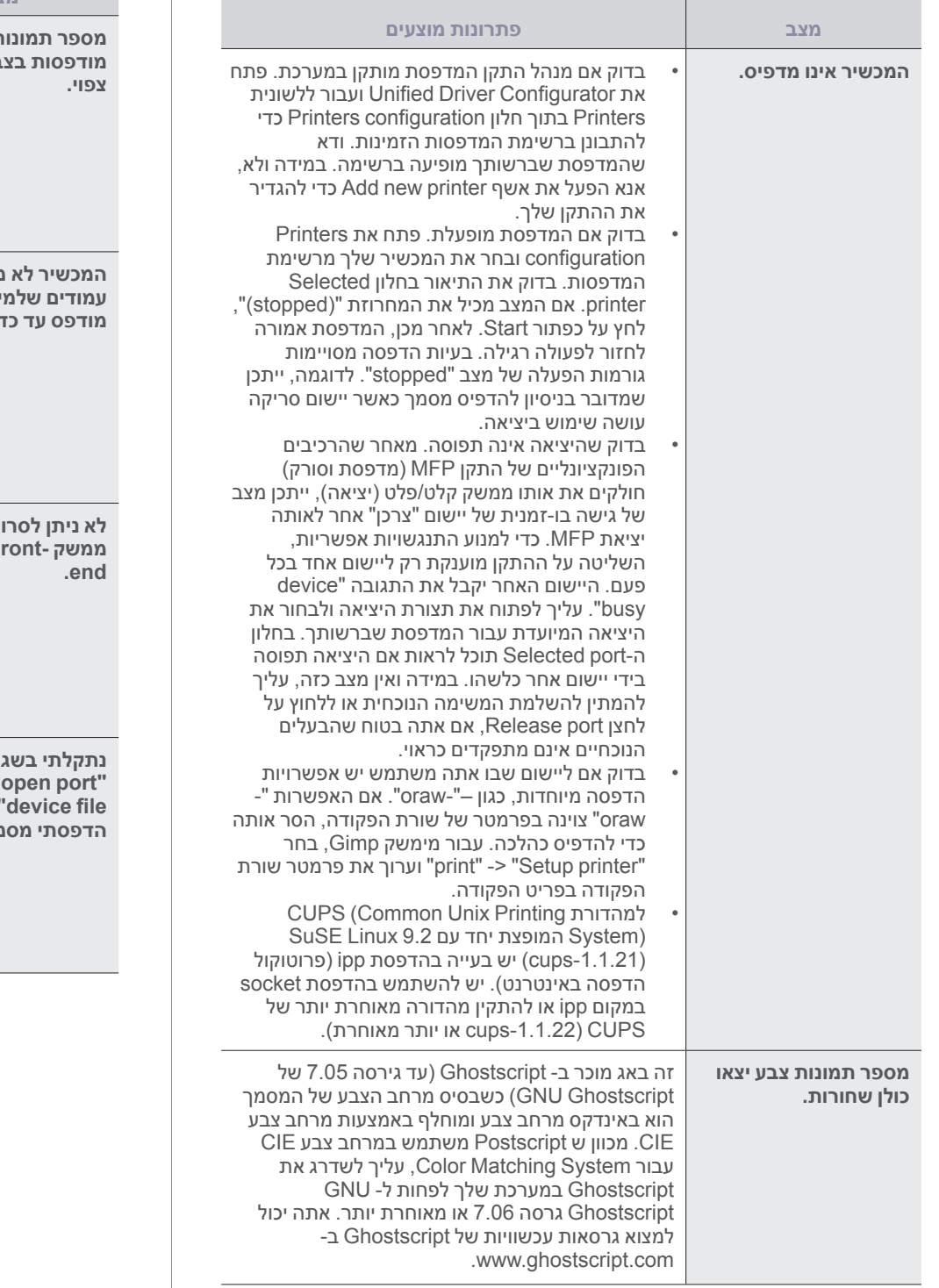

<span id="page-74-0"></span>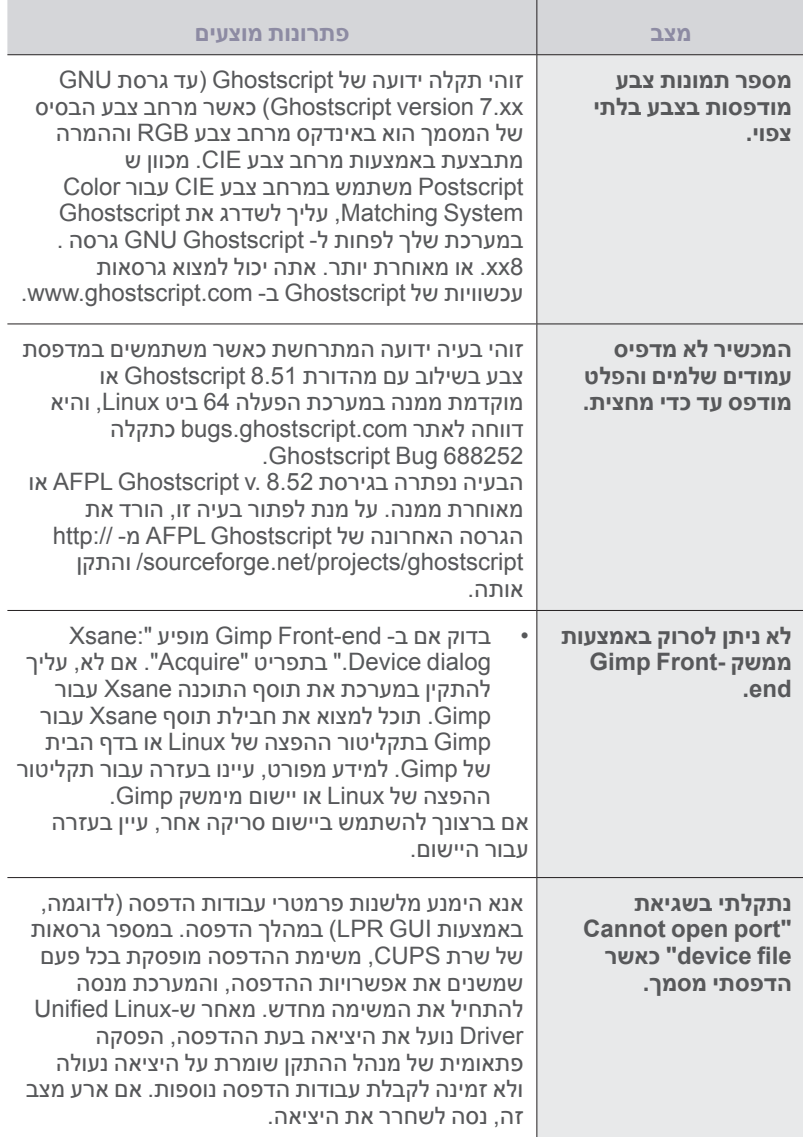

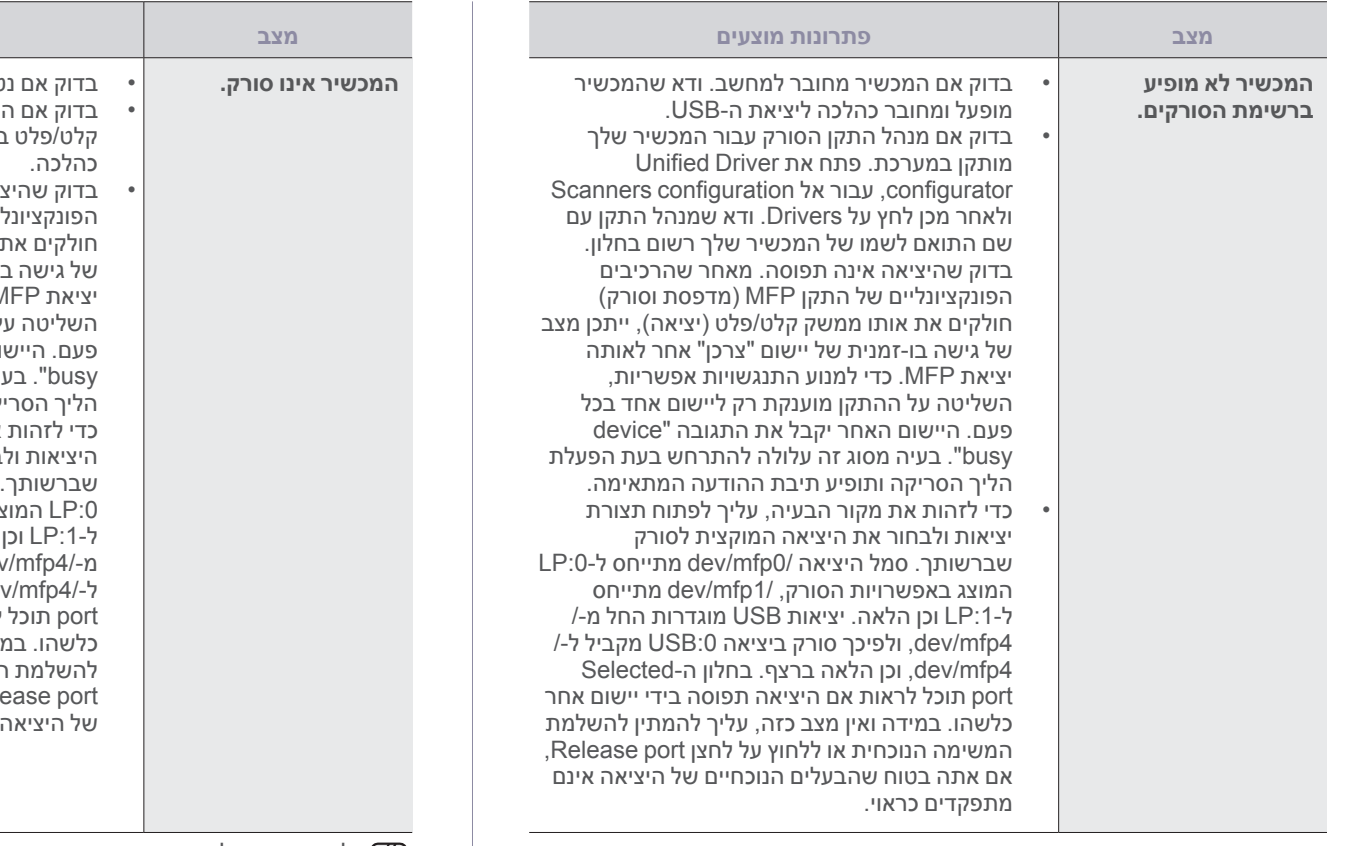

**מצב פתרונות מוצעים המכשיר אינו סורק.** בדוק אם נטען מסמך במכשיר. בדוק אם המכשיר מחובר למחשב. אם מופיעה שגיאת קלט/פלט במהלך סריקה, ודא שהמכשיר מחובר בדוק שהיציאה אינה תפוסה. מאחר שהרכיבים הפונקציונליים של התקן MFP( מדפסת וסורק( אותו ממשק קלט/פלט (יציאה), ייתכן מצב של גישה בו-זמנית של יישום "צרכן" אחר לאותה יציאת MFP. כדי למנוע התנגשויות אפשריות, ל ההתקן מוענקת רק ליישום אחד בכל פעם. היישום האחר יקבל את התגובה "device busy". בעיה מסוג זה עלולה להתרחש בעת הפעלת קה ותוצג תיבת ההודעה המתאימה. כדי לזהות את מקור הבעיה, עליך לפתוח את תצורת בחור את היציאה המוקצית לסורק שברשותך. סמל היציאה 0/mfp/dev מתייחס ליעד נג באפשרויות הסורק, /dev/mfp1 מתייחס ל:1-LP וכן הלאה. יציאות USB מוגדרות החל מ4/-mfp/dev, ולפיכך סורק ביציאה :0USB מקביל de; וכן הלאה ברצף. בחלון ה-Selected לראות אם היציאה תפוסה בידי יישום אחר כלשהו. במידה וזהו אכן המצב, עליך להמתין להשלמת המשימה הנוכחית או ללחוץ על לחצן port Release, אם אתה בטוח שהבעלים הנוכחיים של היציאה אינם מתפקדים כראוי.

למידע נוסף על הודעות שגיאה במערכת Linux, עיין במדריך למשתמש Linux שהגיע עם המחשב שלך.

#### **בעיות Macintosh נפוצות**

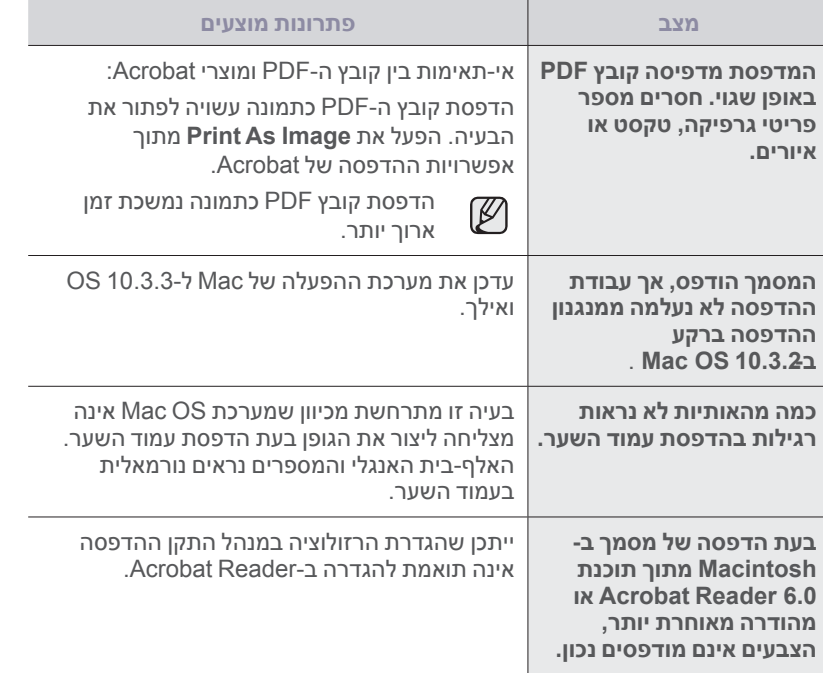

למידע נוסף על הודעות שגיאה של OS Mac עיין בתיעוד של OS Mac שהגיע עם המחשב שלך.

# <span id="page-77-3"></span>הזמנת חומרים מתכלים ואביזרים נלווים

#### פרק זה מספק מידע על רכישת מחסניות ואביזרים עבור המכשיר שלך.

#### **פרק זה כולל:**

- [חומרים מתכלים](#page-77-0)
	- [אביזרים](#page-77-1) •

<span id="page-77-1"></span><span id="page-77-0"></span>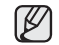

אפשר שהחלקים או המאפיינים האופציונליים יהיו שונים ממדינה למדינה. צור קשר עם נציג המכירות שלך כדי לברר אם החלק המבוקש זמין בארצך.

#### **חומרים מתכלים**

כאשר אוזל הטונר, באפשרותך להזמין את הסוג הבא של מחסנית טונר עבור המכשיר שלך:

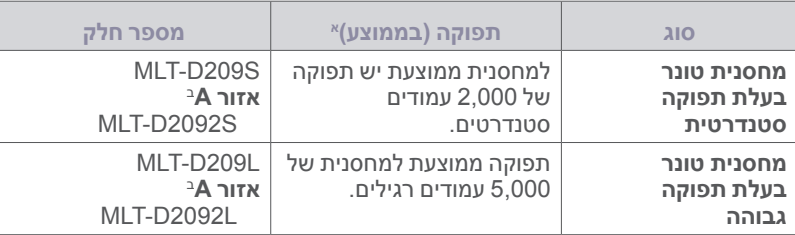

א.ערך תפוקה מוצהר בהתאם לתקן 19752 IEC/ISO.

ב.**אזור A:** אלבניה, אוסטריה, בלגיה, בוסניה, בולגריה, קרואטיה, קפריסין, הרפובליקה הצ'כית, דנמרק, פינלנד, צרפת, גרמניה, יוון, הונגריה, איטליה, מקדוניה, הולנד, נורבגיה, פולניה, פורטוגל, רומניה, סרביה, סלובקיה, סבלובניה, ספרד, שוודיה, שוויץ, בריטניה.

<span id="page-77-2"></span>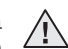

בעת רכישת מחסניות הדפסה חדשות או אספקה אחרת, יש לרכוש אותם באותה מדינה בה נרכש המכשיר. אחרת, עלולה לא להיות התאמה בין מחסניות ההדפסה וחומרי האספקה האחרים לבין המכשיר שלך, מאחר והתצורות של מחסניות הדפסה של חומרי אספקה אחרים משתנות, בהתאם למדינה הספציפית.

#### • [כיצד לרכוש](#page-77-2)

#### **אביזרים**

תוכל לרכוש ולהתקין אביזרים כדי לשפר את הביצועים והיכולת של המכשיר שלך.

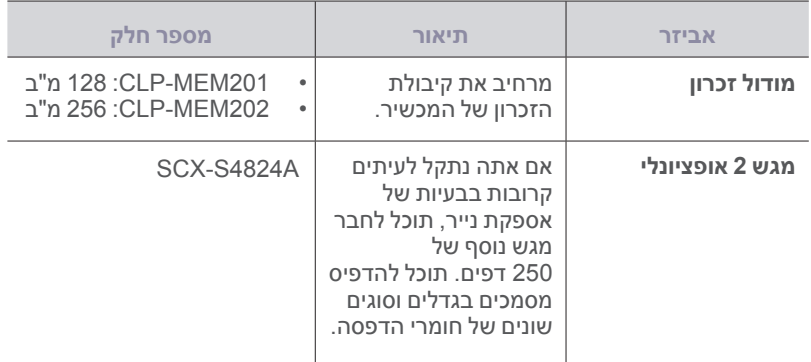

#### **כיצד לרכוש**

כדי להזמין אספקה או אביזרים מורשים של Samsung, צור קשר עם סוכן Samsung המקומי שלך או הקמעונאי ממנו רכשת את המכשיר, או בקר ב www.samsung.com/supplies ובחר את המדינה/האזור שלך למידע על יצירת קשר עם תמיכה טכנית.

# התקנת אביזרים

<span id="page-78-2"></span>המכשיר שלך הוא דגם בעל מאפיינים מלאים שעבר תהליך מיטוב כדי שיוכל לענות על מרבית צרכי ההדפסה שלך. עם זאת, מתוך ההכרה בכך שלכל משתמש עשויים להיות צרכים שונים, מציעה Samsung מספר אביזרים המשפרים את כישורי המכשיר.

#### **פרק זה כולל:**

• [אמצעי זהירות שיש לנקוט כאשר מתקינים אביזרים](#page-78-0) • [שדרוג יחידת זכרון](#page-78-1)

#### **אמצעי זהירות שיש לנקוט כאשר מתקינים אביזרים**

ניתוק כבל החשמל •

לעולם על תסיר את מכסה לוח הבקרה בזמן שהמדפסת דלוקה. כדי למנוע סכנת התחשמלות, נתק תמיד את כבל המתח בעת התקנה או הסרה של אביזרים פנימיים או חיצוניים כלשהם.

פריקת חשמל סטטי •

לוח הבקרה והאביזרים הפנימיים )זכרון הפנימי( של המדפסת רגישים לחשמל סטטי. לפני התקנה או הסרה של אביזרים פנימיים כלשהם, פרוק את החשמל הסטטי מגופך באמצעות נגיעה במשהו מתכתי, כגון לוחית המתכת בגב המכשיר או כל התקן המחובר למקור חשמל מוארק. אם תסתובב בשטח לפני שתסיים את ההתקנה, חזור על נוהל זה כדי לפרוק שוב כל חשמל סטטי.

<span id="page-78-1"></span><span id="page-78-0"></span>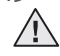

בעת התקנה של אביזרים, הסוללה בתוך המכשיר היא רכיב שירות. אל תחליף אותה בעצמך.

יש סכנת התפוצצות אם מחליפים את הסוללות בסוללה מסוג שגוי. יש להשליך סוללות משומשות בהתאם להוראות.

#### **שדרוג יחידת זכרון**

למכשיר שלך יש מתאר קטן של יחידת זכרון פנימית כפולה )SODIMM). כאשר אתה מרחיב את קיבולת הזכרון, ביכולתך להוסיף מודול זכרון לחריץ זכרון פנוי. למכשיר שלך יש זכרון 128 מ"ב ותוכל להוסיף יחידת זכרון של 256 מ"ב. למידע על הזמנת יחידת זכרון אופציונאלית )עיין ב- ["מודול זכרון" בעמוד](#page-77-3) .78(

#### **התקנת מודול זכרון**

- **.1** כבה את המכשיר ונתק ממנו את כל הכבלים.
	- **.2** פתח את מכסה לוח הבקרה.

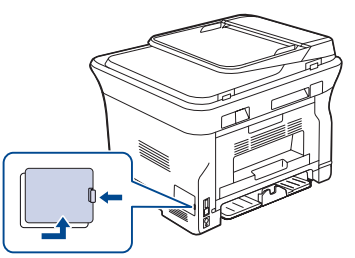

**.3** הוצא יחידת זכרון חדשה מתוך שקית הפלסטיק.

- 
- **.4** תוך החזקת יחידת הזכרון בקצותיה, יישר את יחידת הזכרון בחריץ בזווית של כ30- מעלות. ודא שהחריצים במודול והשקעים בחריץ מתאימים אלו לאלו.

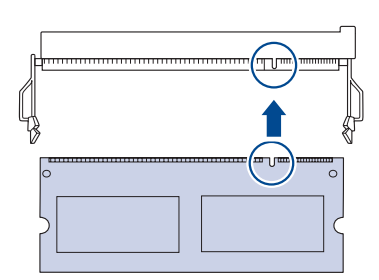

- אפשר שהחריצים והשקעים באיור לעיל לא יתאימו לאלו ביחידת הזכרון בפועל  $\not\!\! \not\!\! \varnothing$ ובחריץ שלו.
	- **.5** לחץ את יחידת הזכרון לתוך החריץ בזהירות, עד שתשמע "נקישה".

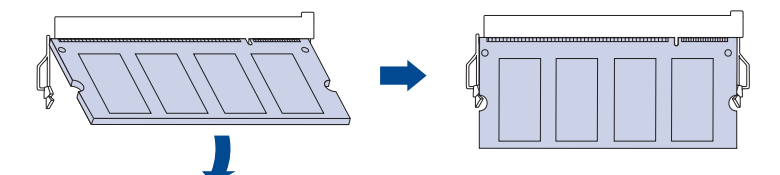

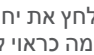

אל תלחץ את יחידת הזכרון חזק מדי כדי לא להזיק לה. אם היחידה אינה מתאימה כראוי לחריץ, נסה בזהירות שוב את הנוהל הקודם.

- **.6** החזר את מכסה לוח האם למקומו.
- **.7** חבר מחדש את כבל החשמל ואת כבל המדפסת, וחזור והדלק את המכשיר.

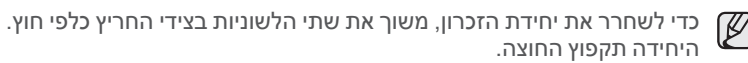

#### **הפעלת הזכרון שנוסף בתכונות מדפסת PS**

לאחר התקנת יחידת הזיכרון, עליך לבחור אותה בתכונות המדפסת של מנהל ההתקן של מדפסת PostScript כדי שתוכל להשתמש בה.

- **.1**  ודא כי מנהל התקן מדפסת PostScript מותקן במחשב. לפרטים אודות התקנת מנהל התקן מדפסת PS, עיין בסעיף התוכנה.
	- **.2**  לחץ על תפריט Windows **התחל** .
	- **.3**  במערכת הפעלה 2000 Windows, בחר **הגדרות** ולאחר מכן **מדפסות**. במערכת הפעלה /2003XP Windows, בחר **מדפסות ופקסים**. במערכת הפעלה Vista Windows, בחר **לוח הבקרה** < **חומרה וקול** < **מדפסות**.
		- **.4**  בחר במדפסת **PS Series 28x-4SCX Samsung**.
		- **.5**  לחץ באמצעות לחצן העכבר הימני על צלמית המדפסת ובחר **מאפיינים**.
			- **.6 ע**בור Vista/2003/XP2000/ Windows, בחר **הגדרות התקן**.
	- **.7**  בחר את כמות הזכרון שהתקנת מתוך **זיכרון מדפסת** בסעיף **אפשרויות להתקנה**.
		- **.8**  לחץ **אישור**.

# מפרט

#### פרק זה מלמד אותך אודות המפרט של המכשיר, כול מאפיינים שונים.

#### **פרק זה כולל:**

- <span id="page-80-0"></span>[מפרט כללי](#page-80-0) •
- [מפרטי המדפסת](#page-81-0) •
- [מפרטי סורק](#page-81-1) •

#### **מפרט כללי**

הסמל \* מציין מאפיין אופציונלי בהתאם למכשיר שברשותך.<br>20

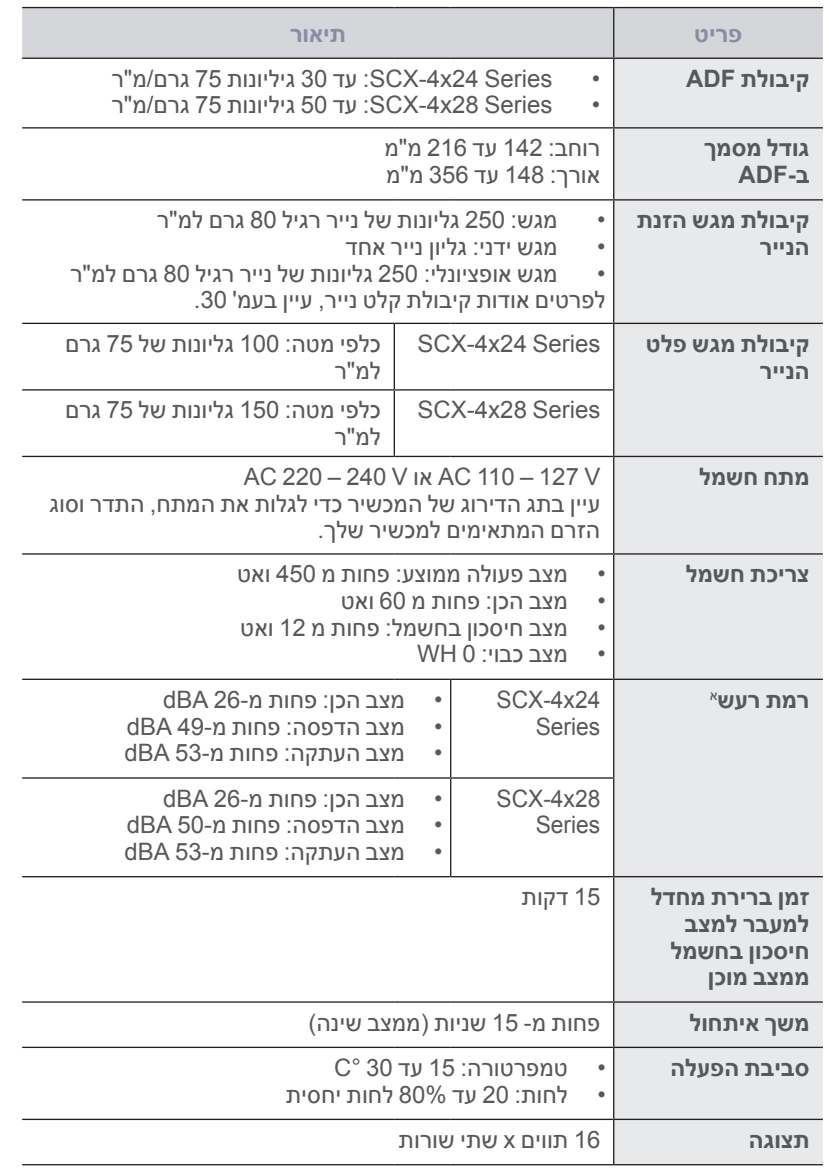

- [מפרטי מכונת העתקה](#page-82-0)
	- [מפרט פקסימיליה](#page-82-1) •

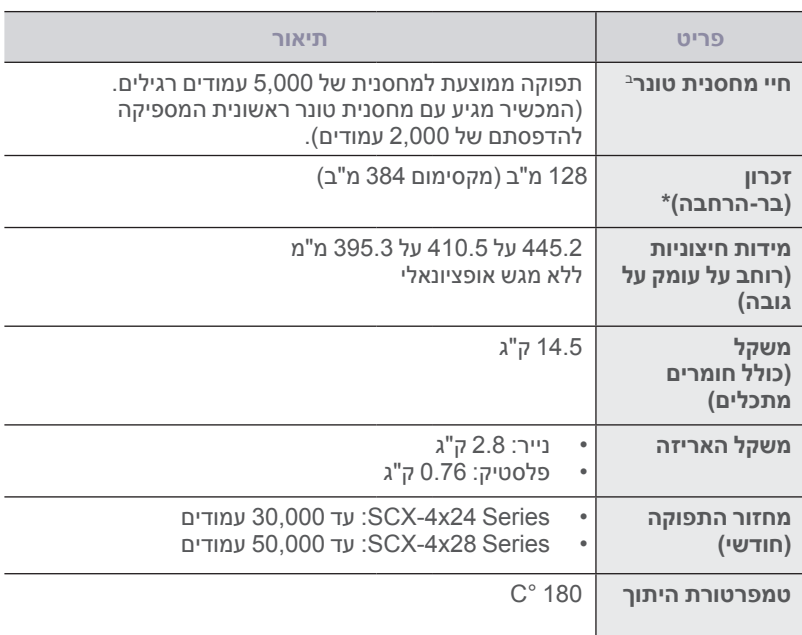

א.רמת לחץ הקול, 7779 ISO.

ב.ערך תפוקה מוצהר בהתאם לתקן 19752 IEC/ISO. מספר העמודים יכול להשתנות בהתאם לסביבת ההפעלה, המרווחים בין ההדפסות, סוג חומרי ההדפסה וגודל חומרי ההדפסה.

#### <span id="page-81-1"></span><span id="page-81-0"></span>**מפרטי המדפסת**

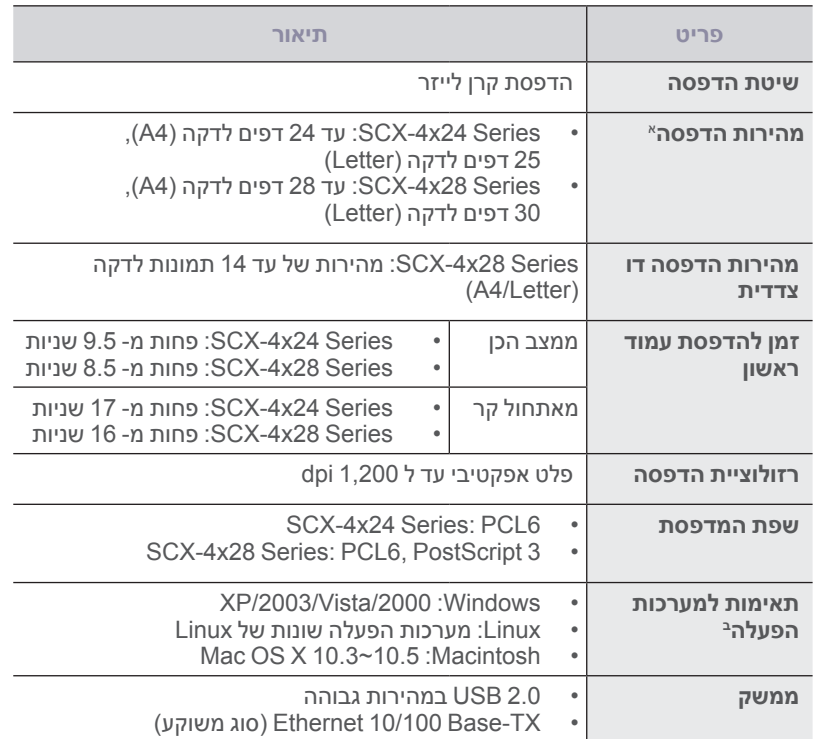

א.המהירות מושפעת ממערכת ההפעלה, ביצועי המחשב, תוכנות היישומים, שיטות החיבור, סוג חומרי ההדפסה, גודל חומרי ההדפסה ומורכבות עבודת ההדפסה.

ב. אנא בקר באתר www.samsungprinter.com כדי להוריד את גירסת התוכנה המעודכנת ביותר.

#### **מפרטי סורק**

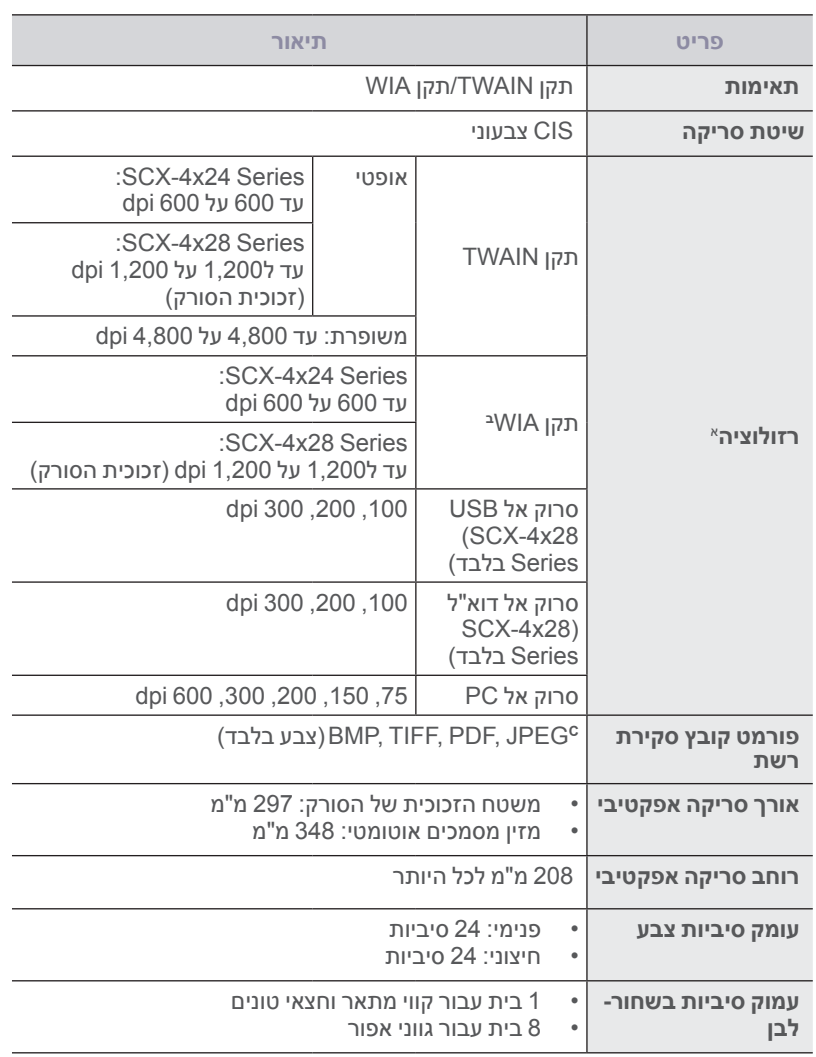

א.עקב יישומי הסריקה, אפשר שהרזולוציה המירבית תהיה שונה.

ב.תקן WIA תומך רק ברזולוציה האופטית.

ג. JPEG אינו זמין כאשר אתה בוחר מצב מונו בסריקת צבע.

#### <span id="page-82-0"></span>**מפרטי מכונת העתקה**

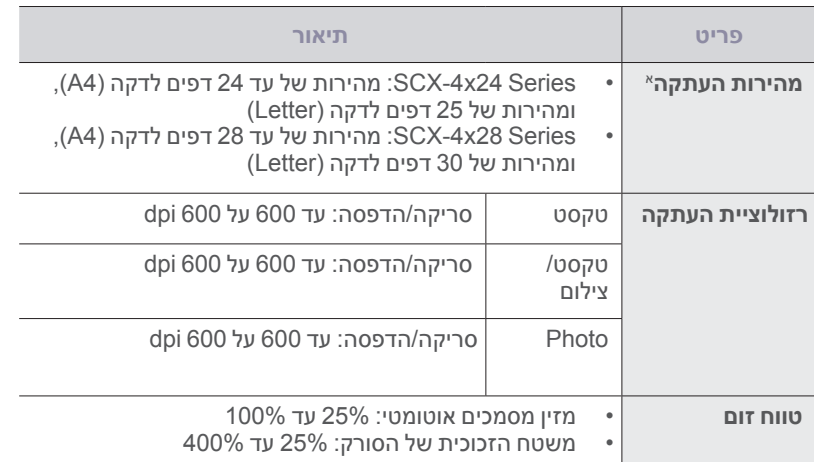

א.מהירות ההעתקה מבוססת על 'מסמך אחד מספר העתקים'.

#### <span id="page-82-1"></span>**מפרט פקסימיליה**

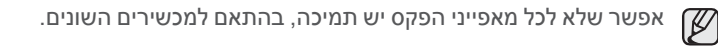

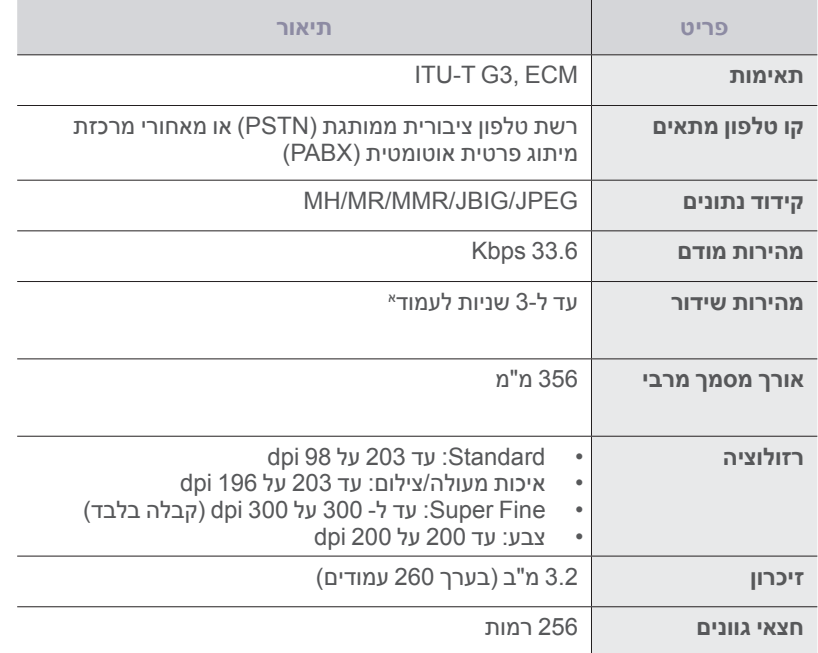

א.רזולוציה סטנדרטית, MMR( JBIG), מהירות מודם מירבית, שלב "C "באמצעות T-ITU מס' ,1 תרשים, זכרון Tx, ECM.

# <u>מונחים</u>

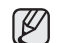

מילון המונחים הבא יסייע לך להכיר את המוצר באמצעות הבנת המונחים ששימושם שכיח בתחום ההדפסה והם מוזכרים במדריך למשתמש זה.

#### **אינטראנט**

רשת פרטית שמשתמשת בפרוטוקולי אינטרנט, חיבור לרשת, ולעיתים במערכת הטלקומוניקציה הציבורית, כדי לשתף באופן מאובטח חלק מן המידע של הארגון או פעולות עם עובדי הארגון. לפעמים המונח מתייחס לשירות הנגיש ביותר, אתר האינטרנט הפנימי.

#### **איסוף**

איסוף הוא תהליך הדפסת עבודות מרובות עותקים בסדרות. כאשר נבחרת אפשרות האיסוף, המכשיר מדפיס סדרה שלמה לפני הדפסת עותקים נוספים.

#### **ברירית מחדל**

הערך או ההגדרה שלפיו או לפיה מתבצעות הפעולות במצב של הוצאת המכשיר מאריזתו, לאחר איפוס או הפעלה מחדש.

#### **דו"ח אישור שידור**

דו"ח המספק פרטים על כל העברה כגון מצב עבודה, תוצאות העברה, ומספר העמודים שנשלחו. ניתן להגדיר הדפסת דו"ח זה לאחר כל עבודה או רק לאחר העברה שנכשלה.

#### **דיסק קשיח**

כונן הדיסק הקשיח הוא התקן אחסון לא-דליק השומר נתונים בעלי קידוד דיגיטלי על משטחים בעלי ציפוי מגנטי המסתובבים במהירות.

#### **הדמיה**

הדמיה (אמולציה) היא טכנולוגיה המאפשרת למכשיר מסוים להפיק תוצאות זהות למכשיר אחר.

רכיב ההדמיה משכפל את הפונקציות של מערכת אחת במערכת אחרת, כך שהמערכת השנייה מתנהגת כמו המערכת הראשונה. ההדמיה מתמקדת בשכפול התנהגות חיצונית שהיא ההפך מסימולציה, שמשמעה חיקוי של מודל אבסטרקטי במערכת, בהתחשב במצבו הפנימי, בד"כ.

#### **הדפסה דו-צדדית )דופלקס(**

מנגנון שהופך את גיליון הנייר באופן אוטומטי כך שהמכשיר יכול להדפיס )או לסרוק( משני צידי הנייר. מדפסת המצוידת באפשרות להדפסה דו-צדדית )דופלקס( יכולה להדפיס משני צידי הנייר.

#### **התקן צמוד-מטענים - )CCD )**

התקן צמוד-מטענים -)CCD )הוא החומרה שמאפשרת את פעולת הסריקה. מנגנון הנעילה של התקן צמוד-מטענים משמש גם להחזיק את מודול ההתקן צמוד- המטענים כדי למנוע נזק כלשהו בזמן הזזת המכשיר.

#### **חומרי הדפסה**

חומרי הדפסה כגון נייר, מעטפות, מדבקות ושקפים שניתנים לשימוש במדפסת, סורק, פקס או מעתיק.

#### **חצאי גוונים**

סוג של תמונה המחקה סולם גוני אפור על ידי שינוי מספר הנקודות. אזורים בעלי צבע רב מורכבים ממספר רב של נקודות, ואזורים בהירים מורכבים ממספר קטן של נקודות.

#### **יחידת Fuser( יחידת היתוך(**

יחידת היתוך היא הרכיב במדפסת הלייזר שממיס את הטונר על חומר ההדפסה. היחידה מורכבת מגלגלת חימום וגלגלת גיבוי. לאחר שהטונר מועבר לנייר, יחידת ההיתוך מפיקה חום ולחץ כדי להבטיח קיבוע של הטונר על הנייר. זו הסיבה לכך שהנייר יוצא חם ממדפסת הלייזר.

#### **כיסוי**

מונח מתחום ההדפסה המתייחס למידת השימוש בטונר בהדפסה. למשל, כיסוי של 5% משמעו שכ5%- תמונה או טקסט יכסו עמוד בגודל 4A. כך שאם על עמוד המקור יש תמונה מסובכת או טקסט רב, הכיסוי יהיה גבוה יותר ובו זמנית, השימוש בטונר יהיה בהתאם לכיסוי.

#### **כתובת IP**

כתובת IP, ראשי תיבות של Protocol Internet( פרוטוקול אינטרנט(, היא כתובת המורכבת ממספר ייחודי שבו משתמשים התקנים שונים כדי להזדהות ולתקשר ביניהם על הרשת, תוך שימוש בתקן של פרוטוקול אינטרנט.

#### **כתובת MAC**

ראשי תיבות של Control Access Media. כתובת זו היא מזהה ייחודי המוטבע על כרטיס הרשת. כתובת MAC היא מזהה ייחודי בעל 48 סיביות ומורכבת מ- 12 תווים הקסדצימליים המסודרים בזוגות )למשל e-34-11-4c00-00-0). כתובת זו מקודדת בד"כ על ידי היצרן בכרטיס הרשת NIC, ומסייעת לנתבים המנסים לאתר מכשירים על רשתות גדולות.

#### **לוח בקרה**

לוח בקרה הוא איזור שטוח ובד"כ אנכי, שעליו מוצגים כלי בקרה וניטור. נמצא בד"כ בחזית המכשיר.

#### **מדפסת סיכות**

מדפסת סיכות היא סוג מדפסת מחשב בעלת ראש הדפסה שרץ הלוך וחזור על העמוד ומדפיס נקישות על הנייר דרך סרט בד ספוג דיו, בדומה למכונת כתיבה.

#### **מודול DIMM**

מודל DIMM, ראשי תיבות של Dual Inline Memory Module (מודול דו טורי), הוא מעגל מודפס קטן המכיל זיכרון. מודול זה מאחסן עליו את כל הנתונים של המכשיר כגון נתוני הדפסה, נתוני פקסים נכנסים ועוד.

#### **מודם**

התקן המאפנן אות בתמסורת כדי לקודד מידע ולהופכו לדיגיטלי, ומפריד את המסר המאופנן כדי לפענח את קידוד המידע שהועבר.

#### **מחזור עבודה**

מחזור עבודה הוא כמות העמודים החודשית שאינה משפיעה על ביצועי המדפסת . בדרך כלל למדפסת יש תוחלת חיים מוגבלת כגון מספר עמודים לשנה. תוחלת החיים משמעה קיבולת הפלט הממוצעת, בד"כ במסגרת תקופת האחריות. למשל, אם מחזור העבודה הוא 48,000 עמודים לחודש בהתבסס על 20 ימי עבודה, המדפסת מוגבלת להדפסת 2,400 עמודים ליום.

#### **מחסנית טונר**

סוג של בקבוק המכיל טונר שנמצא במכשיר כגון מדפסת. הטונר הוא אבקה המשמשת במדפסות לייזר ומעתיקים, שיוצרת את הטקסט והתמונות על הנייר המודפס. את הטונר ניתן להמסה על ידי החום של יחידת ההיתוך )fuser )שגורם לו להתקבע אל סיבי הנייר.

#### **מנהל התקן המדפסת**

תוכנית שנועדה לשלוח פקודות ולהעביר נתונים מן המחשב אל המדפסת.

#### **מסמכי מקור**

הדוגמה הראשונה של מסמך, תמונה או טקסט וכו' שאותה יש להעתיק, לשכפל, לתרגם כדי ליצור מסמכים נוספים, אך היא עצמה אינה העתק ואינו תוצר של שכפול שכזה.

#### **נורית**

התקן מוליך למחצה המציין את מצב המכשיר.

#### **נתיב UNC**

נתיב UNC, ראשי תיבות של Convention Naming Uniform, הוא דרך הגישה הסטנדרטית לשיתוף ברשת במערכת NT Window ומוצרי Microsoft אחרים. התבנית של נתיב UNC היא: \\>directory Additional>\<sharename>\<servername>

#### **סולם גוני אפור**

כשממירים תמונות צבע לסולם גוני אפור, גוונים של אפור מייצגים חלקים בהירים או כהים בתמונה; הצבעים מיוצגים על ידי גוונים שונים של אפור.

#### **סימן מים**

סימן מים הוא תמונה או תבנית ניתנת לזיהוי על נייר וניתן לראותו רק כשהנייר מוחזק לכיוון האור. סימני המים נכנסו לשימוש לראשונה בבולוניה, איטליה בשנת 1282; יצרני הנייר השתמשו בהם כדי לזהות את המוצר שלהם, וכמו כן הם הופיעו על בולי דואר, שטרות כסף ומסמכים ממשלתיים אחרים כדי למנוע זיופים.

#### **עומק סיביות**

מונח מתחום הגרפיקה הממוחשבת שמתאר את מספר הסיביות המשמשות לייצוג צבעו של פיקסל אחד בודד בתמונה בתבנית של מפת סיביות. עומק צבע גבוה יותר נותן קשת רחבה יותר של צבעים שונים. ככול שמספר הסיביות עולה, מספר הצבעים האפשריים נעשה גדול מדי למפת צבעים. צבע של סיבית אחת נקרא בדרך כלל מונוכרום או שחור-לבן.

#### **עמודים לדקה )PPM)**

מידה להגדרת מהירות המדפסת, כלומר מספר העמודים שהמדפסת יכולה להדפיס בדקה אחת.

#### **פרוטוקול**

הסכם או תקן שמבקר או מאפשר קשר, תקשורת והעברת נתונים בין שני מחשבי קצה.

#### **קובץ PRN**

ממשק למנהל התקן המאפשר לתוכנה לתקשר עם מנהל ההתקן באמצעות שיחות מערכת קלט/פלט, המפשטות את המשימות.

#### **רזולוציה**

חדות התמונה הנמדדת בנקודות לאינץ' )DPI -Inch per Dots). ככל שה-DPI גבוה יותר, הרזולוציה גבוהה יותר.

#### **תמונות לדקה )IPM)**

תמונות לדקה )IPM), ראשי תיבות של Minute Per Image, היא דרך למדידת מהירות המדפסת. ערך התמונות לדקה מציין כמה גליונות בעלי צד אחד להדפסה יכולה המדפסת לסיים בדקה אחת.

#### **ADF - מזין מסמכים אוטומטי**

מזין מסמכים אוטומטי )ADF - Feeder Document Automatic )הוא מנגנון שמזין גיליונות נייר באופן אוטומטי כדי שהמדפסת תוכל לקרוא חלק מכמות נייר מסוימת באופן מיידי.

#### **AppleTalk**

AppleTalk היא חבילת פרוטוקולים קניינית שפותחה על ידי Apple, Inc למחשבים המחוברים לרשת תקשורת. היא נכללה ב-Macintosh( 1984 )המקורי ואת מקומה תופסת היום ב- Apple תקשורת IP/TCP.

#### **BMP**

תבנית גרפית של מפת סיביות נעשה שימוש פנימי בתת-המערכת הגרפית )GDI ) של Windows Microsoft, והיא משמשת בדרך כלל כתבנית קובץ גרפית פשוטה בפלטפורמה זו.

#### **BOOTP**

פרוטוקול Bootstrap פרוטוקול רשת שבו משתמש לקוח רשת כדי לקבל את כתובת ה- IP שלו באופן אוטומטי. הדבר נעשה בתהליך ה- bootstrap למחשבים או למערכות ההפעלה המותקנות עליהם. שרתי ה-BOOTP מקצים את כתובת ה-IP מאוסף כתובות לכל לקוח. BOOTP מאפשר ל'תחנות עבודה ללא כונן' לקבל כתובת IP לפני טעינת מערכת הפעלה מתקדמת כלשהי.

#### **CSV**

CSV( ערכים מופרדים בפסיק(, סוג תבנית קובץ המשמשת לחילוף נתונים בין יישומים הנבדלים זה מזה. האופן בו משתמשת תוכנת Excel Microsoft בתבנית קובץ זו, הפך אותה למעין סטנדרט בתעשייה, גם בפלטפורמות שאינן Microsoft.

#### **DADF - מזין מסמכים אוטומטי להדפסה דו-צדדית**

מזין מזמכים אוטומטי להדפסה דו צדדית - )Document Automatic Duplex DADF - Feeder )- הוא מנגנון שמזין והופך את גיליון המקור באופן אוטומטי כך שהמכשיר יכול לבצע את הפעולה משני צדי הנייר.

#### **DHCP**

DHCP, ראשי תיבות של Protocol Configuration Host Dynamic( פרוטוקול תצורה למחשב מארח דינמי), הוא פרוטוקול רשת לקוח-שרת. שרת ה-DHCP מספק פרמטרים מסוימים לתצורה לבקשת לקוח ה- DHCP המארח. בד"כ מדובר במידע הנדרש על ידי הלקוח המארח כדי להתחבר לרשת ה-IP. פרוטוקול זה מספק כמו כן מנגנון להקצאת כתובת IP למחשב מארח.

#### **DNS**

DNS, ראשי תיבות של Server Name Domain( שרת שמות תחום(, מהווה מערכת המאחסנת מידע הקשור לשמות תחום (Domain name) בבסיס נתונים מבוזר על רשתות, כגון האינטרנט.

#### **DPI**

DPI, ראשי תיבות של Dots Per Inch (נקודות לאינץ'), היא מידת רזולוציה לסריקה ולהדפסה. בדרך כלל, DPI גבוה יותר משמעו רזולוציה גבוהה יותר, פרטים ברורים יותר על תמונה וקובץ כבד יותר.

#### **DRPD**

וי סוג צלצול למספרים שונים על אותו קו). Distinctive Ring Pattern Detection Ring Distinctive הוא שירות חברת טלפונים המאפשר למשתמש להשתמש בקו טלפון יחיד לענות על כמה מספרי טלפון שונים.

#### **ECM**

ECM, ראשי תיבות של מצב תיקון שגיאות, הוא מצב העברה אופציונלי המובנה במכשירי פקס או מודם פקס המסווגים כ1- Class . מצב זה מגלה ומתקן באופן אוטומטי שגיאות בהעברת הפקס שנגרמות לעיתים על ידי רעשים בקו הטלפון.

#### **Ethernet**

Ethernet היא טכנולוגיית תקשורת מחשבים מבוססת-מסגרת לרשתות תקשורת מקומיות )LAN). היא מגדירה חיווט והעברת אותות בשכבה הפיזית, ותבניות מסגרת ופרוטוקולים בשכבת ה-MAC)/data link) על מודל ה-OSI. נכנסת בד"כ לתקן 802.3 IEEE. היא הפכה לטנולוגיית ה-LAN הנפוצה ביותר משנות ה90- ועד היום.

#### **EtherTalk**

חבילת פרוטוקולים שפותחו על ידי Computer Apple לרשתות מחשבים. היא נכללה ב-Macintosh( 1984 )המקורי ואת מקומה תופסת היום ב- Apple תקשורת .TCP/IP

#### **FDI**

כרטיס FDI, ראשי תיבות של Foreign Device Interface, הוא כרטיס המותקן בתוך המכשיר כדי לאפשר פעולות דרך התקן של גורם שלישי כגון התקן הפועל ע"י מטבעות או קורא כרטיסים. התקנים אלה מאפשרים שירות הדפסה בתשלום על המכשיר שלך.

#### **FTP**

FTP, ראשי תיבות של File Transfer Protocol (פרוטוקול העברת קבצים), הוא פרוטוקול נפוץ לחילופי קבצים על כל רשת שתומכת בפרוטוקול IP/TCP )כגון האינטרנט או האינטראנט(.

#### **Gateway( שער(**

קשר בין רשתות מחשבים, או בין רשת מחשבים וקו טלפון. זוכה לפופולריות רבה מכיוון שמדובר במחשב או ברשת שמאפשרים גישה למחשב או רשת אחרים.

#### **IEEE**

Institute of Electrical and Electronics Engineers וראשי תיבות של (אגודת מהנדסי חשמל ואלקטרוניקה). ארגון מקצועי בינלאומי ללא מטרות רווח שמטרתו לקדם את הטכנולוגיה הקשורה בחשמל ובאלקטרוניקה.

#### **1284**

תקן 1284 ליציאה מקבילית שפותח על ידי ה- IEEE( אגודת מהנדסי חשמל ואלקטרוניקה). המונח "1284-B" מתייחס לסוג מחבר ספציפי בקצה הכבל המקבילי שמתחבר לציוד ההיקפי (למדפסת, למשל).

#### **IPP**

IPP, ראשי תיבות של Internet Printing Protocol (פרוטוקול אינטרנט להדפסה), מגדיר פרוטוקול סטנדרטי להדפסה וכמו כן לניהול עבודות הדפסה, גודל חומרי הדפסה, רזולוציה וכו'. ניתן להשתמש בו מקומית או באינטרנט למאות מדפסות, לבקרת גישה לתמיכה, אימות וקידוד, וכך להפוך אותו לפתרון הדפסה בטוח יותר ובעל עוצמה רבה יותר מפתרונות קודמים.

#### **IPX/SPX**

Internet Packet Exchange/Sequenced Packet הם ראשי תיבות של PX/SP Exchange. זהו פרוטוקול רשת שבו משתמשת מערכת הפעלה של Novell NetWare. הפרוטוקולים IPX ו-SPX מאפשרים שירותי התחברות לרשת הדומים ל- IP/TCP, כשפרוטוקול IPX דומה ל-IP ו- SPX דומה ל-TCP. פרוטוקול SPX/IPX נועד בראש ובראשונה לרשתות תקשורת מקומיות )LAN )והוא פרוטוקול יעיל מאוד למטרה זו (ביצועיו עוברים את ביצועי TCP/IP ברשת תקשורת מקומית).

#### **ISO**

ISO, ארגון התקינה הבינלאומי, ראשי תיבות של International The Standardization for Organization, הוא גוף בינלאומי לקביעת תקנים המורכב מנציגים ממכוני תקנים מקומיים ברחבי העולם. גוף זה קובע תקנים תעשייתיים ומסחריים בעולם כולו.

#### **T-ITU**

איגוד הטלקומוניקציה הבינלאומי , ראשי תיבות של International The Telecommunication Union, הוא גוף בינלאומי שהוקם כדי ולקבוע תקנים וכללים בינלאומיים בתחום הרדיו והטלקומוניקציה. משימותיו העיקריות כוללות תקינה, הקצאת גלי רדיו וארגון הסדרים לקשרים בין מדינות שונות כדי לאפשר שיחות טלפון בינלאומיות. האות T בצירוף T-ITU מייצגת את המילה טלקומוניקציה.

#### **ITU-T No. 1 chart**

טבלת בדיקה שתוקננה על ידי T-ITU להעברות פקסימיליה.

#### **JBIG**

ראשי תיבות של Group Experts Image level-Bi Joint. תבנית לדחיסת קובצי תמונה מבלי לאבד דיוק או איכות. נועדה לדחיסת תמונות בינריות, במיוחד לשם משלוח בפקס, אך ניתן לשימוש גם על תמונות אחרות.

#### **JPEG**

ראשי תיבות של Group Experts Photographic Joint. השיטה הסטנדרטית הנפוצה ביותר לדחיסת צילומים. תבנית הקובץ שבה משתמשים לאחסון והעברת צילומים ברשת האינטרנט.

#### **LDAP**

ראשי תיבות של Protocol Access Directory Lightweight. פרוטוקול רשת שנועד לשאילתות ושינויים בשירותי ספרייה הפועל על IP/TCP.

#### **MFP**

ראשי תיבות של Peripheral Function Multi. מכשיר משרדי הכולל את הפנוקציות הבאות במכשיר פיזי אחד- מדפסת, מעתיק, פקס, סורק וכו'.

#### **MH**

ראשי תיבות של Huffman Modified. שיטת דחיסה להורדת כמות הנתונים שיש להעביר בין מכשירי הפקסימיליה בזמן העברת קובץ תמונה, בהתאם להמלצת .4T T-ITU. מכיוון שרוב מכשירי הפקס מורכבים מחללים לבנים, הדבר מוריד את זמן ההעברה עבור רוב המסמכים.

#### **MMR**

ראשי תיבות של READ Modified Modified. שיטת דחיסה המומלצת על ידי .6T T-ITU.

#### **MR**

ראשי תיבות של Read Modified. שיטת דחיסה המומלצת על ידי .4T T-ITU, המקודדת את השורה הנסרקת הראשונה באמצעות MH. השורה הבאה מושווית לראשונה, ההבדלים מוגדרים ולאחר מכן מוקדדים ומועברים.

#### **NetWare**

מערכת הפעלה לרשת שפתוחה על ידי Novell. המערכת השתמשה בהתחלה בריבוי משימות ארגוניות כדי להריץ מספר שירותים על מחשב אישי, ופרוטוקולי הרשת התבססו על הפרוטוקול המקורי של Xerox XNS. כיום NetWare תומכת<br>ב-TCP/IP וב-IPX/SPX.

#### **OPC**

ראשי תיבות של Conductor Photo Organic. מנגנון שיוצר תמונה וירטואלית המיועדת להדפסה באמצעות קרן לייזר המופקת ממדפסת הלייזר, והיא בדרך כלל ירוקה או סגולה ובעלת צורת גליל.

יחידת החשיפה של התוף מתבלה באיטיות במשך השימוש במדפסת ולכן יש להחליפה כראוי כדי למנוע שריטות.

#### **OSI**

מודל OSI, ראשי תיבות של Interconnection Systems Open, פותח על ידי ארגון ה- ISO. מודל שכבתי זה מהווה גישה סטנדרטית, מודולרית לתכנון רשת שמחלק ואת הפונקציות שלה לשבע שכבות תפקודיות, ניתנות לניהול ועצמאיות. השכבות מסודרות מן העליונה לתחתונה והן: יישום, הצגה, שיחה, תעבורה, רשת, קו, פיזית.

#### **PABX**

ראשי תיבות של branch automatic private. מרכזת מיתוג פרטית אוטומטית הפועלת בתוך ארגון פרטי.

#### **PCL**

ראשי תיבות של Language Command Printer כלומר, שפת בקרה למדפסת שהיא סוג של שפת תיאור עמוד (Page Description Language- PDL) שפותחה על ידי HP כפרוטוקול מדפסת והפכה לסטנדרט בתעשייה. שפת PCL פותחה במקורה למדפסות הזרקת הדיו הראשונות ויצאה ברמות שונות למדפסות תרמיות, מדפסת סיכות ומדפסות עמוד.

#### **PDF**

ראשי תיבות של Format Document Portable. תבנית קובץ קניינית שפותחה על ידי חברת Systems Adobe לשימוש במסמכים דו-מימדיים שאינה תלוית התקן ואינה תלוית רזולוציה.

#### **PostScript**

PostScript( PS )היא שפת תיאור עמוד להדפסה ושפת תכנות שנועדה בעיקר לתחומי האלקטרוניקה והפקת הדפוס השולחנית השפה מועברת לשלב התרגום כדי לייצר תמונה.

#### **PS**

ראה PostScript

#### **PSTN**

רשת טלפון ציבורית ממותגת )Network Telephone Switched-Public )היא מערכת רשתות הטלפון הציבוריות העולמיות בעלות מיתוג מעגלי, שהן באישור תעשייתי, ומנותבות בד"כ דרך לוח המיתוג.

#### **SMB**

ראשי תיבות של Block Message Server. פרוטוקול רשת שמיושם בעיקר לשם שיתוף קבצים, מדפסות, יציאה מקבילית, וצורות תקשורת שונות בין נקודות שידור ברשת. פרוטוקול SMB מספק כמו כן מנגנון תקשורת מאומת.

#### **SMTP**

פרוטוקול SMTP ( ראשי תיבות של Protocol Transfer Mail Simple )הוא הסטנדרט להעברת דואר אלקטרוני באינטרנט. זהו פרוטוקול פשוט יחסית, מבוסס טקסט, שבו מצויין נמען אחד או יותר של ההודעה ולאחר מכן מועבר טקסט ההודעה. זהו פרוטוקול לקוח-שרת, שבו הלקוח מעביר דואר אלקטרוני לשרת.

#### **Mask Subnet( מסיכת רשת משנה(**

מסיכת רשת משנה מגדירה, בשילוב עם כתובת הרשת, איזה חלק של הכתובת הוא כתובת הרשת ואיזה חלק הוא כתובת המארח.

#### **TCP/IP**

פרוטוקול Protocol Control Transmission( TCP )ופרוטקול Protocol Internet )IP ;)חבילת פרוטוקולי תקשורת שמהוות את הבסיס עליהן מושתתת רשת האינטרנט ורוב הרשתות המסחריות.

#### **TIFF**

ראשי תיבות של Format File Image Tagged. תבנית קובץ תמונה על בסיס תבנית מפת סיביות ברזולוציה משתנה. תבנית TIFF מתארת נתוני תמונה שמגיעים בד"כ מסורק. תמונות TIFF מכילות תוויות ומילות מפתח להגדרת התכונות של התמונה שבקובץ. ניתן להשתמש בתבנית גמישה ונטולת-פלטפורמה זו עבור צילומים שנעשו בידי ישומים שונים לעיבוד תמונה.

#### **TWAIN**

תקן תעשייה לסורקים ותוכנה. השימוש בסורק תואם-TWAIN עם תוכנה תואמת- TWAIN, מאפשר להפעיל את הסריקה מתוך התוכנה; לכידת תמונה ב-API למערכות הפעלה Windows Microsoft ו-Macintosh Apple.

#### **URL**

כתובת URL, ראשי תיבות של Locator Resource Uniform, היא הכתובת הגלובלית של מסמכים ומשאבים באינטרנט. המרכיב הראשון בכתובת מציין את הפרוטוקול שבו צריך להשתמש, המרכיב השני של הכתובת מציין את כתובת ה-IP או את שם התחום )name domain )שבהם ממוקמים המשאבים.

#### **USB**

ראשי תיבות של Bus Serial Universal. ממשק שפותח על ידי USB Implementers Forum, Inc כדי לחבר מחשבים לציוד היקפי. בניגוד ליציאה המקבילית, יציאת USB מיועדת לחיבור בו זמני של יציאת USB אחת אל התקני ציוד היקפי רבים.

#### **WIA**

ראשי תיבות של Architecture Imaging Windows. ארכיטקטורת הדמיה שהוכנסה במקור למערכות הפעלה Me Windows ו- XP Windows. ניתן להפעיל סריקה ממערכות הפעלה אלה באמצעות סורק תואם-WIA.

# **P**, טען [28](#page-27-0) **A**אינדקס

28 טען ADF

PostScript 7 בעיות [4](#page-73-0)

#### **א**

איסוף, העתקה מיוחדת 36

**ב**<br>בעיות 75 Linux<br>בעיות [74](#page-73-0) Windows

[7](#page-69-0) בעיות באיכות ההדפסה, פתור 0

#### בעיות, פתרון

[7](#page-71-0) העתקה 2 [7](#page-72-0) Linux [75](#page-74-0) שליחה וקבלה של פקסים <sup>3</sup> Orvinc X (סריקת רשת) 73<br>הזנת נייר 68<br>איכות הדפסה 70<br>סריקה 73<br>[74](#page-73-0) Windows

#### **ד**

5 דוחות, הדפס [5](#page-54-0) [2](#page-20-0) **ה**דף לדוגמה, הדפסה <sup>1</sup>

הגדרה 2 גופן [6](#page-25-0)

הדפסה

2 דוחות [55](#page-54-0) דף הדגמה [1](#page-20-0) 5 זכרון USB [3](#page-52-0)

#### החלפה

[6](#page-59-0) החלפת מחסנית הטונר [59](#page-58-0) רפידת גומי של מזין המסמכים האוטומטי 0

החלפת רכיבים מחסנית טונר [5](#page-57-0)8

העברה [48](#page-47-0)

#### העתקה

[3](#page-36-0)7 2-up, 4-up<br>שיבוט 37<br>איסוף 36<br>כהות [35](#page-34-0) הגדרות ברירת מחדל, שינוי 36 הגדרות ברירת מחדל, שינוי 6<br>העתקת כרטיס זהות 36<br>סוג מסמך המקור 35<br>כרזה 37<br>פסק זמן, הגדר 38<br>העתקת זהות [17](#page-16-0)

[3](#page-35-0) העתקת כרטיס זהות, העתקה מיוחדת 6

השימוש ב: 2[3](#page-22-0) SetIP

#### **ז**

4 זהות מכשיר, הגדר [4](#page-43-0)

[4](#page-45-0) זיהוי צורת צלצול מובחנת )DRPD )6

**T**זיכרון flash מסוג 54<br>גיבוי נתונים 54<br>גיבוי נתונים 54<br>53 הדפסה 53<br>זכרון, מחק [56](#page-55-0)<br>**ז**כרון, מחק 56

חומרים מתכלים [6](#page-59-0) בדיקת אורך החיים 0 [5](#page-56-0) אורך חיי מחסנית טונר משוער 7

> חיוג חוזר [4](#page-44-0) ידני [45](#page-44-0) אוטומטית <sup>5</sup>

חסימה 6 [3](#page-62-0) סילוק נייר מתוך מגש 1 6 עצות למניעת חסימות נייר [2](#page-61-0)

חסימה, שחרור<br>מסמך [62](#page-61-0)<br>**ט** 

טעינת מסמכי מקור [2](#page-27-0)8 - מזין מסמכים אוטומטי ADF משטח הזכוכית של הסורק [28](#page-27-0)

> יחידת זיכרון התקנה [7](#page-78-2)9 הזמנה [78](#page-77-3) התקנה <sup>9</sup>

#### **כ**

[4](#page-43-0) כותרת פקס, הגדר 4 כיוון 2 גובה מעל פני הים [4](#page-23-0)

## **ל**

לוח בקרה [1](#page-16-0)7<br>**מ** 

[3](#page-34-0) מגש אופציונאלי [78](#page-77-3) מאפייני העתקה מיוחדים <sup>5</sup> מגש נייר, הגדרה<br>35 העתק<br>[45](#page-44-0) פקס מגש [3](#page-31-0) התאמת הרוחב והאורך 2 מחסנית טונר 5 החלפה [9](#page-58-0) מנהל התקן 2 התקנה [3](#page-22-0) מסמכי מקור [6](#page-61-0) טעינה [28](#page-27-0) חסימה, שחרור <sup>2</sup> מספר חיוג קבוצתי, הגדר 51 מספר פקס, הגדר 44<br>מספרי חיוג מהיר, הגדר [5](#page-49-0)0 מצב Ans/Fax (מענה/פקס), מצב קבלה [4](#page-45-0)6 מצב A5 (מענה/פקס), מצב קבלה 6<br>מצב ברירת מחדל, שנה [25](#page-24-0)<br>מצב ברירת מחדל, שנה 25<br>מצב חסכון בחשמל 26<br>מצב קבלה מאובטח [46](#page-45-0)<br>מצב שעון 25

משטח הזכוכית של הסורק<br>ניקוי 57<br>38 טעינת מסמכים [28](#page-27-0)

#### **נ**

נורית

[1](#page-17-0) מצב 8

#### נייר

3 שינוי הגודל [1](#page-30-0) [6](#page-62-0) סילוק חסימה 3 טעינה לתוך המגש האופציונאלי [3](#page-31-0)2<br>טעינה לתוך מגש 1 [32](#page-31-0)<br>הדפסת חומרים מיוחדים 32

#### ניקוי

5 חוץ [56](#page-55-0) פנים [6](#page-55-0) [5](#page-56-0) יחידת סריקה 7

#### **ס**

סוג נייר [3](#page-32-0) הגדרה 3

[4](#page-40-0) ספר כתובות, שימוש 1

#### סריקה

הגדרות ברירת מחדל, שינוי [4](#page-39-0)0 כדי לשלוח דואל 40<br>זיכרון flash מסוג USB [53](#page-52-0)

#### **ע**

[2](#page-24-0) עוצמת הקול של הרמקול 5

עוצמת קול, כיוון<br>[25](#page-24-0) צלצול<br>25 רמקול

#### **פ**

פנקס כתובות מספרי חיוג קבוצתי 51<br>מספרי חיוג מהיר 50

1 מספרי חיוג מהיר 50<br>150 מספרי חיוג מהיר<br>[25](#page-24-0) פקס מעוכב 47<br>18 פקס קדימות [48](#page-47-0)<br>צליל התראה 2[5](#page-49-0)<br>צליל מקש 25 מסקול 25 מסקול 25<br>[1](#page-50-0)7 צלילים, הגדר 25 מספר

קבלת פקס

במצב מענה/פקס [4](#page-45-0)6 במצב [46](#page-45-0) DRPD<br>במצב פקס 46 4 במצב טלפון [46](#page-45-0) שימוש במצב קבלה מאובטחת [6](#page-45-0)

#### **ר**

[6](#page-59-0) רפידת גומי ADF, החלפה 0

רשת

[2](#page-20-0) התקנה 1

#### **ש**

שליחה וקבלה של פקסים הגדרות ברירת מחדל, שינוי 50 0 הגדרות ברירת מחדל, שינוי 0<br>פקסים מושהים [47](#page-46-0)<br>הגדרת פקס 49<br>העברת פקסים 48<br>שליחת פקסים [45](#page-44-0)<br>קבלת פקסים 45<br>שליחת פקסים 45<br>שליחת פקסים 45

שליחת פקס [4](#page-44-0) אוטומטית 5

2 שפת תצוגה, שנה [4](#page-23-0)

#### **ת**

[2](#page-24-0) תווים, הזן [25](#page-24-0) תאריך ושעה, הגדר <sup>5</sup>

תחזוקה חלקי תחזוקה [6](#page-59-0)0 מחסנית טונר [57](#page-56-0) חלקי תחזוקה 0

# <u>contact SAMSUNG worldwide</u>

.ff you have any comments or questions regarding Samsung products, contact the Samsung customer care center.

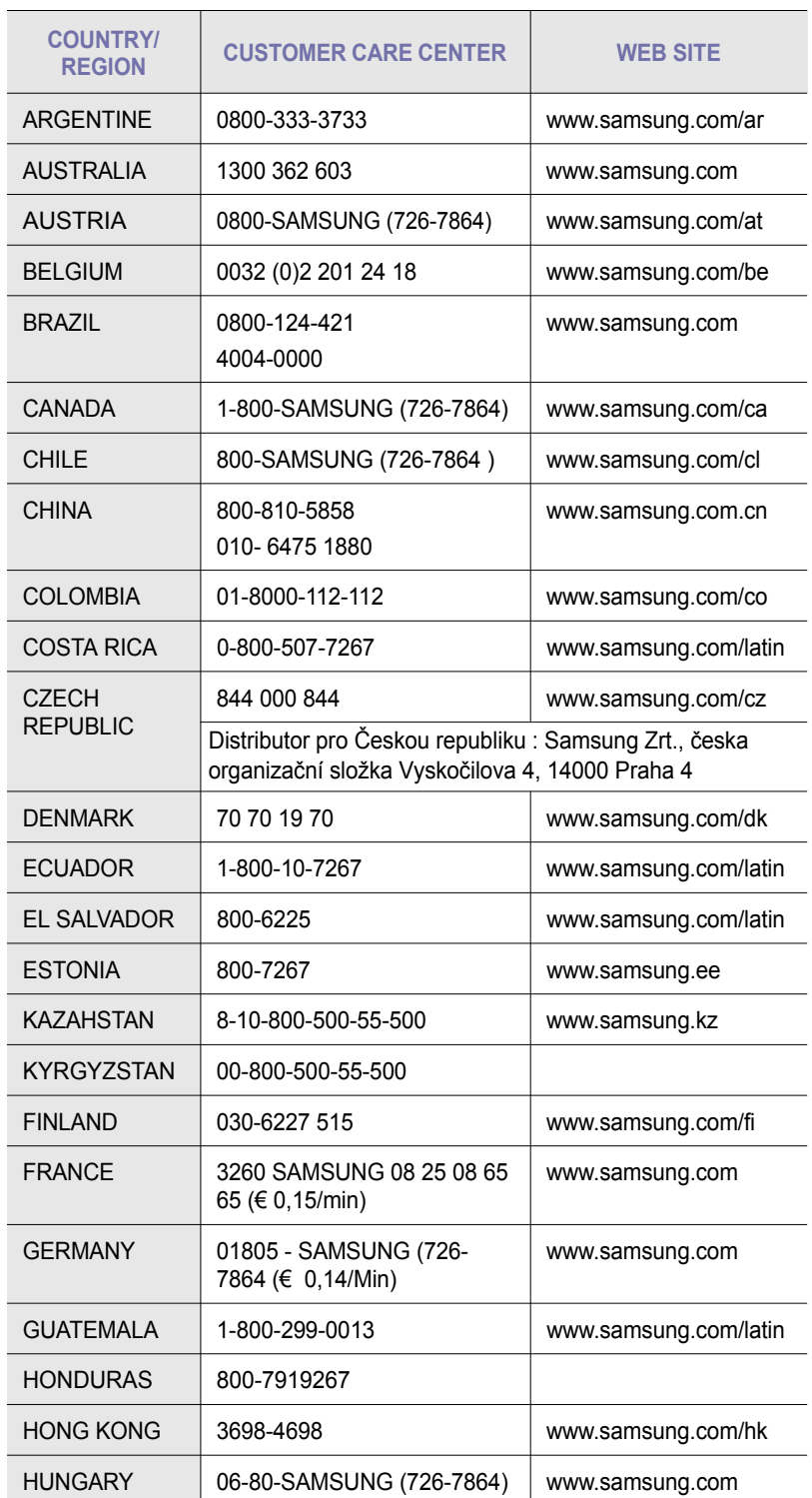

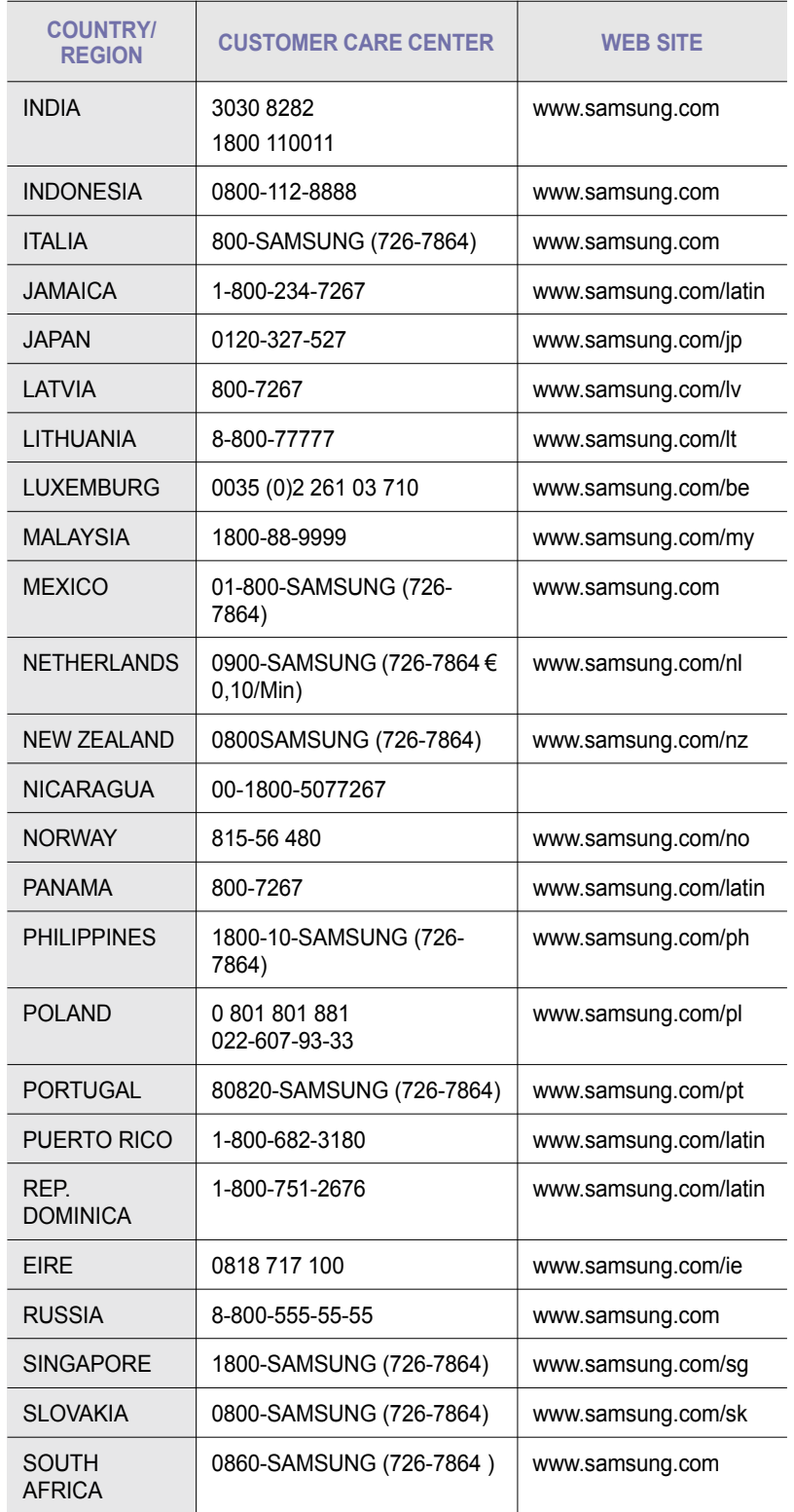

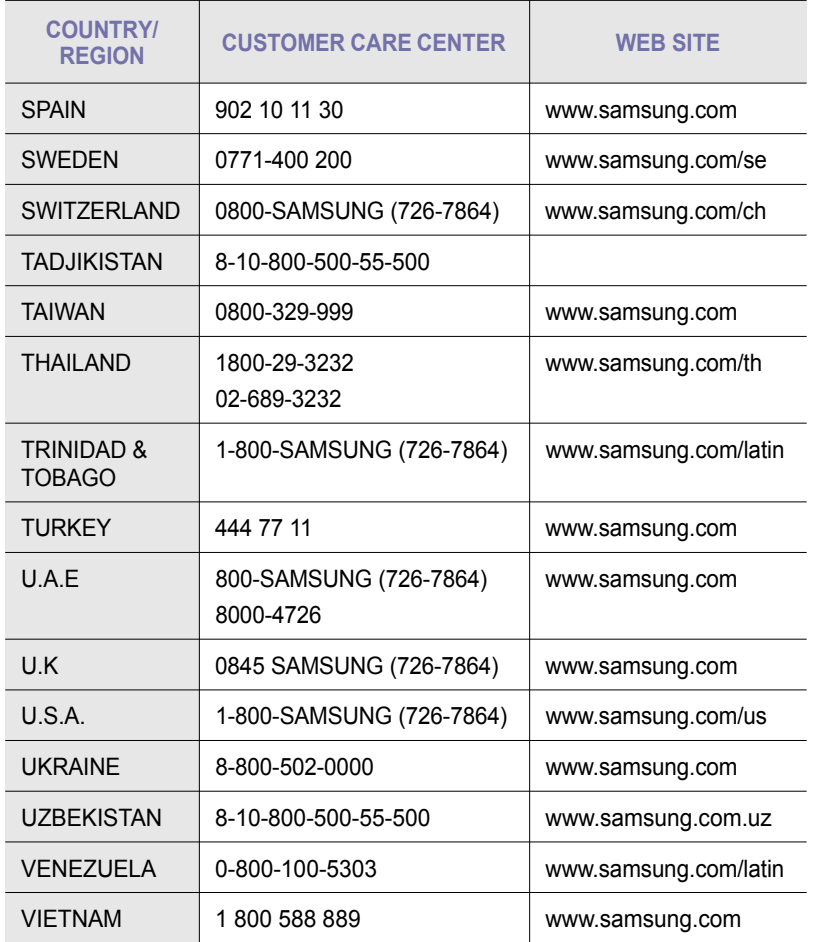

.Ltd .,Co Electronics Samsung 2008© . כל הזכויות שמורות. מדריך זה למשתמש סופק למטרות מידע בלבד. כל המידע הכלול במדריך זה כפוף לשינויים ללא הודעה מראש.

חברת Electronics Samsung אינה אחראית לנזקים, ישירים או עקיפים, הנובעים מהשימוש במדריך למשתמש זה או קשורים אליו.

- Samsung והסמל של Samsung הם סימנים מסחריים של .Ltd .,Co Electronics Samsung.
	- PCL ו6- PCL הם סימנים מסחריים של חברת Packard-Hewlett. •
- Microsoft Corporation הם סימנים מסחריים רשומים או סימנים מסחריים של Microsoft Corporation. ו-Microsoft
	- PostScript 3 הוא סימן מסחרי של .Adobe System, Inc
	- RUFST ו-TMMicroType הם סימנים מסחריים רשומים של חברת .Inc Imaging Monotype. •
		- LaserWriter ,TrueType ו-Macintosh הם סימנים מסחריים של .Inc ,Computer Apple. •
	- כל שמות המותגים או שמות המוצרים האחרים הם סימנים מסחריים של החברות והארגונים המתאימים. •

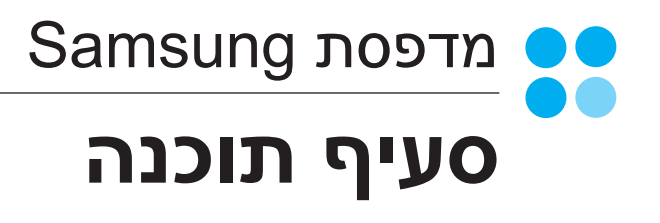

## **Phindows פרק 1: התקנת תוכנת מדפסת במערכת הפעלה**

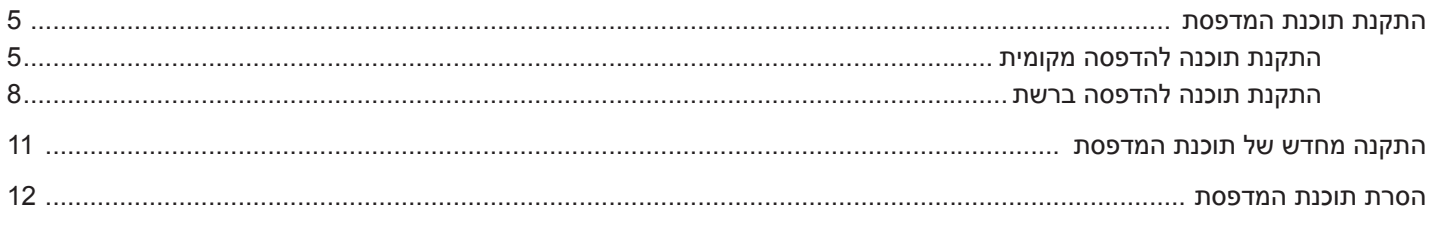

#### פרק 2: **הדפסה בסיסית**

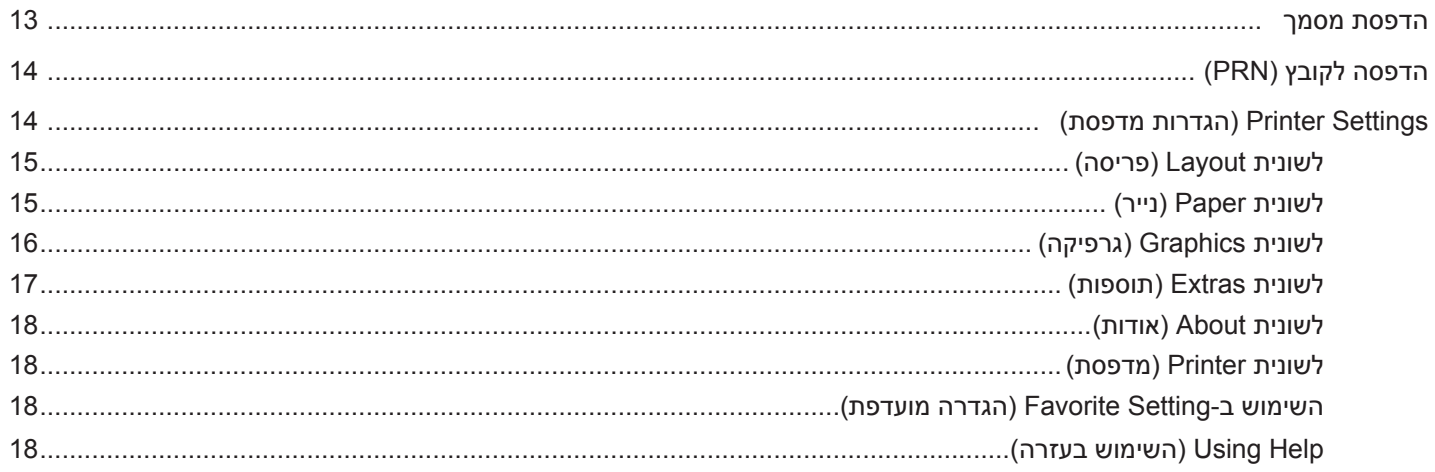

#### $\mathbf{a}$ פרק 3: הדפסה מתקדמת

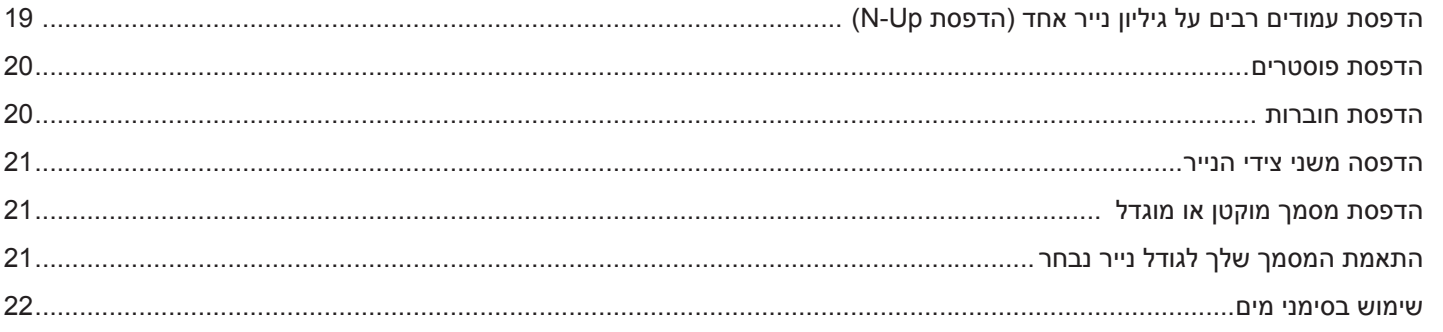

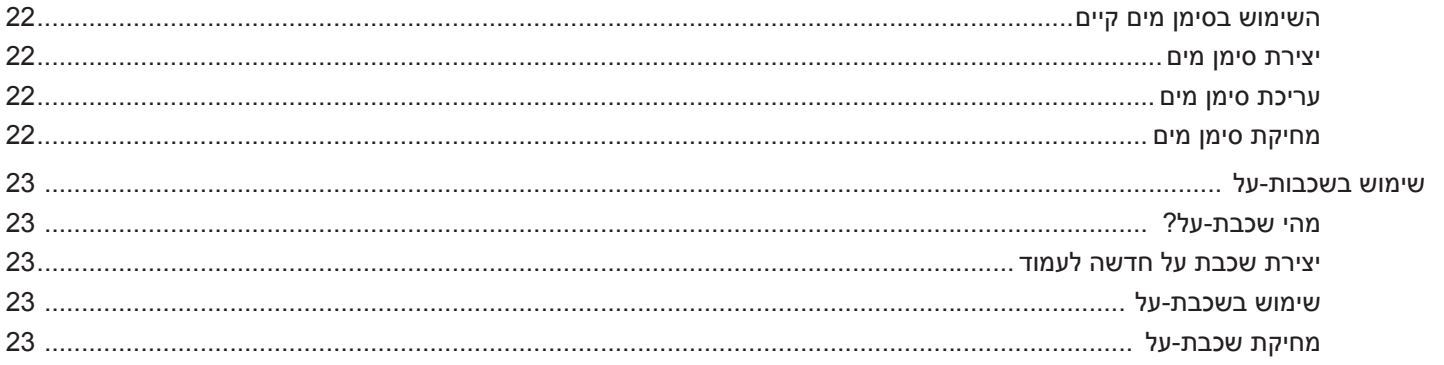

# פרק 4: שימוש במנהל התקן PostScript של SCX-4x28 Series) Windows

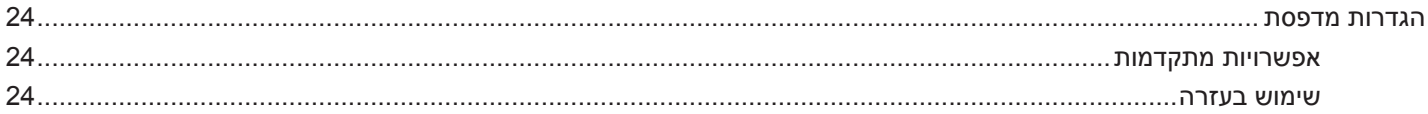

## פרי ווירה) Direct Printing Utility (כלי שירות להדפסה ישירה) (SCX-4x28 Series)

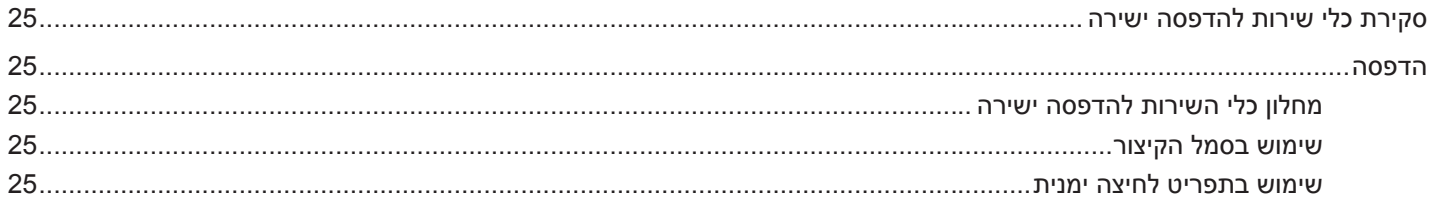

#### פרק 6: שיתוף מדפסת מקומית

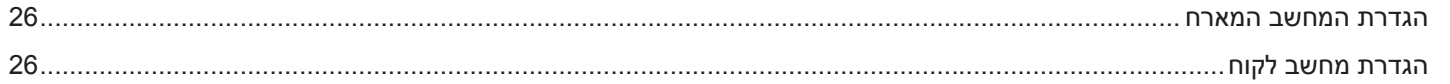

#### פרק 7: **0ריקה**

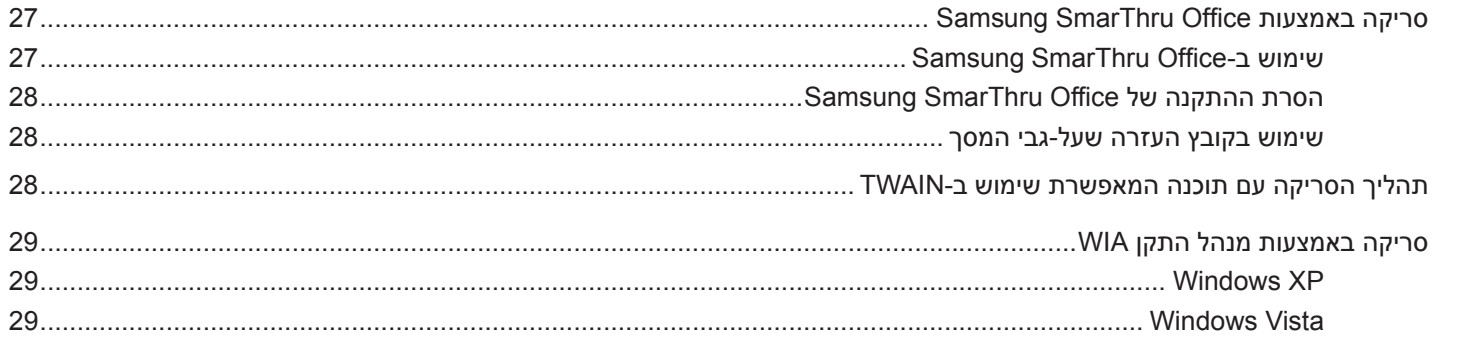

## **Smart Panel-כ**ת 8: שימוש ב-

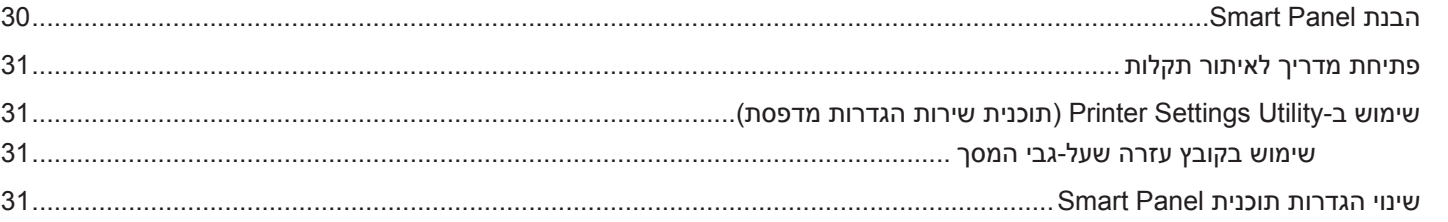

## **Linux פרק 9: כיצד להשתמש במדפסת עם מערכת ההפעלה**

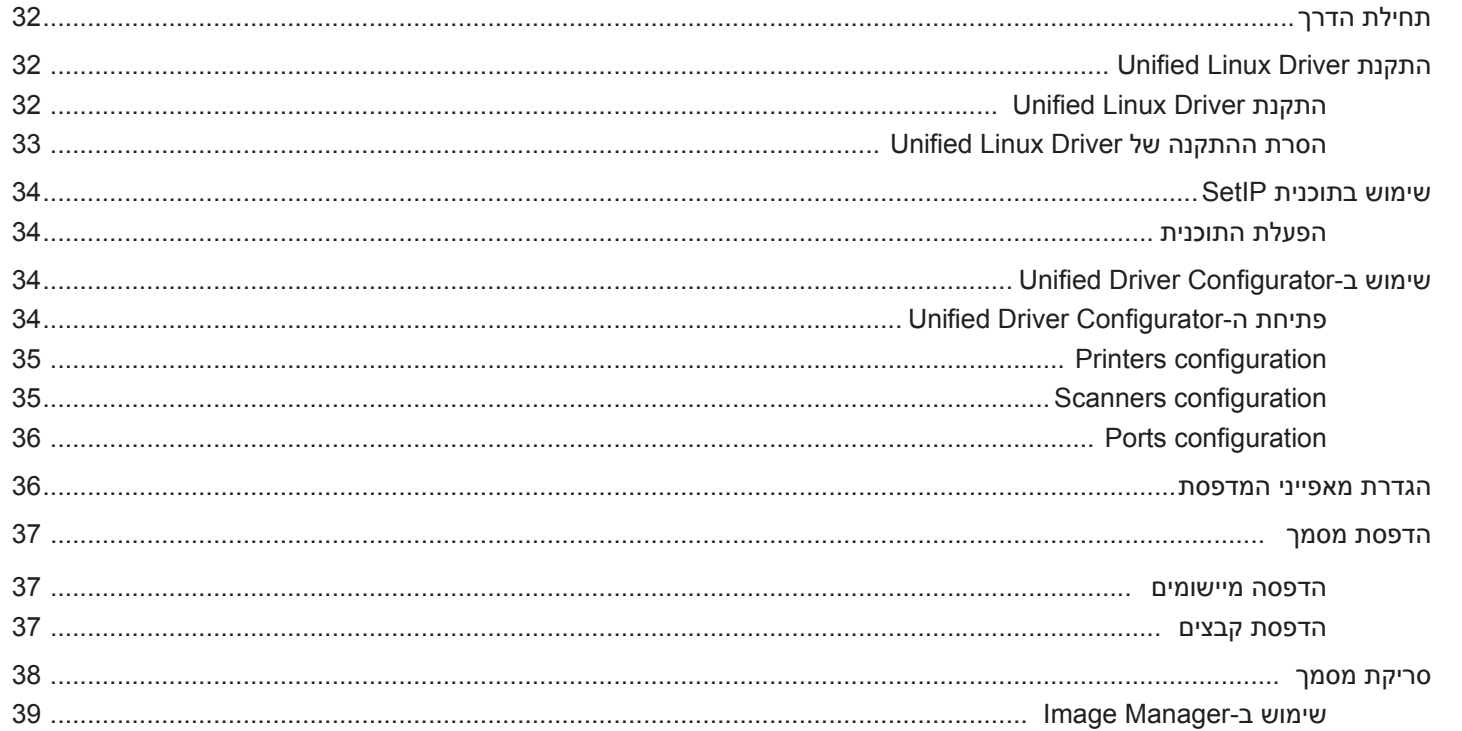

## Pro 2011 10 ווי הוא Macintosh במדפסת

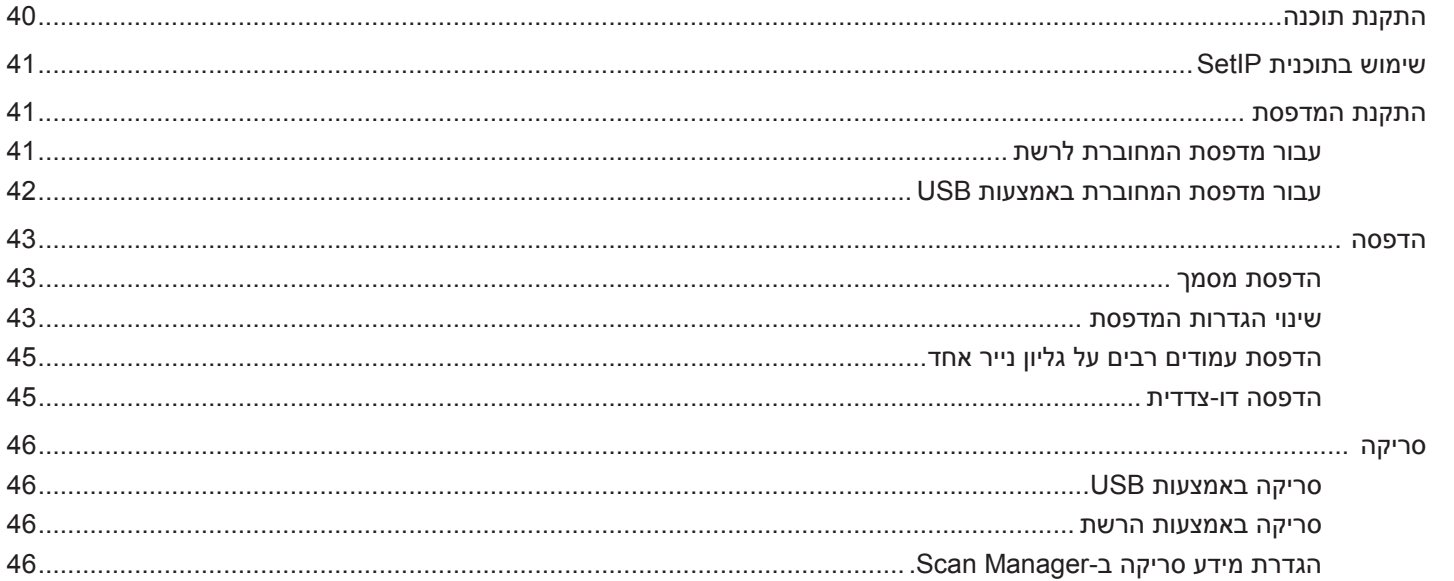

# **1 התקנת תוכנת מדפסת במערכת הפעלה Windows**

<span id="page-97-2"></span><span id="page-97-1"></span><span id="page-97-0"></span>פרק זה כולל:

- **התקנת תוכנת [המדפסת](#page-97-1)**
- **התקנה מחדש של תוכנת [המדפסת](#page-103-0)**
	- **הסרת תוכנת [המדפסת](#page-104-0)**

**הערה**: ההליך הבא מבוסס על מערכת ההפעלה XP Windows, להתקנה במערכות הפעלה אחרות עיין במדריך למשתמש או בעזרה המקוונת המתאימים של Windows.

#### **התקנת תוכנת המדפסת**

תוכל להתקין את תוכנת המדפסת להדפסה מקומית או להדפסה ברשת. כדי להתקין במחשב תוכנת מדפסת, בצע את נוהל ההתקנה המתאים, בהתאם למדפסת הנמצאת בשימוש.

מנהל התקן למדפסת הוא תוכנה המאפשרת למחשב שלך ליצור תקשורת עם המדפסת שלך. הנוהל הכרוך בהתקנת מנהלי התקנים עשוי להשתנות בהתאם למערכת ההפעלה בה אתה משתמש.

יש לסגור את כל היישומים במחשב האישי שלך לפני שמתחילים בהתקנה.

#### **התקנת תוכנה להדפסה מקומית**

מדפסת מקומית היא מדפסת המחוברת ישירות למחשב שלך באמצעות כבל USB. אם המדפסת שלך מחוברת לרשת, יש לדלג על שלב זה ולעבור ל"התקנת תוכנה [להדפסה](#page-100-0) ברשת" בעמ' .8

תוכל להתקין את תוכנת המדפסת בשיטת ההתקנה הרגילה או המותאמת אישית.

**הערה**: אם חלון "אשף החומרה החדשה" מופיע במהלך נוהל ההתקנה, יש ללחוץ על בפינה הימנית העליונה של החלון כדי לסגור אותו, או לחץ על **Cancel) ביטול)**.

#### **התקנה טיפוסית**

התקנה זו מומלצת למרבית המשתמשים. יותקנו כל הרכיבים הדרושים לפעולת המדפסת.

- **1** יש לוודא שהמדפסת מחוברת למחשב שלך ודלוקה.
- **2** הכנס את התקליטור שסופק עם המדפסת לתוך כונן התקליטורים.

התקליטור אמור להתחיל לפעול באופן אוטומטי, ויופיע חלון התקנה.

אם חלון ההתקנה אינו מופיע, לחץ על **Start) התחל)** ואז לחץ על **Run (הפעל)**. הקלד **exe.Setup\**:**X**, כאשר אתה מחליף את האות "**X** "באות המייצגת את הכונן שלך, ולחץ על **OK) אישור)**.

אם אתה משתמש ב-Vista Windows, לחץ על **Start) התחל)** ← **Programs All) כל התוכניות)** ← **Accessories) עזרים)** ← **Run (הפעל),** והקלד **exe.Setup\**:**X**.

אם החלון **AutoPlay) הפעלה אוטומטית)** מופיע ב-Vista Windows, לחץ על **exe.Setup Run) הפעל את exe.Setup (**בשדה **Program run or Install) התקן או הפעל תוכנית)** ולחץ על **Continue (המשך)** בחלון **Control Account User) בקרת חשבון משתמש)**.

#### **3** לחץ על **Next) הבא)**.

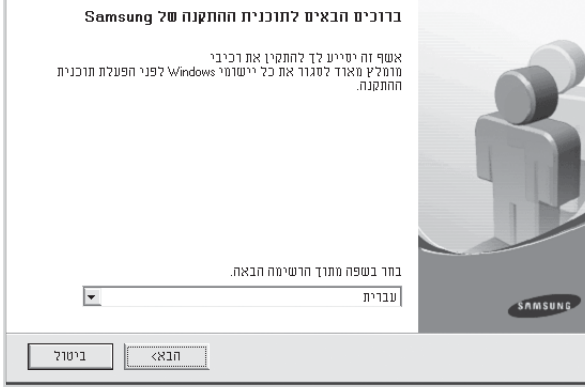

• במידת הצורך, בחר שפה מתוך הרשימה הנגללת.

**למדפסת מקומית)**. לחץ על **Next) הבא)**. **<sup>4</sup>**בחר **printer local a for installation Typical) התקנה רגילה**

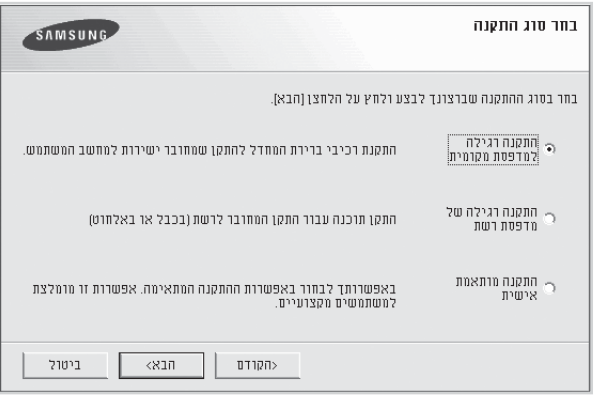

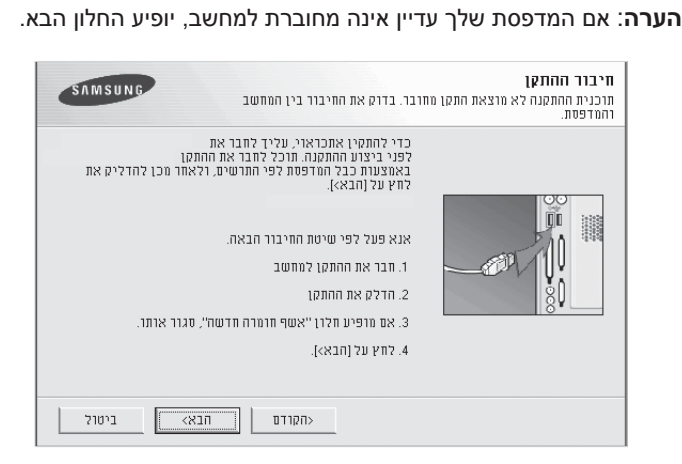

- 
- אחרי חיבור המדפסת, לחץ על Next **(הבא)**.<br>• אם אינך רוצה לחבר את המדפסת כרגע, לחץ על Next **(הבא)**, ולאחר מכן<br>**No (לא)** במסך הבא. בשלב זה תתחיל ההתקנה ועמוד הבדיקה לא יודפס בסוף ההתקנה.

*למדפסת ולמימשק הנמצאים בשימוש.* • *חלון ההתקנה המופיע במדריך למשתמש עשוי להיות שונה בהתאם*

**5** לאחר השלמת ההתקנה, יופיע חלון השואל אם ברצונך להדפיס עמוד בדיקה. אם תבחר להדפיס עמוד בדיקה, בחר את תיבת הסימון ולחץ **Next) הבא)**.

אחרת, פשוט לחץ על **Next) הבא)** ודלג לשלב .7

**6** אם עמוד הבדיקה הודפס בצורה נכונה, לחץ על **Yes) כן)**.

במידה ולא, לחץ על **No) לא)** כדי להדפיסו מחדש.

**7** כדי להירשם כמשתמש במדפסות סמסונג, כדי שתוכל לקבל מידע מחברת סמסונג, בחר את תיבת הסימון ולחץ על **Finish) סיים)**. בשלב זה תועבר לאתר האינטרנט של סמסונג.

אחרת, לחץ רק על **Finish) סיים)**.

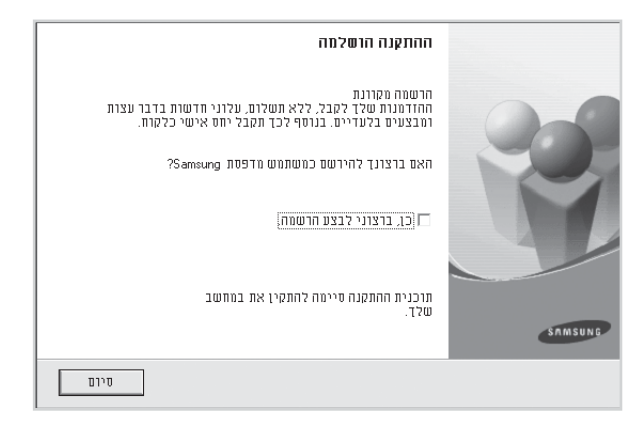

**הערה**: אחרי השלמת ההתקנה, אם מנהל ההתקן של המדפסת אינו פועל כשורה, יהיה עליך להתקין מחדש את מנהל ההתקן של המדפסת. עיין ב"[התקנה](#page-103-0) מחדש של תוכנת [המדפסת](#page-103-0)" בעמ' .11

#### **התקנה מותאמת אישית**

תוכל לבחור להתקין רכיבים נבדלים.

- **1** יש לוודא שהמדפסת מחוברת למחשב שלך ודלוקה.
- **2** הכנס את התקליטור שסופק עם המדפסת לתוך כונן התקליטורים.

התקליטור אמור להתחיל לפעול באופן אוטומטי, ויופיע חלון התקנה. אם חלון ההתקנה אינו מופיע, לחץ על **Start) התחל)** ואז לחץ על **Run (הפעל)**. הקלד **exe.Setup\**:**X**, כאשר אתה מחליף את האות "**X** "באות המייצגת את הכונן שלך, ולחץ על **OK) אישור)**.

אם אתה משתמש ב-Vista Windows, לחץ על **Start) התחל)** ← **Programs All) כל התוכניות)** ← **Accessories) עזרים)** ← **Run (הפעל),** והקלד **exe.Setup\**:**X**.

אם החלון **AutoPlay) הפעלה אוטומטית)** מופיע ב-Vista Windows, לחץ על **exe.Setup Run) הפעל את exe.Setup (**בשדה **Program run or Install) התקן או הפעל תוכנית)** ולחץ על **Continue (המשך)** בחלון **Control Account User) בקרת חשבון משתמש)**.

**3** לחץ על **Next) הבא)**.

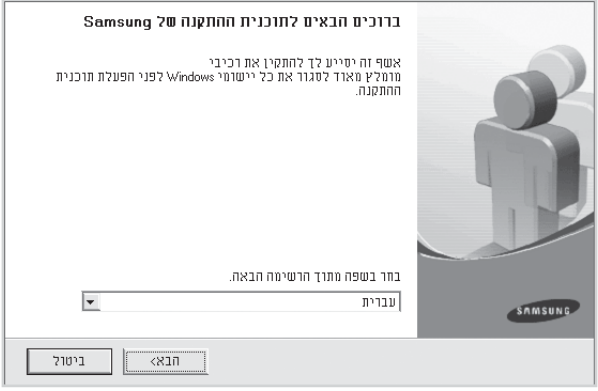

• במידת הצורך, בחר שפה מתוך הרשימה הנגללת.

לחץ על **Next) הבא)**. **<sup>4</sup>**בחר **installation Custom) התקנה מותאמת אישית)**.

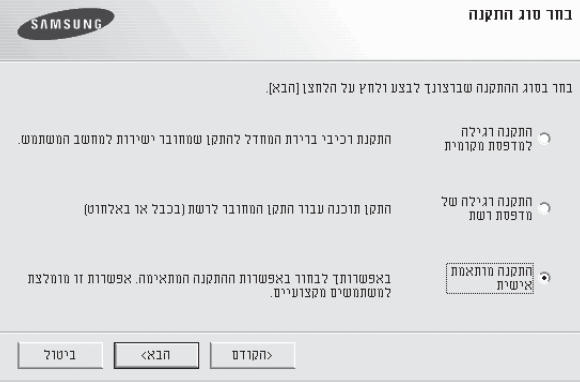

**5** בחר את המדפסת שלך ולחץ על **Next) הבא)**.

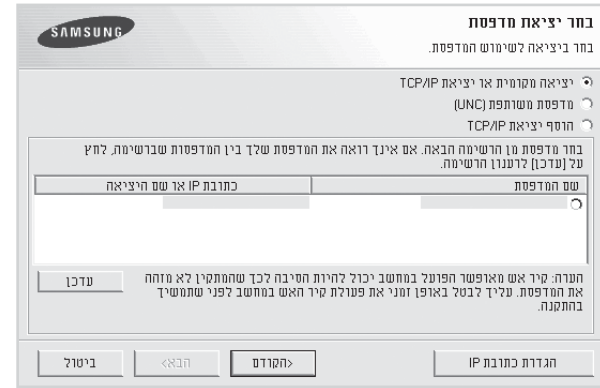

**הערה**: אם המדפסת שלך עדיין אינה מחוברת למחשב, יופיע החלון הבא.

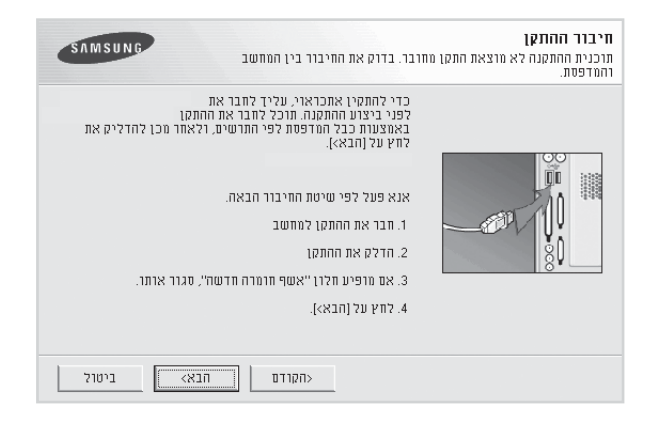

- 
- אחרי חיבור המדפסת, לחץ על **Next (הבא)**.<br>● אם אינך רוצה לחבר את המדפסת כרגע, לחץ על **Next (הבא)**, ולאחר מכן<br>**No (לא)** במסך הבא. בשלב זה תתחיל ההתקנה ועמוד הבדיקה לא יודפס בסוף ההתקנה.
	- *למדפסת ולמימשק הנמצאים בשימוש. חלון ההתקנה המופיע במדריך למשתמש עשוי להיות שונה בהתאם*

**6** בחר את הרכיבים שיש להתקין ולחץ **Next) הבא)**.

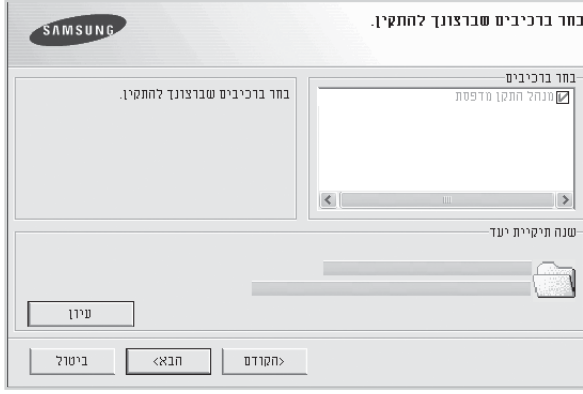

**הערה**: באפשרותך לשנות את תיקיית ההתקנה הרצויה באמצעות לחיצה על **Browse) עיון)**.

**7** לאחר השלמת ההתקנה, יופיע חלון השואל אם ברצונך להדפיס עמוד בדיקה. אם תבחר להדפיס עמוד בדיקה, בחר את תיבת הסימון ולחץ על **Next) הבא)**.

אחרת, פשוט לחץ על **Next) הבא)** ודלג לשלב .9

**8** אם עמוד הבדיקה הודפס בצורה נכונה, לחץ על **Yes) כן)**.

במידה ולא, לחץ על **No) לא)** כדי להדפיסו מחדש.

**9** כדי להירשם כמשתמש במדפסות סמסונג, כדי שתוכל לקבל מידע מחברת סמסונג, בחר את תיבת הסימון ולחץ על **Finish) סיים)**. בשלב זה תועבר לאתר האינטרנט של סמסונג.

אחרת, לחץ רק על **Finish) סיים)**.

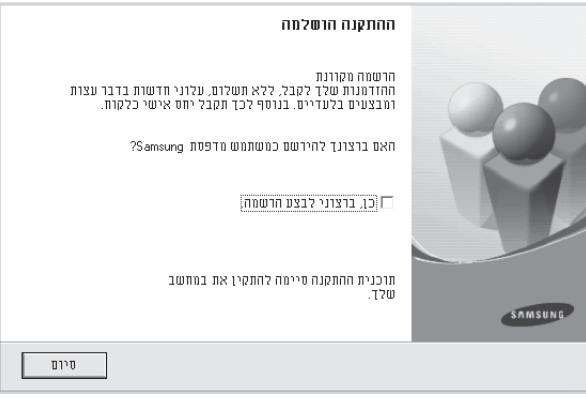

#### **התקנת תוכנה להדפסה ברשת**

כאשר אתה מחבר את המדפסת שלך לרשת, עליך להגדיר תחילה את הגדרות ה-IP/TCP עבור המדפסת. אחרי שהקצת ואשרת את הגדרות ה-IP/TCP, אתה מוכן להתקין את התוכנה בכל מחשב ברשת.

תוכל להתקין את תוכנת המדפסת בשיטת ההתקנה הרגילה או המותאמת אישית.

#### <span id="page-100-0"></span>**התקנה טיפוסית**

התקנה זו מומלץ למרבית המשתמשים. יותקנו כל הרכיבים הדרושים לפעולת המדפסת.

- לרשת, עיין במדריך למשתמש שסופק עם המדפסת. **1** יש לוודא שהמדפסת מחוברת לרשת שלך ודלוקה. לפרטים אודות התחברות
	- **2** הכנס את התקליטור שסופק עם המדפסת לתוך כונן התקליטורים.

התקליטור אמור להתחיל לפעול באופן אוטומטי, ויופיע חלון התקנה.

אם חלון ההתקנה אינו מופיע, לחץ על **Start) התחל)** ואז לחץ על **Run (הפעל).** הקלד **exe.Setup\**:**X,** כאשר אתה מחליף את האות "**X** "באות המייצגת את הכונן שלך, ולחץ על **OK) אישור)**.

אם אתה משתמש ב-Vista Windows, לחץ על **Start) התחל)** ← **Programs All) כל התוכניות)** ← **Accessories) עזרים)** ← **Run (הפעל),** והקלד **exe.Setup\**:**X**.

אם החלון **AutoPlay) הפעלה אוטומטית)** מופיע ב-Vista Windows, לחץ על **exe.Setup Run) הפעל את exe.Setup (**בשדה **Program run or Install) התקן או הפעל תוכנית)** ולחץ על **Continue (המשך)** בחלון **Control Account User) בקרת חשבון משתמש)**.

**3** לחץ על **Next) הבא)**.

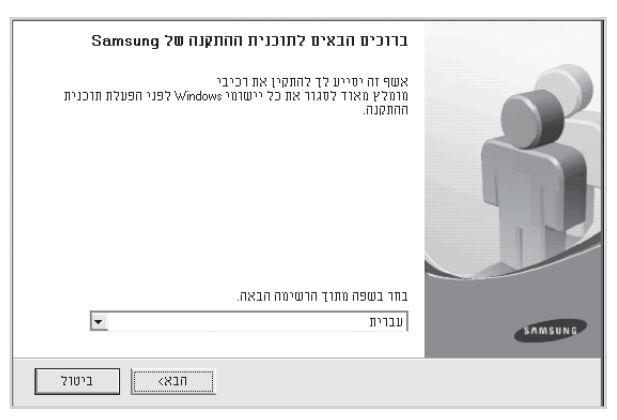

• במידת הצורך, בחר שפה מתוך הרשימה הנגללת.

**למדפסת רשת)**. לחץ על **Next) הבא)**. **<sup>4</sup>**בחר **printer network a for installation Typical) התקנה רגילה**

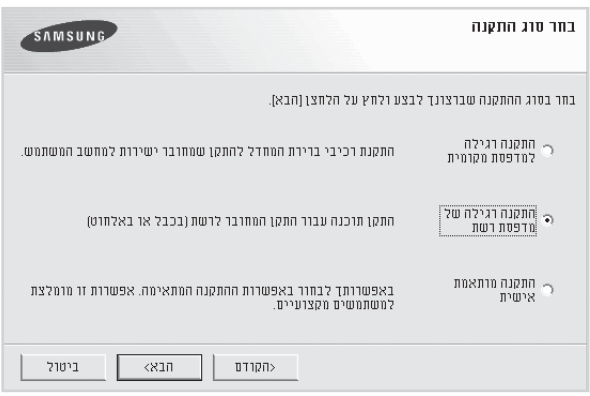

**הערה:** אם המדפסת אינה מחוברת לרשת, יופיע החלון הבא. בחר באפשרות ההגדרה בה אתה מעוניין, ולחץ על **Next) הבא)**.

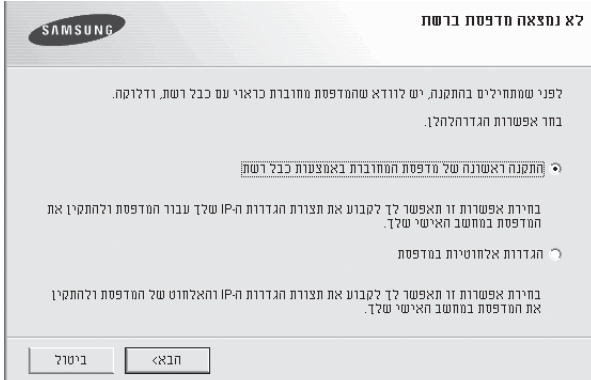

#### לאחר מכן יופיע החלון **Address IP Set) הגדרת כתובת IP(**.

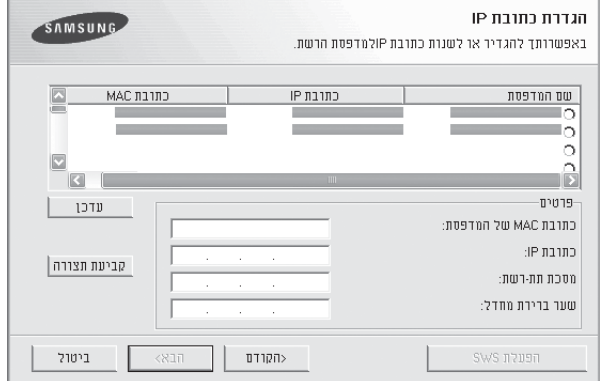

.1 בחר מדפסת שתוגדר באמצעות כתובת IP ספציפית מתוך הרשימה.

- .2 הגדר עבור המדפסת באופן ידני address IP) כתובת פרוטוקול אינטרנט) mask subnet) מסכת תת-רשת) ו-gateway) שער) ולחץ על **Configure) קביעת תצורה)** כדי להגדיר את כתובת ה-IP הספציפית עבור מדפסת הרשת.
	- .3 לחץ על **Next) הבא)**, ועבור לשלב .6
	- באפשרותך גם להגדיר את רשת המדפסת דרך<br>SyncThru™ Web Service, שרת אינטרנט מוטבע. לחץ על **SWS Launch) הפעלת SWS (**בחלון **Address IP Set) הגדרת כתובת IP(**.
- להתקין מתוך הרשימה ולאחר מכן לחץ על **Next) הבא)**. **5** כעת תוצג רשימת המדפסות הזמינות ברשת. בחר במדפסת אותה תרצה

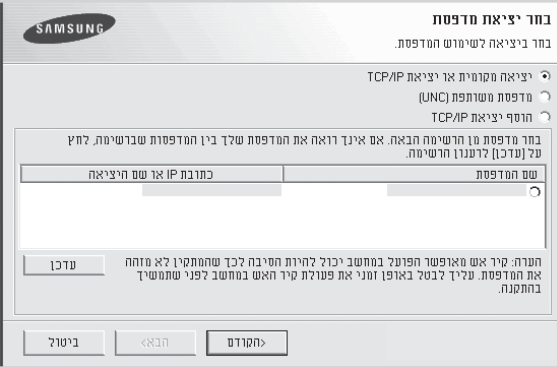

לרענן את הרשימה, או בחר **Port IP/TCP Add) הוספת כניסת IP/TCP** • **(**אם אינך רואה את המפדסת שלך ברשימה, לחץ על **Update) עדכן)** כדי כדי להוסיף את המדפסת שלך לרשת. כדי להוסיף מדפסת לרשת, הזן את שם הכניסה ואת כתובת ה-IP של המדפסת.

כדי לוודא את כתובת ה-IP של המדפסת או כתובת ה-MAC, הדפס את הדף configuration Network) תצורת רשת).

**[UNC [Printer Shared) מדפסת משותפת)** והזן באופן ידני את השם • כדי למצוא מדפסת רשת משותפת (נתיב UNC(, בחר המשותף, או מצא מדפסת משותפת באמצעות לחיצה על לחצן **Browse) עיון)**.

**הערה**: אם אינך מצליח לאתר את המדפסת ברשת, בטל את חומת האש ולחץ על **Update) עדכן)**. במערכת ההפעלה Windows, לחץ על **Start) התחל)** ← **Panel Control) לוח הבקרה)**, הפעל את חומת האש של Windows והגדר אפשרות זו כלא פעילה. במערכת הפעלה אחרת, היעזר במדריך המקוון שלה.

**6** אחרי השלמת ההתקנה, מופיע חלון המבקש ממך להדפיס עמוד בדיקה ולהירשם כמשתמש מדפסות סמסונג כדי שתוכל לקבל מידע מחברת סמסונג. אם תרצה, תוכל לסמן את תיבת (תיבות) הסימון המתאימה וללחוץ **Finish) סיים)**.

אחרת, לחץ רק על **Finish) סיים)**.

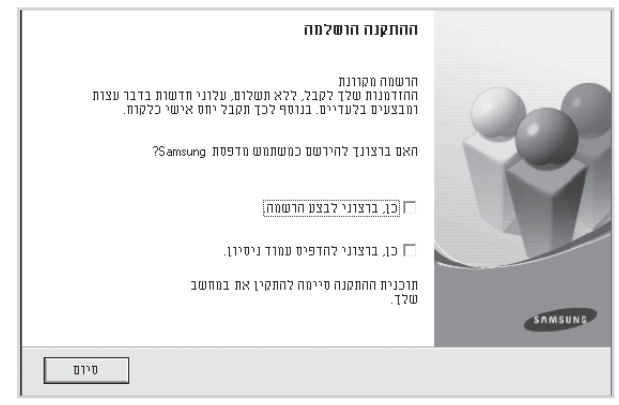

**הערה**: אחרי השלמת ההתקנה, אם מנהל ההתקן של המדפסת אינו פועל כשורה, יהיה עליך להתקין מחדש את מנהל ההתקן של המדפסת. עיין ב"[התקנה](#page-103-0) מחדש של תוכנת [המדפסת](#page-103-0)" בעמ' .11

#### **התקנה מותאמת אישית**

תוכל לבחור להתקין רכיבים נבדלים ולהגדיר כתובת IP ספציפית.

- לרשת, עיין במדריך למשתמש שסופק עם המדפסת. **<sup>1</sup>**יש לוודא שהמדפסת מחוברת לרשת שלך ודלוקה. לפרטים אודות התחברות
	- **2** הכנס את התקליטור שסופק עם המדפסת לתוך כונן התקליטורים.

התקליטור אמור להתחיל לפעול באופן אוטומטי, ויופיע חלון התקנה.

אם חלון ההתקנה אינו מופיע, לחץ על **Start) התחל)** ואז לחץ על **Run (הפעל). הקלד exe.Setup\**:**X,** כאשר אתה מחליף את האות "**X** "באות המייצגת את הכונן שלך, ולחץ על **OK) אישור)**.

אם אתה משתמש ב-Vista Windows, לחץ על **Start) התחל)** ← **Programs All) כל התוכניות)** ← **Accessories) עזרים)** ← **Run (הפעל),** והקלד **exe.Setup\**:**X**.

אם החלון **AutoPlay) הפעלה אוטומטית)** מופיע ב-Vista Windows, לחץ על **exe.Setup Run) הפעל את exe.Setup (**בשדה **Program run or Install) התקן או הפעל תוכנית)** ולחץ על **Continue (המשך)** בחלון **Control Account User) בקרת חשבון משתמש)**.

**3** לחץ **Next) הבא)**.

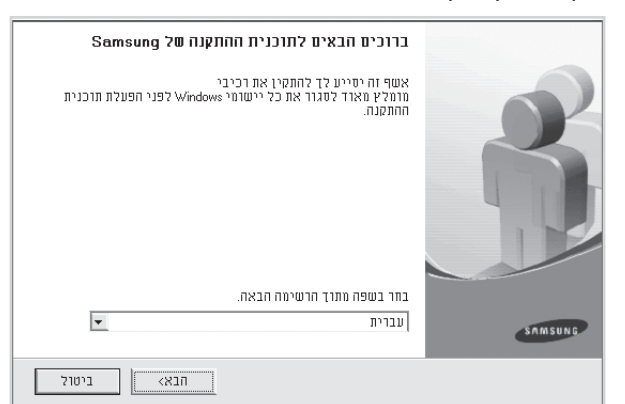

- במידת הצורך, בחר שפה מתוך הרשימה הנגללת.
- לחץ על **Next) הבא)**. **<sup>4</sup>**בחר **installation Custom) התקנה מותאמת אישית)**.

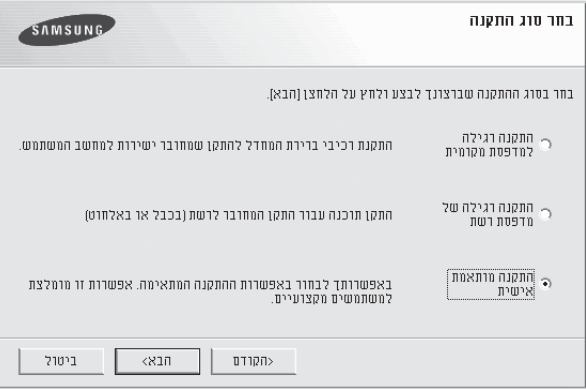

להתקין מתוך הרשימה ולאחר מכן לחץ על **Next) הבא)**. **5** כעת תוצג רשימת המדפסות הזמינות ברשת. בחר במדפסת אותה תרצה

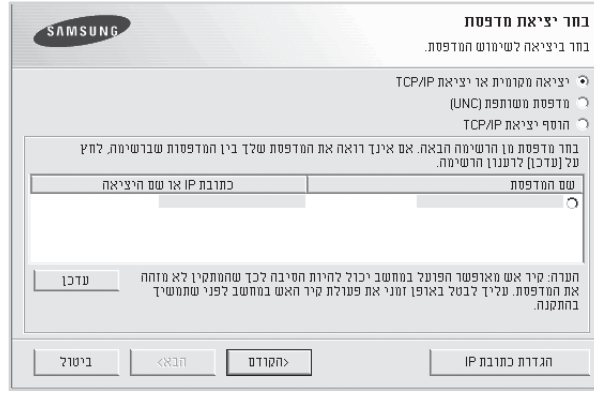

לרענן את הרשימה, או בחר **Port IP/TCP Add) הוספת כניסת IP/TCP** • **(**אם אינך רואה את המדפסת שלך ברשימה, לחץ על **Update) עדכן)** כדי כדי להוסיף את המדפסת שלך לרשת. כדי להוסיף מדפסת לרשת, הזן את שם הכניסה ואת כתובת ה-IP של המדפסת.

כדי לוודא את כתובת ה-IP של המדפסת או כתובת ה-MAC, הדפס את הדף configuration Network) תצורת רשת).

**[UNC [Printer Shared) מדפסת משותפת)** והזן באופן ידני את השם • כדי למצוא מדפסת רשת משותפת (נתיב UNC(, בחר המשותף, או מצא מדפסת משותפת באמצעות לחיצה על לחצן **Browse) דפדוף)**.

**הערה**: אם אינך מצליח לאתר את המדפסת ברשת, בטל את חומת האש ולחץ על **Update) עדכן)**. במערכת ההפעלה Windows, לחץ על **Start) התחל)** ← **Panel Control) לוח הבקרה)**, הפעל את חומת האש של Windows והגדר אפשרות זו כלא פעילה. במערכת הפעלה אחרת, היעזר במדריך המקוון שלה.

**עצה**: אם אתה רוצה להגדיר כתובת IP ספציפית במדפסת רשת מסויימת, לחץ על לחצן **Address IP Set) הגדרת כתובת IP(**. יופיע חלון הגדר כתובת IP). פעל באופן הבא: (IP). הגדר כתובת

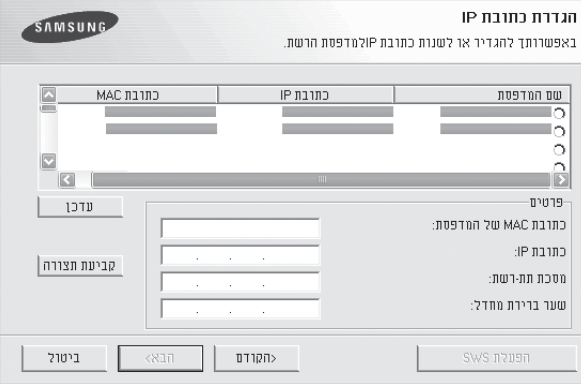

א. בחר מדפסת שתוגדר באמצעות כתובת IP ספציפית מתוך הרשימה.

- ב. הגדר עבור המדפסת באופן ידני address IP) כתובת פרוטוקול אינטרנט) mask subnet) מסכת תת-רשת) ו-gateway) שער) ולחץ על **Configure) קביעת תצורה)** כדי להגדיר את כתובת ה-IP הספציפית עבור מדפסת הרשת.
	- ג. לחץ על **Next) הבא)**.
- Service, שרת אינטרנט מוטבע. לחץ על **SWS Launch) הפעלת SWS (**באפשרותך גם להגדיר את רשת המדפסת דרך Web™ SyncThru בחלון **Address IP Set) הגדרת כתובת IP(**.

תוכל את הרכיבים שיש להתקין. אחרי בחירת הרכיבים, יופיע החלון הבא.<br>תוכל גם לשנות את שם המדפסת, להגדיר שיתוף של המדפסת ברשת. להגדיר את המדפסת כמדפסת ברירת המחדל, ולשנות את שם היציאה של כל מדפסת. לחץ על **Next) הבא)**.

<span id="page-103-0"></span>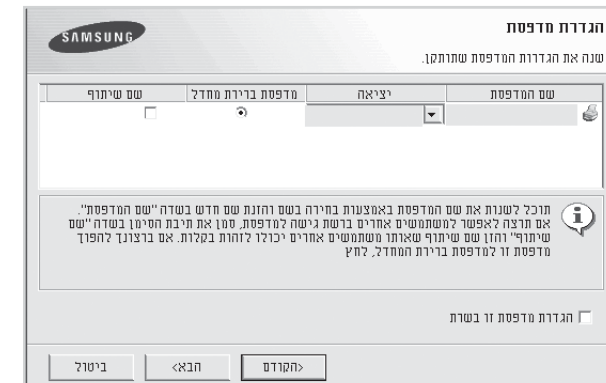

כדי להתקין תוכנה זו בשרת, בחר את תיבת הסימון **this up Setting server a on printer) הגדרת מדפסת זו בשרת)**.

**7** אחרי השלמת ההתקנה, מופיע חלון המבקש ממך להדפיס עמוד בדיקה ולהירשם כמשתמש מדפסות סמסונג כדי שתוכל לקבל מידע מחברת סמסונג. אם תרצה, תוכל לסמן את תיבת (תיבות) הסימון המתאימה וללחוץ על **Finish) סיים)**.

#### אחרת, לחץ רק על **Finish) סיים)**.

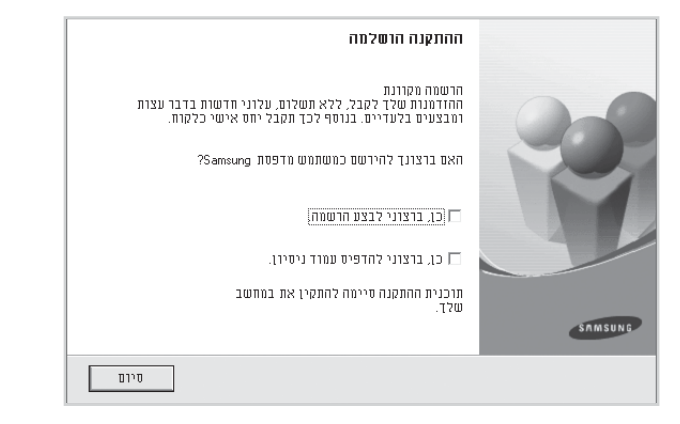

**הערה**: אחרי השלמת ההתקנה, אם מנהל ההתקן של המדפסת אינו פועל כשורה, יהיה עליך להתקין מחדש את מנהל ההתקן של המדפסת. עיין ב"[התקנה](#page-103-0) מחדש של תוכנת [המדפסת](#page-103-0)" בעמ' .11

#### **התקנה מחדש של תוכנת המדפסת**

תוכל להתקין מחדש את התוכנה במידה וההתקנה תיכשל.

- **1** הפעל את מערכת Windows.
- **2** מתוך תפריט **Start) התחל)** בחר **Programs) תוכניות)** או **Programs All) כל התוכניות)** ← **שם מנהל ההתקן של המדפסת שלך** ← **Maintenance) תחזוקה)**.
	- **3** בחר **Repair) תיקון)** ולחץ על **Next) הבא)**.
- להתקין מתוך הרשימה ולאחר מכן לחץ על **Next) הבא)**. **4** כעת תוצג רשימת המדפסות הזמינות ברשת. בחר במדפסת אותה תרצה

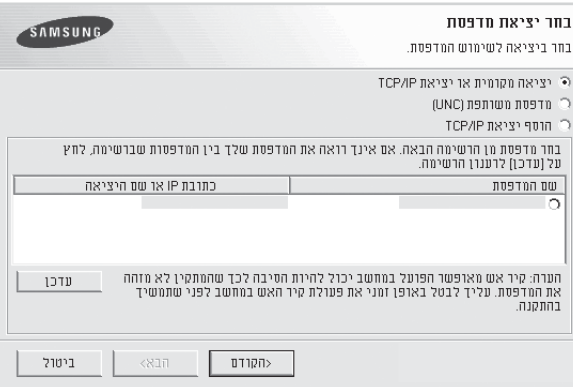

- לרענן את הרשימה, או בחר **Port IP/TCP Add) הוספת כניסת IP/TCP (**אם אינך רואה את המדפסת שלך ברשימה, לחץ על **Update) עדכן)** כדי כדי להוסיף את המדפסת שלך לרשת. כדי להוסיף מדפסת לרשת, הזן את שם הכניסה ואת כתובת ה-IP של המדפסת.
- בחר **[UNC [Printer Shared) מדפסת משותפת)** והזן באופן ידני כדי למצוא מדפסת רשת משותפת (נתיב UNC(, את השם המשותף, או מצא מדפסת משותפת באמצעות לחיצה על לחצן **Browse) דפדוף)**.

תופיע לפניך רשימת רכיבים כדי שתוכל לחזור ולהתקין כל פריט בנפרד.

<span id="page-104-0"></span>**הערה**: אם המדפסת שלך עדיין אינה מחוברת למחשב, יופיע החלון הבא.

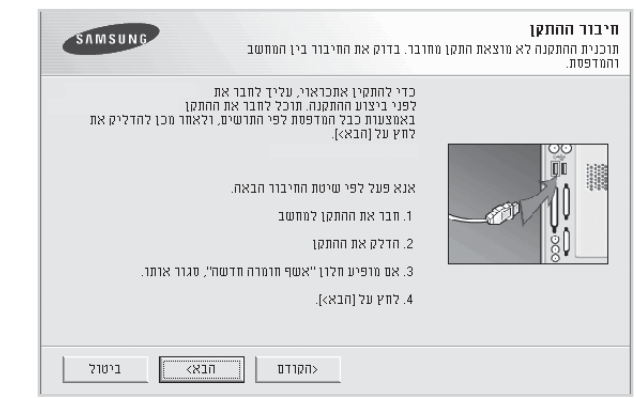

- אחרי חיבור המדפסת, לחץ על **Next) הבא)**.
- **No) לא)** במסך הבא. בשלב זה תתחיל ההתקנה ועמוד הבדיקה לא יודפס אם אינך רוצה לחבר את המדפסת כרגע, לחץ על **Next) הבא)**, ולאחר מכן בסוף ההתקנה.
	- *למדפסת ולמימשק הנמצאים בשימוש. חלון ההתקנה המופיע במדריך למשתמש עשוי להיות שונה בהתאם*
		- **5** בחר את הרכיבים שיש להתקין ולחץ **Next) הבא)**.

אם התקנת את תוכנת המדפסת שלך עבור הדפסה מקומית ובחרת ב**שם מנהל ההתקן של המדפסת שלך**, יופיע החלון המבקש ממך להדפיס דף בדיקה. פעל באופן הבא:

- א. כדי להדפיס עמוד בדיקה, בחר את תיבת הסימון ולחץ **Next) הבא)**.
	- ב. אם עמוד הבדיקה הודפס בצורה נכונה, לחץ על **Yes) כן)**. במידה ולא, לחץ על **No) לא)** כדי להדפיסו מחדש.
		- **6** לאחר סיום ההתקנה מחדש, לחץ על **Finish) סיים)**.

#### **הסרת תוכנת המדפסת**

- **1** הפעל את מערכת Windows.
- 2 מתפריט Start (התחל) בחר Programs (תוכניות) או All Programs<br>הית שם מנהל ההתקן של המדפסת שלך ← ) (כל התוכניות) **Maintenance) תחזוקה)**.
	- **3** בחר **Remove) הסר)** ולחץ על **Next) הבא)**. תופיע לפניך רשימת רכיבים כדי שתוכל להסיר כל פריט בנפרד.
		- **4** בחר את הרכיבים שברצונך להסיר ולחץ על **Next) הבא)**.
	- **5** כאשר המחשב יבקש ממך לאשר את הבחירה, לחץ על **Yes) כן)**. מנהל ההתקן הנבחר וכל רכיביו יוסרו מהמחשב שלך.
		- **6** לאחר שהתוכנה הוסרה, לחץ על **Finish) סיים)**.

# **2 הדפסה בסיסית**

פרק זה מסביר את אפשרויות ההדפסה ומשימות הדפסה נפוצות במערכת הפעלה Windows.

<span id="page-105-0"></span>פרק זה כולל:

- **[הדפסת](#page-105-1) מסמך**
- **הדפסה לקובץ [\(PRN\(](#page-106-0)**
- • **[Settings Printer\)](#page-106-1) הגדרות מדפסת)**
	- **לשונית [Layout\)](#page-107-0) פריסה)**
		- **לשונית [Paper\)](#page-107-1) נייר)**
	- **לשונית [Graphics\)](#page-108-0) גרפיקה)**
		- **לשונית [Extras\)](#page-109-0) תוספות)**
			- **לשונית [About\)](#page-110-0) אודות)**
		- **לשונית [Printer\)](#page-110-1) מדפסת)**
- **[Setting Favorite a Using\)](#page-110-2) השימוש בהגדרה מועדפת)**
	- **[Help Using\)](#page-110-3) השימוש בעזרה)**

#### **הדפסת מסמך**

#### <span id="page-105-1"></span>**הערה**:

- שהוא מופיע במדריך זה למשתמש, עלול להיות שונה מזה המוצג כאן, חלון **Properties) מאפיינים)** של מנהל ההתקן של המדפסת שלך, כפי בהתאם למדפסת שברשותך. עם זאת, ההרכב של חלון תכונות המדפסת דומה.
- בדוק שמערכת ההפעלה שלך תואמת את המדפסת שלך. אנא עיין<br>בסעיף "תאימות מערכת ההפעלה" של מפרטי המדפסת, בתוך המדריך *למשתמש.*
	- אם אתה זקוק לשמה המדוייק של המדפסת שלך, תוכל לבדוק זאת<br>בתקליטור המצורף.
- או סימן הראפשרות מתוך מאפייני המדפסת, ייתכן שתראה סימן קריאה כשתבחר באפשרות .<br>או סימן X .משמעותו של סימן הקריאה היא שניתן לבחור באפשרות ( מסוימת זו, אך היא אינה מומלצת, ומשמעותו של הסימן היא שאינך יכול לבחור באפשרות זו בגלל הגדרות המדפסת או הסביבה.

הנוהל הבא מתאר את הצעדים הכלליים הדרושים לשם הדפסה מיישומים שונים של מערכת ההפעלה Windows. הצעדים המדוייקים להדפסתו של מסמך עשויים להשתנות בהתאם לתוכנת היישום בה אתה משתמש. עיין במדריך המשתמש של יישום התוכנה שלך כדי לברר את נוהל ההדפסה המדויק.

- **1** פתח את המסמך שברצונך להדפיס.
- הוא עשוי להיראות מעט שונה בהתאם ליישום שלך. **2** בחר **Print) הדפס)** מתפריט **File) קובץ)**. יוצג חלון **Print) הדפס)**.

הגדרות ההדפסה הבסיסיות נבחרות בתוך חלון ההדפסה. הגדרות אלו כוללות את מספר העותקים ואת טווח ההדפסה.

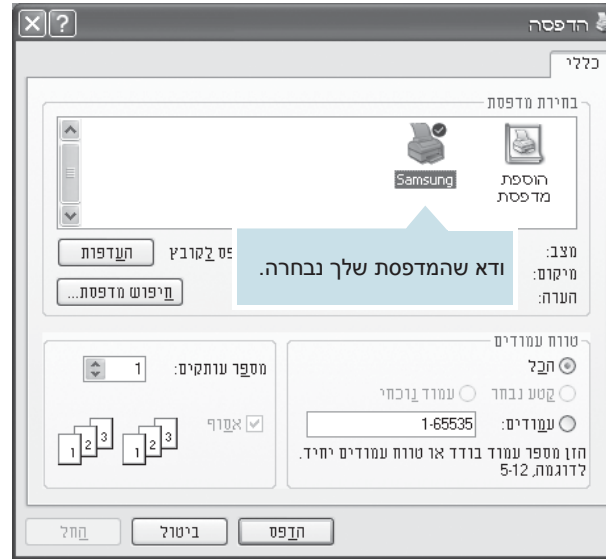

הנגללת. **<sup>3</sup>**בחר את **מנהל ההתקן של המדפסת שלך** מתוך רשימת <sup>ה</sup>-**Name) שם)**

כדי לנצל את מאפייני המדפסת שמספק מנהל התקן המדפסת שלך, לחץ על **Properties) תכונות) או Preferences) העדפות)** בחלון ההדפסה של היישום. לפרטים, עיין ב"[הגדרות](#page-106-1) מדפסת" בעמ' .14

אם תראה **Setup) התקנה), Printer) מדפסת)**, או **Options) אפשרויות)** בחלון ההדפסה שלך, לחץ על אחד מהם במקום. לאחר מכן לחץ על **Properties) מאפיינים)** במסך הבא.

לחץ על **OK) אישור)** כדי לסגור את חלון תכונות המדפסת.

בחלון ההדפסה. **<sup>4</sup>**כדי להתחיל במשימת ההדפסה, לחץ על **OK) אישור)** או **Print) הדפס)**

## **הדפסה לקובץ (PRN(**

לעתים יהיה עליך לשמור את נתוני ההדפסה כקובץ עבור מטרה מסוימת.

<span id="page-106-1"></span><span id="page-106-0"></span>ליצירת קובץ:

**1** סמן את התיבה **File to Print) הדפס לקובץ)** בחלון **Print) הדפסה)**.

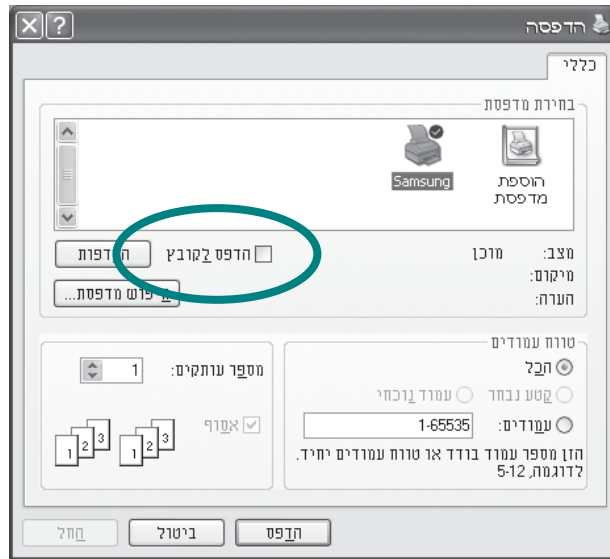

**2** בחר את התיקייה והקצה שם לקובץ ולאחר מכן לחץ על OK) אישור).

### **Settings Printer) הגדרות מדפסת)**

תוכל להשתמש בחלון מאפייני מדפסת, המאפשר לך גישה לכל אפשרויות המדפסת להן אתה עשוי להיזדקק במהלך השימוש במדפסת שלך. כאשר יוצגו מאפייני המדפסת, תוכל לסקור ולשנות כל הגדרה הדרושה לעבודת ההדפסה שלך.

ייתכן שחלון מאפייני המדפסת יהיה שונה, בהתאם למערכת ההפעלה שלך. סעיף תוכנה זה מציג את החלון **Properties) מאפיינים)** ב-XP Windows .

החלון **Properties) מאפיינים)** של מנהל ההתקן של המדפסת שלך, כפי שהוא מופיע במדריך זה למשתמש, עשוי להיות שונה מזה המוצג כאן, בהתאם למדפסת שברשותך.

אם תיגש אל מאפייני המדפסת דרך תיקיית המדפסות, תוכל לצפות בלשוניות אחרות מבוססות- Windows) עיין במדריך המשתמש למערכת ההפעלה Windows ( ולשונית ה-Printer) מדפסת) (ראה "לשונית [Printer\)](#page-110-1) מדפסת)" בעמ' 18).

#### **הערות**:

- מרבית יישומי מערכת ההפעלה Windows מבטלים את ההגדרות שאתה<br>מציין במנהל התקן המדפסת. עליך לשנות קודם את כל הגדרות ההדפסה הזמינות ביישום התוכנה שלך, ורק אחר כך לשנות באמצעות מנהל ההתקן של המדפסת הגדרות כלשהן שעדיין נותרו.
	- הנוכחית. **כדי להפוך את השינויים לקבועים**, יש לערוך אותם בתיקייה ההגדרות שתשנה ישארו בתוקף רק כל זמן שאתה משתמש בתוכנית Printers) מדפסות).
- הנוהל הבא מיועד ל-Windows XP. במערכות הפעלה אחרות של<br>Windows , עיין במדריך המשתמש המתאים למערכת הפעלת Windows שברשותך, או בעזרה המקוונת.
	- .1 במערכת הפעלה Windows, לחץ על לחצן **Start) התחל)**.
		- .2 בחר **Faxes and Printers) מדפסות ופקסים)**.
		- .3 בחר את **סמל מנהל ההתקן של המדפסת שלך**.
			- .4 לחץ לחיצה ימנית על סמל המדפסת ובחר
			- **Preferences Printing) העדפות הדפסה)**.
		- .5 שנה את ההגדרות בכל לשונית, ולחץ על **OK) אישור)**.

#### <span id="page-107-1"></span><span id="page-107-0"></span>**לשונית Layout) פריסה)**

הלשונית של ה-Layout) פריסה) מספקת אפשרויות באמצעותן תוכל לכוון כיצד יראה המסמך על גבי העמוד המודפס. הסעיף העוסק ב**Options Layout (אפשרויות פריסה)** כולל אפשרויות **Side per Pages Multiple) הדפסה של עמודים רבים בכל עמוד)** והדפסה של **Poster) פוסטר)**. למידע נוסף על הגישה למאפייני המדפסת, עיין ב"[הדפסת](#page-105-1) מסמך" בעמ' .13

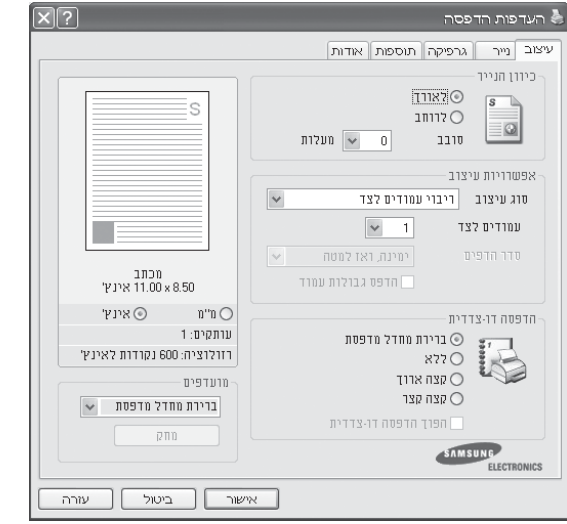

#### **כיוון הדף**

המאפיין של **כיוון הדף** מאפשר לך לבחור את הכיוון בו יודפס המידע על גבי עמוד.

- המאפיין של **לאורך** מדפיס לרוחב העמוד, בסגנון מכתב.
- המאפיין של **לרוחב** מדפיס לאורך העמוד, בסגנון גליון נתונים.
	- **סובב** מאפשר לך לסובב את הדף במספר המעלות הרצוי

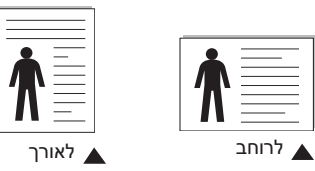

**אפשרויות פריסה**

המאפיין של **אפשרויות פריסה** מאפשר לך לבחור אפשרויות הדפסה מתקדמות. תוכל לבחור באפשרות של **Pages Multiple) עמודים רבים)** בכל עמוד, ובאפשרות של **Poster) פוסטר)**.

- לפרטים, עיין בסעיף "[הדפסת](#page-111-1) עמודים רבים על גליון נייר אחד<br>הדפסת N-Up)" בעמ '19.
	- לפרטים, עיין ב"הדפסת [פוסטרים](#page-112-0)" בעמ' .20
	- לקבלת פרטים, ראה "[הדפסת](#page-112-1) חוברות", בעמוד .20

#### **הדפסה דו-צדדית**

**הדפסה דו-צדדית** מאפשרת לך להדפיס משני צידי הנייר. **אם אפשרות זו אינה מופיעה, המדפסת שברשותך אינה כוללת מאפיין זה.**

• לקבלת פרטים, ראה "הדפסה על-גבי שני [הצדדים](#page-113-0)", בעמוד 21 .

#### **לשונית Paper) נייר)**

תוכל להשתמש באפשרויות הבאות כדי להגדיר את צרכי הטיפול בנייר בעת הגישה למאפייני המדפסת שלך. למידע נוסף על הגישה למאפייני המדפסת , עיין ב"[הדפסת](#page-105-1) מסמך" בעמ' .13

לחץ על לשונית ה**נייר** כדי לגשת לתכונות נייר שונות.

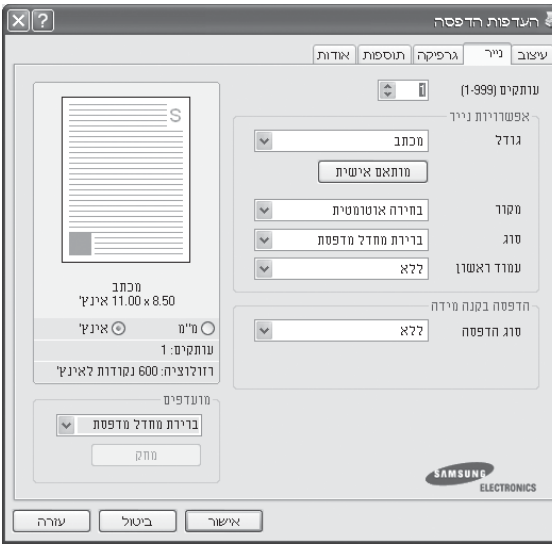

#### **עותקים**

**המאפיין עותקים** מאפשר לך לבחור את מספר העותקים המיועד להדפסה. תוכל לבחור בין 1 ל 999 עותקים.

**אפשרויות נייר**

#### **Size) גודל)**

אפשרות ה-**Size) גודל)** מאפשרת לך להגדיר את גודל הנייר שהטענת לתוך המגש. אם הגודל הדרוש אינו רשום בתיבת ה-**Size) גודל), לחץ על Custom) מותאם אישית)**. כאשר יופיע חלון **Size Page Custom) גודל עמוד מותאם אישית)**, הגדר את גודל הנייר ולחץ על **OK) אישור)**. ההגדרה מופיעה ברשימה כך שתוכל לבחור אותה.

#### **מקור**

וודא שה-**Source) מקור)** הוגדר כמגש הנייר המתאים. בעת הדפסה על חומרים מיוחדים כמו מעטפות ושקפים, יש להשתמש באפשרות של **Feeder Manual) הזנה ידנית)**. עליך לטעון גיליון אחד בכל פעם במגש הידני או במגש הרב-תכליתי.

אם מקור הנייר הוגדר ל-**Selection Auto) בחירה אוטומטית)**, המדפסת מושכת את חומר ההדפסה באופן אוטומטי בסדר המגשים הבא: מגש ידני, מגש רב-תכליתי, מגש n.
#### <span id="page-108-1"></span>**Type) סוג)**

הגדר את ה-**Type) סוג)** כך שיתאים לנייר שהוטען לתוך המגש ממנו אתה רוצה להדפיס. באופן זה תוכל לקבל את איכות התדפיס הגבוהה ביותר. במידה ולא, אפשר שלא תגיע לאיכות ההדפסה הרצויה לך.

> **נייר עבה**: נייר עבה במשקל 24 עד 28 ליברות (90~105 ג'/מ"ר). **נייר דק**: נייר דק במשקל 16 עד 19 ליברות (60~70 ג'/מ"ר).

**נייר בד**: נייר כותנה 75 עד 90 גר'/מ"ר, כגון נייר מסוג 25% Gilbert ו100%- Gilbert.

**נייר רגיל**: נייר פשוט ורגיל. בחר נייר זה אם המדפסת שלך היא מדפסת מונוכרום המדפיסה על נייר כותנה במשקל 60 גרם/מ"ר. **נייר ממוחזר**: נייר ממוחזר במשקל 75 עד 90 גרם/מ"ר. **נייר צבעוני**: נייר בעל רקע צבעוני במשקל 75 עד 90 גרם/מ"ר.

**נייר ארכיון**: כאשר עליך לשמור על ההדפס למשך תקופה ארוכה כגון ארכיונים, בחר באפשרות זו.

#### **Page First) עמוד ראשון)**

מאפיין זה מאפשר לך להדפיס את העמוד הראשון באמצעות סוג נייר שונה מזה שבשאר המסמך. באפשרותך לבחור את מקור הנייר עבור העמוד הראשון לדוגמה, טען נייר עבה במגש הרב-תכליתי עבור העמוד הראשון ונייר רגיל במגש הידני או במגש הרב-תכליתי ונייר רגיל במגש n. לאחר מכן, בחר **n Tray) מגש n (**באפשרות **Source) מקור)** ובחר **Tray Purpose-Multi (מגש רב-תכליתי)** באפשרות **Page First) עמוד ראשון)**. **אם אפשרות זו אינה מופיעה, המדפסת שברשותך אינה כוללת מאפיין זה.**

#### **שינוי קנה מידה**

המאפיין של **שינוי קנה מידה** מאפשר לך לשנות באופן אוטומטי או ידני את קנה המידה של עבודת ההדפסה שלך על גבי עמוד. תוכל לבחור בין **None) ללא)**, **Enlarge/Reduce) הקטן/הגדל)** ו-**Page to Fit) התאם לגודל הדף)**.

- לפרטים, עיין ב"[הדפסת](#page-113-0) מסמך מוקטן או מוגדל" בעמ׳ .21
- <span id="page-108-2"></span>• לפרטים עיין ב"[התאמת](#page-113-1) המסמך שלך לגודל נייר נבחר" בעמ׳ .21

# **לשונית Graphics) גרפיקה)**

<span id="page-108-0"></span>תוכל להשתמש באפשרויות הגרפיקה הבאות כדי לכוון את איכות ההדפסה לצרכי ההדפסה הספציפיים שלך. ראה "[הדפסת](#page-105-0) מסמך" בעמ' 13 למידע נוסף על גישה למאפייני מדפסת.

לחץ על לשונית ה**גרפיקה** כדי להציג את התכונות המוצגות להלן.

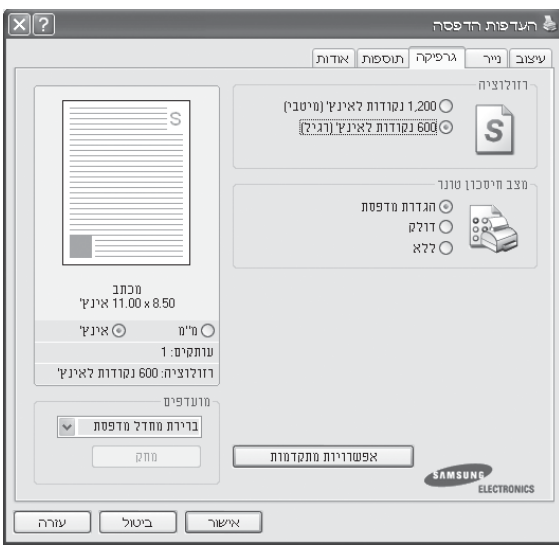

#### **Resolution) רזולוציה)**

*אפשרויות הרזולוציה ביניהן תוכל לבחור, עשויות להשתנות בהתאם לדגם המדפסת שלך.* ככל שהגדרה זו גבוהה יותר, כך גדלה החדות והבהירות של תווים מודפסים וגרפיקה מודפסת. הגדרות גבוהות יותר עשויות להאריך גם את משך הזמן הנדרש כדי להדפיס מסמך.

#### **Mode Save Toner) מצב חיסכון טונר)**

בחירה באפשרות זו מאריכה את חיי מחסנית הטונר ומצמצמת את עלותו של כל עמוד, מבלי לפגוע באיכות ההדפסה באופן משמעותי. **מדפסות מסוימות אינן תומכות במאפיין זה***.*

- **Printer Setting (הגדרת מדפסת)**: אם תבחר באפשרות זו, המאפיין ייקבע<br>לפי ההגדרה שבחרת בלוח הבקרה של המדפסת.
	- בכל עמוד. • **On) דולק)**: בחר באפשרות זו כדי לאפשר למדפסת להשתמש בפחות טונר
	- מסמכים. • **Off) ללא)**: בחר באפשרות זו אם אינך מעוניין לחסוך בטונר בעת הדפסת

16

#### <span id="page-109-1"></span>**אפשרויות מתקדמות**

תוכל להגדיר הגדרות מתקדמות באמצעות לחיצה על לחצן **אפשרויות מתקדמות**.

- **TrueType Options (אפשרויות TrueType)**: אפשרות זו קובעת כיצד<br>מנהל המדפסת מורה למדפסת לדמות את הטקסט במסמך. בחר בהגדרה המתאימה בהתאם למצב המסמך.
- **Outline as Download) הורד כמתווה)**: בעת בחירה באפשרות זו, מנהל המדפסת יוריד את כל גופני ה-TrueType הנמצאים בשימוש במסמך וטרם אוחסנו (שוכנו) במדפסת. אם לאחר הדפסת המסמך תגלה שהגופנים לא הודפסו כהלכה, בחר באפשרות Download as bit image (הורד כתמונת סיביות) ובצע שוב את עבודת ההדפסה. ההגדרה as Download image bit) הורד כתמונת סיביות) משמשת בעיקר להדפסה מיישומים של Adobe. **מאפיין זה זמין רק בעת שימוש במנהל מדפסת PCL***.*
- **Bitmap as Download) הורד כמפת סיביות)**: בעת בחירה באפשרות זו, מנהל המדפסת מוריד את נתוני הגופנים כתמונות מפת סיביות. מסמכים המכילים גופנים מורכבים, כגון כתב קוריאני או סיני או מגוון גופנים אחרים, יודפסו במהירות רבה יותר בעת השימוש בהגדרה זו.
- **Graphics as Print) הדפסה כגרפיקה)**: בעת בחירה באפשרות זו, מנהל המדפסת יוריד את כל הגופנים כגרפיקה. ביצועי ההדפסה (המהירות) עשויים להשתפר בעת השימוש בהגדרה זו בעת הדפסת מסמכים עם תוכן גרפי רב ומעט גופני TrueType באופן יחסי.
- האפשרות **Black Text All Print) הדפסת כל הטקסט בשחור)**, יודפס כל **Black Text All Print) הדפסת כל הטקסט בשחור)**: כאשר בוחרים את הטקסט במסמך שלך בשחור מלא, בלא קשר לצבעו על גבי המסך.

# <span id="page-109-0"></span>**לשונית Extras) תוספות)**

תוכל לבחור אפשרויות פלט עבור המסמך שלך. למידע נוסף על הגישה למאפייני המדפסת, עיין ב"[הדפסת](#page-105-0) מסמך" בעמ׳ .13

#### לחץ על הלשונית **Extras) תוספות)** כדי לגשת למאפיין הבא:

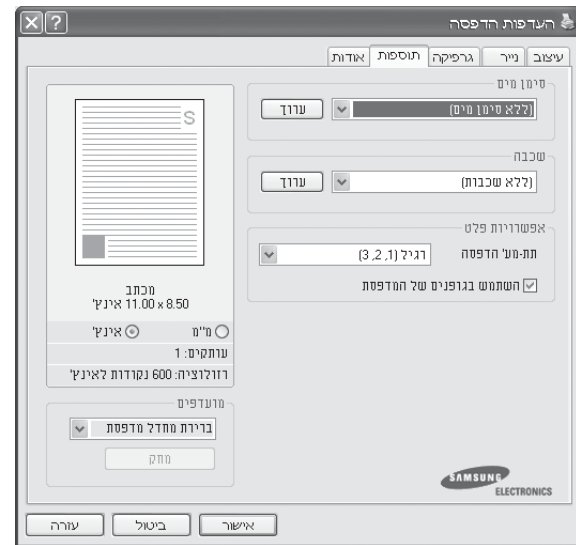

#### **Watermark) סימן מים)**

תוכל ליצור תמונת טקסט רקע שתודפס על פני כל עמוד של המסמך שלך. לפרטים, עיין ב"שימוש [בסימני](#page-114-0) מים" בעמ' .22

#### **Overlay) שכבת על)**

לעיתים קרובות משתמשים בשכבות-על במקום טפסים מוכנים ונייר מכתבים. לפרטים, עיין ב"שימוש [בשכבות](#page-115-0)" בעמ׳ .23

#### **Options Output) אפשרויות פלט)**

- **Print Subset (סדר ההדפסה)**: תוכל להגדיר את רצף העמודים המיועד<br>להדפסה. בחר את סדר ההדפסה מהרשימה הנגללת.
- **Normal) רגיל) (3,2,1)**: המדפסת שלך תדפיס את כל העמודים מהעמוד הראשון ועד העמוד האחרון.
- **Pages All Reverse) הפוך את סדר כל העמודים) (1,2,3)**: המדפסת שלך תדפיס את כל העמודים מהעמוד האחרון ועד העמוד הראשון.
- **Pages Odd Print) הדפס עמודים אי-זוגיים)**: המדפסת שלך תדפיס רק את העמודים האי-זוגיים של המסמך.
- **Pages Even Print) הדפס עמודים זוגיים)**: המדפסת שלך תדפיס רק את העמודים הזוגיים של המסמך.
- מסומנת, המדפסת תשתמש בגופנים המאוחסנים בזיכרון (גופנים מקומיים) **Fonts Printer Use) השתמש בגופנים של המדפסת)**: כאשר אפשרות זו כדי להדפיס את המסמך, במקום להוריד את הגופנים המשמשים במסמך. בחירה באפשרות זו עשויה להאיץ את זמן ההדפסה, עקב החיסכון בזמן הדרוש להורדת הגופנים. בעת שימוש בגופני מדפסת, המדפסת תנסה להתאים את הגופנים שנמצאים בשימוש במסמך לגופנים המאוחסנים בזיכרון. אם תבחר להשתמש במסמך בגופנים שונים מאוד מהגופנים הקיימים במדפסת, הפלט המודפס ייראה שונה למדי מזה שעל-גבי המסך. **מאפיין זה זמין רק בעת שימוש במנהל מדפסת PCL.**

# <span id="page-110-1"></span>**לשונית About) אודות)**

תוכל להשתמש בלשונית **About) אודות)** כדי להציג את הודעת זכויות היוצרים ואת מספר המהדורה של מנהל ההתקן. במידה ויש לך דפדפן אינטרנט, תוכל להתחבר לאינטרנט באמצעות לחיצה על סמל אתר האינטרנט. למידע נוסף על הגישה למאפייני המדפסת, עיין ב"[הדפסת](#page-105-0) מסמך" בעמ' .13

# **לשונית Printer) מדפסת)**

אם תיגש למאפייני המדפסת דרך תיקיית **Printers) מדפסות)**, תוכל לצפות בלשונית ה**Printer) מדפסת)**. תוכל להגדיר את תצורת המדפסת.

הנוהל הבא מיועד ל-XP Windows. במערכות הפעלה אחרות של Windows, עיין במדריך המשתמש המתאים למערכת הפעלת Windows שברשותך, או בעזרה המקוונת.

- **1** לחץ על תפריט **Start) התחל)** במערכת הפעלה Windows.
	- **2** בחר **Faxes and Printers) מדפסות ופקסים)**.
	- **3** בחר את סמל **מנהל ההתקן של המדפסת שלך**.
- <span id="page-110-0"></span>**4** לחץ לחיצה ימנית על סמל המדפסת ובחר **Properties) מאפיינים)**.
	- **5** לחץ על לשונית **Printer) מדפסת)** כדי להגדיר את האפשרויות.

# **השימוש ב-Setting Favorite) הגדרה מועדפת)**

האפשרות של **Favorites) מועדפים)**, אליה ניתן לגשת מכל אחת מלשוניות המאפיינים, מאפשרת לשמור את הגדרת התכונות הנוכחית לשימוש עתידי.

כדי לשמור פריט **Favorites) מועדפים)**:

- **1** שנה את ההגדרות בכל לשונית, בהתאם לצורך.
- **2** הזן שם עבור הפריט בתיבת הקלט של ה-**Favorites) מועדפים)**.

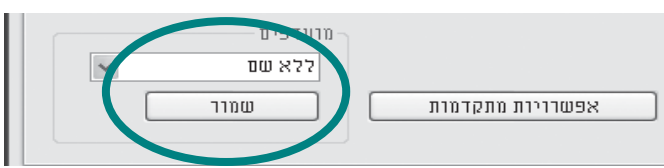

#### **3** לחץ על **Save) שמור)**.

כאשר אתה שומר **Favorites) מועדפים)**, נשמרות כל ההגדרות הנוכחיות של מנהל ההתקן.

כדי להשתמש בהגדרה שנשמרה, בחר אותה מהרשימה הנגללת של ה-**Favorites) מועדפים)**. המדפסת מוכנה עתה להדפיס בהתאם להגדרות ה-Favorites) מועדפים) שבחרת.

כדי למחוק פריט מועדפים, בחר אותו מהרשימה ולחץ על **Delete) מחק)**.

תוכל לשחזר גם את הגדרות ברירת המחדל של המדפסת באמצעות בחירת **Default Printer) ברירת המחדל של המדפסת)** מהרשימה.

# **Help Using) השימוש בעזרה)**

למדפסת שלך יש מסך עזרה אותו ניתן להפעיל באמצעות כפתור ה **Help) עזרה)** בחלון תכונות המדפסת. מסכי עזרה אלה מספקים מידע מפורט ביחס למאפייני המדפסת שמספק מנהל ההתקן של המדפסת.

תוכל גם ללחוץ על <u>ד"</u> בפינה הימנית העליונה, ולאחר מכן ללחוץ על כל הגדרה.

# פרק זה מסביר את אפשרויות ההדפסה ומשימות הדפסה מתקדמות. **<sup>3</sup> הדפסה מתקדמת**

#### <span id="page-111-2"></span><span id="page-111-0"></span>**הערה**:

- כפי שהוא מופיע במדריך זה למשתמש, עלול להיות שונה מזה המוצג כאן, חלון <sup>ה</sup>-**Properties) מאפיינים)** של מנהל ההתקן של המדפסת שלך, בהתאם למדפסת שברשותך. עם זאת, ההרכב של חלון תכונות המדפסת דומה.
	- אם אתה זקוק לשמה המדוייק של המדפסת שלך, תוכל לבדוק זאת<br>בתקליטור המצורף.

#### פרק זה כולל:

- **[הדפסת](#page-111-0) עמודים רבים על גליון נייר אחד (הדפסת Up-N(**
	- **הדפסת [פוסטרים](#page-112-0)**
	- **[הדפסת](#page-112-1) חוברות**
	- **[הדפסה](#page-113-2) משני צידי הנייר**
	- **[הדפסת](#page-113-0) מסמך מוקטן או מוגדל**
	- **[התאמת](#page-113-1) המסמך שלך לגודל הנייר הנבחר**
		- **שימוש [בסימני](#page-114-1) מים**
		- **שימוש [בשכבות](#page-115-1)-על**

# <span id="page-111-1"></span>**הדפסת עמודים רבים על גליון נייר אחד (הדפסת Up-N (**

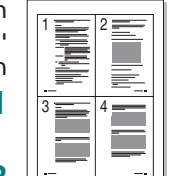

תוכל לבחור את מספר העמודים שיש להדפיס על גליון נייר אחד. כדי להדפיס יותר מעמוד אחד בכל גליון, העמודים יוקטנו ויסודרו על גבי הדף בסדר שתקבע. תוכל להדפיס עד ל16- עמודים על גבי דף אחד.

- **1** כדי לשנות את הגדרות ההדפסה מיישום התוכנה שלך, גש למאפייני המדפסת. עיין ב"[הדפסת](#page-105-0) מסמך" בעמ' .13
- **(עמודים רבים בעמוד אחד)** מתוך רשימת <sup>ה</sup>**Type) סוג)** הנגללת. **2** מלשונית <sup>ה</sup>-**Layout) פריסה),** בחר **Side per Pages Multiple**
- מתוך הרשימה הנגללת של **Side per Pages) מספר עמודים בעמוד)**. **<sup>3</sup>**בחר את מספר העמודים שברצונך להדפיס בכל דף (,1 ,2 ,4 ,6 ,9 או 16)
	- **(סדר העמודים)** הנגללת. **4** במידת הצורך בחר את סדר העמודים מתוך רשימת **Order Page**

בחר **Border Page Print) הדפס גבול עמוד)** כדי להדפיס גבול סביב כל עמוד בדף.

- **5** לחץ על לשונית ה-**Paper) נייר)** ובחר את מקור, גודל וסוג הנייר.
	- **6** לחץ **OK) אישור)** והדפס את המסמך.

# <span id="page-112-1"></span>**הדפסת פוסטרים**

<span id="page-112-0"></span>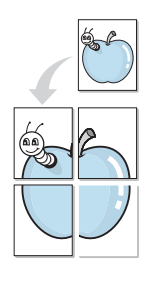

מאפיין זה מאפשר לך להדפיס מסמך של עמוד אחד על פני ,4 9 או 16 גליונות נייר, כדי להדביק את הגליונות יחד וליצור מסמך יחיד בגודל פוסטר.

**הערה**: אפשרות הדפסת הכרזה זמינה בעת בחירת האפשרות dpi 600 עבור הרזולוציה בכרטיסייה גרפיקה.

- **1** כדי לשנות את הגדרות ההדפסה מיישום התוכנה שלך, גש למאפייני המדפסת. עיין ב"[הדפסת](#page-105-0) מסמך" בעמ' .13
- <sup>ה</sup>-**Type) סוג)** הנגללת. **2** לחץ על לשונית <sup>ה</sup>-**Layout) פריסה)** ובחר **Poster) פוסטר)** מתוך רשימת
	- **3** הגדר את התצורה של אפשרות הפוסטר:

באפשרותך לבחור את פריסת העמוד מבין **כרזה <2 x 2<** , **כרזה <3 x 3<** , **כרזה <4 x 4 <** או **מותאם אישית**. אם אתה בוחר **כרזה <2 x 2<** , הפלט יימתח באופן אוטומטי על-פני 4 גיליונות בפועל. אם האפשרות מוגדרת לערך ״מותאם אישית״, באפשרותך להגדיל את מסמך המקור ביחס של .150-400% בהתאם לרמת ההגדלה, פריסת העמוד מתכוונת באופן אוטומטי לאפשרות **כרזה <2 x 2<** , **כרזה <3 x 3 <** או **כרזה <4 x 4<** .

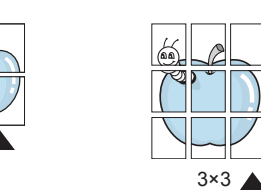

ציין איזור חפיפה במילימטרים או באינצ'ים כדי להקל על הדבקת הגליונות יחד.

2×2

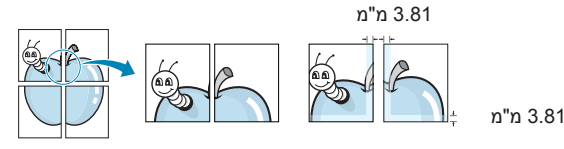

- **4** לחץ על לשונית ה-**Paper) נייר)** ובחר את מקור, גודל וסוג הנייר.
- הדפסת הגליונות המתקבלים יחדיו. **5** לחץ **OK) אישור)** והדפס את המסמך. תוכל להשלים את הפוסטר באמצעות

# **הדפסת חוברות**

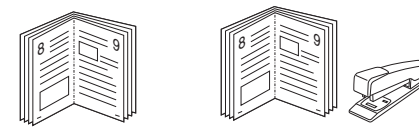

מאפיין מדפסת זה מאפשר לך להדפיס את המסמך שלך משני צידי הנייר ומסדר את העמודים כך שניתן יהיה לקפל את הנייר לחצי אחרי ההדפסה כדי להפיק חוברת.

- **1** כדי לשנות את הגדרות ההדפסה מיישום התוכנה שלך, גש למאפייני המדפסת. עיין [ב״הדפסת](#page-105-0) מסמך״ בעמ׳ .13
- מתוך רשימת <sup>ה</sup>-**Type) סוג)** הנגללת. **2** מלשונית <sup>ה</sup>-**Layout) פריסה)** בחר **Printing Booklet) הדפסת חוברת)**

**הערה**: האפשרות **הדפסת חוברת** אינה זמינה עבור כל גודלי הנייר. על מנת לגלות אילו גודלי נייר זמינים עבור מאפיין זה, בחר את גודל הנייר באפשרות **גודל** בכרטיסייה **נייר**, ולאחר מכן בדוק אם האפשרות **הדפסת חוברת** ברשימה הנפתחת **סוג** בכרטיסייה עיצוב, מופעלת.

- **3** לחץ על לשונית ה-**Paper) נייר)** ובחר את מקור, גודל וסוג הנייר.
	- **4** לחץ על **OK) אישור)** והדפס את המסמך.
	- **5** אחרי ההדפסה, קפל והדק את העמודים.

# **הדפסה משני צידי הנייר**

תוכל להדפיס משני צידי הנייר באופן ידני לפני ההדפסה, עליך להחליט על כיוון המסמך שלך.

<span id="page-113-2"></span><span id="page-113-0"></span>האפשרויות הן:

- על פי ההגדרות שהגדרת בלוח הבקרה של המדפסת. *יש מדפסות שאינן* **Setting Printer) הגדרת מדפסת)**, אם תבחר אפשרות זו, מאפיין זה ייקבע *תומכות במאפיין זה.*
	- **None) ללא)**
- <span id="page-113-3"></span>ספרים. • **Edge Long) צד ארוך)**, שהיא הפריסה הקונבנציונאלית המשמשת לכריכת
	- **Short Edge (צד קצר)**, שהיא הסוג המשמש לעיתים קרובות ביצירת<br>לוחות שנה.

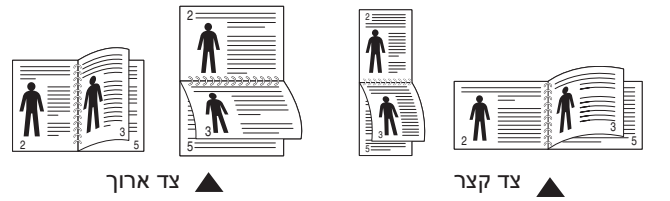

• **Printing Duplex Reverse) הדפסה דו-צדדית בסדר הפוך)**, מאפשר לבחור בין סדר הדפסה כללי לבין סדר הדפסה דו-צדדית. **אם אפשרות זו אינה מופיעה, המדפסת שברשותך אינה כוללת מאפיין זה.**

#### <span id="page-113-1"></span>**הערה**:

- אין להדפיס משני הצדדים של מדבקות, שקפים, מעטפות או נייר עבה. פעולה זו עלולה לגרום לחסימת נייר ולפגיעה במדפסת.
	- **1** כדי לשנות את הגדרות ההדפסה מיישום התוכנה שלך, גש למאפייני המדפסת. "[הדפסת](#page-105-0) מסמך" בעמ' .13
		- **2** מלשונית **Layout) פריסה)**, בחר את כיוון הנייר.
	- אפשרות הכריכה הדו-צדדית המתאימה לך. **3** מתוך סעיף **Printing sided-Double) הדפסה דו-צדדית)**, בחר את
		- **4** לחץ על לשונית ה-**Paper) נייר)** ובחר את מקור, גודל וסוג הנייר.
			- **5** לחץ **OK) אישור)** והדפס את המסמך.

**הערה**: אם המדפסת אינה מצויידת ביחידת דופלקס להדפסה דו-צדדית, השלם את משימת ההדפסה באופן ידני. המדפסת מדפיסה תחילה כל עמוד שני של המסמך. אחרי הדפסת הצד הראשון של משימת ההדפסה, יופיע חלון Tip Printing) עצת הדפסה). פעל בהתאם להנחיות המוצגות על המסך כדי

להשלים את משימת ההדפסה.

# **הדפסת מסמך מוקטן או מוגדל**

תוכל לשנות את גודל תכולת העמוד כך שתראה גדולה יותר או קטנה יותר על העמוד המודפס.

- **1** כדי לשנות את הגדרות ההדפסה מיישום התוכנה שלך, גש למאפייני המדפסת. עיין ב"[הדפסת](#page-105-0) מסמך" בעמ' .13
- רשימת <sup>ה</sup>-**Type) סוג)** הנגללת. **2** מלשונית <sup>ה</sup>-**Paper) נייר), בחר Enlarge/Reduce) הקטן/הגדל)** מתוך
	- **3** הזן את שיעור שינוי קנה המידה בתיבת הקלט **Percentage) אחוז)**. תוכל גם ללחוץ על כפתור ▼ או ▲.
- **4** בחר את מקור, גודל וסוג הנייר מתוך **Options Paper) אפשרויות נייר)**.
	- **5** לחץ על **OK) אישור)** והדפס את המסמך.

# **התאמת המסמך שלך לגודל נייר נבחר**

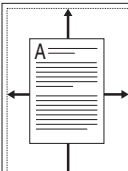

**S** 

שלך לכל גודל נייר נבחר, בלא קשר לגודלו של המסמך הדיגיטלי. אפשרות זו יכולה להועיל כאשר אתה רוצה לבחון פרטים קטנים במסמך קטן.

מאפיין מדפסת זה מאפשר לך להתאים את קנה המידה של עבודת ההדפסה

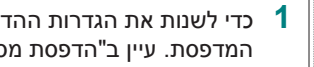

**1** כדי לשנות את הגדרות ההדפסה מיישום התוכנה שלך, גש למאפייני המדפסת. עיין ב"[הדפסת](#page-105-0) מסמך" בעמ' .13

- רשימת <sup>ה</sup>-**Type) סוג)** הנגללת.**<sup>2</sup>** מלשונית <sup>ה</sup>-**Paper) נייר),** בחר **Page to Fit) התאם לגודל העמוד)** מתוך
	- **(עמוד מטרה)**. **<sup>3</sup>**בחר את הגודל הרצוי לך מתוך הרשימה הנגללת של **Size Output**
- **4** בחר את מקור, גודל וסוג הנייר מתוך **Options Paper) אפשרויות נייר)**.
	- **5** לחץ **OK) אישור)** והדפס את המסמך.

### <span id="page-114-4"></span><span id="page-114-0"></span>**שימוש בסימני מים**

אפשרות סימן המים מאפשרת לך להדפיס טקסט על גבי מסמך קיים. כך למשל, אפשר שתרצה להדפיס את המילה "טיוטה" או את המילה "חסוי" באותיות גדולות באפור באלכסון על פני העמוד הראשון או כל העמודים של מסמך.

קיימים מספר סימני מים מוגדרים מראש המגיעים יחד עם המדפסת שלך, וניתן לשנותם או להוסיף חדשים לרשימה.

#### **השימוש בסימן מים קיים**

- **1** כדי לשנות את הגדרות ההדפסה מיישום התוכנה שלך, גש למאפייני המדפסת. עיין ב"[הדפסת](#page-105-0) מסמך" בעמ' .13
- **2** לחץ על לשונית ה-**Extras) תוספות)** ובחר סימן מים מהרשימה הנגללת של **Watermark) סימן מים)**. תוכל לראות את סימן המים שבחרת בתצוגה המקדימה.
	- **3** לחץ **OK) אישור)** והתחל להדפיס.

**הערה**: התצוגה המקדימה מראה כיצד יראה העמוד כאשר יודפס.

#### <span id="page-114-5"></span><span id="page-114-3"></span><span id="page-114-2"></span><span id="page-114-1"></span>**יצירת סימן מים**

- **1** כדי לשנות את הגדרות ההדפסה מיישום התוכנה שלך, גש למאפייני המדפסת. עיין ב"[הדפסת](#page-105-0) מסמך" בעמ' .13
- 2 לחץ על לשונית ה-Extras **(תוספות),** ולחץ על כפתור Edit (ער**יכה)** בסעיף<br>סימן מים). יופיע חלון Edit Watermark (סימן מים).
	- תוכל להזין עד <sup>ל</sup> 40 תווים. המסר יוצג בחלון התצוגה המקדימה. **<sup>3</sup>**הזן הודעת טקסט בתיבת **Message Watermark) הודעת סימן מים)**. כאשר מסמנים את תיבת **Only Page First) העמוד הראשון בלבד)**, יודפס סימן המים רק על גבי העמוד הראשון.
		- **4** בחר את אפשרויות סימן המים.

תוכל לבחור את שם הגופן, הסגנון, הגודל ורמת גווני האפור מתוך סעיף **Attributes Font) מאפייני גופן)** ולקבוע את זווית סימן המים בסעיף **Angle Message) זווית ההודעה)**.

- **5** לחץ **Add) הוסף)**, כדי להוסיף סימן מים חדש לרשימה.
- **6** לאחר סיום העריכה, לחץ **OK) אישור)** והתחל להדפיס.

כדי להפסיק את הדפסת סימן המים, בחר **<Watermark No) <ללא סימן מים)** מתוך הרשימה הנגללת של **Watermark) סימן המים)**.

#### **עריכת סימן מים**

- **1** כדי לשנות את הגדרות ההדפסה מיישום התוכנה שלך, גש למאפייני המדפסת. עיין ב"[הדפסת](#page-105-0) מסמך" בעמ' .13
- **2** לחץ על לשונית ה-**Extras) תוספות),** ולחץ על כפתור **Edit) עריכה)**  בסעיף **Watermark) סימן מים)**. יופיע חלון **Watermark Edit (ערוך סימן מים)**.
- **(סימני המים הנוכחיים)** ושנה את הודעת סימן המים ואת האפשרויות. **3** בחר את סימן המים שברצונך לערוך מתוך רשימת **Watermarks Current**
	- **4** לחץ על **Update) עדכן)** כדי לשמור את השינויים.
	- **5** לחץ על **OK) אישור)** עד שתצא מחלון ההדפסה.

#### **מחיקת סימן מים**

- **1** כדי לשנות את הגדרות ההדפסה מיישום התוכנה שלך, גש למאפייני המדפסת. עיין ב"[הדפסת](#page-105-0) מסמך" בעמ' .13
- **2** לחץ על לשונית ה-**Extras) תוספות),** ולחץ על כפתור **Edit) עריכה)** בסעיף Watermark) סימן מים). יופיע חלון **Watermark Edit (ערוך סימן מים)**.
- **Watermarks Current) סימני המים הנוכחיים)** ולחץ על **Delete) מחק)**. **3** בחר את סימן המים שברצונך למחוק מתוך רשימת
	- **4** לחץ על **OK) אישור)** עד שתצא מחלון ההדפסה.

# <span id="page-115-1"></span>**שימוש בשכבות על**

### **מה היא שכבת על?**

<span id="page-115-0"></span>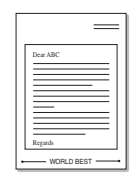

<span id="page-115-3"></span>שכבת-על היא טקסט ו/או תמונות המאוחסנות בכונן הקשיח של המחשב (HDD (כפורמט קובץ מיוחד הניתן להדפסה על גבי כל מסמך. לעיתים קרובות משתמשים בשכבות-על במקום טפסים מוכנים ונייר מכתבים. במקום להשתמש בנייר מכתבים, תוכל ליצור שכבת-על המכילה בדיוק את אותו מידע הנכלל כרגע בנייר המכתבים שלך. כדי להדפיס מכתב עם הלוגו של החברה שלך, אינך צריך לטעון נייר מכתבים מודפס מראש לתוך המדפסת. כל שעליך לעשות הוא לומר למדפסת להדפיס את שכבת-העל של הלוגו על גבי המסמך שלך.

# **יצירת שכבת על חדשה לעמוד**

<span id="page-115-4"></span>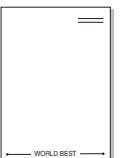

כדי להשתמש בשכבת-על, עליך ליצור שכבת-על חדשה לעמוד המכילה את הלוגו או את התמונה שלך.

- **1** תוכל ליצור או לפתוח מסמך ובו טקסט או תמונה שישמשו אותך ליצירת שכבת-על חדשה לעמוד. מקם את הפריטים בדיוק במקום בו ברצונך שהם יופיעו כאשר הם יודפסו כשכבת-על.
- **2** כדי לשמור מסמך כשכבת-על, יש לגשת למאפייני המדפסת. עיין ב"[הדפסת](#page-105-0) [מסמך](#page-105-0)" בעמ' 13.
- **Overlay) שכבת על)**. **3** לחץ על לשונית <sup>ה</sup>-**Extras) תוספות),** ולחץ על כפתור **Edit) עריכה)** בסעיף
	- **(צור שכבת-על)**. **4** בחלון **Overlay Edit) ערוך שכבת-על)** לחץ על **Overlay Create** 
		- **5 בחלון Create Overlay (צור שכבה), הקלד שם בתיבת<br><b>File Name (שם קובץ)**. בחר את נתיב היעד, במידת הצורך. (ברירת המחדל היא Formover\:C(.
			- **(רשימת שכבות על)**. **6** לחץ על **Save) שמור).** השם יופיע בתיבת **List Overlay** 
				- **7** לחץ **OK) אישור)** או **Yes) כן)** כדי לסיים את היצירה.

המדפסת אינה מדפיסה. במקום זאת היא מאוחסנת בכונן הקשיח של המחשב שלך.

**הערה**: גודל מסמך שכבת העל חייב להיות זהה לזה של המסמכים שאותם תדפיס עם שכבת העל. אין ליצור שכבת-על עם סימן מים.

# **השימוש בשכבת על**

<span id="page-115-2"></span>לאחר שנוצרה שכבת על, היא מוכנה להדפסה עם המסמך שלך. כדי להדפיס שכבת-על עם מסמך:

- **1** צור או פתח את המסמך שברצונך להדפיס.
- **2** כדי לשנות את הגדרות ההדפסה מיישום התוכנה שלך, גש למאפייני המדפסת. עיין ב"[הדפסת](#page-105-0) מסמך" בעמ' .13
	- **3** לחץ על לשונית ה-**Extras) תוספות)**.
- **4** בחר את שכבת העל הרצויה מתוך תיבת **Overlay) שכבת-על)** הנגללת.
- **5** אם קובץ שכבת העל המבוקש אינו מופיע ברשימת **Overlay) שכבת העל),** לחץ על כפתור **Edit) עריכה)** ואז על **Overlay Load) טען שכבת על)**,ובחר את קובץ שכבת העל. אם אחסנת את קובץ שכבת העל בו ברצונך להשתמש במקור חיצוני, תוכל לטעון את הקובץ גם ממקור זה מתוך חלון **Overlay Load (טען שכבת על)** האמור. אחרי שתבחר את הקובץ, לחץ **Open) פתח)**. הקובץ מוצג עתה בתיבת

**List Overlay) רשימת שכבת-על)** והוא זמין להדפסה. בחר את שכבת העל מתוך תיבת **List Overlay) רשימת שכבת-על)**.

**6** במידת הצורך, לחץ על **Printing When Overlay Page Confirm (אישור שכבת-על לעמוד בעת ההדפסה)**. כאשר מסמנים תיבה זו, יופיע חלון הודעה בכל פעם שתגיש מסמך להדפסה, ויבקש ממך לאשר שברצונך להדפיס שכבת-על במסמך שלך.

אם תיבה זו הושארה ריקה ונבחרה שכבת-על, היא תודפס אוטומטית עם המסמך שלך.

**7** לחץ **OK) אישור)** או **Yes) כן)** עד להתחלת ההדפסה.

שכבת-העל הנבחרת תרד יחד עם משימת ההדפסה שלך ותודפס על המסמך שלך.

**הערה**: הרזולוציה של מסמך שכבת העל חייבת להיות זהה לזו של המסמך אותו תדפיס עם שכבת העל.

# **מחיקת שכבת על**

תוכל למחוק שכבות-על שכבר אינן בשימוש.

- **1** בחלון תכונות המדפסת, לחץ על לשונית **Extras) תוספות)**.
- **2** לחץ על כפתור **Edit) ערוך)** בסעיף **Overlay) שכבת-על)**.
	- **List Overlay) רשימת שכבות-על)**. **3** בחר את שכבת העל שברצונך למחוק מתוך תיבת
		- **4** לחץ על **Overlay Delete) מחק שכבת-על)**.
	- **5** כאשר מופיע חלון הודעת אישור, לחץ על **Yes) כן)**.
	- **6** לחץ על **OK) אישור)** עד שתצא מחלון ההדפסה.

# **4 שימוש במנהל התקן PostScript של Windows (SCX-4x28 Series)**

אם ברצונך להשתמש במנהל התקן PostScript המסופק עם תקליטור המערכת לשם הדפסת מסמך.

קובצי PPD, בשילוב עם מנהל התקן PostScript, ניגשים אל מאפייני המדפסת ומאפשרים למחשב לנהל תקשורת עם המדפסת. תוכנית התקנה ל-PPD נמצאת על-גבי תקליטור התוכנה המצורף למדפסת.

#### <span id="page-116-1"></span><span id="page-116-0"></span>**הגדרות מדפסת**

באפשרותך להשתמש בחלון המאפיינים של המדפסת, המאפשר לך לגשת לכל אפשרויות המדפסת הנחוצות בעת שימוש במדפסת. כאשר מאפייני המדפסת מוצגים, באפשרותך לסקור ולשנות את ההגדרות הנחוצות לעבודת ההדפסה שלך.

חלון המאפיינים של המדפסת עשוי להיראות שונה, בהתאם למערכת ההפעלה שברשותך. המדריך למשתמש בתוכנה מציג את חלון המאפיינים ב-XP Windows.

ייתכן שהחלון **Properties) מאפיינים)** של מנהל המדפסת שלך, המופיע במדריך למשתמש זה, ייראה שונה בהתאם למדפסת שבה נעשה שימוש.

#### **הערות**:

- רוב יישומי מערכת ההפעלה Windows יעקפו את ההגדרות שציינת במנהל<br>• המדפסת. שנה תחילה את כל הגדרות ההדפסה הזמינות ביישום התוכנה. ושנה את שאר ההגדרות באמצעות מנהל המדפסת.
	- **כדי להפוך את השינויים לקבועים**, בצע אותם בתיקיה מדפסות. ההגדרות ששינית נשארות בתוקף רק בעת השימוש בתוכנית הנוכחית.
- ההליך הבא מיועד למשתמשי Windows XP. עבור מערכות הפעלה אחרות<br>• של Windows, עיין במדריך למשתמש המתאים למערכת Windows או בעזרה המקוונת.
	- .1 לחץ על הלחצן **Start) התחל)** ב-Windows.
	- .2 בחר באפשרות **Faxes and Printers) מדפסות ופקסים)**.
		- .3 בחר בסמל **מנהל המדפסת שלך**.
		- .4 לחץ לחיצה ימנית על סמל מנהל המדפסת ובחר **Preferences Printing) העדפות הדפסה)**.
		- .5 שנה את ההגדרות בכל הכרטיסיות, לחץ על OK) אישור).

#### **אפשרויות מתקדמות**

באפשרותך להשתמש באפשרויות מתקדמות על-ידי לחיצה על הלחצן **Advanced) מתקדם)**.

- שנטען במגש. **Output/Paper) נייר/פלט)** אפשרות זו מאפשרת לך לבחור את גודל הנייר
- לצורכי ההדפסה הספציפיים שלך. **Graphic) גרפיקה)** אפשרות זו מאפשרת לך להתאים את איכות ההדפסה
- את אפשרויות PostScript או את מאפייני המדפסת. **Options Document) אפשרויות מסמך)** אפשרות זו מאפשרת לך להגדיר

#### **שימוש בעזרה**

באפשרותך ללחוץ על בפינה השמאלית העליונה של החלון, ולאחר מכן ללחוץ על כל הגדרה.

# **5 שימוש <sup>ב</sup>-Utility Printing Direct (כלי שירות להדפסה ישירה) (SCX-4x28 Series)**

בפרק זה מפורט כיצד להשתמש בכלי השירות להדפסה ישירה להדפסת קובצי PDF מבלי לפתוח אותם.

#### <span id="page-117-0"></span>**זהירות**

- אין באפשרותך להדפיס קובצי PDF שהדפסתם מוגבלת. השבת את מאפיין<br>הגבלת ההדפסה ונסה שוב להדפיס.
	- אין באפשרותך להדפיס קובצי PDF שמוגנים על-ידי סיסמה. השבת את<br>מאפיין הסיסמה ונסה שוב להדפיס.
	- באמצעות התוכנית **Utility Printing Direct) כלי שירות להדפסה** בהתאם לאופן היצירה של קובצי PDF, ייתכן שלא תוכל להדפיס אותם **ישירה)**.
- PDF באמצעות התוכנית **Utility Printing Direct) כלי שירות להדפסה** בהתאם להתקנת הכונן הקשיח במדפסת, יתכן שלא תוכל להדפיס קובצי **ישירה)**.
- בגרסת 1.4 PDF ובגרסאות ישנות יותר. בגרסאות מתקדמות יותר, עליך התוכנית **Utility Printing Direct) כלי שירות להדפסה ישירה)** תומכת לפתוח את הקובץ כדי להדפיס אותו.

# **סקירת כלי שירות להדפסה ישירה**

כלי השירות להדפסה ישירה הוא תוכנית ששולחת קובצי PDF ישירות למדפסת מבלי לפתוח אותם. התוכנית שולחת נתונים בעזרת מנגנון ההדפסה ברקע של Windows באמצעות יציאת מנהל המדפסת. התוכנית תומכת רק בתבנית PDF.

להתקנת התוכנית, עליך לבחור באפשרות **installation Custom (התקנה מותאמת אישית)** ולסמנה בסימן ביקורת בעת התקנת מנהל המדפסת.

## **הדפסה**

יש מגוון דרכים להדפסה בעזרת כלי השירות להדפסה ישירה.

### **מחלון כלי השירות להדפסה ישירה**

**1** מתפריט **Start) התחל)** בחר **Programs) תוכניות)** או **Programs All (כל התוכניות)** ← **Utility Printing Direct) כלי שירות להדפסה ישירה)**  ← **Utility Printing Direct**) **כלי שירות להדפסה ישירה)**.

> לחלופין, לחץ לחיצה כפולה על סמל הקיצור Utility Printing Direct (כלי שירות להדפסה ישירה) בשולחן העבודה שלך.

החלון Utility Printing Direct) כלי שירות להדפסה ישירה) ייפתח.

- **Browse**) בחר במדפסת שבה ברצונך להשתמש בסעיף Select Printer ולחץ על<br>**Browse (דפדוף)**.
	- **3** בחר את קובץ ה-PDF שברצונך להדפיס ולחץ על **Open) פתח)**. קובץ ה-PDF מתווסף לסעיף Files Select) בחירת קבצים).
	- **4** בצע התאמה אישית של הגדרות המדפסת. ראה את העמודה הבאה.
		- **5** לחץ על **Print) הדפס)**.

קובץ ה-PDF שנבחר נשלח למדפסת.

#### **שימוש בסמל הקיצור**

Utility Printing Direct) כלי שירות להדפסה ישירה) בשולחן העבודה שלך. **<sup>1</sup>** בחר בקובץ <sup>ה</sup>-PDF להדפסה וגרור ושחרר אותו בסמל הקיצור קובץ ה-PDF שנבחר נשלח למדפסת ברירת המחדל.

**הערה**: אם המדפסת המוגדרת כברירת מחדל אינה תומכת בכלי השירות להדפסה ישירה, ייפתח חלון ההודעה המודיע על כך שעליך לבחור במדפסת המתאימה. בחר במדפסת המתאימה בסעיף Printer Select) בחירת מדפסת).

- **2** בצע התאמה אישית של הגדרות המדפסת.
	- **3** לחץ על **Print) הדפס)**.

קובץ ה-PDF שנבחר נשלח למדפסת.

#### **שימוש בתפריט לחיצה ימנית**

- **Printing Direct) הדפסה ישירה)**. **<sup>1</sup>** לחץ לחיצה ימנית על קובץ <sup>ה</sup>-PDF להדפסה ובחר באפשרות
- ייפתח חלון כלי השירות להדפסה ישירה עם קובץ ה-PDF שהתווסף.
	- **2** בחר במדפסת שבה ברצונך להשתמש.
	- **3** בצע התאמה אישית של הגדרות המדפסת. עיין בסעיף שלהלן.
		- **4** לחץ על **Print) הדפס)**.

קובץ ה-PDF שנבחר נשלח למדפסת.

# **6 שיתוף מדפסת מקומית**

תוכל לחבר את המדפסת ישירות למחשב הנבחר, הנקרא "המחשב המארח" ברשת.

הנוהל הבא מיועד ל-XP Windows. במערכות הפעלה אחרות של Windows, עיין במדריך המשתמש המתאים למערכת הפעלת Windows שברשותך, או בעזרה המקוונת.

#### **הערות**:

- בדוק שמערכת ההפעלה שלך תואמת את המדפסת שלך. אנא עיין בסעיף<br>תאימות מערכת ההפעלה" של מפרטי המדפסת, בתוך המדריך למשתמש. "
	- אם אתה זקוק לשמה המדוייק של המדפסת שלך, תוכל לבדוק זאת<br>בתקליטור המצורף.

### **הגדרת המחשב המארח**

- **1** הפעל את מערכת Windows.
- **2** מתפריט **Start) התחל)**, בחר **Faxes and Printers) מדפסות ופקסים)**.
	- **3** לחץ לחיצה כפולה על **סמל מנהל התקן המדפסת שלך**.
	- **4** מתפריט **Printer) מדפסת)**, בחר **Sharing) שיתוף)**.
	- **5** סמן את תיבת **printer this Share) שתף מדפסת זו)**.
	- **6** מלא את שדה **Name Shared) שם שיתוף)** ואז לחץ על **OK) אישור)**.

# **הגדרת מחשב לקוח**

- **(סייר)**. **1** לחץ לחיצה ימנית על לחצן **Start) התחל)** <sup>ב</sup>-Windows ובחר **Explorer**
- לחיצה ימנית על **Computers for Search) חיפוש מחשבים)**. **<sup>2</sup>**בחר **Locations Network My) מיקומי הרשת שלי)** ולאחר מכן לחץ
- **3** השלם את כתובת ה-IP של המחשב המארח בשדה **Name Computer (שם מחשב)** ולחץ על **Search) חפש)**. (אם המחשב המארח דורש **Name User) שם משתמש) ו-Password) סיסמה)**, השלם את פרטי מזהה המשתמש והסיסמה של חשבון המחשב המארח.)
	- **4** לחץ לחיצה כפולה על **Faxes and Printers) מדפסות ופקסים)**.
- **5** לחץ לחיצה ימנית על סמל מנהל התקן המדפסת, בחר **Connect) התחבר)**.
	- **6** לחץ על **Yes) כן)**, אם מופיעה הודעת האישור להתקנה.

# **Office SmarThru**. **7 סריקה <sup>3</sup>**

סריקה באמצעות ההתקן מאפשרת לך להפוך תמונות וטקסט לקבצים דיגיטליים במחשב. לאחר מכן, באפשרותך לשלוח את הקבצים בפקס או בדואר אלקטרוני, להציג אותם באתר האינטרנט שלך, או להשתמש בהם ליצירת פרוייקטים שתוכל להדפיס באמצעות תוכנת SmarThru Samsung או באמצעות מנהל התקן ה-WIA.

פרק זה כולל:

- **סריקה באמצעות [SmarThru Samsung](#page-119-0)**
- **תהליך סריקה [באמצעות](#page-120-0) תוכנה התואמת ל-TWAIN**
	- **סריקה [באמצעות](#page-121-0) מנהל התקן ה-WIA**

#### <span id="page-119-0"></span>**הערות**:

- בדוק אילו מערכות הפעלה תואמות למדפסת שברשותך. עיין בסעיף<br>"תאימות מערכת ההפעלה" בפרק "מפרטי המדפסת" המופיע במדריך **למשתמש של המדפסת.**
	- **באפשרותך לבדוק את שם המדפסת בתקליטור המצורף.**
- הרזולוציה המרבית האפשרית תלויה במספר גורמים, לרבות מהירות<br>המחשב, שטח דיסק פנוי, זיכרון, גודל התמונה הנסרקת והגדרות עומק **הסיביות. לכן, בהתאם למערכת שברשותך ולפריט שאתה סורק, ייתכן שלא תוכל לסרוק ברזולוציות מסוימות, בייחוד אם אתה משתמש <sup>ב</sup>-dpi משופר.**

# **סריקה באמצעות Samsung SmarThru Office**

**Office SmarThru** Samsung היא התוכנה המצורפת להתקן. באפשרותך להשתמש ב-**Office SmarThru** כדי לסרוק תמונות או מסמכים מסורקים מקומיים או ברשת.

# **שימוש ב-Office SmarThru Samsung**

בצע את השלבים הבאים כדי להתחיל לסרוק באמצעות **Office SmarThru**:

- **1** ודא שההתקן והמחשב מופעלים ומחוברים כהלכה זה לזה.
- **2** הנח את הצילום או את הדף על משטח הזכוכית או במזין המסמכים האוטומטי הדו-צדדי (או במזין המסמכים האוטומטי).

הסמל על פעמיים שלך. לחץ בשולחן העבודה **Of SmarThru fice** לאחר שהתקנת את Samsung **SmarThru Office**, יופיע הסמל

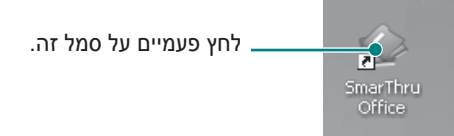

חלון **Office SmarThru** ייפתח.

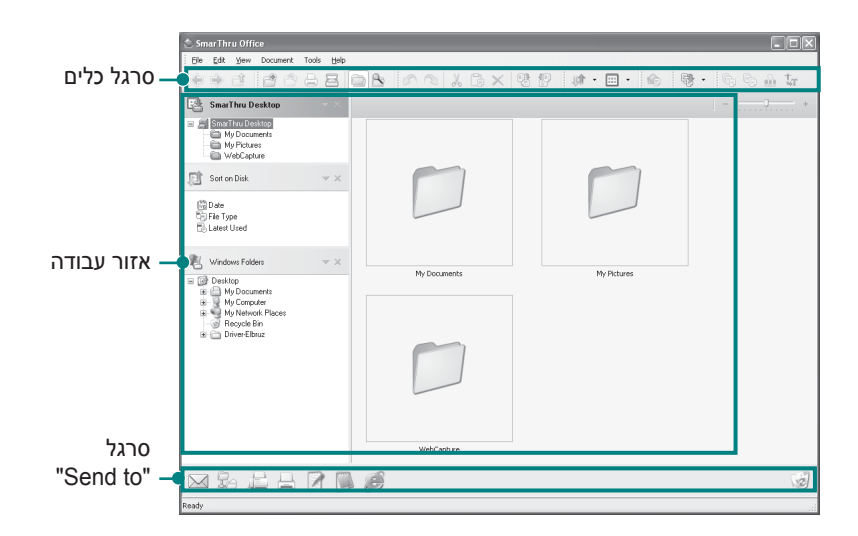

- **bar Tool) סרגל כלים)**: מאפשר לך להשתמש בסמלי קיצורים שמפעילים פונקציות מסוימות כגון **Scan) סריקה)**, **Search) חיפוש)** וכדומה.
	- **area Working) אזור עבודה)**
- **Desktop SmarThru**: נוצר בתוך התיקייה המסמכים שלי הרגילה של Windows.
- **Disk on Sort) מיון בדיסק)**: קבצים שנמצאים בתיקיות שאינן כלולות באינדקס לא יוצגו בסעיף **Disk on Sort) מיון בדיסק)**. סוגי המיון הם Date) תאריך), Types File) סוגי קבצים), Used Latest (נעשה שימוש לאחרונה).

כדי להוסיף תיקייה לאינדקס, לחץ על התפריט **Edit) עריכה)** ← **Preferences) העדפות)** ← **Index) אינדקס)**. ייתכן שהצגת תיקיות הקבצים שנוספו תימשך זמן רב יותר בהתאם

לביצועי המחשב ולמספר תיקיות הקבצים שנוספו.

#### **הערות**:

- את 7.0.5 Reader Acrobat Adobe ואילך. כדי ליצור אינדקס של קובצי PDF וכדי לחפש קבצים מסוג זה, עליך להתקין
- **Office SmarThru** הנתמכת על-ידי שירות יצירת האינדקסים באפשרותך להשתמש בפונקציות יצירת האינדקס והחיפוש באמצעות התוכנה של Microsoft.
- **Folders Windows) תיקיות Windows(**: מאפשר למשתמש לנווט בכל הקבצים והתיקיות שלו.
	- הלוח הימני: משקף את התוכן של תיקייה שנבחרה.
	- ושחרר את הקבצים שנבחרו בלחצן היישום המתאים. **סרגל "to Send) "שלח אל)**: מפעיל את היישום המתאים ישירות. גרור

**- mail-E by Send) שליחה באמצעות דואר אלקטרוני)**: לשליחת מסמכים באמצעות הדואר האלקטרוני במהלך העבודה ב-**Office SmarThru**.

כדי לשלוח תמונות או מסמכים סרוקים בדואר אלקטרוני, עליך להתקין תוכנית דואר אלקטרוני במחשב, כגון Express Outlook, ולהגדירה לשימוש עם חשבון הדואר האלקטרוני שלך.

- **FTP by Send) שליחה באמצעות FTP(**: לטעינת קובץ מסמך לשרת במהלך העבודה ב-**Office SmarThru**.
	- **Fax by Send) שליחה באמצעות פקס)**: לשליחת מסמכים באמצעות מכשיר פקס מקומי או ברשת במהלך העבודה ב-**Office SmarThru**.
- **4** לחץ על **Scan) סרוק)** בסרגל הכלים של החלון **Office SmarThru**.

כוונן את הגדרות הסריקה.

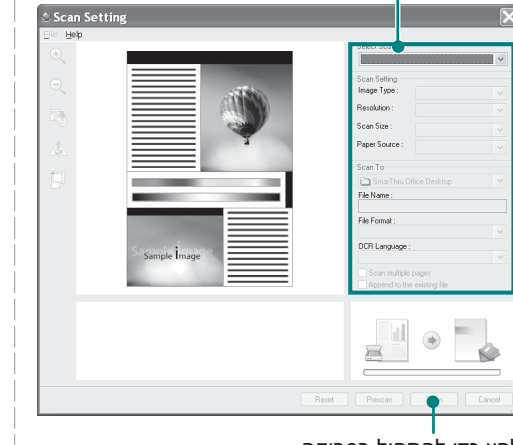

לחץ כדי להתחיל בסריקה.

<span id="page-120-0"></span>**הערות**:

• במערכת ההפעלה Windows XP, ניתן להשתמש במפעיל<br>**• SmarThru Office .** שממוקם בקצה השמאלי של שורת המשימות, כדי לפתוח בקלות את החלון **Setting Scan) הגדרת סריקה)**.

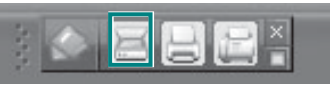

SmarThru באזור המגש שבשורת המשימות כדי להפעיל את מפעיל • במערכות הפעלה אחרות מלבד XP Windows, לחץ על סמל **.SmarThru Office** 

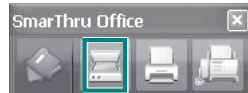

**Setting Scan) הגדרת סריקה)** מאפשר לך להשתמש בשירותים הבאים:

• **Scanner Select) בחירת סורק)**: לבחירה בסורק מקומי או ברשת. - סריקה מקומית: לאחר סריקה באמצעות יציאה מקבילית או יציאת USB, באפשרותך לאחסן את הפלט הסרוק בקובץ תמונה או מסמך. - סריקה ברשת: לאחר סריקה באמצעות הרשת, באפשרותך לאחסן את הפלט הסרוק בקובץ JPEG, TIFF או PDF. כדי להשתמש בסורק ברשת, יש להתקין את **Manager Scan Network) מנהל סריקת הרשת)** במחשב ולבצע רישום של הסורק בתוכנית. עיין בפרק "סריקה" שבמדריך למשתמש.

- **Scan Settings (הגדרות סריקה)**: מאפשר לך להתאים אישית את<br>ההגדרות עבור סוג התמונה, הרזולוציה, גודל הסריקה, מקור הנייר.
- **To Scan) סריקה אל)**: מאפשר לך להתאים אישית את ההגדרות עבור שם הקובץ, תבנית הקובץ, שפת OCR.
	- **5** להתחלת הסריקה, לחץ על **Scan) סרוק)**.

**הערה**: אם ברצונך לבטל את עבודת הסריקה, לחץ על **Cancel) ביטול)**.

# **הסרת ההתקנה של Office SmarThru Samsung**

**הערה**: לפני שתתחיל בהסרת ההתקנה, ודא שכל היישומים במחשב סגורים.

- **1** מתפריט **Start) התחל)**, בחר **Programs) תוכניות)**.
	- **Office SmarThru Uninstall**. **<sup>2</sup>**בחר **Office SmarThru** ולאחר מכן בחר
- **3** לאחר כשתתבקש לאשר את הבחירה, קרא את ההצהרה ולחץ על **OK) אישור)**.
	- **4** לחץ על **Finish) סיום)**.

# **שימוש בקובץ העזרה שעל-גבי המסך**

לקבלת מידע נוסף אודות SmarThru, לחץ על הסמל בפינה הימנית העליונה של החלון. חלון העזרה של SmarThru ייפתח ויאפשר לך להציג את העזרה שעל-גבי המסך המצורפת לתוכנית.

# **תהליך סריקה באמצעות תוכנה התואמת ל-TWAIN**

אם ברצונך לסרוק מסמכים באמצעות תוכנה אחרת, עליך להשתמש בתוכנה התואמת ל-TWAIN, כגון Photoshop Adobe. בפעם הראשונה שתסרוק בעזרת ההתקן, בחר בהתקן כמקור ה-TWAIN ביישום שבו אתה משתמש.

תהליך הסריקה הבסיסי מורכב ממספר שלבים:

- **1** ודא שההתקן והמחשב מופעלים ומחוברים כהלכה זה לזה.
- **2** טען את המסמכים כשהם פונים כלפי מעלה ב-DADF) או במזין המסמכים האוטומטי).

או

הנח מסמך יחיד על-גבי זכוכית סורק המסמכים, כשהוא פונה כלפי מטה.

- **3** פתח יישום, כגון PhotoDeluxe או Photoshop.
- **4** פתח את חלון ה-TWAIN והגדר את אפשרויות הסריקה.
	- **5** סרוק את התמונה ושמור אותה.

**הערה**: עליך לפעול בהתאם להנחיות התוכנית להשגת תמונה. עיין במדריך למשתמש של היישום.

# **סריקה באמצעות מנהל התקן ה-WIA**

ההתקן שברשותך תומך גם במנהל התקן Acquisition Image Windows (WIA (עבור סריקת תמונות. WIA הוא אחד הרכיבים הסטנדרטיים הכלולים ב-XP® Windows® Microsoft, והוא פועל עם מצלמות דיגיטליות וסורקים. להבדיל ממנהל התקן TWAIN, מנהל התקן WIA מאפשר סריקה ועריכה של תמונות בקלות ללא שימוש בתוכנות נוספות.

**הערה**: מנהל ההתקן WIA פועל רק במערכת הפעלה Vista/XP Windows עם יציאת USB.

# <span id="page-121-0"></span>**Windows XP**

- **1** טען את המסמכים כשהם פונים כלפי מעלה ב-DADF) או במזין המסמכים האוטומטי). או
- הנח מסמך יחיד על-גבי זכוכית סורק המסמכים, כשהוא פונה כלפי מטה.
- **2** מתפריט **Start) התחל)** שבשולחן העבודה, בחר **Settings) הגדרות)**, **Panel Control) לוח הבקרה)** ולאחר מכן **Cameras and Scanners (סורקים ומצלמות)**.
- **3** לחץ פעמיים על סמל **מנהל התקן הסורק**. אשף Camera and Scanner Wizard) אשף סורק ומצלמה) יתחיל לפעול.
	- כדי לראות כיצד ההעדפות שלך משפיעות על התמונה. **<sup>4</sup>**בחר את העדפות הסריקה שלך ולחץ על **Preview) תצוגה מקדימה)**
		- **5** לחץ על **Next) הבא)**.
		- **6** הזן שם לתמונה ובחר בתבנית קובץ וביעד לשמירת התמונה.
		- העתקתה למחשב. **<sup>7</sup>**פעל בהתאם להנחיות שעל-גבי המסך לעריכת התמונה לאחר

# **Windows Vista**

- **1** טען את המסמכים כשהם פונים כלפי מעלה ב-DADF) או במזין המסמכים האוטומטי). או
- הנח מסמך יחיד על-גבי זכוכית סורק המסמכים, כשהוא פונה כלפי מטה. **2** לחץ על **Start) התחל)** ← **Panel Control) לוח הבקרה)** ←
	- **Sound and Hardware) חומרה וקול)** ← **and Scanners Cameras) סורקים ומצלמות)**.
	- **(פקס וסריקה <sup>ב</sup>-Windows (**ייפתח באופן אוטומטי. **<sup>3</sup>**לחץ על **סרוק מסמך או תמונה**. היישום **Scan and Fax Windows**

#### **הערה**:

- **cameras) הצג סורקים ומצלמות)**. כדי להציג את הסורקים, המשתמש יכול ללחוץ על **and scanners View**
- אינה קיימת, פתח את תוכנית הצייר של MS ולחץ על **or Scanner From** •במידה והאפשרות **picture or document a Scan) סרוק מסמך או תמונה) ...Camera) מסורק או ממצלמה)** בתפריט **File) קובץ)**.
- **4** לחץ על **Scan New) סריקה חדשה)** ולאחר מכן ייפתח מנהל התקן הסריקה.
	- לראות כיצד ההעדפות שלך משפיעות על התמונה. **<sup>5</sup>**בחר את העדפות הסריקה שלך ולחץ על **Preview) תצוגה מקדימה)** כדי
		- **6** לחץ על **Scan) סרוק)**.

**הערה**: אם ברצונך לבטל את משימת הסריקה, לחץ על הלחצן Cancel ) ביטול) ב-אשף Wizard Camera and Scanner) אשף סורק ומצלמה).

# **8 שימוש <sup>ב</sup>-Panel Smart**

Panel Smart הינה תוכנית המנטרת את מצב המדפסת, מדווחת לך אודותיו ומאפשרת לך לבצע התאמה אישית של הגדרות המדפסת. Panel Smart מותקנת באופן אוטומטי בעת התקנת תוכנת המדפסת.

#### <span id="page-122-0"></span>**הערות**:

- 
- כדי להשתמש בתוכנית זו, ודא שיש ברשותך:<br>• לבדיקת מערכות ההפעלה התואמות למדפסת שברשותך, עיין במפרטי המדפסת במדריך למשתמש של המדפסת.
	- 10.3 X OS Mac ואילך.
- Linux. כדי לבדוק אילו מערכות הפעלה Linux תואמות למדפסת שלך, עיין במפרטי המדפסת שבמדריך למשתמש.
	- Explorer Internet גרסה 5.0 ואילך לצורך הנפשה ב-flash בעזרה ב-HTML.
- אם עליך לדעת את שמה המדויק של המדפסת, באפשרותך לבדוק זאת<br>בתקליטור המצורף.

# **הבנת Panel Smart**

אם התרחשה שגיאה בעת הדפסה, תופיע התוכנית Panel Smart באופן אוטומטי ותציג את השגיאה.

כמו כן, באפשרותך לפתוח את Panel Smart. לחץ פעמיים על סמל Smart Panel בשורת המשימות של Windows) ב-Windows (או

ב-Area Notification) ב-Linux(. כמו כן, באפשרותך ללחוץ על הסמל בסרגל הסטטוס (ב-X OS Mac(.

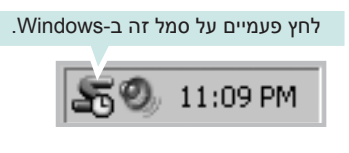

לחץ פעמיים על סמל זה ב-X OS Mac.

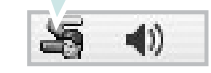

לחץ פעמיים על סמל זה ב-Linux.

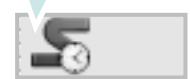

אם הנך משתמש ב-Windows, מתפריט **Start) התחל)** בחר באפשרות **Programs) תוכניות)** או **Programs All) כל התוכניות)** ← **שם מנהל המדפסת שלך** ← **Panel Smart**.

#### **הערות**:

- אם כבר התקנת בעבר יותר ממדפסת Samsung אחת, בחר תחילה בדגם<br>• המדפסת הרצוי כדי שתוכל להשתמש בתוכנית Smart Panel המתאימה. לחץ לחיצה ימנית על סמל Panel Smart) ב-Windows או ב-Linux ( או לחץ על הסמל Smart Panel (ב-Mac OS X) ובחר את
	- **שם המדפסת שלך**.
- ייתכן שחלון Smart Panel והתכנים שבו, המופיעים במדריך למשתמש זה<br>עבור התוכנה, ייראה שונה בהתאם למדפסת או למערכת ההפעלה שבה נעשה שימוש.

תוכנית Panel Smart מציגה את המצב הנוכחי של המדפסת, מפלס הטונר הנותר במחסניות הטונר ומידע מגוון אחר. כמו כן, באפשרותך לשנות הגדרות.

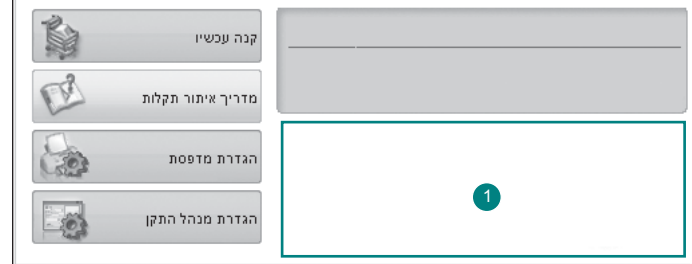

#### <sup>1</sup> **מפלס הטונר**

באפשרותך להציג את מפלס הטונר הנותר במחסניות הטונר. המדפסת ומספר מחסניות הטונר המוצגות בחלון לעיל עשויות להשתנות בהתאם למדפסת הנמצאת בשימוש.

#### **קנה עכשיו**

באפשרותך להזמין באופן מקוון מחסנית טונר חלופית.

#### **מדריך איתור תקלות**

באפשרותך להציג עזרה כדי לפתור בעיות.

#### **הגדרת מדפסת**

באפשרותך להגדיר מגוון הגדרות עבור המדפסת בחלון Printer Settings Utility

**הערה**: אם המדפסת מחוברת לרשת והנך משתמש Windows או X OS MAC, יופיע החלון **Service Web SyncThru** במקום החלון Linux .Printer Settings Utility לא תומכת בסביבות רשת.

#### **הגדרות מנהל התקן (עבור Windows בלבד)**

באפשרותך להשתמש בחלון המאפיינים של המדפסת, המאפשר לך לגשת לכל אפשרויות המדפסת שלהן אתה זקוק בעת שימוש במדפסת. לקבלת פרטים, ראה "הגדרות [המדפסת](#page-106-0)", בעמוד .14

# **פתיחת מדריך לאיתור תקלות**

בעזרת שימוש במדריך לאיתור תקלות, באפשרותך להציג פתרונות לבעיות בשגיאות מצב.

לחץ לחיצה ימנית (ב-Windows או Linux (או לחץ (ב-X OS Mac (על סמל Panel Smart ובחר באפשרות **מדריך לאיתור תקלות**.

# **שימוש ב-Utility Settings Printer (תוכנית שירות הגדרות מדפסת)**

בעזרת שימוש ב**-**Utility Settings Printer, באפשרותך להגדיר ולבדוק את הגדרות המדפסת.

- **1** לחץ לחיצה ימנית על סמל Panel Smart) ב-Windows או ב-Linux (או לחץ על סמל Smart Panel (ב-X Mac OS X) ובחר באפשרות **Settings Printer) הגדרת מדפסת)**.
	- **2** שנה את ההגדרות.
	- **3** לשליחת השינויים למדפסת, לחץ על הלחצן **החל**.

**הערות**: אם המדפסת מחוברת לרשת, יופיע החלון  **Service Web SyncThru** במקום החלון.

# **שימוש בקובץ עזרה שעל-גבי המסך**

לקבלת מידע נוסף אודות **Utility Settings Printer**, לחץ על .

# **שינוי הגדרות תוכנית Panel Smart**

לחץ לחיצה ימנית (ב-Windows או Linux (או לחץ (ב-X OS Mac (על סמל Panel Smart ובחר **Option) אפשרויות)**.

נפתח החלון שלהלן.

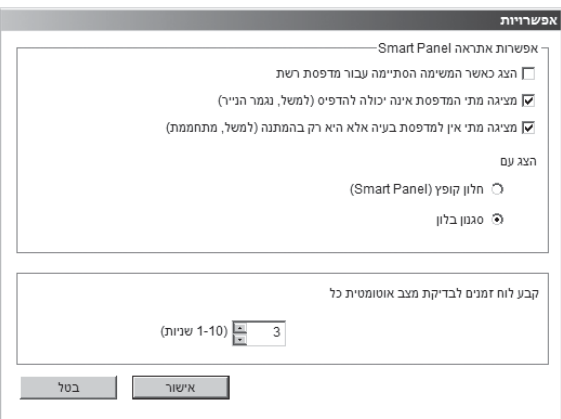

- המוקפץ או הבלון Panel Smart כשעבודת ההדפסה תושלם <sup>ב</sup>-Windows. **הצג כאשר המשימה הסתיימה עבור מדפסת רשת**: המחשב יציג את החלון **( עבור מדפסות נתמכות-רשת <sup>ב</sup>-Windows או נתמכות <sup>ב</sup>-X Macintosh בלבד.)**
- יציג את החלון המוקפץ או הבלון Panel Smart בעת התרחשות שגיאה **מציגה מתי המדפסת אינה יכולה להדפיס (למשל, נגמר הנייר)**: המחשב במהלך הדפסה.
- המחשב מציג חלון מוקפץ או בלון של Panel Smart בעת המתנה או חימום **מציגה מתי אין למדפסת בעיה אלא היא רק בהמתנה (למשל, מתחממת**): ההתקן.
- **הצג באמצעות**: באפשרותך לבחור כיצד להציג הודעה במחשב. אם תבחר<br>באפשרות **חלון מוקפץ (Smart Panel)**, ההודעה תופיע בחלון המוקפץ Panel Smart ב-Windows.
- המדפסת באופן סדיר. הגדרת הערך קרוב לשנייה ,1 גורמת למחשב לבדוק **קבע לוח זמנים לבדיקת מצב אוטומטית כל**: המחשב מעדכן את מצב את מצב המדפסת לעתים תדירות יותר וכך מאפשרת תגובה מהירה יותר לכל שגיאת מדפסת אפשרית.

# **9 כיצד להשתמש במדפסת עם מערכת ההפעלה Linux**

באפשרותך להשתמש בהתקן בסביבת Linux .

<span id="page-124-3"></span><span id="page-124-1"></span><span id="page-124-0"></span>פרק זה כולל:

- **תחילת [העבודה](#page-124-0)**
- **התקנת [Driver Linux Unified](#page-124-1)**
	- **שימוש [בתוכנית](#page-126-0) SetIP**
- **שימוש ב[-Configurator Driver Unified](#page-126-1)**
	- **הגדרת מאפייני [המדפסת](#page-128-0)**
		- **[הדפסת](#page-129-0) מסמך**
		- **[סריקת](#page-130-0) מסמך**

# **תחילת העבודה**

התקליטור המצורף כולל את חבילת Driver Linux Unified של Samsung, לשימוש בהתקן עם מערכת Linux .

חבילת Driver Linux Unified כוללת מנהלי התקן עבור מדפסת וסורק, כך שניתן להדפיס מסמכים ולסרוק תמונות. כמו כן, החבילה כוללת יישומים שימושיים עבור הגדרת התצורה של ההתקן ועיבוד נוסף של המסמכים הסרוקים.

לאחר ההתקנה במערכת Linux , חבילת מנהלי ההתקן מאפשרת ניטור בו-זמני של מספר התקנים דרך יציאות ECP מהירות מקביליות ויציאות USB .

ניתן לערוך מסמכים סרוקים, להדפיס אותם בהתקן המקומי או ברשת, לשלוח אותם בדואר אלקטרוני, לטעון אותם באתר FTP או להעבירם למערכת OCR חיצונית.

חבילת Driver Linux Unified כוללת תוכנית התקנה חכמה וגמישה. אין צורך לחפש רכיבים נוספים שעשויים להיות דרושים לתוכנת ה-Driver Linux Unified : כל החבילות הדרושות יותקנו באופן אוטומטי במערכת; פעולה זו אפשרית במגוון רחב של הפצות Linux נפוצות.

# **התקנת Driver Linux Unified**

### **התקנת Driver Linux Unified**

- **1** ודא שההתקן מחובר למחשב. הפעל את המחשב וההתקן.
- <span id="page-124-2"></span>**2** כאשר מופיע החלון Login Administrator, הקלד *root* בשדה Login והזן את סיסמת המערכת.

**הערה**: כדי שתוכל להסיר את תוכנת ההתקן, עליך להיכנס למערכת כמשתמש ראשי (root(. אם אינך משתמש ראשי, פנה למנהל המערכת שלך.

**3** הכנס לכונן את תקליטור תוכנת המדפסת. התקליטור יופעל באופן אוטומטי.

אם התקליטור אינו מופעל באופן אוטומטי, לחץ על הסמל שבתחתית שולחן העבודה. כאשר מופיע המסך Terminal, הקלד:

אם כונן התקליטור מוגדר כמאסטר משני והמיקום הוא mnt/cdrom/,

[root@localhost root]#mount -t iso9660 /dev/hdc /mnt/cdrom [root@localhost root]#cd /mnt/cdrom/Linux [root@localhost root]#./install.sh

אם בכל זאת לא הצלחת להפעיל את התקליטור, הקלד את הכיתוב שלהלן ברצף:

[root@localhost root]#umount/dev/hdc

[root@localhost root]#mount -t iso9660 /dev/hdc /mnt/cdrom

**הערה**: תוכנית ההתקנה תופעל באופן אוטומטי אם מותקנת ומוגדרת במערכת חבילת תוכנה להפעלה אוטומטית (autorun(.

<span id="page-125-0"></span>**4** כאשר מופיע מסך הפתיחה, לחץ על **Next**.

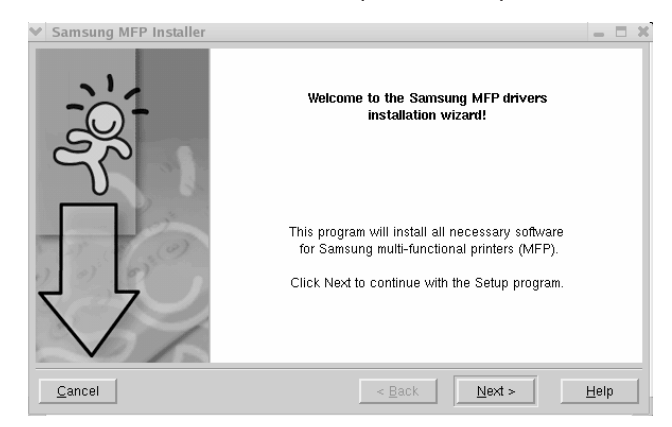

**5** לאחר סיום ההתקנה, לחץ על **Finish**.

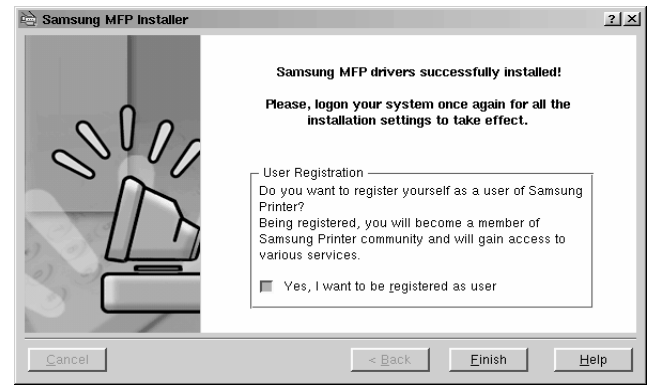

לנוחותך, תוכנית ההתקנה מוסיפה את סמל Configurator Driver Unified לשולחן העבודה ואת הקבוצה Driver Unified Samsung לתפריט המערכת. אם אתה נתקל בקשיים, עיין בעזרה שעל-גבי המסך, הזמינה מתפריט המערכת או מתוך היישומים שבחבילת מנהל ההתקן, כגון **Configurator Driver Unified** או **Manager Image**.

**הערה**: התקנת מנהל ההתקן במצב טקסט:

- אם אינך משתמש בממשק הגרפי או אם התקנת מנהל ההתקן נכשלה,<br>עליך להשתמש במנהל ההתקן במצב טקסט.
	-
- פעל לפי השלבים 1 עד 3, ולאחר מכן הקלד<br>finstall.sh/. #[oot@localhost Linux], ולאחר מכן פעל בהתאם להוראות המופיעות על-גבי מסך המסוף. בשלב זה תושלם ההתקנה.
- כאשר ברצונך להסיר את התקנת מנהל ההתקן, פעל לפי הוראות ההתקנה<br>לעיל, אך הקלד froot@localhost Linux]# ./uninstall.sh במסך המסוף.

### **הסרת ההתקנה של Driver Linux Unified**

את סיסמת המערכת. **<sup>1</sup>** כאשר מופיע חלון Login Administrator, הקלד *root* בשדה Login והזן

**הערה**: כדי שתוכל להסיר את תוכנת ההתקן, עליך להיכנס למערכת כמשתמש ראשי (root(. אם אינך משתמש ראשי, פנה למנהל המערכת שלך.

אוטומטי. **<sup>2</sup>** הכנס לכונן את תקליטור תוכנת המדפסת. התקליטור יופעל באופן

 $\blacksquare$ אם התקליטור אינו מופעל באופן אוטומטי, לחץ על הסמל שבתחתית שולחן העבודה. כאשר מופיע המסך Terminal, הקלד:

אם כונן התקליטור מוגדר כמאסטר משני והמיקום הוא mnt/cdrom/,

[root@localhost root]#mount -t iso9660 /dev/hdc /mnt/cdrom

[root@localhost root]#cd /mnt/cdrom/Linux

[root@localhost root]#./uninstall.sh

**הערה**: תוכנית ההתקנה תופעל באופן אוטומטי אם מותקנת ומוגדרת במערכת חבילת תוכנה להפעלה אוטומטית (autorun(.

- **3** לחץ על **Uninstall**.
	- **4** לחץ על **Next**.

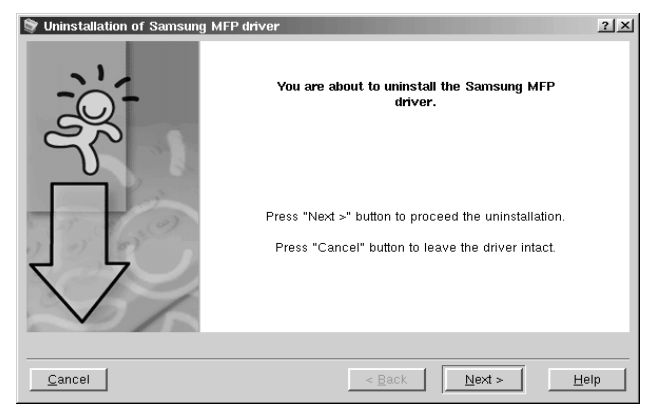

**5** לחץ על **Finish**.

# <span id="page-126-1"></span>**שימוש בתוכנית SetIP**

תוכנית זו מיועדת עבור הגדרת IP ברשת באמצעות כתובת ה-MAC, שהינה מספר החומרה הסידורי של הכרטיס או הממשק של מדפסת הרשת. היא מיועדת במיוחד עבור מנהל הרשת לצורך הגדרת מספר כתובות IP ברשת בו-זמנית.

*באפשרותך להשתמש בתוכנית SetIP רק כאשר ההתקן מחובר לרשת.*

התוכנית SetIP תותקן באופן אוטומטי במהלך התקנת מנהל התקן המדפסת.

# <span id="page-126-0"></span>**הפעלת התוכנית**

- של המכשיר. **<sup>1</sup>** הדפס את דו"<sup>ח</sup> פרטי הרשת של המכשיר שכולל את כתובת <sup>ה</sup>-MAC
	- **2** פתח את **/utils/share/mfp/Samsung/opt**.**/**
	- **3** לחץ לחיצה כפולה על הקובץ **html.SetIPApplet**.
- **4** לחץ על בחלון SetIP כדי לפתוח את חלון הגדרת התצורה של **ITCP/IP**
- מחדל של כרטיס הרשת ולאחר מכן לחץ על **Apply**. **<sup>5</sup>** הזן את כתובת <sup>ה</sup>-MAC, כתובת <sup>ה</sup>-IP, רשת המשנה ושער ברירת

**הערה**: בעת הזנת כתובת ה-MAC, הזן אותה ללא הנקודותיים (:).

- **6** המדפסת תדפיס את מידע הרשת. ודא כי כל ההגדרות נכונות.
	- **7** סגור את התוכנית SetIP.

# **שימוש ב-Configurator Driver Unified**

Configurator Driver Linux Unified הוא כלי שנועד בעיקר להגדרת התקני מדפסת או MFP. מכיוון שהתקן MFP משלב מדפסת וסורק, Linux Unified Configurator Driver מספק אפשרויות המקובצות באופן לוגי עבור פונקציות המדפסת והסורק. כמו כן, קיימת יציאת MFP מיוחדת המופקדת על ויסות הגישה למדפסת ולסורק בהתקן הרב-תכליתי דרך ערוץ קלט/פלט יחיד. לאחר התקנת מנהל התקן Linux Unified, הסמל Driver Linux Unified Configurator יופיע באופן אוטומטי על שולחן העבודה.

# **פתיחת ה-Configurator Driver Unified**

**1** לחץ פעמיים על **Configurator Driver Unified** שבשולחן העבודה.

בנוסף, תוכל ללחוץ על סמל תפריט ההתחלה ולבחור **Driver Unified Samsung** ולאחר מכן **Luified Driver Configurator** 

**2** לחץ על הלחצנים בחלונית Modules למעבר לחלון התצורה המתאים.

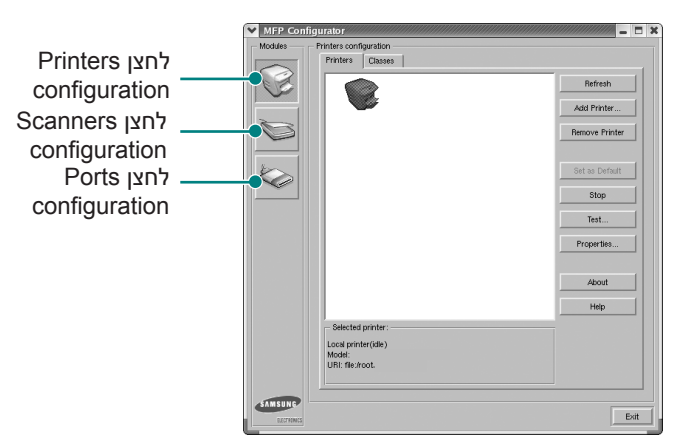

באפשרותך להציג את העזרה שעל-גבי המסך על-ידי לחיצה על **Help**.

> **3** לאחר שינוי הגדרות התצורה, לחץ על **Exit** לסגירת .Unified Driver Configurator

# **Printers configuration**

בחלון configuration Printers קיימות שתי כרטיסיות: **Printers** ו-**Classes**.

#### **הכרטיסיה Printers**

לחיצה על לחצן סמל המדפסת שבחלונית השמאלית בחלון Driver Unified Configurator מציגה את תצורת המדפסת הנוכחית במערכת.

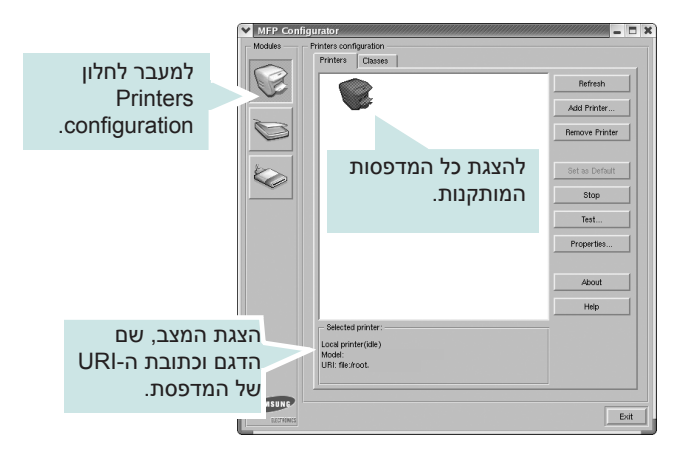

באפשרותך להשתמש בלחצני הבקרה הבאים עבור המדפסת:

- **Refresh**: לרענון רשימת המדפסות הזמינות.
	- **Printer Add**: להוספת מדפסת חדשה.
- **Printer Remove**: להסרת המדפסת שנבחרה.
- **Default as Set**: להגדרת המדפסת הנוכחית כמדפסת ברירת המחדל.
	- **Start/Stop**: לעצירה/הפעלה של המדפסת.
	- **Test**: להדפסת דף ניסיון כדי לבדוק אם ההתקן פועל כהלכה.
- **Properties**: להצגה ושינוי של מאפייני המדפסת. לפרטים, ראה עמוד .36

#### **הכרטיסיה Classes**

הכרטיסיה Classes מציגה רשימה של סיווגי מדפסות זמינים.

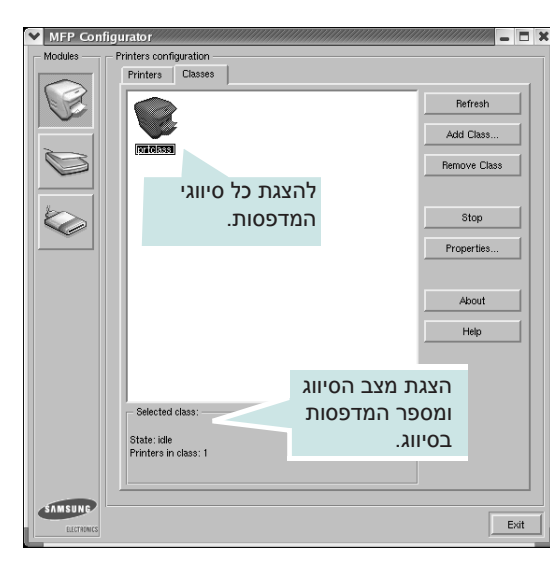

- **Refresh**: לרענון רשימת הסיווגים.
- **Class Add**: להוספת סיווג מדפסות חדש.
- **Class Remove**: להסרת סיווג המדפסות שנבחר.

# **Scanners configuration**

בחלון זה, באפשרותך לנטר את פעילות התקני הסריקה, להציג רשימה של התקני MFP מותקנים של Samsung, לשנות את מאפייני ההתקן ולסרוק תמונות.

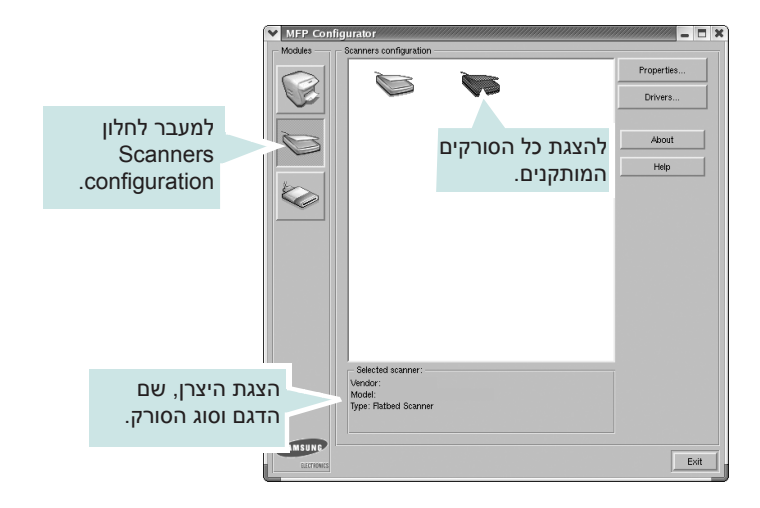

- ראה עמוד .38 **Properties**: לשינוי מאפייני הסריקה ולסריקת מסמך.
	- **Drivers**: לניטור פעולות מנהלי ההתקן של סריקה.

# <span id="page-128-0"></span>**Ports configuration**

בחלון זה, באפשרותך להציג את רשימת היציאות הזמינות, לבדוק את המצב של כל אחת מהיציאות ולשחרר יציאה התקועה במצב תפוס (כאשר מבצע משימה מפסיק אותה מסיבה כלשהי).

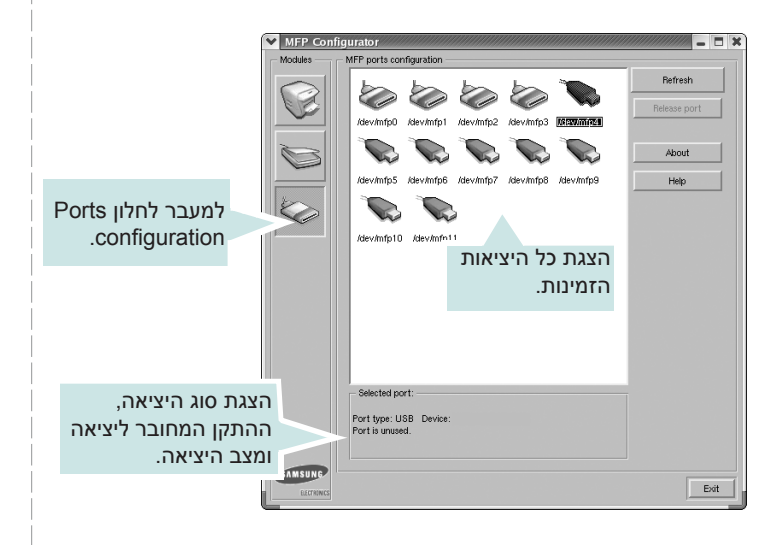

- **Refresh**: לרענון רשימת היציאות הזמינות.
- **port Release**: לשחרור היציאה שנבחרה.

#### **שיתוף יציאות בין מדפסות וסורקים**

ייתכן שההתקן שברשותך מחובר למחשב מארח באמצעות יציאה מקבילית או יציאת USB. מאחר שהמדפסת הרב-תכליתית כוללת יותר מהתקן אחד (מדפסת וסורק), עליך להגדיר כהלכה את גישת היישומים להתקנים אלו דרך יציאת הקלט/פלט היחידה.

חבילת Driver Linux Unified של Samsung כוללת מנגנון לשיתוף היציאות המתאימות, המשמש את מנהלי ההתקן של המדפסת והסורק של Samsung. מנהלי ההתקן יוצרים תקשורת עם ההתקנים דרך יציאות המכונות "יציאות MFP". ניתן לבדוק את המצב הנוכחי של כל יציאת MFP דרך configuration Ports. שיתוף היציאות מונע גישה לרכיב פונקציונלי במדפסת הרב-תכליתית כאשר רכיב אחר נמצא בשימוש.

בעת התקנת התקן רב-תכליתי חדש במערכת, מומלץ להתקין אותו באמצעות Configurator Driver Unified. במקרה כזה, תתבקש לבחור ביציאת קלט/פלט עבור ההתקן החדש. בחירה זו מספקת את הגדרת התצורה המתאימה עבור פונקציונליות המדפסת הרב-תכליתית. עבור סורקי MFP, יציאות קלט/פלט נבחרות באופן אוטומטי באמצעות מנהלי ההתקן של הסורק, כך שההגדרות המתאימות מוחלות כברירת מחדל.

#### **הגדרת מאפייני המדפסת**

בחלון Properties של Configuration Printers, באפשרותך לשנות את מאפייני ההדפסה השונים של ההתקן.

- **1** פתח את Configurator Driver Unified. במידת הצורך, עבור אל Printers configuration.
- על **Properties**. **<sup>2</sup>** בחר את ההתקן שברשותך מתוך רשימת המדפסות הזמינות ולחץ
	- **3** חלון Properties Printer ייפתח.

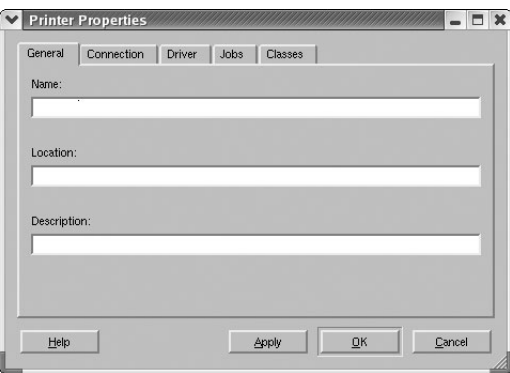

בחלקו העליון של החלון מוצגות חמש הכרטיסיות הבאות:

- מזין בכרטיסיה זו יוצג ברשימת המדפסות בחלון **General**: לשינוי שם ומיקום המדפסת. השם שאתה . Printers configuration
- **Connection:** להצגת היציאות או לבחירה ביציאה אחרת. אם<br>שינית את יציאת המדפסת (מיציאת USB ליציאה מקבילית או להפך) כאשר ההתקן היה בשימוש, עליך להגדיר מחדש את יציאת המדפסת בכרטיסיה זו.
- על-ידי לחיצה על **Options** בכרטיסיה זו תוכל להגדיר את אפשרויות **Driver**: להצגת מנהל התקן המדפסת לבחירה במנהל התקן אחר. ברירת המחדל של ההתקן.
- לביטול משימת ההדפסה שנבחרה ובחר את תיבת הסימון **Jobs**: מציגה את רשימת משימות ההדפסה. לחץ על **job Cancel jobs completed Show** להצגת עבודות קודמות ברשימת המשימות.
	- **Classes:** להצגת הסיווג שאליו שייכת המדפסת. לחץ על<br> **Add to Class ל**הוספת המדפסת למחלקה מסוימת או לחץ על **Class from Remove** להסרת המדפסת מהסיווג שנבחר.
		- **4** לחץ על **OK** ליישום השינויים ולסגירת חלון Properties Printer.

# <span id="page-129-5"></span><span id="page-129-0"></span>**הדפסת מסמך**

#### <span id="page-129-3"></span>**הדפסה מיישומים**

ניתן להדפיס מתוך מגוון רחב של יישומי Linux באמצעות מערכת (CUPS (System Printing UNIX Common. באפשרותך להדפיס בהתקן שברשותך מכל יישום שכזה.

- **1** מתוך היישום שבו אתה משתמש, בחר **Print** בתפריט **File**.
	- **2** בחלון **Print**, בחר הדפסה ישירה באמצעות **lpr**.
- ולחץ על **Properties**. **<sup>3</sup>** בחלון GUI LPR, בחר בשם ההתקן שברשותך מהרשימה Printer

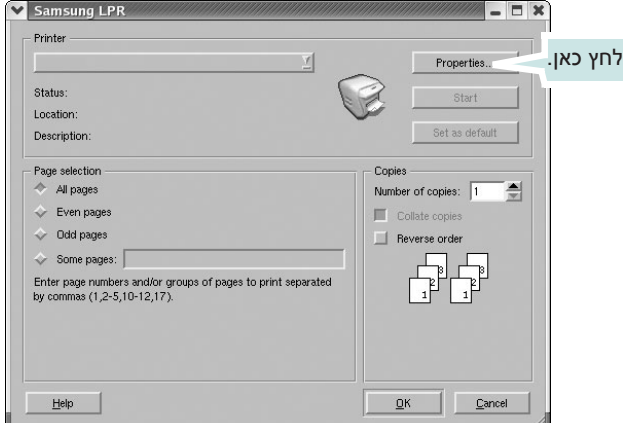

**4** שנה את מאפייני המדפסת ומשימת ההדפסה.

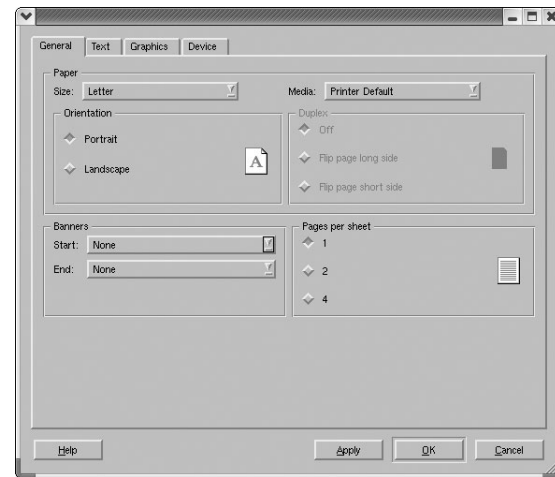

בחלקו העליון של החלון יוצגו ארבע הכרטיסיות הבאות.

- <span id="page-129-4"></span><span id="page-129-2"></span>• **General**: לשינוי גודל וסוג הנייר וכיוון המסמכים, להפעלת מאפיין ההדפסה הדו-צדדית (דופלקס), להוספת כותרות עליונות ותחתונות ולשינוי את מספר העמודים בגיליון.
- **Text**: להגדרת שולי העמוד ואפשרויות הטקסט, כגון ריווח או טורים.
- תמונות/קבצים, כגון אפשרויות צבע, גודל תמונה או מיקום תמונה. **Graphics**: להגדרת אפשרויות תמונה המשמשות בעת הדפסת
	- **Device**: להגדרת רזולוציית ההדפסה, מקור הנייר והיעד.
	- **5** לחץ על **Apply** להחלת השינויים וסגור את חלון Properties.
		- **6** לחץ על **OK** בחלון GUI LPR כדי להתחיל בהדפסה.
- **7** יופיע חלון Printing, המאפשר לך לנטר את מצב משימת ההדפסה.
	- לביטול המשימה הנוכחית, לחץ על **Cancel**.

#### <span id="page-129-1"></span>**הדפסת קבצים**

תוכל להדפיס סוגים רבים ושונים של קבצים בהתקן Samsung באמצעות שיטת CUPS הסטנדרטית - ישירות מממשק שורת הפקודה. כלי השירות lpr CUPS מאפשר לך לבצע זאת. עם זאת, חבילת מנהלי ההתקן מחליפה את כלי השירות הרגיל שלlpr בתוכנית LPR GUI ידידותית למשתמש. להדפסת קובץ מסמך כלשהו:

חלון GUI LPR יופיע. **<sup>1</sup>** בשורת הפקודה של Linux, הקלד *<sup>&</sup>lt;שם הקובץ<sup>&</sup>gt; lpr*, הקש על **Enter**.

אם תקליד רק *lpr* ותקיש על **Enter**, יופיע תחילה החלון print to) s(file Select. בחר את הקבצים שברצונך להדפיס ולחץ על **Open**.

מאפייני המדפסת ומשימת ההדפסה. **<sup>2</sup>** בחלון GUI LPR, בחר את המדפסת שלך מהרשימה ושנה את

לפרטים אודות חלון המאפיינים, ראה עמוד .37

**3** לחץ על **OK** כדי להתחיל בהדפסה.

#### <span id="page-130-1"></span>המסמך ייסרק והתצוגה המקדימה של התמונה תופיע בחלונית Preview.

# <span id="page-130-0"></span>**סריקת מסמך**

באפשרותך לסרוק מסמך מחלון Configurator Driver Unified.

- **1** לחץ פעמיים על סמל Configurator Driver Unified בשולחן העבודה.
	- **2** לחץ על הלחצן למעבר לחלון configuration Scanners.
		- **3** בחר את הסורק שלך מהרשימה.

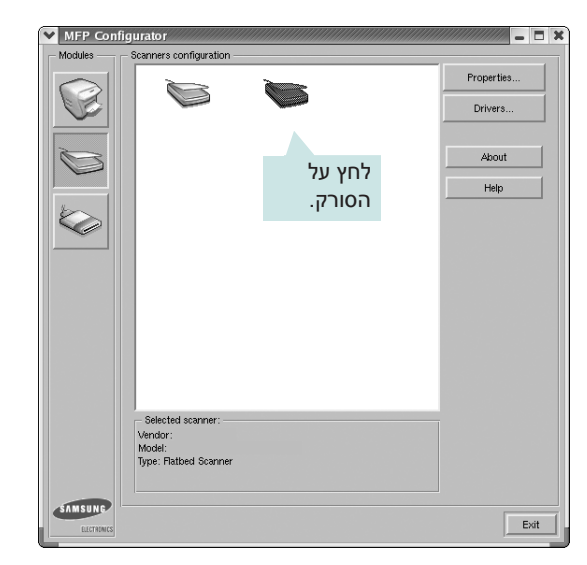

אם רק התקן MFP אחד מחובר למחשב ומופעל, הסורק יופיע ברשימה וייבחר באופן אוטומטי.

אם ברשותך שני סורקים או יותר המחוברים למחשב, באפשרותך לבחור בכל עת את הסורק שאיתו ברצונך לעבוד. לדוגמה, כאשר הסורק הראשון מבצע סריקה, תוכל במקביל לבחור בסורק השני, להגדיר את אפשרויות ההתקן ולהפעיל סריקה.

- **4** לחץ על **Properties**.
- האוטומטי, או כלפי מטה על-גבי זכוכית סורק המסמכים. **<sup>5</sup>** טען את המסמך לסריקה כשהוא פונה כלפי מעלה במזין המסמכים
	- **6** לחץ על **Preview** בחלון Properties Scanner.

 $\overline{\mathcal{P}}$ Preview Image Quality Color - 16 Million Colors ion [dpi] 300 Page Forms A4 - 210x297 גרור את המצביע Advanced להגדרת האזור לסריקה. Flatbed Saved Setting Standard Jo Delete | Save | Save As Default

- 2478x3507=
- **7** שנה את אפשרויות הסריקה בחלקים Quality Image ו-Area Scan.
- התמונה. **Quality Image**: לבחירת הגדרות הצבעים ורזולוציית הסריקה עבור
- **Scan Area:** לבחירת גודל העמוד. לחץ על **Advanced** להגדרת גודל<br>העמוד באופן ידני.

אם ברצונך להשתמש בהגדרה קבועה מראש של אפשרויות סריקה, בחר אחת מהרשימה הנפתחת Type Job. לפרטים אודות הגדרות Type Job קבועות מראש, ראה עמוד.[39](#page-131-0)

באפשרותך לשחזר את הגדרות ברירת המחדל של אפשרויות הסריקה על-ידי לחיצה על **Default**.

- **8** לאחר שסיימת לשנות את ההגדרות, לחץ על **Scan** כדי להתחיל בסריקה. שורת המצב תופיע בפינה השמאלית התחתונה של החלון ותציג את התקדמות הסריקה. לביטול הסריקה, לחץ על **Cancel**.
	- **9** התמונה הסרוקה תופיע בכרטיסיה Manager Image חדשה.

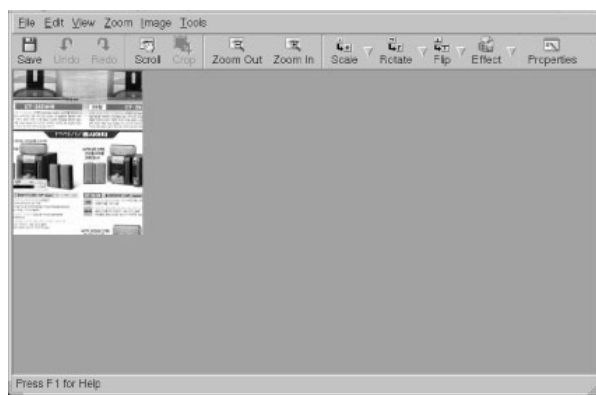

אם ברצונך לערוך את התמונה הסרוקה, השתמש בסרגל הכלים. לפרטים נוספים אודות עריכת תמונה, ראה עמוד.[39](#page-131-0)

- **10** לאחר שסיימת לערוך את התמונה, לחץ על **Save** בסרגל הכלים.
- <span id="page-131-0"></span>עבור הקובץ. **<sup>11</sup>** בחר את ספריית הקבצים שבה ברצונך לשמור את התמונה והזן שם
	- **12** לחץ על **Save**.

#### **הוספת הגדרות Type Job**

באפשרותך לשמור את ההגדרות של אפשרויות הסריקה ולהשתמש בהן שוב בסריקות עתידיות.

לשמירת הגדרת Type Job חדשה:

- **1** שנה את האפשרויות בחלון Properties Scanner.
	- **2** לחץ על **As Save**.
	- **3** הזן שם עבור ההגדרה.
		- **4** לחץ על **OK**.

ההגדרה שיצרת נוספת לרשימה הנפתחת Settings Saved.

לשמירת הגדרת Type Job עבור משימת הסריקה הבאה:

- **1** בחר את ההגדרה שבה ברצונך להשתמש מהרשימה הנפתחת Type Job.
- תיבחר באופן אוטומטי עבור משימת הסריקה. **<sup>2</sup>** בפעם הבאה שתפתח את חלון Properties Scanner, ההגדרה השמורה

למחיקת הגדרת Type Job:

- **1** בחר את ההגדרה שברצונך למחוק מהרשימה הנפתחת Type Job.
	- **2** לחץ על **Delete**.

ההגדרה תימחק מהרשימה.

# **שימוש ב-Manager Image**

היישום Manager Image כולל פקודות תפריט וכלים עבור עריכת התמונה הסרוקה.

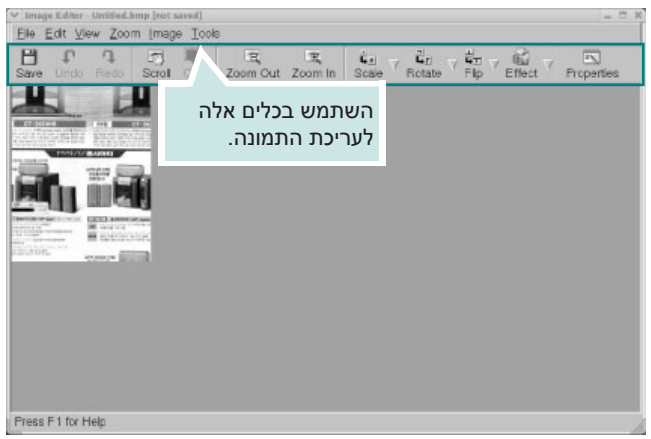

#### באפשרותך להשתמש בכלים הבאים לעריכת התמונה:

<span id="page-131-1"></span>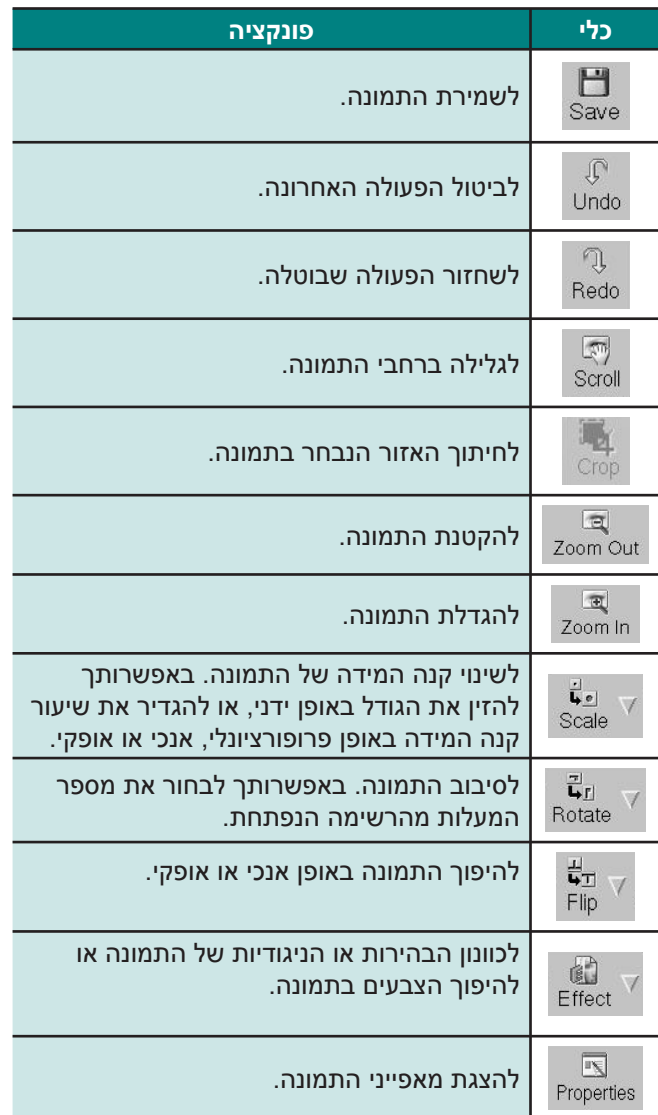

לפרטים נוספים אודות היישום Manager Image, עיין בעזרה שעל-גבי המסך.

# **10 שימוש במדפסת <sup>ב</sup>-Macintosh**

המדפסת שברשותך תומכת במערכות הפעלה של Macintosh בעלות ממשק USB מובנה או כרטיס רשת מסוג 100/10 TX-Base. בעת הדפסת קובץ ממחשב Macintosh , באפשרותך להשתמש במנהל התקן ה-CUPS באמצעות התקנת קובץ ה-PPD.

**הערה**: **מדפסות מסוימות אינן תומכות בממשק רשת. ודא שהמדפסת שברשותך תומכת בממשק רשת באמצעות עיון במפרטי המדפסת במדריך למשתמש.**

<span id="page-132-2"></span><span id="page-132-0"></span>פרק זה כולל:

- **[התקנת](#page-132-0) תוכנה**
- **שימוש [בתוכנית](#page-133-0) SetIP**
	- **התקנת [המדפסת](#page-133-1)**
		- **[הדפסה](#page-135-0)**
		- **[סריקה](#page-138-0)**

# <span id="page-132-1"></span>**התקנת תוכנה**

ההתקליטור שצורף למדפסת כולל את קובץ ה-PPD שמאפשר לך להשתמש במנהל התקן ה-CUPS או במנהל התקן ה-Apple LaserWriter**)** *זמין רק בשימוש עם מדפסות שתומכות במנהל התקן ה-PostScript(*, לצורך הדפסה במחשב Macintosh.

כמו כן, הוא כולל מנהל התקן TWAIN לסריקה במחשב Macintosh.

# **מנהל התקן מדפסת**

#### **התקנת מנהל התקן המדפסת**

- **1** ודא שהמדפסת מחוברת למחשב. הפעל את המחשב ואת המדפסת.
	- **2** הכנס את התקליטור המצורף למדפסת לתוך כונן התקליטורים.
- **3** לחץ לחיצה כפולה על **סמל התקליטור** המופיע על שולחן העבודה של Macintosh.
	- **4** לחץ לחיצה כפולה על התיקיה **Installer\_MAC**.
		- **5** לחץ לחיצה כפולה על הסמל **Installer**.
			- **6** הזן את הסיסמה ולחץ על **OK**.
	- **7** החלון Installer Samsung ייפתח. לחץ על **Continue**.
- מומלצת עבור רוב המשתמשים. כל הרכיבים הדרושים לפעולת המדפסת **<sup>8</sup>** בחר **Install Easy** ולחץ על **Install**. שיטת ההתקנה **Install Easy** יותקנו. אם תבחר באפשרות **Install Custom**, תוכל לבחור ברכיבים נפרדים להתקנה.
	- **Continue**. **<sup>9</sup>** כשתופיע ההודעה המתריעה כי כל היישומים במחשב ייסגרו, לחץ על
		- **10** עם השלמת ההתקנה, לחץ על **Quit**.

#### **הערה**:

- 
- אם התקנת את מנהל התקן הסריקה, לחץ על **Restart.**<br>• לאחר ההתקנה, יהיה עליך להגדיר את החיבור בין [המדפסת](#page-133-1) למחשב.<br>ראה "התקנת המדפסת" בעמוד 41.

#### **הסרת ההתקנה של מנהל התקן המדפסת**

הסרת התקנה נדרשת אם אתה משדרג את התוכנה, או במקרה שההתקנה נכשלה.

- **1** ודא שהמדפסת מחוברת למחשב. הפעל את המחשב ואת המדפסת.
	- **2** הכנס את התקליטור המצורף למדפסת לתוך כונן התקליטורים.
	- **3** לחץ לחיצה כפולה על **סמל התקליטור** המופיע על שולחן העבודה של Macintosh.
		- **4** לחץ לחיצה כפולה על התיקיה **Installer\_MAC**.
			- **5** לחץ לחיצה כפולה על הסמל **Installer**.
				- **6** הזן את הסיסמה ולחץ על **OK**.
		- **7** החלון Installer Samsung ייפתח. לחץ על **Continue**.
			- **8** בחר את **Uninstall** ולאחר מכן לחץ על **Uninstall**.
- **Continue**. **<sup>9</sup>** כשתופיע ההודעה המתריעה כי כל היישומים במחשב ייסגרו, לחץ על
	- **10** לאחר סיום הסרת ההתקנה, לחץ על **Quit**.

# <span id="page-133-1"></span><span id="page-133-0"></span>**שימוש בתוכנית SetIP**

תוכנית זו מיועדת עבור הגדרת IP ברשת באמצעות כתובת ה-MAC, שהינה מספר החומרה הסידורי של הכרטיס או הממשק של מדפסת הרשת. היא מיועדת במיוחד עבור מנהל הרשת לצורך הגדרת מספר כתובות IP ברשת בו-זמנית.

#### *באפשרותך להשתמש בתוכנית SetIP רק כאשר ההתקן מחובר לרשת.*

התוכנית SetIP תותקן באופן אוטומטי במהלך התקנת מנהל התקן המדפסת.

**הערה**: אם תבחר באפשרות **network a for installation Typical printer** במהלך התקנת מנהל התקן המדפסת, התוכנית SetIP תפעל באופן אוטומטי לאחר ההתקנה. פעל לפי ההוראות המופיעות להלן.

- **1** כשיופיע החלון אישור, לחץ על **Trust**.
- של המכשיר. **<sup>2</sup>** הדפס את דו"<sup>ח</sup> פרטי הרשת של המכשיר שכולל את כתובת <sup>ה</sup>-MAC
- **3** לחץ על בחלון SetIP כדי לפתוח את חלון הגדרת התצורה של .TCP/IP
- **4** הזן את כתובת ה-MAC, כתובת ה-IP, רשת המשנה ושער ברירת מחדל של כרטיס הרשת ולאחר מכן לחץ על **Apply**.

**הערה**: בעת הזנת כתובת ה-MAC, הזן אותה ללא הנקודותיים (:).

- **5** המדפסת תדפיס את מידע הרשת. ודא כי כל ההגדרות נכונות.
	- **6** סגור את התוכנית SetIP.

#### **הפעלת התוכנית**

אם ברצונך לשנות את הגדרות ה-IP של מדפסת הרשת, פעל לפי ההוראות המופיעות להלן.

- של המכשיר. **<sup>1</sup>** הדפס את דו"<sup>ח</sup> פרטי הרשת של המכשיר שכולל את כתובת <sup>ה</sup>-MAC
	- **2** פתח את התיקייה **Library** ← **Printers** ← **Samsung**← **שם דגם המדפסת** ← **SetIP**.
		- **3** לחץ לחיצה כפולה על הקובץ **html.SetIPApplet**.
			- **4** כשיופיע החלון אישור, לחץ על **Trust**.
	- **5** לחץ על בחלון SetIP כדי לפתוח את חלון הגדרת התצורה של TCP/IP
	- **6** הזן את כתובת ה-MAC, כתובת ה-IP, רשת המשנה ושער ברירת מחדל של כרטיס הרשת ולאחר מכן לחץ על **Apply**. בעת הזנת כתובת ה-MAC, הזן אותה ללא הנקודותיים (:).
		- **7** המדפסת תדפיס את מידע הרשת. ודא כי כל ההגדרות נכונות.
			- **8** סגור את התוכנית SetIP.

# **התקנת המדפסת**

התקנת המדפסת תשתנה בהתאם לסוג הכבל שבו תשתמש כדי לחבר את המדפסת למחשב - כבל רשת או כבל USB.

### **למדפסת מחוברת רשת**

**הערה**: **מדפסות מסוימות אינן תומכות בממשק רשת. לפני שתחבר את המדפסת שברשותך, ודא שהמדפסת תומכת בממשק רשת באמצעות עיון במפרטי המדפסת במדריך למשתמש.**

- 1 פעל לפי ההוראות בסעיף ״התקנת [התוכנה״](#page-132-0) בעמוד 31 כדי להתקין את<br>קובצי ה-PPD ו-Filter במחשב.
- **2** פתח את התיקיה **Applications** ← **Utilities**, ו-**Utility Setup Print**.
	- התיקיה **Applications**, ולחץ על **Fax & Print**. עבור 10.5 OS MAC, פתח את **Preferences System** מתוך
		- **3** לחץ על **Add** ב-**List Printer**.
	- עבור 10.5 OS MAC, לחץ על הסמל "**+**" ומיד יופיע חלון תצוגה.
		- **4** עבור 10.3 OS MAC, בחר בכרטיסיה **Printing IP**.
			- עבור 10.4 OS MAC, לחץ על **Printer IP**.
				- עבור 10.5 OS MAC, לחץ על **IP**.
- **5** בחר את **Direct Jet HP/Socket** ב-**Type Printer**. **בעת הדפסת מסמך המכיל עמודים רבים, ניתן לשפר את ביצועי המדפסת באמצעות בחירה באפשרות Socket For Printer Type** 
	- **6** הזן את כתובת ה-IP של המדפסת בשדה **Address Printer**.
- התור של שרת ההדפסה שלך, נסה להשתמש תחילה בברירת המחדל. **<sup>7</sup>** הזן את שם התור בשדה **Name Queue**. אם אין באפשרותך לברר מה שם
- **8** עבור 10.3 OS MAC, אם המאפיין Select Auto אינו פועל כהלכה, בחר את **Samsung** מתוך **Model Printer** ואת שם המדפסת שלך מתוך **Model Name** 
	- בחר את **Samsung** מתוך **Using Print** ואת **שם המדפסת שלך** עבור 10.4 OS MAC, אם המאפיין Select Auto אינו פועל כהלכה, מתוך **Model**.
- **...use to driver a Select** ואת **שם המדפסת** תחת עבור 10.5 OS MAC, אם המאפיין Select Auto לא פועל כהלכה, בחר **Print Using**

כתובת ה-IP של המדפסת מופיעה ב-**List Printer** ומוגדרת כמדפסת ברירת המחדל.

**9** לחץ על **Add**.

# **למדפסת מחוברת ב-USB**

- 1 פעל לפי ההוראות בסעיף ״התקנת [התוכנה״](#page-132-0) בעמוד 31 כדי להתקין את<br>קובצי ה-PPD ו-Filter במחשב.
	- **Utility**. **<sup>2</sup>** פתח את התיקיה **Applications** <sup>←</sup> **Utilities**, ו-**Setup Print**
	- התיקיה **Applications**, ולחץ על **Fax & Print**. עבור 10.5 OS MAC, פתח את **Preferences System** מתוך
		- **3** לחץ על **Add** ב-**List Printer**.
	- עבור 10.5 OS MAC, לחץ על הסמל "**+**" ומיד יופיע חלון תצוגה.
		- **4** עבור 10.3 OS MAC, בחר בכרטיסיה **USB**.
- ה-USB. עבור 10.4 OS MAC, לחץ על **Browser Default** ואתר את חיבור
- עבור 10.5 OS MAC, לחץ על **Default** וחפש את חיבור ה-USB.
- **5** עבור 10.3 OS MAC, אם המאפיין Select Auto אינו פועל כהלכה, בחר את **Samsung** מתוך **Model Printer** ואת **שם המדפסת שלך** מתוך **Name Model**.
- בחר את **Samsung** מתוך **Using Print** ואת **שם המדפסת שלך** עבור 10.4 OS MAC, אם המאפיין Select Auto אינו פועל כהלכה, מתוך **Model**.
- בחר **...use to driver a Select** ואת **שם המדפסת** תחת עבור 10.5 OS MAC, אם המאפיין Select Auto לא פועל כהלכה, **Print Using**

ההתקן שברשותך מופיע ב-**List Printer** ומוגדר כמדפסת ברירת המחדל.

**6** לחץ על **Add**.

#### **הדפסה**

#### <span id="page-135-1"></span><span id="page-135-0"></span>**הערות**:

- ייתכן שחלון מאפייני המדפסת של Macintosh, המופיע במדריך<br>למשתמש זה. ייראה שונה בהתאם למדפסת שבה נעשה שימוש. עם זאת, מבנה חלון המאפיינים של המדפסת דומה.
	- *באפשרותך לבדוק את שם המדפסת בתקליטור המצורף.*

#### **הדפסת מסמך**

בעת הדפסה ממחשב Macintosh, עליך לבדוק את הגדרת תוכנת המדפסת בכל יישום שבו אתה משתמש. פעל לפי השלבים הבאים כדי להדפיס ממחשב Macintosh.

- **1** פתח יישום ב-Macintosh ובחר את הקובץ שברצונך להדפיס.
- **2** פתח את תפריט **File** ולחץ על **Setup Page**) **Setup Document** בחלק מהיישומים).
- על **OK**. **<sup>3</sup>** בחר את גודל, כיוון וקנה המידה של הנייר ואפשרויות אחרות ולחץ

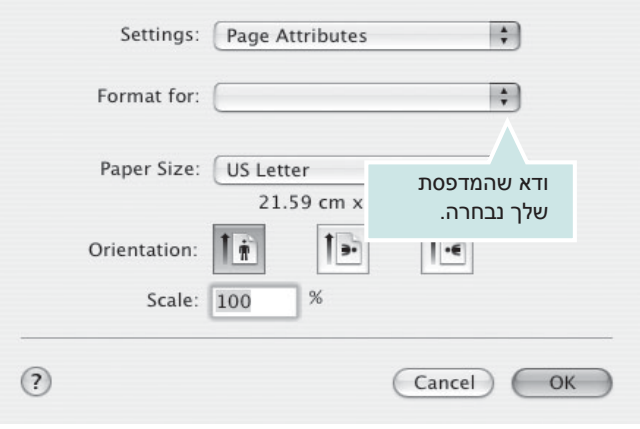

- Mac OS 10.4  $\triangle$
- **4** פתח את התפריט **File** ולחץ על **Print**.
- להדפיס. **<sup>5</sup>** בחר את מספר העותקים שברצונך להדפיס וציין אילו עמודים ברצונך
	- **6** לחץ על **Print** כאשר תסיים להגדיר את האפשרויות.

#### **שינוי הגדרות המדפסת**

<span id="page-135-2"></span>באפשרותך להשתמש במאפייני הדפסה מתקדמים בעת השימוש במדפסת שברשותך.

מתוך יישום ה-Macintosh, בחר באפשרות **Print** מתוך התפריט **File**. שם המדפסת המופיע בחלון מאפייני המדפסת עשוי להשתנות בהתאם למדפסת הנמצאת בשימוש. פרט לשם, מבנה חלון המאפיינים של המדפסת דומה.

**הערה**: אפשרויות ההגדרות עשויות להשתנות בהתאם למדפסות ולגרסת מערכת ההפעלה של Macintosh.

#### **Layout**

הכרטיסיה **Layout** מספקת אפשרויות לשינוי מראה המסמך על-גבי העמוד המודפס. ניתן להדפיס מספר עמודים בגיליון נייר אחד. בחר באפשרות **Layout** מתוך הרשימה הנפתחת **Presets** כדי לגשת למאפיינים הבאים.

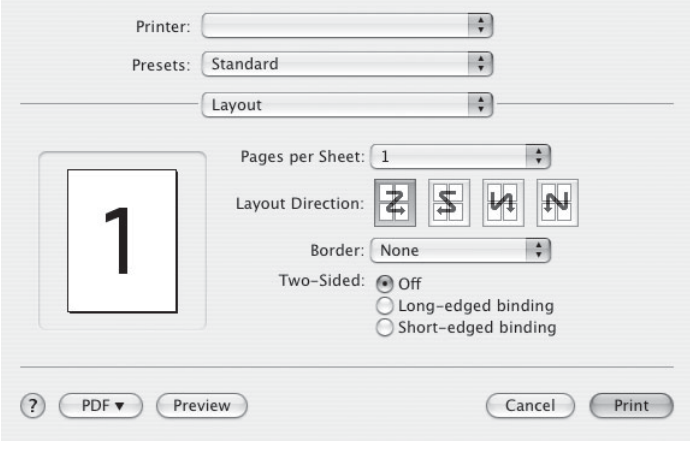

- Mac OS 10.4  $\triangle$
- **Pages per Sheet:** מאפיין זה קובע כמה עמודים יודפסו בכל גיליון. לקבלת<br>פרטים נוספים, ראה סעיף "הדפסת מספר עמודים על-גבי גיליון נייר אחד" בעמודה הבאה.
- **Layout Direction:** באפשרותך לבחור את כיוון ההדפסה על-גבי דף, בדומה<br>לדוגמאות שבממשק המשתמש.

#### **Graphics**

הכרטיסיה **Graphics** מספקת אפשרויות לבחירה

ב-**(Quality (Resolution** ו-**Darkness**. בחר באפשרות **Graphics** מתוך הרשימה הנפתחת **Presets** כדי לגשת למאפייני הגרפיקה.

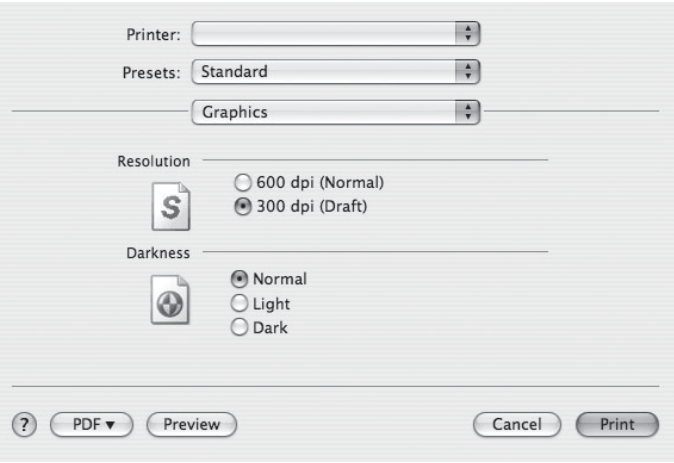

- Mac OS 10.4  $\triangle$
- **Resolution (Quality)**: באפשרותך לבחור את רזולוציית ההדפסה. ככל<br>שהערך גבוה יותר, כך הגרפיקה והתווים המודפסים יהיו חדים יותר. ערכים גבוהים עשויים להאריך את משך הזמן הנדרש להדפסת מסמך.
	- **Darkness**: השתמש באפשרות זו כדי להבהיר או להכהות את עבודת<br>ההדפסה.
		- **Normal**: הגדרה זו מיועדת עבור מסמכים רגילים.
		- **Light**: הגדרה זו מיועדת עבור רוחבי קו מודגשים יותר או תמונות כהות בגווני אפור.
		- **Dark**: הגדרה זו מיועדת עבור רוחבי קו עדינים, הבחנה גדולה יותר בגרפיקה ותמונות בהירות יותר בגווני אפור.

#### **Paper**

הגדר את **Type Paper** כך שיתאים לנייר שהוטען לתוך המגש שממנו ברצונך להדפיס. כך תוכל להשיג את ההדפסים באיכות הטובה ביותר. אם אתה טוען סוג אחר של חומרי הדפסה, בחר בסוג הנייר המתאים.

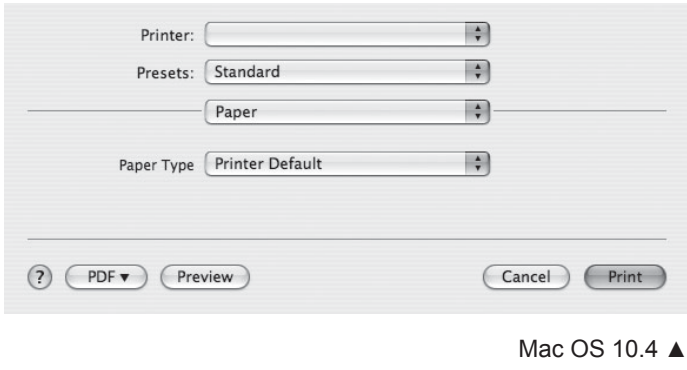

#### **Printer Settings**

בחר באפשרות **Settings Printer** מתוך הרשימה כדי לגשת למאפיינים הבאים:

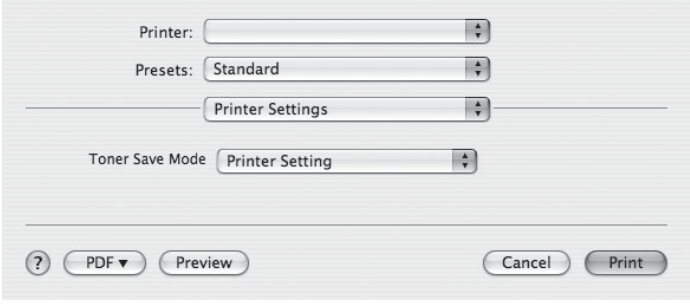

Mac OS 10.4  $\triangle$ 

#### **Toner Save Mode** .

בחירה במאפיין זה מאפשרת להאריך את חיי מחסנית הטונר ולצמצם את העלויות לכל עמוד, מבלי להוריד את איכות ההדפסה באופן משמעותי.

#### *מדפסות מסוימות אינן תומכות במאפיין זה.*

- **Setting Printer**: אם תבחר באפשרות זו, המאפיין ייקבע לפי ההגדרה שבחרת בלוח הבקרה של המדפסת.
	- **On**: בחר באפשרות זו כדי לאפשר למדפסת להשתמש בפחות טונר בכל עמוד.
- **Off**: בחר באפשרות זו אם אינך מעוניין לחסוך בטונר כדי להדפיס מסמך.

# **הדפסת מספר עמודים על-גבי גיליון נייר אחד**

באפשרותך להדפיס יותר מעמוד אחד על-גבי גיליון נייר אחד. זוהי דרך חסכונית להדפסת דפי טיוטה.

- **1** מתוך יישום ה-Macintosh, בחר באפשרות **Print** מתוך התפריט **File**.
	- **2** בחר באפשרות **Layout**.

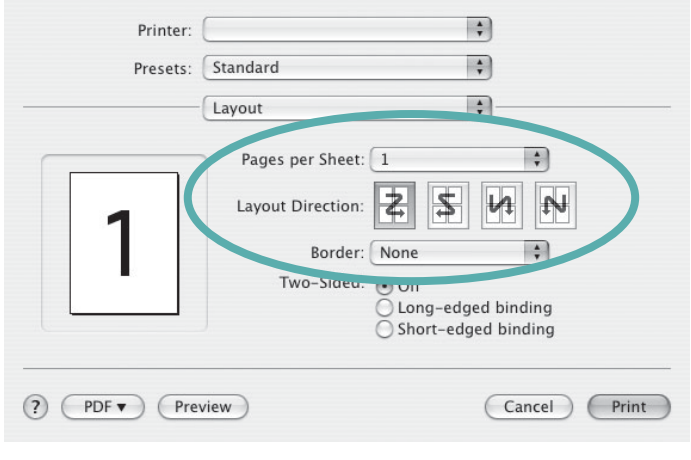

- Mac OS  $10.4 \triangle$
- הרשימה הנפתחת **Sheet per Pages**. **<sup>3</sup>** בחר את מספר העמודים שברצונך להדפיס על גיליון נייר אחד מתוך
- **4** בחר את סדר העמודים מתוך האפשרות **Direction Layout**. כדי להדפיס מסגרת סביב כל עמוד בגיליון, בחר את האפשרות הרצויה מתוך הרשימה הנפתחת **Border**.
- של כל עמוד. **<sup>5</sup>** לחץ על **Print** והמדפסת תדפיס את מספר העמודים הנבחר בצד אחד

# **הדפסה דו-צדדית**

<span id="page-137-1"></span><span id="page-137-0"></span>באפשרותך להדפיס משני צידיו של הנייר. לפני שתדפיס במצב הדפסה דו-צדדית, עליך להחליט איזה קצה מיועד לכריכה של המסמך לאחר השלמתו. אפשרויות הכריכה הן:

**Binding Edge-Long**: שהוא סוג הפריסה המקובל בכריכת ספרים.

**Binding Edge-Short**: שהוא סוג הפריסה שבו משתמשים לרוב בלוחות שנה.

- **1** ביישום Macintosh, בחר באפשרות **Print** מתפריט **File**.
	- **2** בחר באפשרות **Layout**.

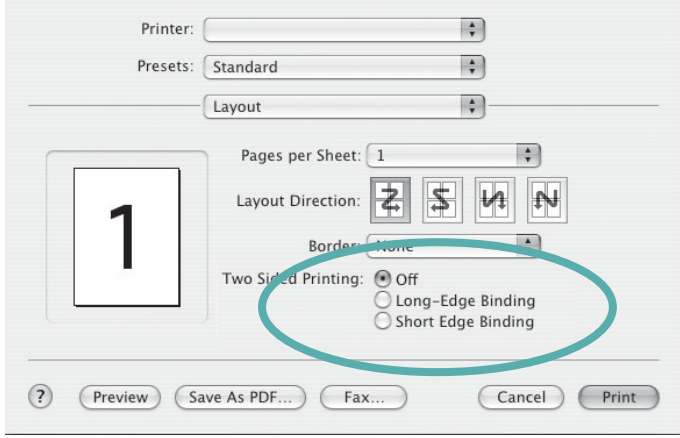

Mac OS 10.4  $\triangle$ 

- **3** בחר כיוון כריכה מתוך האפשרות **Printing Sided Two**.
	- **4** לחץ על **Print** והמדפסת תדפיס משני צידי הנייר.

**זהירות**: אם בחרת בהדפסה דו-צדדית ולאחר מכן אתה מנסה להדפיס מספר עותקים של המסמך, המדפסת עשויה שלא להדפיס את המסמך בדרך הרצויה. במקרה של Copy Collated, אם במסמך שלך יש עמודים אי-זוגיים, העמוד האחרון של העותק הראשון והעמוד הראשון של העותק הבא יודפסו על חלקו הקדמי והאחורי של גיליון אחד. במקרה של Copy Uncollated, אותו עמוד יודפס על חלקו הקדמי והאחורי של אותו גיליון. לכן, אם עליך להדפיס מספר עותקים של מסמך כלשהו וברצונך להדפיס אותם משני צידי הנייר, עליך להדפיס אותם בזה אחר זה, כעבודות הדפסה נפרדות.

# <span id="page-138-0"></span>**סריקה**

באפשרותך לסרוק מסמכים באמצעות **Capture Image**. מערכת ההפעלה Macintosh כוללת **Capture Image**.

# <span id="page-138-1"></span>**סריקה באמצעות USB**

- **1** ודא שההתקן והמחשב מופעלים ומחוברים כהלכה זה לזה.
- **2** הנח מסמך בודד על משטח הזכוכית, כשהוא פונה כלפי מטה. לחלופין, טען את המסמכים כשהם פונים כלפי מעלה במזין המסמכים האוטומטי (או DADF).
	- **3** הפעל את **Applications** ולחץ על **Capture Image**.

**הערה**: אם מופיעה ההודעה **connected device Capture Image No**, נתק את כבל ה-USB וחבר אותו מחדש. אם הבעיה נמשכת, עיין בעזרה של **Image Capture** 

- **4** הגדר את אפשרויות הסריקה בתוכנית זו.
	- **5** סרוק את התמונה ושמור אותה.

#### **הערה**:

- **Capture Image**. לקבלת מידע נוסף אודות השימוש <sup>ב</sup>-**Capture Image**, עיין בעזרה של
- אם ברצונך לסרוק דרך ה-DADF, השתמש בתוכנות תואמות TWAIN.
	- Photoshop Adobe.) ב10.3.9- X OS Macintosh ואילך בלבד.) באפשרותך בנוסף לסרוק באמצעות תוכנות תואמות TWAIN, כגון
- תהליך הסריקה משתנה בהתאם לתוכנות תואמות ה-TWAIN שבהן נעשה<br>שימוש. עיין במדריך למשתמש של התוכנה.
	- OS MAC לגרסה העדכנית ביותר. **Capture Image** פועל כהלכה כאשר הסריקה אינה עובדת <sup>ב</sup>-**Capture Image**, עדכן את מערכת ב10.3.9- OS Mac ואילך וב10.4.7- OS Mac ואילך.

#### **סריקה באמצעות הרשת**

- **1** ודא שההתקן והמחשב מופעלים.
- **2** הנח מסמך בודד על משטח הזכוכית, כשהוא פונה כלפי מטה. לחלופין, טען את המסמכים כשהם פונים כלפי מעלה במזין המסמכים האוטומטי (או DADF(.
	- **3** הפעל את **Applications** ולחץ על **Capture Image**.
		- **4** לחץ על **Devices** ולחץ על **Devices Browse**.
			- **5** עבור 10.4 X OS MAC:

בחר את ההתקן שברשותך באפשרות **devices TWAIN**. ודא שתיבת הסימון **software TWAIN Use** מסומנת, ולחץ על **Connect**.

#### עבור 10.5 X OS MAC:

ודא שתיבת הסימון **Connected** מסומנת ליד ההתקן שברשותך ב-**Devices Bonjour**. אם ברצונך לסרוק באמצעות TWAIN, עיין בהליך 10.4 X OS MAC

- לעיל.
	- **6** הגדר את אפשרויות הסריקה בתוכנית זו.
		- **7** סרוק את התמונה ושמור אותה.

#### **הערה**:

- עבור 10.3 X OS MAC, השתמש בתוכנה תואמת-TWAIN.
- אם ברצונך לסרוק דרך ה-DADF, השתמש בתוכנות תואמות TWAIN.
- **Capture Image**. לקבלת מידע נוסף אודות השימוש <sup>ב</sup>-**Capture Image**, עיין בעזרה של
- Photoshop Adobe) ב-X OS Macintosh גרסה 10.3.9 ואילך בלבד). באפשרותך בנוסף לסרוק באמצעות תוכנות תואמות TWAIN, כגון
	- עיין במדריך למשתמש של התוכנה. תהליך הסריקה משתנה בהתאם לתוכנות תואמות TWAIN שבשימוש.
		- OS MAC לגרסה העדכנית ביותר. **Capture Image** פועל כהלכה כאשר הסריקה אינה עובדת <sup>ב</sup>-**Capture Image**, עדכן את מערכת ב10.3.9- OS Mac ואילך וב10.4.7- OS Mac ואילך.

# **הגדרת מידע סריקה ב-Manager Scan**

באפשרותך לקבל מידע אודות התוכנית **Manager Scan** ותנאי התקנת מנהלי התקן סריקה. בנוסף, באפשרותך לשנות הגדרות סריקה ולהוסיף או למחוק את התיקיות שבהן נשמרים מסמכים שנסרקו למחשב בתוכנית **Scan Manager** 

- **1** פתח את **Manager Scan** בתפריט **Panel Smart** בסרגל **Status**.
- **2 Button Scan Set** מאפשר לך לשנות את יעד השמירה והגדרות הסריקה, להוסיף או למחוק תוכניות יישומים ותבניות קבצים. באפשרותך לשנות את התקן הסריקה באמצעות **port Change**) מקומי או ברשת).
	- 3 לחץ על **OK** לאחר סיום קביעת ההגדרות.

# **סעיף תוכנה אינדקס**

### **M**

Macintosh [הדפסה](#page-135-0) 43 התקנת [המדפסת](#page-133-1) 41 מנהל התקן הסרת [התקנה](#page-132-1) 40 [התקנה](#page-132-0) 40 **T**[סריקה](#page-138-0)<sup>46</sup>

[TWAIN](#page-120-0)**W**, סריקה<sup>28</sup>

**ב**WIA, [סריקה](#page-121-0)<sup>29</sup>

ביטול [סריקה](#page-121-0) 29

# **ג**

גודל נייר, [הגדרה](#page-107-3) 15 [הדפסה](#page-129-5) 37

# **ה**

הגדרה אפשרויות [TrueType 17](#page-109-1) חסכון [בטונר](#page-108-2) 16 [כהות](#page-108-0) 16 [מועדפים](#page-110-1) 18 מצב [תמונה](#page-108-0) 16 רזולוציה מערכת הפעלה [Windows 16](#page-108-0) הגדרות [מועדפים](#page-110-1), שימוש 18 הדפסה 14 PRN [צדדי](#page-113-2) 21 דו- הדפסת מספר עמודים בגיליון מערכת הפעלה [Windows 19](#page-111-1) 45 Macintosh התאם [הדפסה](#page-113-1) לגודל הדף 21 [חוברות](#page-112-1) 20 מ-[Windows 13](#page-105-0) מ-[Linux 37](#page-129-2) ממערכת [Macintosh 43](#page-135-2) [מסמך](#page-105-0) 13

[סימן](#page-114-5) מים 22 [פוסטר](#page-114-5) 22 שינוי קנה [מידה](#page-113-3) 21 [שכבת](#page-115-1) על 23 צדדית 21 [הדפסה](#page-113-2) דו- הדפסה [מתקדמת](#page-111-2), שימוש 19 [הדפסת](#page-112-1) חוברות 20 הדפסת מספר עמודים בגיליון מערכת הפעלה [Windows 19](#page-111-1) 45 Macintosh הסרה, תוכנה מערכת הפעלה [Windows 12](#page-104-0) 40 Macintosh הסרת התקנה מנהל התקן MFP 33 Linux התקן מנהל התקן מדפסת מערכת הפעלה [Windows 5](#page-97-0) 40 Macintosh התקנה 32 Linux

# **כ**

כיוון, [הדפסה](#page-129-2) 37 מערכת הפעלה [Windows 15](#page-107-0)

# **ל**

Linux [הדפסה](#page-129-3) 37 מאפייני [המדפסת](#page-128-0) 36 מנהל התקן, [התקנה](#page-124-2) 32 **מ**[סריקה](#page-130-0)<sup>38</sup>

מאפייני [Extras,](#page-109-0) הגדרה 17 מאפייני [גרפיקה](#page-108-1), הגדרה 16 מאפייני המדפסת 37 Linux מאפייני המדפסת, הגדרה מערכת הפעלה [Windows](#page-106-0) ,[14](#page-106-0) 24 43 Macintosh [מאפייני](#page-107-1) הנייר, הגדרה 15 מאפייני עיצוב, הגדרה מערכת הפעלה [Windows 15](#page-107-2)

מגש הנייר, הגדרה [העתקה](#page-117-0) 25 [מוניטור](#page-122-0) סטטוס, שימוש 30 מנהל התקן MFP, התקנה 32 Linux מנהל התקן PostScript [התקנה](#page-116-1) 24 מנהל התקן המדפסת, התקנה 32 Linux מסמך, הדפסה מערכת הפעלה [Windows 13](#page-105-1) 43 Macintosh מקור הנייר, [הגדרה](#page-129-1) 37 מערכת הפעלה [Windows 15](#page-107-0)

# **ס**

סוג נייר, הגדרה [הדפסה](#page-129-0) 37 סימן מים [הדפסה](#page-114-2) 22 [מחיקה](#page-114-3) 22 [עריכה](#page-114-4) 22 [יצירה](#page-114-5) 22 סריקה 27 SmarThru 28 TWAIN 38 Linux מנהל התקן [WIA 23](#page-115-2) סריקה מ-46 Macintosh<br>**ע** 

עזרה, [שימוש](#page-110-0) 18, [24](#page-116-0)<br>**פ** 

**ר**פוסטר, [הדפסה](#page-112-0)<sup>20</sup>

רזולוציה [הדפסה](#page-129-2) 37 [רזולוציית](#page-129-2) הדפסה 37 רזולוציית מדפסת, הגדרה מערכת הפעלה [Windows 16](#page-108-0)

#### **ש**

שכבת על [הדפסה](#page-115-3) 23 [יצירה](#page-115-4) 23 [מחיקה](#page-114-3) 22

### **ת**

תוכנה דרישות מערכת 40 Macintosh הסרת התקנה מערכת הפעלה [Windows 12](#page-104-1) 40 Macintosh התקנה מערכת הפעלה [Windows 5](#page-97-0) 40 Macintosh התקנה מחדש מערכת הפעלה [Windows 12](#page-104-1) תוכנת מדפסת הסרת התקנה מערכת הפעלה [Windows 12](#page-104-2) 40 Macintosh התקנה מערכת הפעלה [Windows 5](#page-97-0) 39 Macintosh

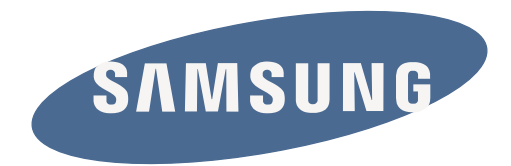

מהדורה 1.01